# **brother.**

# РУКОВОДСТВО ПО ИСПОЛЬЗОВАНИЮ ПРОГРАММНОГО ОБЕСПЕЧЕНИЯ

Для владельцев моделей DCP. Данная документация относится как к моделям MFC, так и к моделям DCP. Все ссылки на модели "MFC" в данном руководстве пользователя читайте как ссылки на модели "DCP".

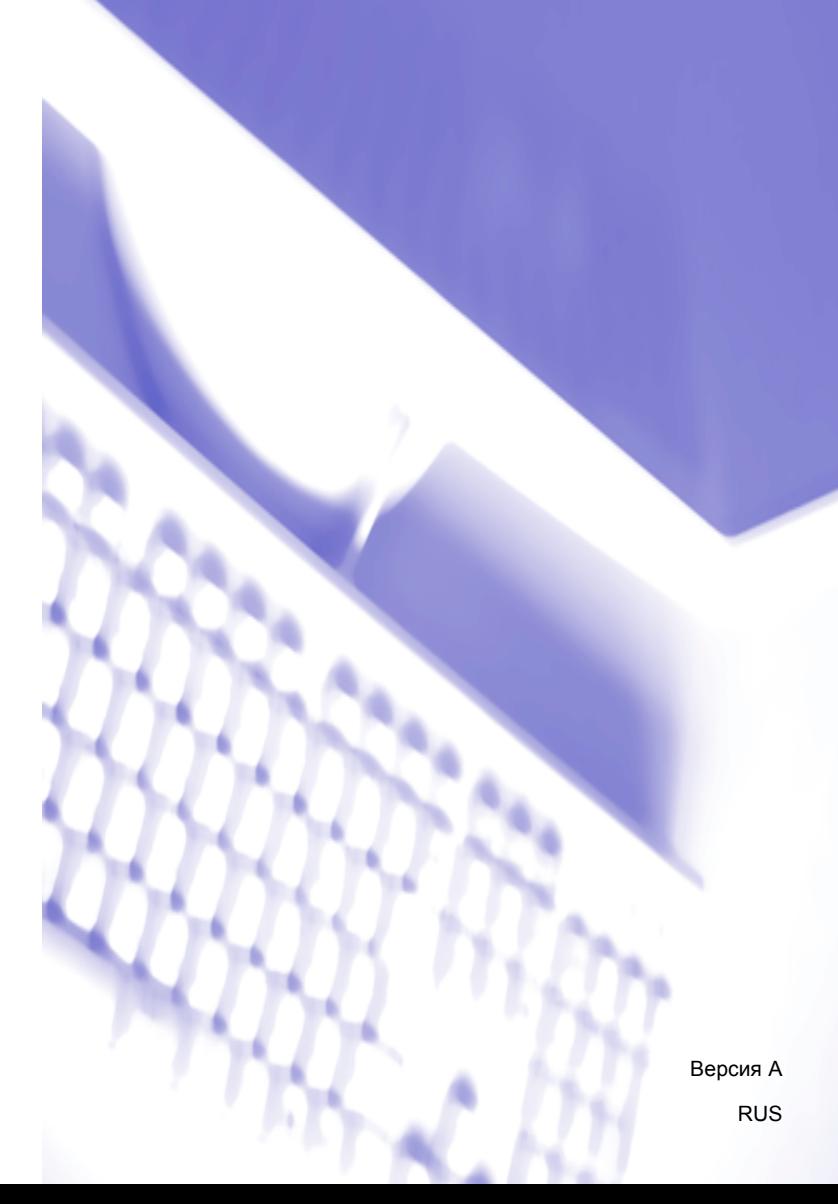

### **Товарные знаки**

Логотип Brother является зарегистрированным товарным знаком Brother Industries, Ltd.

Multi-Function Link является зарегистрированным товарным знаком корпорации Brother International Corporation.

Brother является зарегистрированным товарным знаком компании Brother Industries, Ltd.

Microsoft, Windows, Windows Server и Internet Explorer являются зарегистрированными товарными знаками корпорации Майкрософт (Microsoft Corporation) в США и/или других странах.

Windows Vista является зарегистрированным товарным знаком или товарным знаком корпорации Майкрософт (Microsoft Corporation) в США и других странах.

Apple, Macintosh и Safari являются товарными знаками компании Apple Inc. в США и других странах.

Adobe, Flash, Illustrator, PageMaker и Photoshop являются товарными знаками или зарегистрированными товарными знаками компании Adobe Systems Incorporated в США и/или других странах.

Nuance, логотип Nuance, PaperPort и ScanSoft являются товарными знаками или зарегистрированными товарными знаками компании Nuance Communications, Inc. или ее дочерних компаний в США и/или других странах.

CompactFlash является зарегистрированным товарным знаком корпорации SanDisk Corporation.

CorelDraw, Corel Paint Shop Pro и Corel WordPerfect являются товарными знаками или зарегистрированными товарными знаками корпорации Corel Corporation и/или ее филиалов в Канаде, в США и/или других странах.

FaceFilter Studio является товарным знаком компании Reallusion, Inc.

**Все прочие товарные знаки являются собственностью соответствующих владельцев.**

**Все компании, программное обеспечение которых упомянуто в данном руководстве, имеют особые лицензионные соглашения для выпускаемых ими программных продуктов.**

## Содержание

## Раздел I Windows®

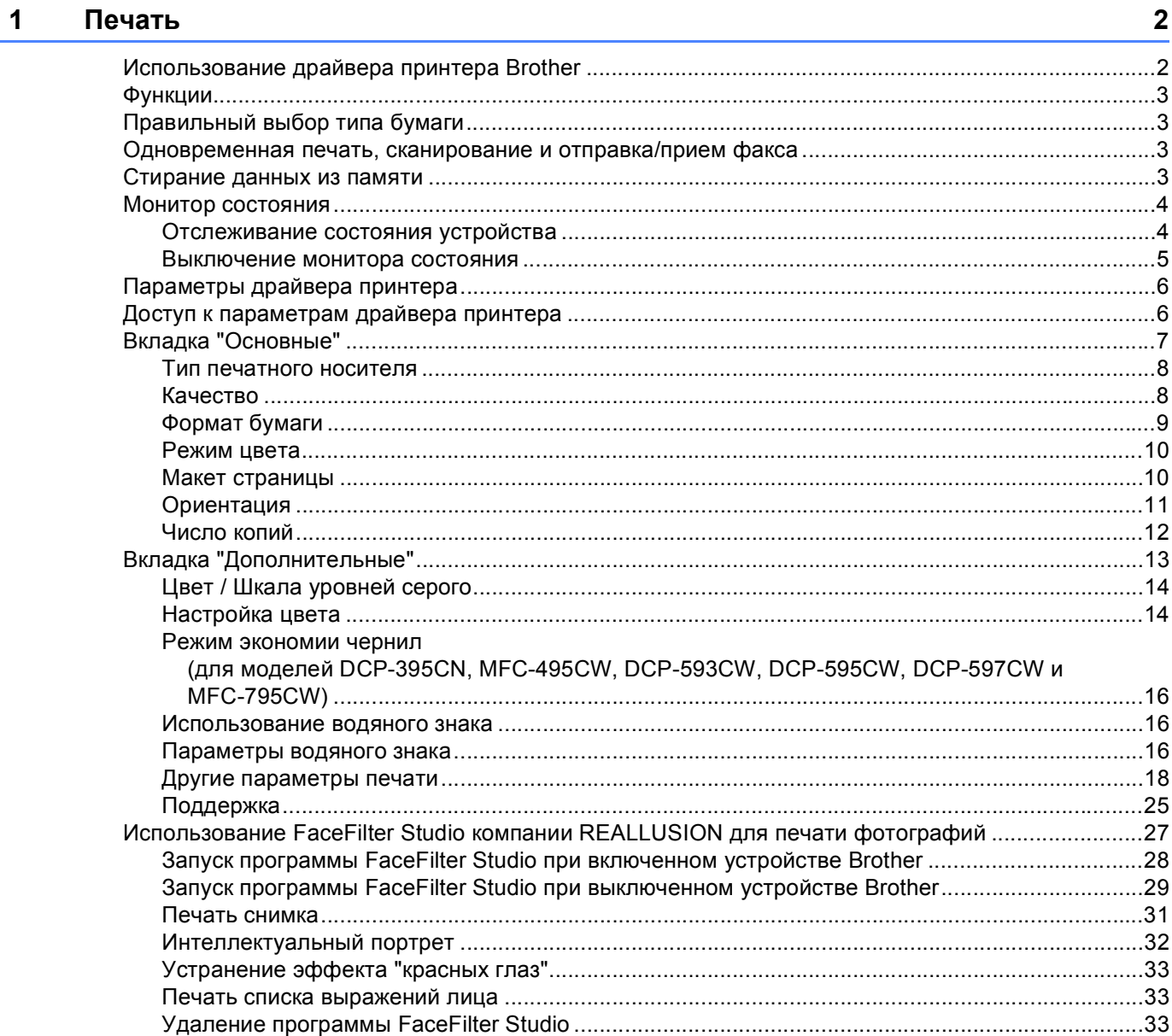

#### $\overline{\mathbf{2}}$ Сканирование

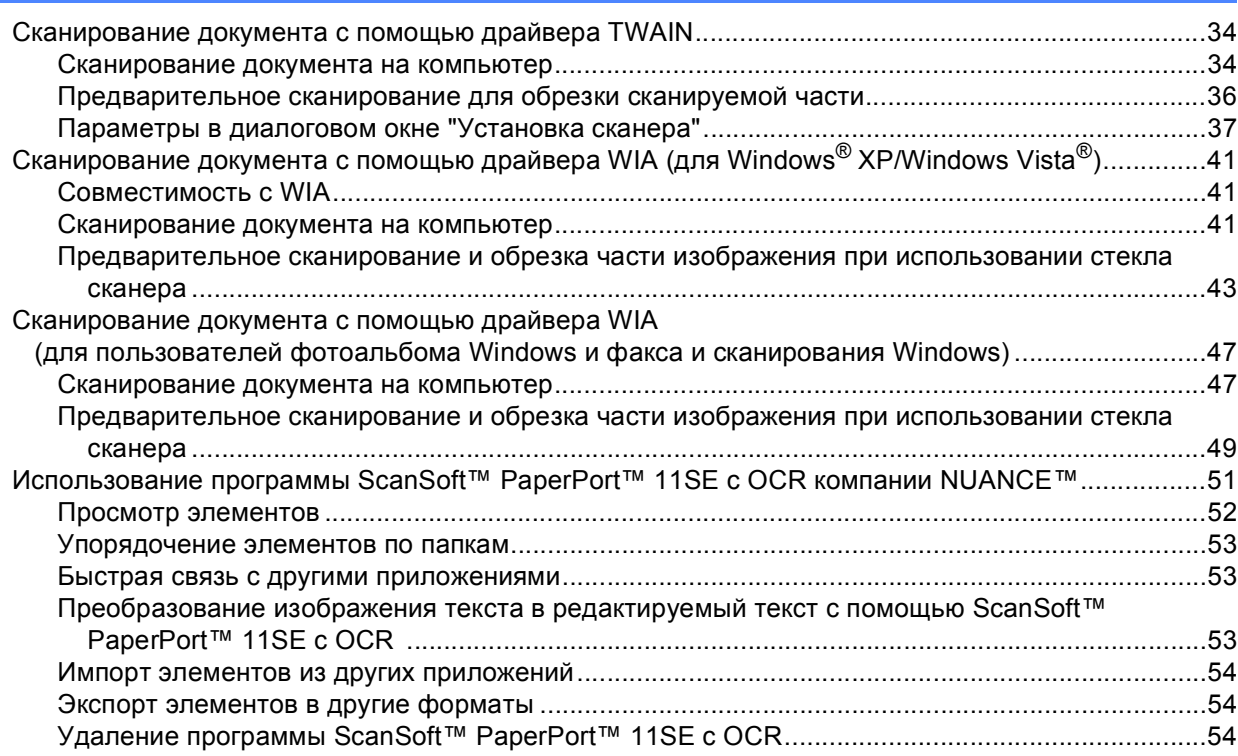

#### **ControlCenter3**  $3<sup>7</sup>$

### 55

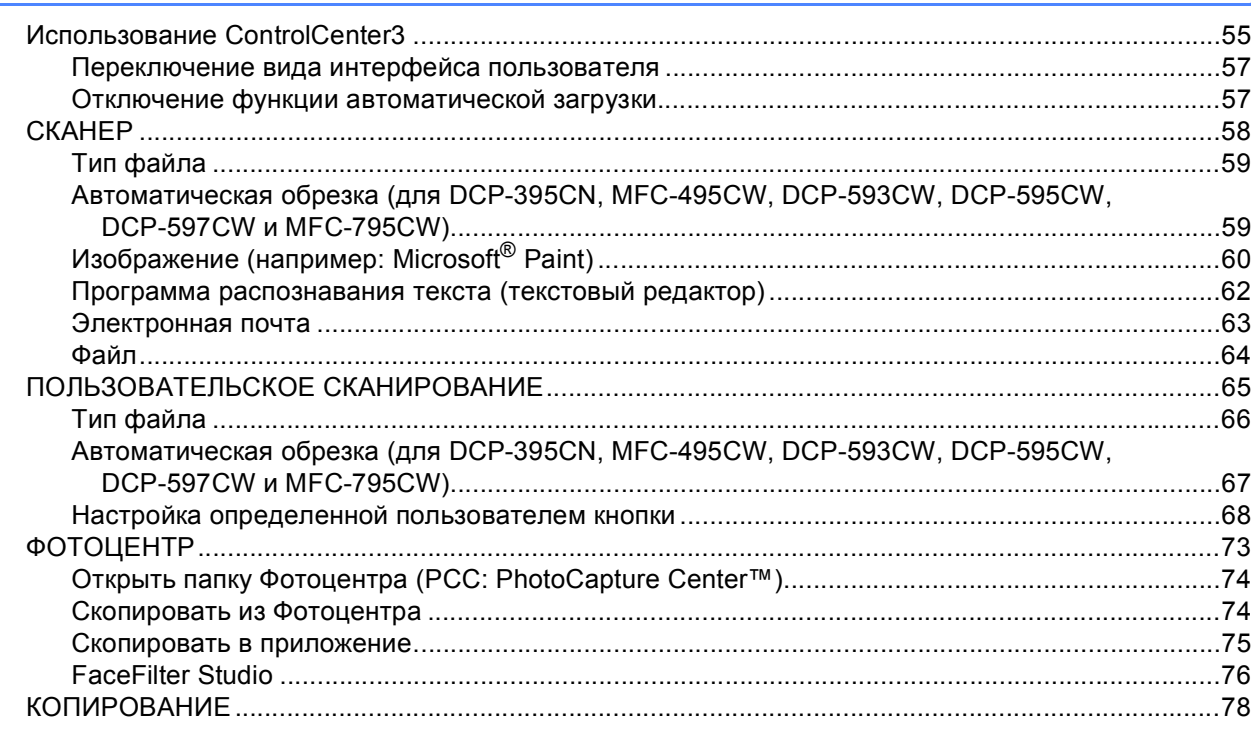

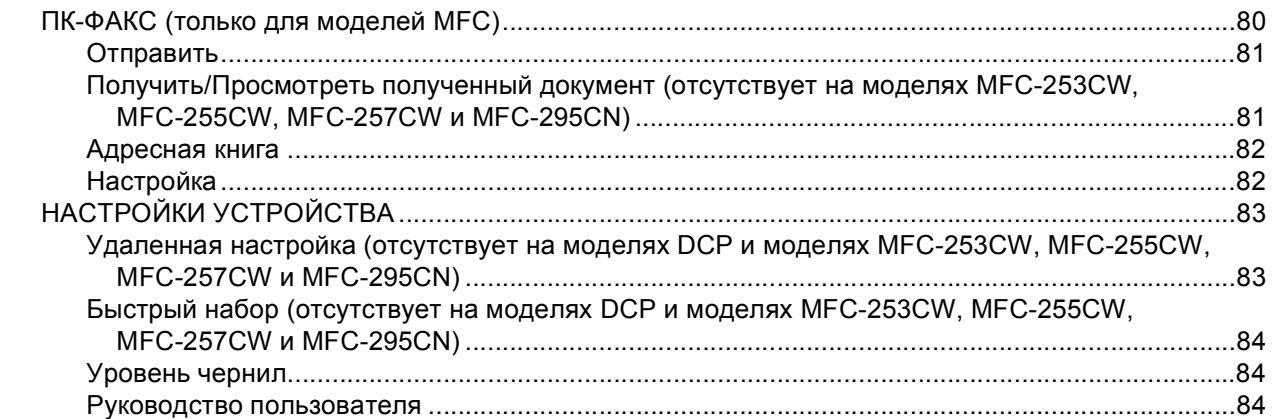

#### Удаленная настройка  $\overline{\mathbf{4}}$ (отсутствует на моделях DCP и моделях MFC-253CW, MFC-255CW, **MFC-257CW и MFC-295CN)**

85

86

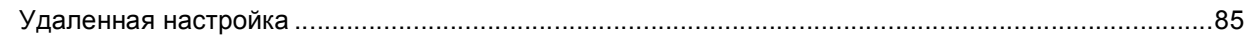

#### 5 Программа PC-FAX Brother (только для моделей MFC)

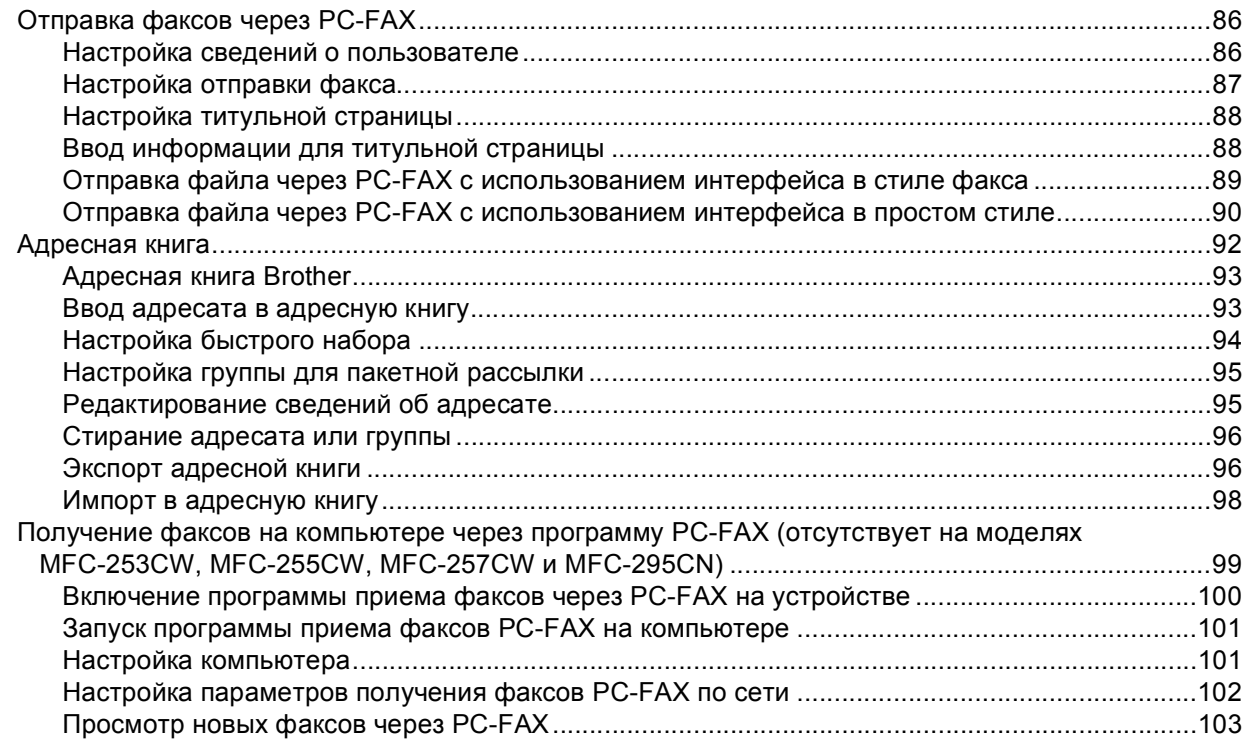

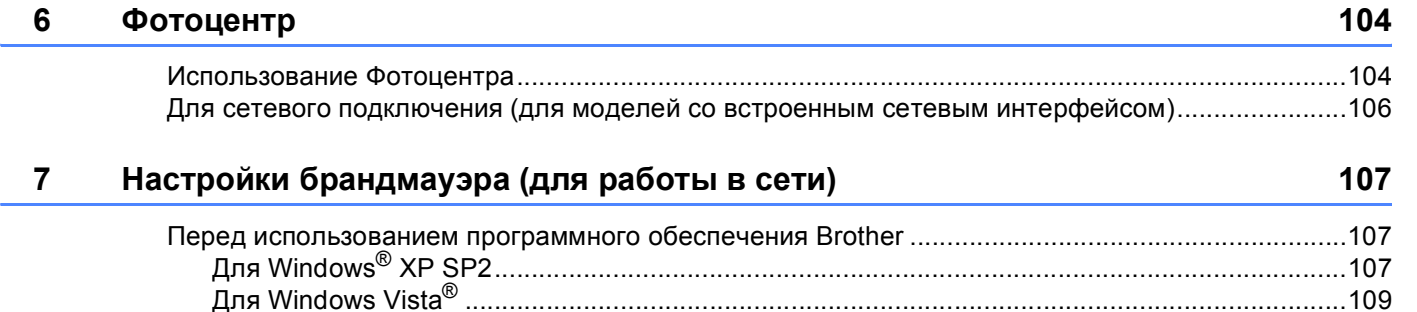

### Раздел II Для Apple Macintosh

#### $\boldsymbol{8}$ Печать и оправка/прием факсов

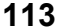

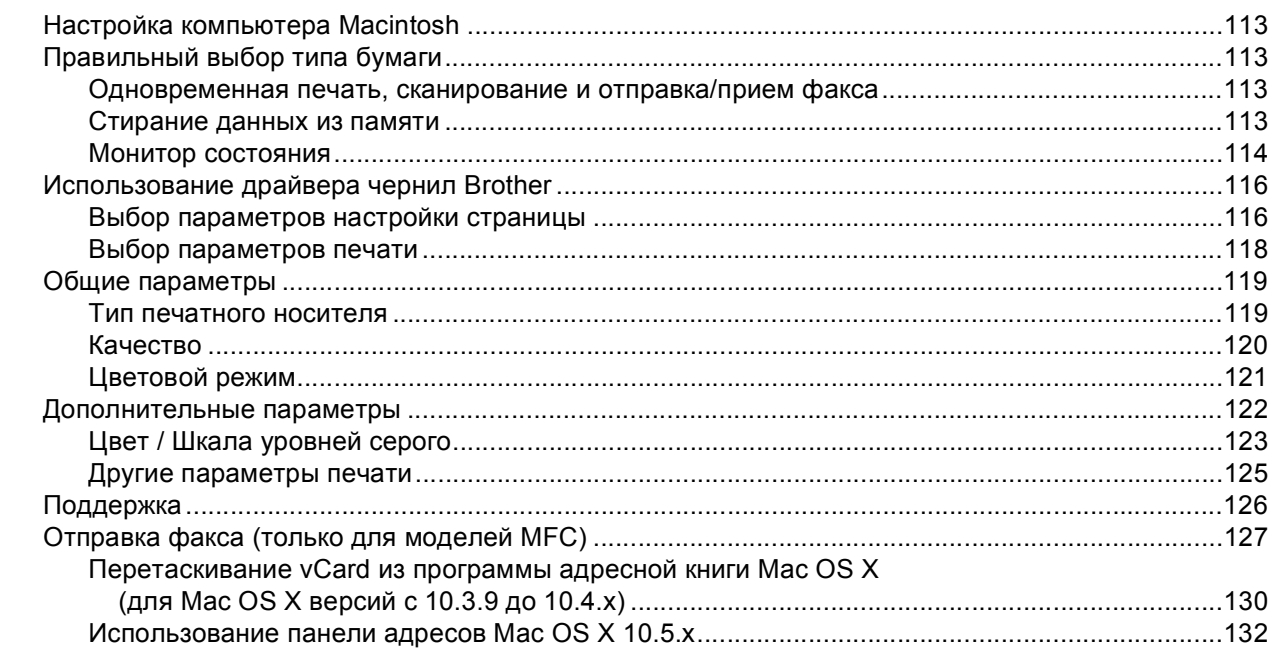

#### $9$ Сканирование

134

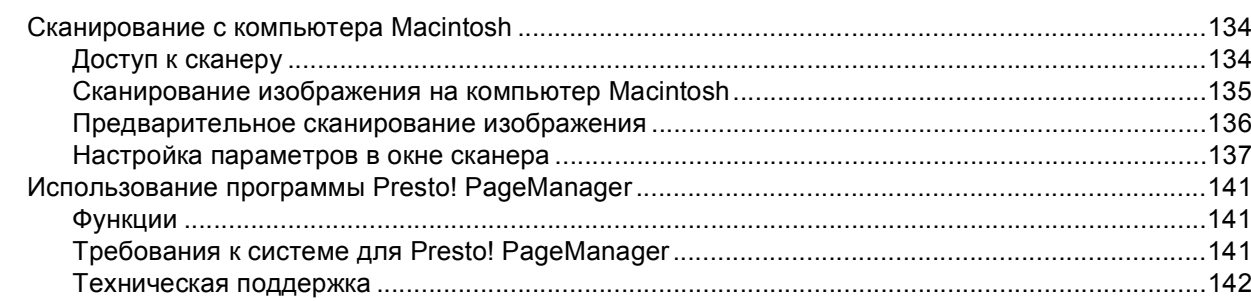

#### **ControlCenter2**  $10$

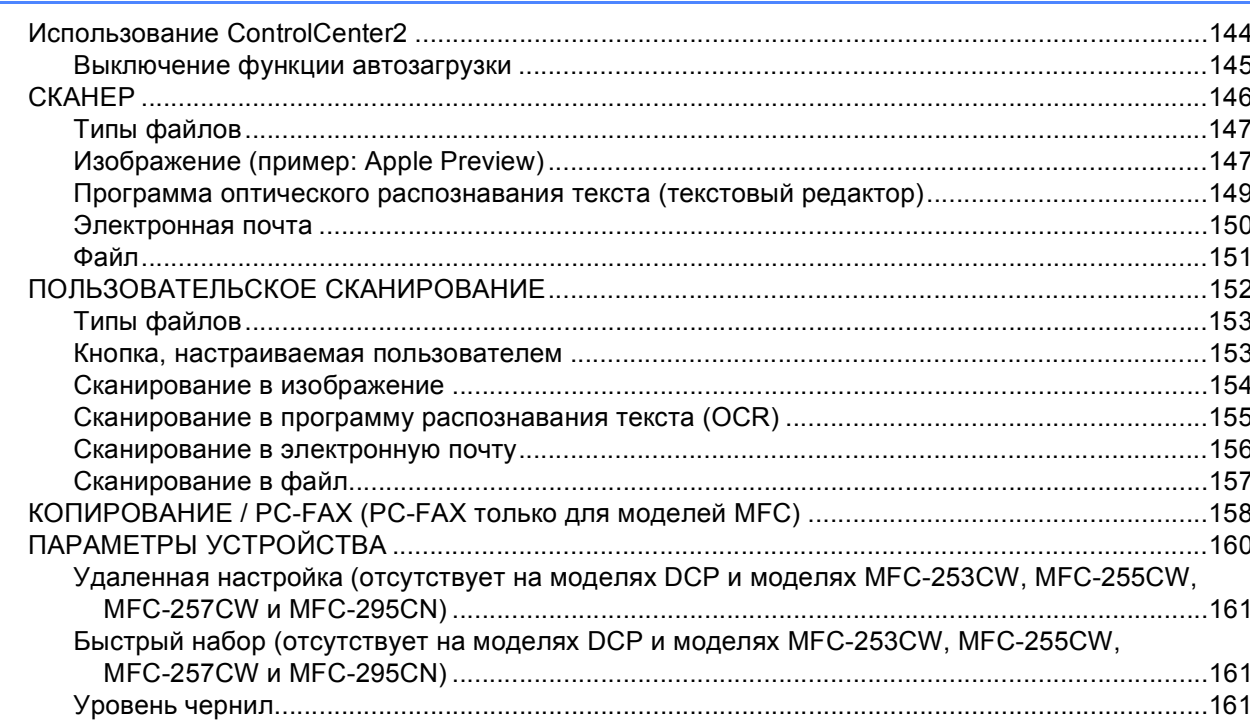

#### Удаленная настройка и Фотоцентр  $11$

### 162

144

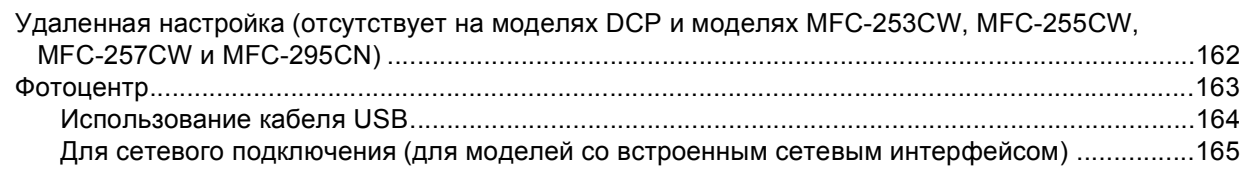

## **Раздел III [Использование](#page-173-0) клавиши "Сканирование"**

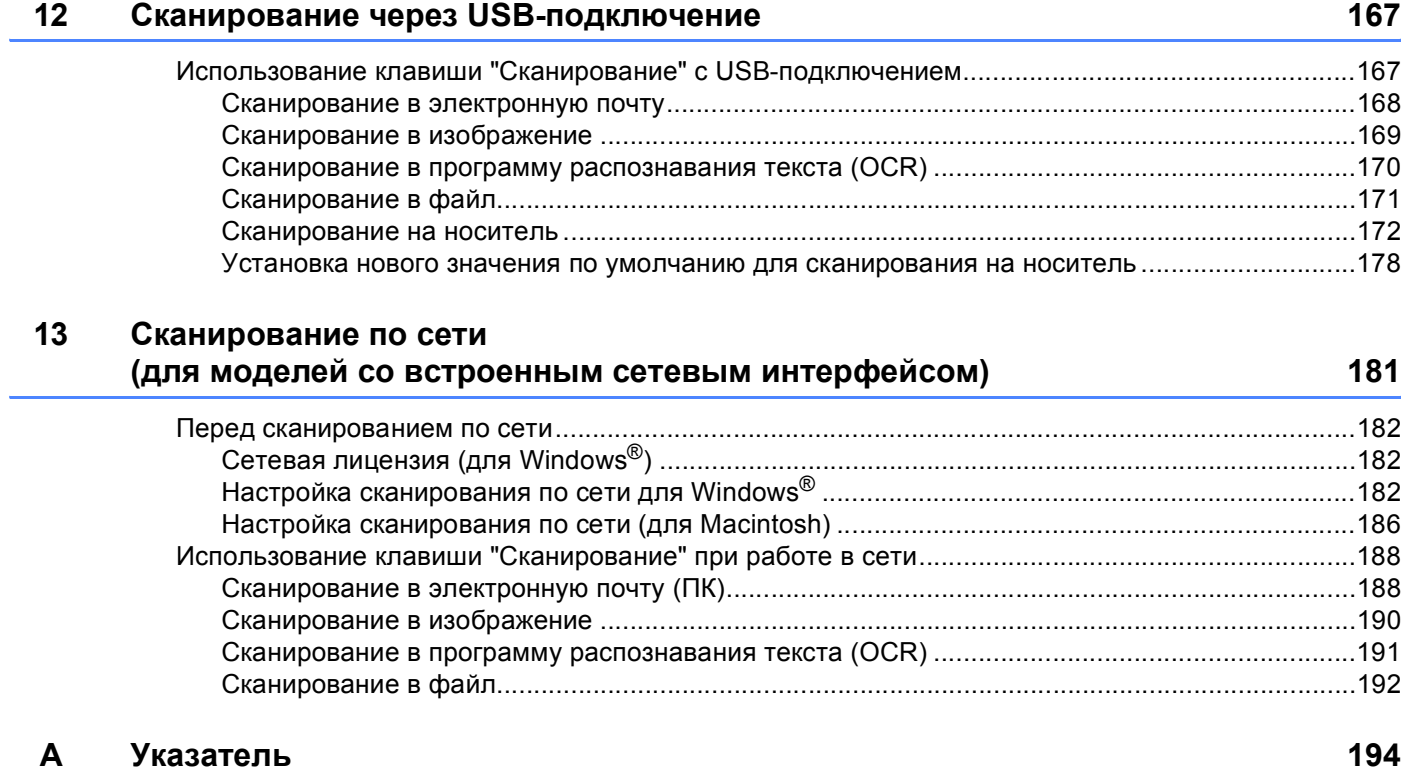

# **Раздел I**

# <span id="page-8-0"></span>Windows<sup>®</sup>

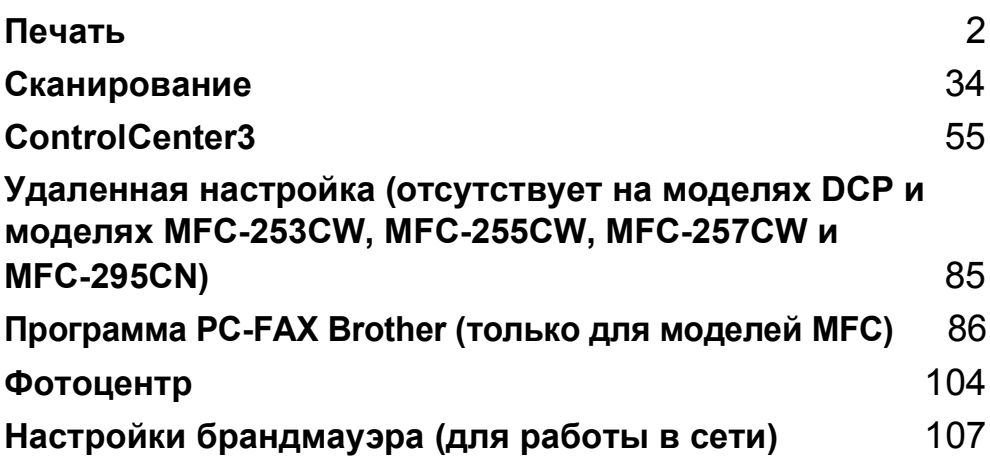

### <span id="page-9-0"></span>*...*<br><sup>|∶∦</sup> Примечание

- Экраны, представленные в этом разделе, относятся к операционной системе Windows® XP. Если на вашем компьютере установлена другая операционная система, экраны могут отличаться.
- Если на вашем компьютере установлен брандмауэр и не выполняется печать по сети, сканирование по сети или недоступна функция "РС Fax", то может потребоваться настройка параметров брандмауэра. Если используется брандмауэр Windows® и установлен пакет MFL-Pro Suite с компакт-диска, то необходимые параметры брандмауэра уже настроены. Если вы не выполнили установку с компакт-диска, см. инструкции по настройке брандмауэра Windows<sup>®</sup> в разделе Настройки брандмауэра (для работы в сети) на стр. 107. Если используется какой-либо другой локальный брандмауэр, см. инструкции в руководстве пользователя соответствующего программного обеспечения или обратитесь к изготовителю программного обеспечения.

### <span id="page-9-1"></span>Использование драйвера принтера Brother

Драйвер принтера берет данные из программы компьютера и при помощи описательного языка страницы преобразует их в формат, который может быть понят принтером/многофункциональным устройством.

Соответствующие драйверы находятся на компакт-диске, прилагаемом к устройству. Установите эти драйверы, следуя инструкциям в Руководстве по быстрой установке. Самые последние драйверы можно также загрузить с веб-сайта Центра поддержки Brother (Brother Solutions Center) по адресу:

http://solutions.brother.com

### <span id="page-10-0"></span>**Функции <sup>1</sup>**

В данном устройстве имеются многие функции, присущие высококачественным струйным принтерам.

### **Высококачественная печать**

Печать с разрешением до 1200 × 6000 т/д на глянцевой бумаге (максимально возможное разрешение). (См. подраздел *Разрешение* в разделе *Технические характеристики* в *Руководстве пользователя*.) Драйвер принтера поддерживает печать "N в 1", печать водяных знаков, усиление цвета и многие другие функции.

### **Низкие эксплуатационные расходы**

Когда заканчиваются чернила определенного цвета, вы заменяете только отдельный картридж с чернилами этого цвета.

### **Интерфейс USB**

Интерфейс USB обеспечивает быструю связь с компьютером.

### **Интерфейс Ethernet**

Интерфейс Ethernet позволяет устройству вести обмен данными с несколькими компьютерами, подключенными к сети. Эта функция работает только на моделях сетевого стандарта. (Не предусмотрена для моделей MFC-253CW, MFC-255CW и MFC-257CW.)

### **Беспроводная локальная сеть (IEEE802.11b/g) (только для беспроводных моделей)**

Возможность подключения к беспроводной локальной сети позволяет устройству поддерживать связь с другими беспроводными устройствами при помощи стандарта беспроводной связи IEEE802.11b/g в режиме инфраструктуры и прямого соединения. (Подробнее см. в *Руководстве по использованию программного обеспечения*.) Эта функция работает только на моделях беспроводного сетевого стандарта.

### <span id="page-10-1"></span>**Правильный выбор типа бумаги <sup>1</sup>**

Для получения высококачественной печати важно правильно выбрать тип бумаги. Перед покупкой бумаги обязательно изучите раздел *Бумага* в *Руководстве пользователя*.

### <span id="page-10-2"></span>**Одновременная печать, сканирование и отправка/прием факса <sup>1</sup>**

Данное устройство может выполнять печать с компьютера, одновременно выполняя прием факса в память, отправку факса из памяти или сканирование документа в компьютер. Отправка факса не прекращается во время печати с компьютера.

Однако когда устройство выполняет копирование или принимает факс на бумаге, выполнение печати с компьютера приостанавливается; печать возобновляется после завершения копирования или приема факса.

### <span id="page-10-3"></span>**Стирание данных из памяти <sup>1</sup>**

Если на ЖК-дисплее появляется сообщение Остались данные, данные, оставшиеся в памяти принтера, можно стереть, нажав клавишу **Стоп/Выход** на панели управления.

### <span id="page-11-0"></span>**Монитор состояния <sup>1</sup>**

Утилита "Монитор состояния" — это настраиваемое программное средство для отслеживания состояния одного или нескольких устройств, позволяющее сразу получить сообщения о таких ошибках, как окончание или замятие бумаги или необходимость замены чернильного картриджа.

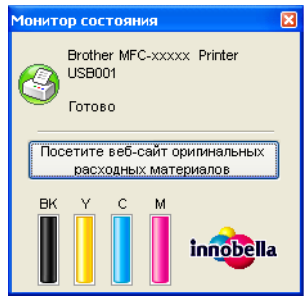

Состояние устройства можно проверить в любое время, дважды щелкнув на значке на панели задач или выбрав пункт **Монитор состояния** (для этого выберите пункт **пуск**/**Все программы**/**Brother**/**MFC-XXXX**) на компьютере.

Ниже имеется также ссылка на веб-сайт **Оригинальные расходные материалы Brother**. Нажмите кнопку **Посетите веб-сайт оригинальных расходных материалов** для получения дополнительной информации об оригинальных расходных материалах Brother.

### **Примечание**

Для получения дополнительных сведений по использованию монитора состояния щелкните правой кнопкой мыши значок **Монитор состояния** и выберите пункт **Помощь**.

### <span id="page-11-1"></span>**Отслеживание состояния устройства <sup>1</sup>**

После запуска компьютера на панели задач появляется значок монитора состояния.

Зеленый цвет значка указывает на нормальный режим ожидания.

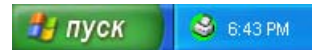

Желтый цвет значка означает наличие предупреждения.

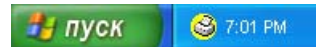

Красный цвет значка указывает на наличие ошибки.

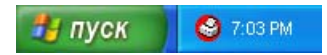

**Монитор состояния** можно отобразить на компьютере в двух местах: на панели задач или на рабочем столе.

### <span id="page-12-0"></span>**Выключение монитора состояния <sup>1</sup>**

Если необходимо выключить монитор состояния, выполните следующие действия:

**1** Щелкните правой кнопкой мыши на значке или окне Монитор состояния и щелчком мыши снимите флажок в поле **Загружать монитор состояния при запуске**.

**(2) Еще раз щелкните правой кнопкой мыши и выберите пункт Выход.** 

### **И Примечание**

Даже если монитор состояния отключен, в любое время можно проверить состояние устройства, выбрав пункт **Монитор состояния** в меню **пуск** на компьютере.

### <span id="page-13-0"></span>**Параметры драйвера принтера**

При печати с компьютера можно изменить следующие параметры принтера:

- **Тип печатного носителя**/**Качество** (скорость печати)
- **Формат бумаги**
- **Макет страницы**
- **Hacтpoйка цвета**
- **Масштаб**
- **Использовать водяной знак**
- **Печать даты и времени**

### <span id="page-13-1"></span>**Доступ к параметрам драйвера принтера <sup>1</sup>**

- **1** В приложении в меню Файл выберите пункт Печать.
- **2** Выберите пункт Brother MFC-XXXX Printer (где "XXXX" название вашей модели) и щелкните **Hacтpoйка**.

Откроется диалоговое окно свойств принтера:

### <span id="page-14-0"></span>**Вкладка "Основные" <sup>1</sup>**

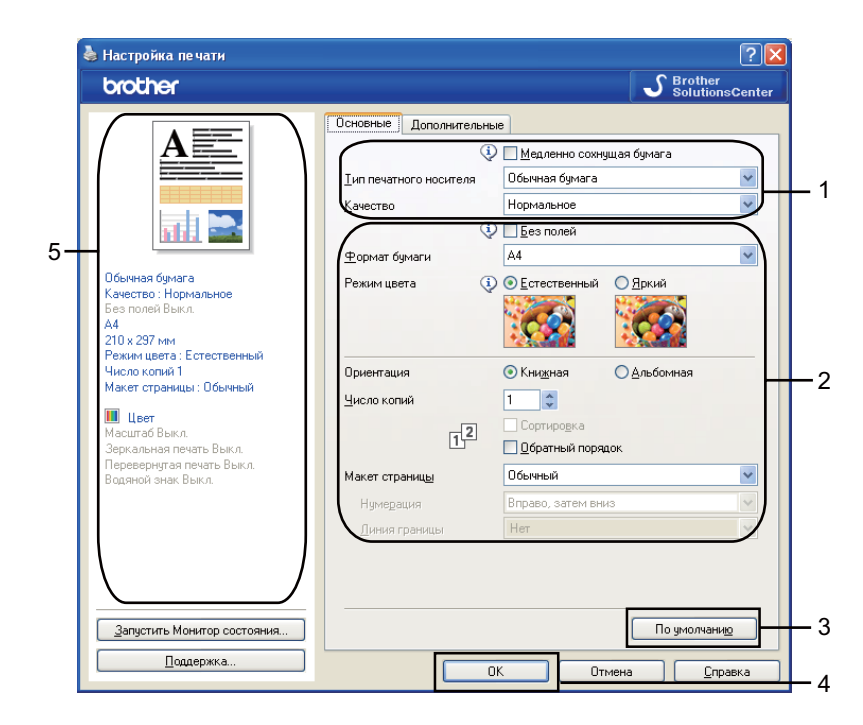

a Выберите настройки для параметров **Медленно сохнущая бумага**, **Тип печатного носителя** <sup>и</sup> **Качество** (1).

### **Примечание**

Установите флажок в поле **Медленно сохнущая бумага**, если для печати используется обычная бумага, на которой чернила сохнут медленно. При выборе этого параметра возможно незначительное размывание текста.

b Выберите настройки для параметров **Без полей**, **Формат бумаги**, **Режим цвета**, **Ориентация**, **Число копий** и порядок следования страниц, **Обратный порядок**, **Макет страницы**, **Нумерация**, **Линия границы** (если есть) (2).

**C** Нажмите кнопку ОК (4) для применения выбранных параметров. Чтобы восстановить настройки по умолчанию, щелкните **По умолчанию** (3) и затем нажмите кнопку **OK** (4).

### **Примечание**

В этой области (5) показаны текущие настройки.

### <span id="page-15-0"></span>**Тип печатного носителя <sup>1</sup>**

Для обеспечения наилучшего качества печати необходимо правильно указать тип используемого печатного носителя. Устройство меняет способ печати в зависимости от выбранного типа печатного носителя.

- **Обычная бумага**
- **Бумага для струйной печати**
- **Фотобумага Brother BP71**
- **Фотобумага Brother BP61**
- **Другая фотобумага**
- **Прозрачные пленки**

### <span id="page-15-1"></span>**Качество <sup>1</sup>**

Параметр "Качество" позволяет выбрать разрешение печати. Качество и скорость печати взаимосвязаны: чем выше качество печати, тем больше времени требуется для печати документа. Доступные параметры качества отличаются в зависимости от выбранного типа печатного носителя. (См. подраздел *Разрешение* в разделе *Технические характеристики* в *Руководстве пользователя*.)

#### **Самое высокое**

Используется для печати точных изображений, например фотографий. Печать выполняется с максимальным разрешением и самой низкой скоростью.

#### **Для фотографий**

Используется для печати фотографий. Поскольку данных для печати в этом режиме гораздо больше, чем в обычном документе, обработка, передача данных и печать будут занимать больше времени.

### **Хорошее**

При такой настройке качество печати выше, чем при настройке **Нормальное**, а скорость печати выше, чем при настройке **Для фотографий**.

### **Нормальное**

Высокое качество печати с нормальной скоростью печати.

#### **Быстрое нормальное**

При такой настройке качество печати выше, чем при настройке **Быстрое**, а скорость печати выше, чем при настройке **Нормальное**.

### **Быстрое**

Самый быстрый режим печати с наименьшим потреблением чернил. Используется для печати документов больших объемов или черновых версий документов.

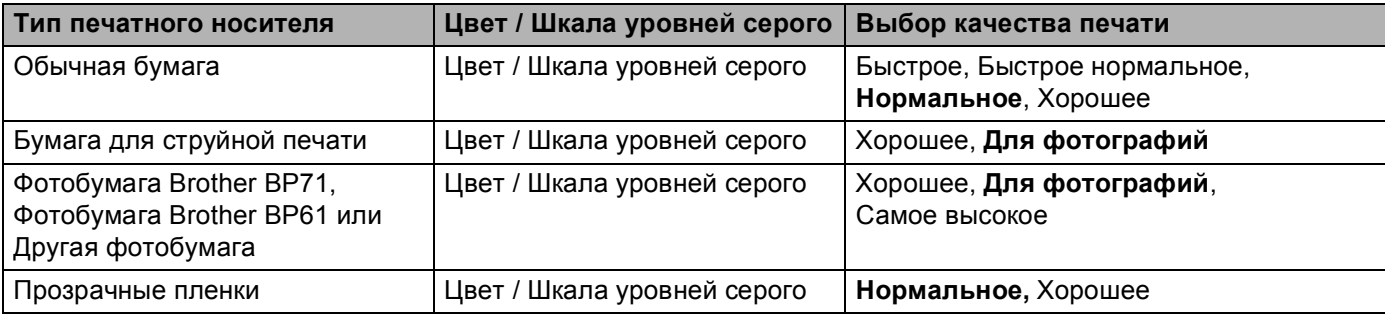

### **Примечание**

Настройки по умолчанию показаны жирным шрифтом.

### <span id="page-16-0"></span>**Формат бумаги <sup>1</sup>**

Для параметра **Формат бумаги** имеется большое число значений, соответствующих стандартным форматам бумаги. При желании можно создать пользовательский формат в диапазоне от  $88.9 \times 127.0$  мм (3,5  $\times$  5 дюймов) до 215,9  $\times$  355,6 мм (8,5  $\times$  14 дюймов). Для определенных форматов бумаги можно также выбрать печать без полей. Из раскрывающегося списка выберите используемый **Формат бумаги**.

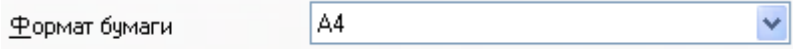

Чтобы создать пользовательский формат, выберите значение **Заданный пользователем**. Укажите значения **Ширина** и **Длина** и введите произвольное имя для этого пользовательского формата. Для повышения качества печати выберите соответствующую плотность бумаги.

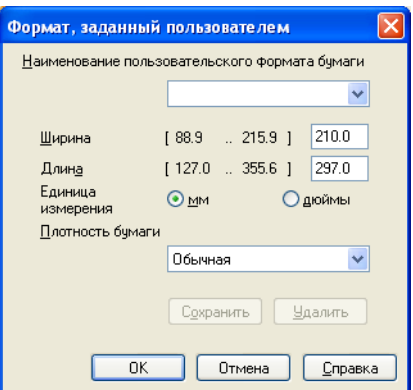

### **Печать без полей <sup>1</sup>**

Из раскрывающегося списка **Формат бумаги** выберите нужный формат бумаги, например **A4 (без полей)**.

### <span id="page-17-0"></span>**Режим цвета <sup>1</sup>**

Цвет настраивается так, чтобы получить наиболее близкое цветовое соответствие изображению на мониторе компьютера.

- **Естественный**: используется для фотографий. Цвет корректируется для печати более естественных цветов.
- **Яркий**: используется для деловой графики (например, схем, графиков и текста). Цвет корректируется для печати более ярких цветов.

### <span id="page-17-1"></span>**Макет страницы <sup>1</sup>**

Для параметра **Макет страницы** можно выбрать значения "N на 1" или "1 на N". При использовании функции печати "N на 1" можно печатать 2, 4, 9 или 16 страниц документа на 1 листе бумаги. При использовании функции "1 на N" размер документа увеличивается, и документ печатается в режиме плаката.

### $H$ умерация

Если выбрано значение "N на 1", в поле со списком **Нумерация** можно выбрать порядок следования страниц.

### **Линия границы <sup>1</sup>**

Если используется функция печати "N на 1" и выбран **Макет страницы**, можно выбрать способ отображения линии границы вокруг каждой страницы на листе: непрерывную, пунктирную или без границы.

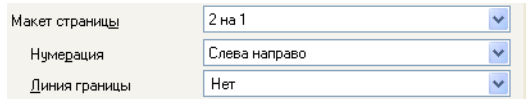

### <span id="page-18-0"></span> $O$ риентация

Параметр **Ориентация** определяет ориентацию страницы при печати документа (**Книжная** или **Альбомная**).

Ориентация

⊙ Кни<u>ж</u>ная

О∆льбомная

**Книжная (вертикальная) Альбомная (горизонтальная)**

### **Примечание**

Если в программном приложении имеется подобная функция, рекомендуем использовать эту функцию в приложении.

### <span id="page-19-0"></span>**Число копий <sup>1</sup>**

Параметр **Число копий** позволяет задавать количество печатаемых копий (от 1 до 999).

### $C$ ортировка

Если установить флажок в поле **Сортировка**, то сначала будет печататься одна копия всех страниц документа, а затем одна за другой остальные полные копии документа в соответствии с выбранным количеством копий. Если в поле **Сортировка** флажок не установлен, будет печататься выбранное количество копий первой страницы, затем такое же количество второй страницы и т. д.

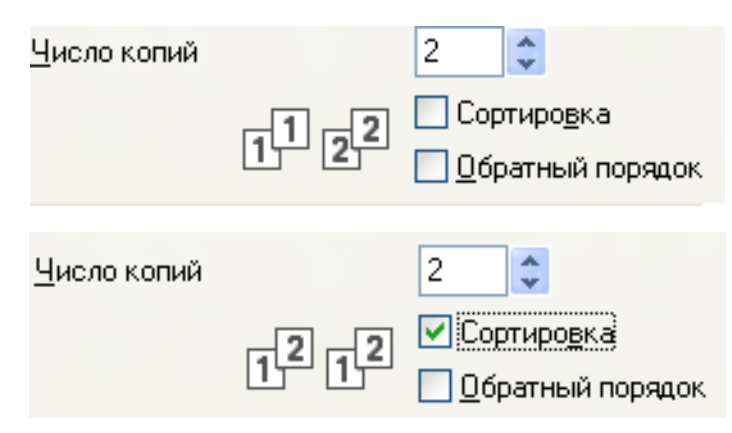

### **Обратный порядок <sup>1</sup>**

Параметр **Обратный порядок** позволяет печатать страницы документа в обратном порядке.

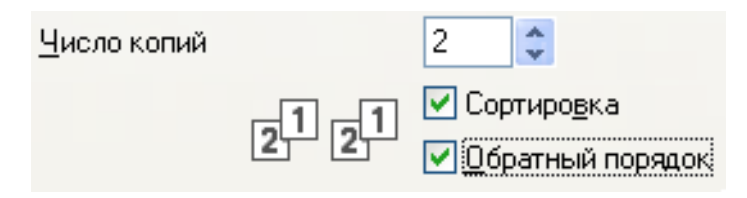

### <span id="page-20-0"></span>**Вкладка "Дополнительные" <sup>1</sup>**

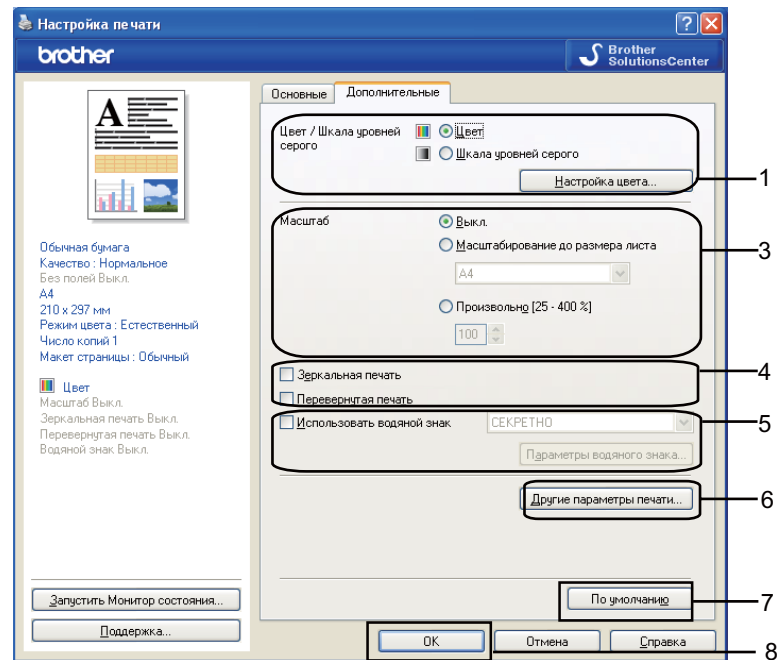

a Выберите настройки для параметров **Цвет / Шкала уровней серого** (1).

b Выберите **Режим экономии чернил**, чтобы сократить расход чернил при печати документов. (Для моделей DCP-395CN, DCP-593CW, DCP-595CW, DCP-597CW, MFC-495CW и MFC-795CW)

c Выберите значение для параметра **Масштаб** (3).

- Если нужно печатать документ так, как он отображается на экране, выберите пункт **Выкл.**
- Если нужно увеличить или уменьшить документ до размера листа, выберите пункт **Масштабирование до размера листа**.
- Если нужно уменьшить формат, выберите пункт **Произвольно**.

**4** Также можно выбрать функции зеркальной печати (4).

- Для зеркального отображения данных слева направо установите флажок в поле Зеркальная печать.
- Для зеркального отображения по вертикали (сверху вниз) установите флажок в поле **Перевернутая печать**.

### **Примечание**

Параметр **Зеркальная печать** недоступен, если выбрано значение **Прозрачные пленки** в поле **Тип печатного носителя**.

- На документе можно напечатать логотип или текст в качестве водяного знака (5). Можно выбрать один из имеющихся водяных знаков или использовать свой собственный файл растрового изображения или текстовый файл.
- f Для настройки дополнительных функций принтера (6) нажмите кнопку **Другие параметры печати**.
- **Z** Нажмите кнопку ОК для применения выбранных параметров. Для возврата к параметрам по умолчанию нажмите кнопку **По умолчанию** (7) и затем кнопку **OK** (8).

### <span id="page-21-0"></span>**Цвет / Шкала уровней серого <sup>1</sup>**

Этот параметр позволяет печатать цветной документ черно-белым с использованием шкалы уровней серого.

### <span id="page-21-1"></span>**Настройка цвета <sup>1</sup>**

Для просмотра настроек параметров улучшенной печати нажмите кнопку **Hacтpoйка цвета**.

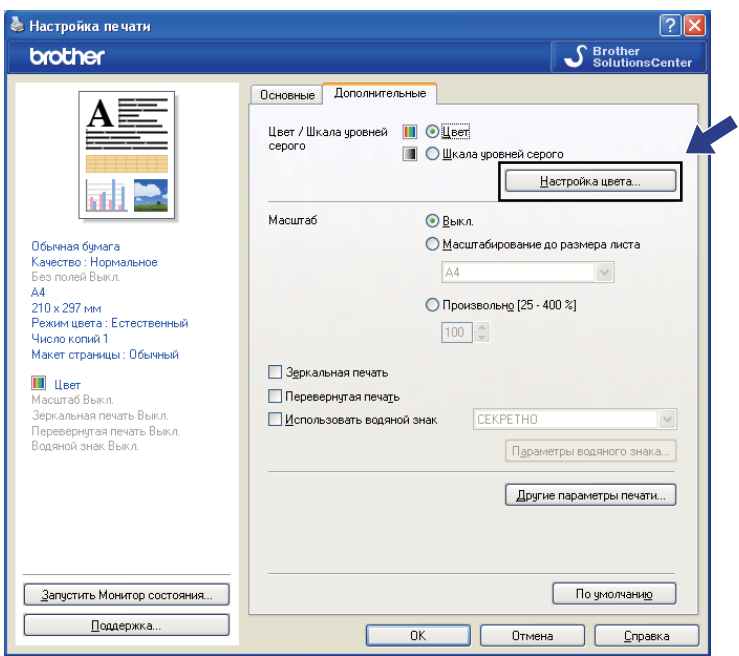

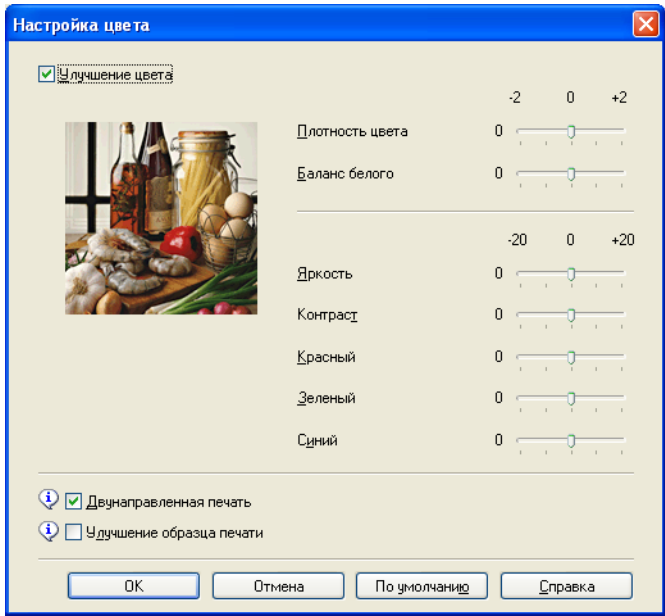

### **Улучшение цвета <sup>1</sup>**

Эта функция анализирует изображение для повышения его резкости, баланса белого и плотности цвета. В зависимости от размера изображения и характеристик вашего компьютера этот процесс может занять несколько минут.

### **Плотность цвета**

Коррекция общего количества цвета на изображении. Для повышения качества размытых или нечетких изображений можно увеличить или уменьшить количество цвета в изображении.

### **Баланс белого**

Коррекция оттенка белых областей изображения. На отображение белого цвета влияет освещение, настройки фотоаппарата и другие факторы. Белые области изображения могут иметь розоватый, желтоватый или другой оттенок. Регулировкой баланса белого можно отрегулировать эти белые области.

### **Яркость**

Настройка яркости всего изображения. Чтобы сделать документ светлее или темнее, переместите маркер на регуляторе вправо или влево.

### **■ Контраст**

Настройка контраста изображения. Темные области становятся темнее, а светлые – светлее. Увеличьте контраст, если нужно сделать изображение более четким. Уменьшите контраст, если нужно сделать изображение более размытым.

### **Красный**

При увеличении значения параметра **Красный** увеличивается интенсивность красного цвета в изображении.

### **Зеленый**

При увеличении значения параметра **Зеленый** увеличивается интенсивность зеленого цвета в изображении.

### **Синий**

При увеличении значения параметра **Синий** увеличивается интенсивность синего цвета в изображении.

### **Двунаправленная печать <sup>1</sup>**

Если установлен флажок в поле **Двунаправленная печать**, печатающая головка печатает при движении в обоих направлениях, что повышает скорость печати. Если этот флажок снят, печатающая головка будет печатать только в одном направлении, обеспечивая более высокое качество, но более низкую скорость печати.

### **Улучшение образца печати <sup>1</sup>**

Если заливка и графические элементы на печати отличаются от представленных на экране компьютера, установите флажок в поле **Улучшение образца печати**.

### <span id="page-23-0"></span>**Режим экономии чернил (для моделей DCP-395CN, MFC-495CW, DCP-593CW, DCP-595CW, DCP-597CW и MFC-795CW)**

Если выбрать **Режим экономии чернил**, печать будет выполняться с более светлыми цветами и четкими контурами. Сокращение расхода чернил различается в зависимости от типа печатаемого документа.

При использовании параметра **Режим экономии чернил** вид отпечатков может отличаться от отображаемого на экране.

### <span id="page-23-1"></span>**Использование водяного знака <sup>1</sup>**

На документе можно напечатать логотип или текст в качестве водяного знака. Можно выбрать один из имеющихся водяных знаков или использовать свой собственный файл растрового изображения или текстовый файл.

Установите флажок в поле **Использовать водяной знак** и выберите нужный водяной знак из раскрывающегося списка.

### <span id="page-23-2"></span>**Параметры водяного знака <sup>1</sup>**

Нажмите кнопку **Параметры водяного знака**, чтобы изменить настройки водяного знака.

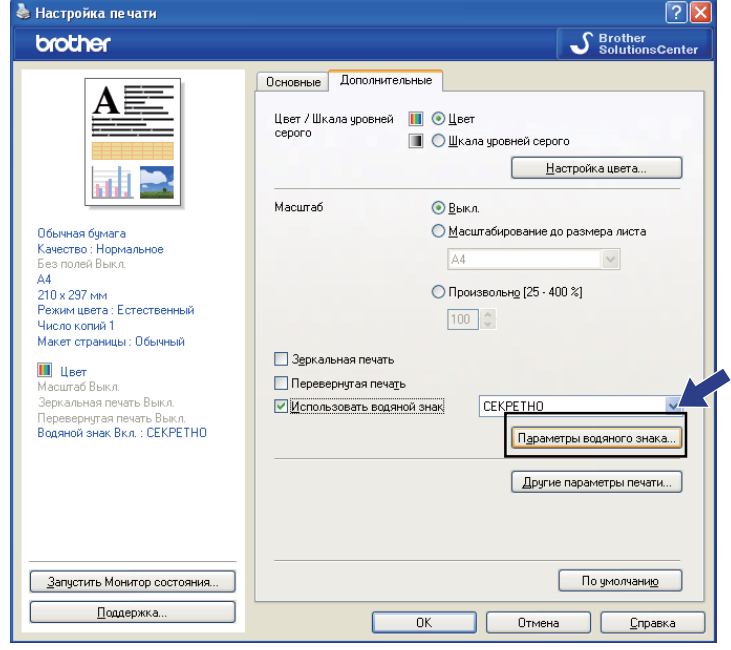

Можно выбрать водяной знак, а затем изменить его размер и положение на странице. Если нужно добавить новый водяной знак, нажмите кнопку **Новый**, а затем выберите пункт **Использовать текст** или **Использовать файл BMP**.

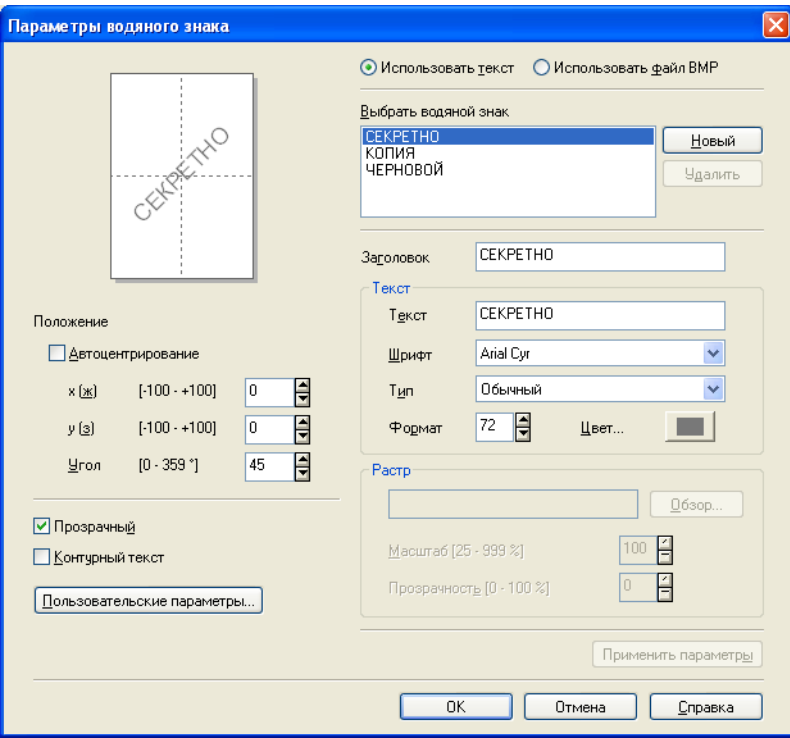

### **Положение <sup>1</sup>**

Используйте эту настройку, если нужно отрегулировать положение водяного знака на странице.

#### **Прозрачный <sup>1</sup>**

Установите флажок в поле **Прозрачный** для печати водяного знака в виде фона документа. Если флажок в этом поле не установлен, водяной знак будет печататься поверх текста документа.

#### **Контурный текст <sup>1</sup>**

Установите флажок в поле **Контурный текст**, если нужно напечатать водяной знак в виде контурного текста.

#### **Заголовок <sup>1</sup>**

В качестве заголовка можно выбрать **СЕКРЕТНО**, **КОПИЯ** или **ЧЕРНОВОЙ** или ввести другой заголовок.

### **Текст <sup>1</sup>**

Введите текст водяного знака в поле **Текст** и затем выберите **Шрифт**, **Тип**, **Формат** и **Цвет**.

### **Растр <sup>1</sup>**

Введите имя файла и путь к файлу растрового изображения в поле файла или нажмите кнопку **Обзор** для поиска файла. Можно также задать **Масштаб** или **Прозрачность** изображения.

### **Пользовательские параметры <sup>1</sup>**

Печать водяного знака может выполняться одним из следующих способов:

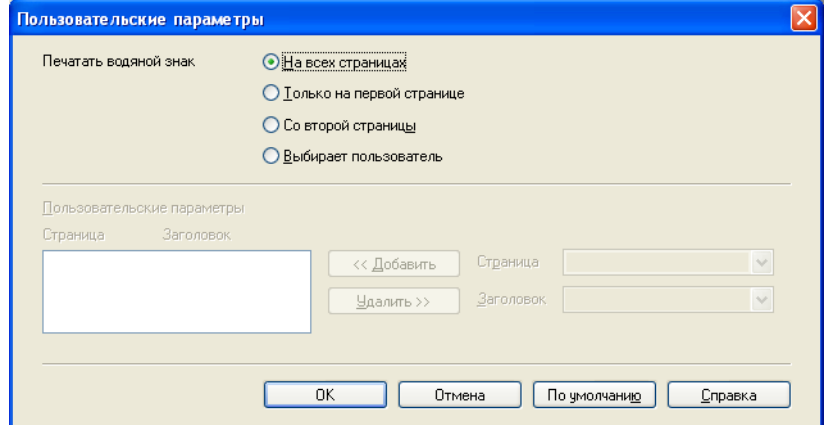

- **На всех страницах**
- **Только на первой странице**
- **Со второй страницы**
- **Выбирает пользователь**

### <span id="page-25-0"></span>**Другие параметры печати <sup>1</sup>**

Нажмите кнопку **Другие параметры печати**, чтобы настроить дополнительные функции принтера:

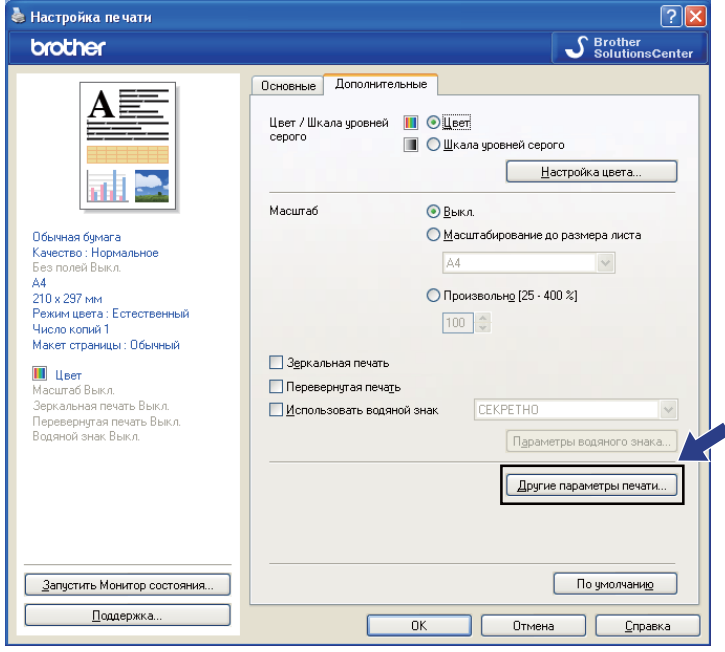

### **И Примечание**

Экран, показанный в этом разделе, может различаться в зависимости от модели.

### **Печать даты и времени <sup>1</sup>**

Если параметр **Печать даты и времени** включен, на документе будет печататься дата и время из системных часов компьютера.

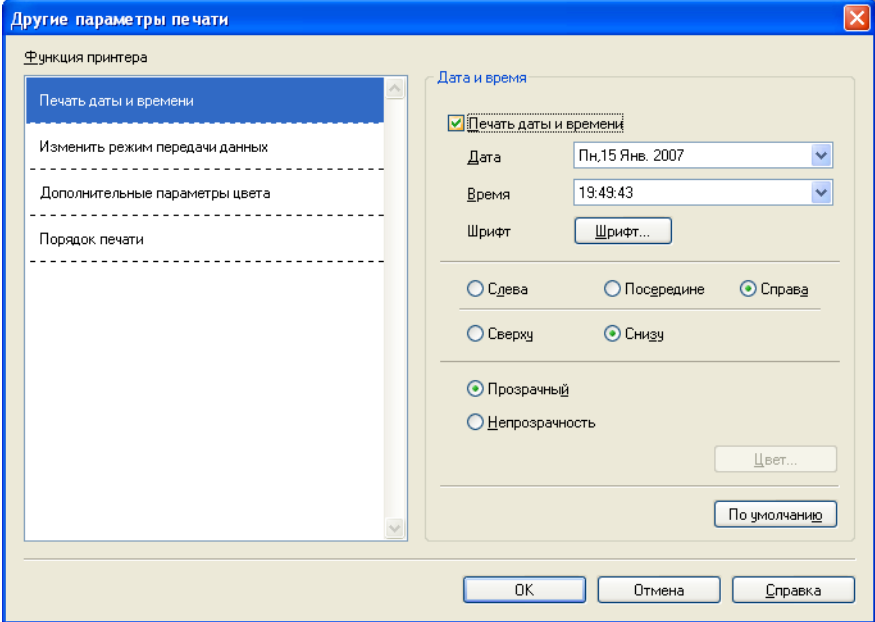

Установите флажок в поле **Печать даты и времени**, чтобы изменить параметры **Дата**, **Время**, **Шрифт** и положение на странице. Чтобы печатать **Дату** и **Время** на определенном фоне, выберите пункт **Непрозрачность**. Если выбран параметр **Непрозрачность**, можно нажать кнопку **Цвет** и выбрать цвет фона для параметров **Дата** и **Время**.

### **Примечание**

В полях со списком отображается формат печати **Даты** и **Времени**. Фактические **Дата** и **Время**, печатаемые на документе, автоматически берутся из настроек компьютера.

### **Справка по лотку для фотобумаги (для моделей DCP-395CN, MFC-495CW, DCP-593CW, DCP-595CW, DCP-597CW и MFC-795CW) <sup>1</sup>**

Установите для параметра **Справка по лотку для фотобумаги** значение **Вкл.**, чтобы отобразить инструкции по использованию лотка для фотобумаги при выборе бумаги формата Фото, Фото L или Открытка 1. (Доступно для моделей с лотком для фотобумаги.)

### **Изменить режим передачи данных <sup>1</sup>**

Функция **Изменить режим передачи данных** позволяет выбрать режим передачи данных печати для оптимизации печати в зависимости от приоритета (более высокая скорость печати или более высокое качество).

#### **Рекомендуемая настройка**

В большинстве случаев достаточно выбрать пункт **Рекомендуемая настройка**.

#### **Улyчшенное качество печати**

Выберите пункт **Улyчшенное качество печати**, если требуется более высокое качество печати. В зависимости от данных печати скорость печати может немного снизиться.

### **Повышенная скорость печати**

Выберите пункт **Повышенная скорость печати**, если требуется более высокая скорость печати.

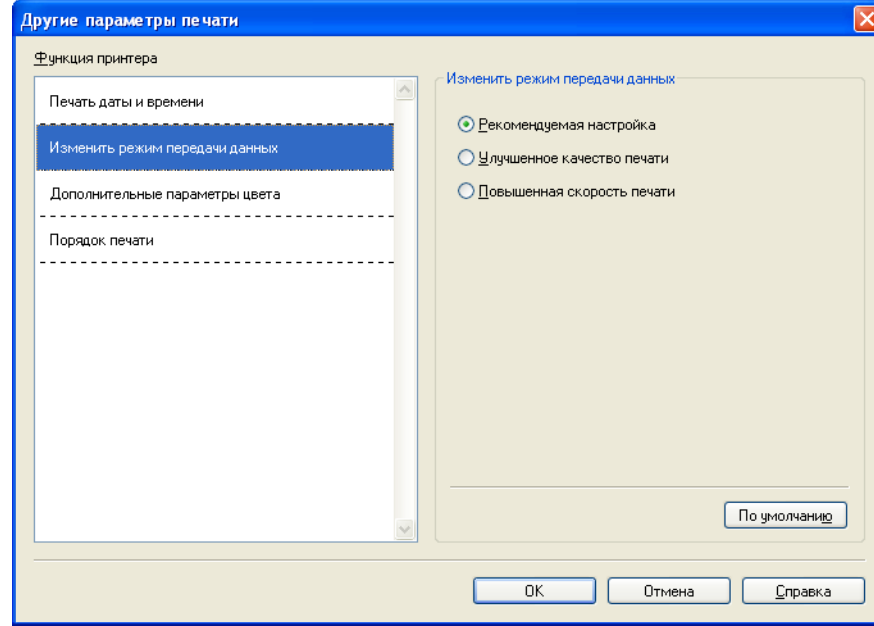

### **Дополнительные параметры цвета <sup>1</sup>**

Для дополнительной коррекции цвета можно настроить параметры **Полутоновая палитра** и **Монитор согласования**.

### **Полутоновая палитра**

Для расположения точек при отображении полутонов устройство может использовать один из двух способов (**Диффузия** или **Размывание**). Существует несколько стандартных схем, которые можно выбрать для использования при печати данного документа.

### • **Диффузия**

Точки для создания полутонов располагаются беспорядочно. Этот способ используется для печати фотографий с тонкими оттенками и графики.

### • **Размывание**

Точки для создания полутонов располагаются по определенной схеме. Этот способ используется для печати графики с четкими границами цвета или для печати схем, например, деловых схем.

### **Монитор согласования**

Цвет настраивается так, чтобы получить наиболее близкое цветовое соответствие изображению на мониторе компьютера.

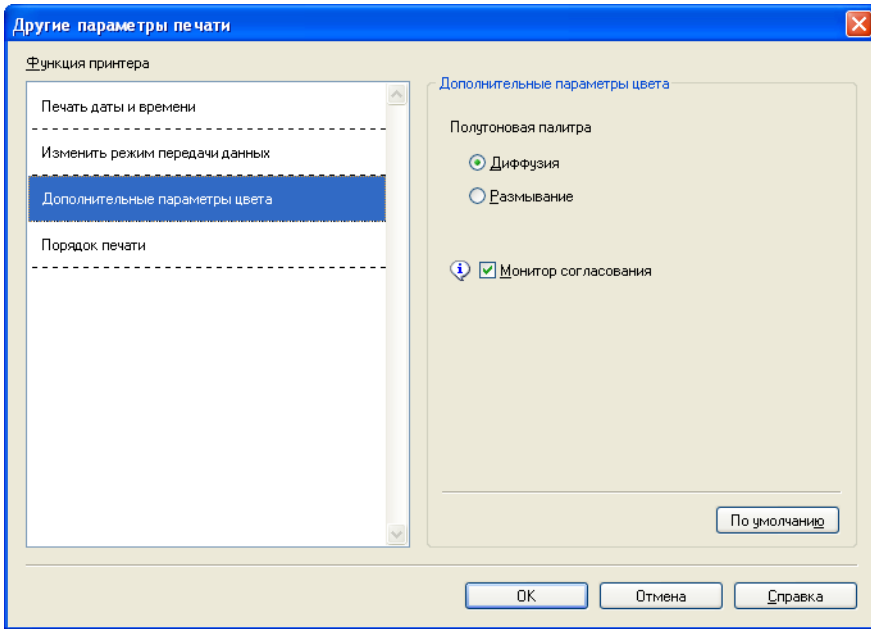

### **Порядок печати <sup>1</sup>**

Можно выбрать один из следующих вариантов: **Печатать все страницы**, **Печатать только нечетные страницы** или **Печатать только четные страницы**.

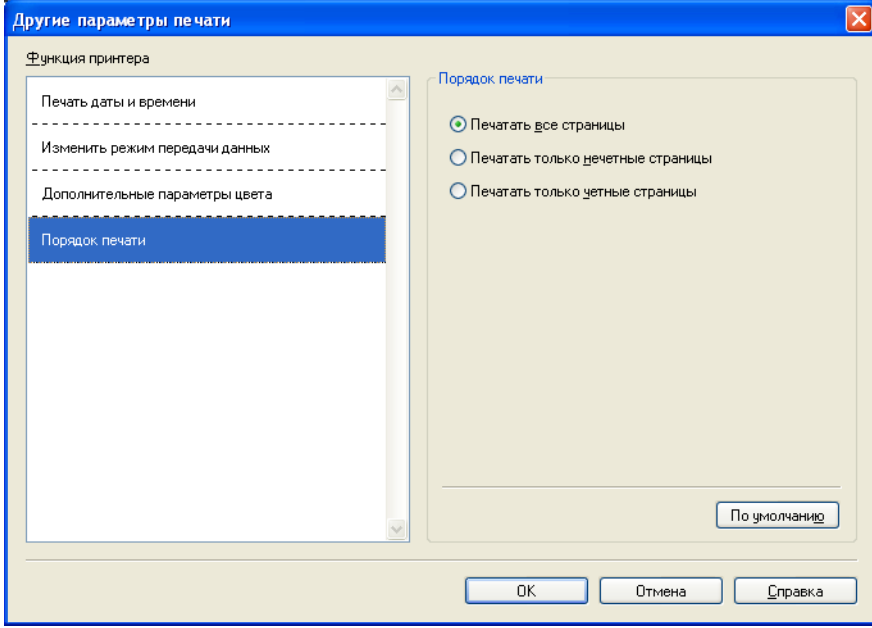

#### **Печатать все страницы**

Позволяет напечатать все страницы.

**Печатать только нечетные страницы**

Позволяет напечатать только нечетные страницы.

#### **Печатать только четные страницы**

Позволяет напечатать только четные страницы.

### **Примечание**

- При выборе настройки **Печатать только нечетные страницы** или **Печатать только четные страницы** скорость печати ниже, чем для других настроек драйвера принтера.
- Если выбрана настройка **Печатать только нечетные страницы** или **Печатать только четные страницы**, на экране компьютера может появиться сообщение об ошибке печати, когда устройство приостанавливает печать. Это сообщение об ошибке исчезнет, когда устройство возобновит печать.

Для настройки **Печатать только нечетные страницы** и **Печатать только четные страницы** доступно только значение **A4** для параметра **Формат бумаги** и значение **Обычная бумага** для параметра **Тип печатного носителя**.

Несколько копий можно напечатать с использованием сортировки. Выберите требуемое количество копий и установите флажок в поле **Сортировка** на вкладке **Основные**.

Если параметры **Печатать только нечетные страницы** и **Печатать только четные страницы** недоступны (показаны серым цветом), вернитесь на вкладку **Основные** и на вкладку **Дополнительные** и нажмите кнопку **По умолчанию**.

### **Печать на обеих сторонах листа <sup>1</sup>**

Ниже приведены инструкции для выполнения печати на обеих сторонах листа с помощью настроек **Печатать только нечетные страницы** и **Печатать только четные страницы**.

Чтобы напечатать 10-страничный документ на 5 листах бумаги, сначала в драйвере принтера выберите печать всех нечетных страниц в обратном порядке (страницы 9, 7, 5, 3, 1), а затем — печать четных страниц в обычном порядке (страницы 2, 4, 6, 8, 10).

- a <sup>В</sup> драйвере принтера на вкладке **Основные** установите флажок <sup>в</sup> поле **Обратный порядок**.
- b На вкладке **Дополнительные** щелкните пункт **Другие параметры печати**.
- **6** Выберите пункт **Порядок печати** и установите флажок в поле **Печатать только нечетные страницы**. Нажмите кнопку **OK**.
- 4 После того как устройство завершит печать нечетных страниц, извлеките напечатанные страницы из выходного лотка.

Перед тем как перейти к дальнейшим действиям, убедитесь, что напечатанные страницы высохли.

- **6** Извлеките бумагу из лотка. Не кладите напечатанные страницы на стопку чистой бумаги.
- **6)** Перед тем как положить бумагу обратно в лоток для бумаги печатной (т. е. чистой) стороной вниз, верхней частью вперед, проверьте, что страницы совершенно ровные.

### **Ориентация бумаги**

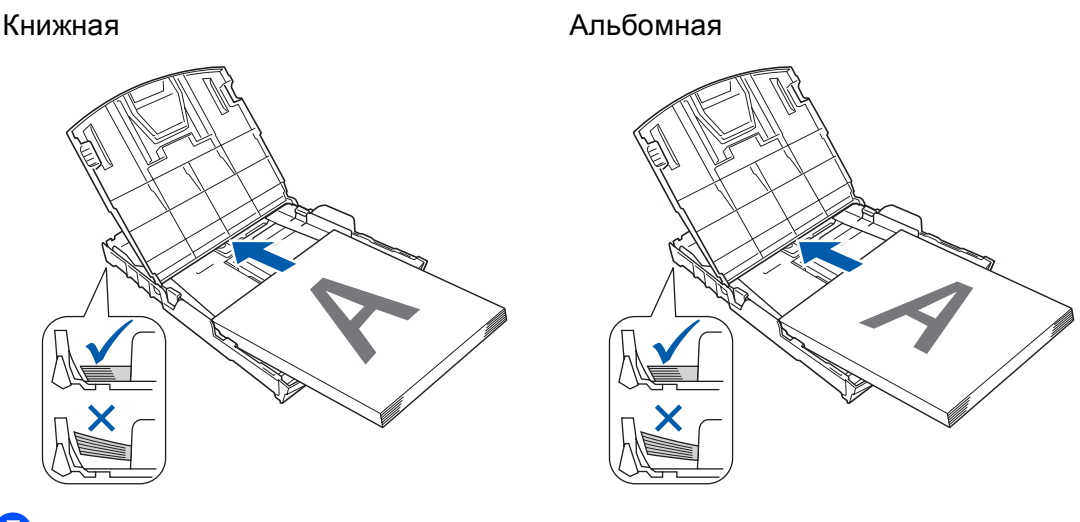

g <sup>В</sup> драйвере принтера перейдите на вкладку **Основные** <sup>и</sup> снимите флажок <sup>в</sup> поле **Обратный порядок**.

**8** На вкладке **Дополнительные** щелкните пункт **Другие параметры печати**.

- **19 Выберите пункт Порядок печати** и установите флажок в поле **Печатать только четные страницы**. Нажмите кнопку **OK**.
- 10 Устройство напечатает все четные страницы на другой стороне листа.

### **Инструкции для печати на обеих сторонах листа <sup>1</sup>**

- Если бумага тонкая, она может помяться.
- Если бумага скручена, ее следует разгладить и поместить обратно в лоток для бумаги.
- Неправильная подача бумаги может привести к ее скручиванию. Извлеките бумагу и распрямите ее.

### <span id="page-32-0"></span> $\Pi$ оддержка

В окне **Поддержка** отображаются версия драйвера и информация по настройкам. Здесь же приведены ссылки на веб-сайт **Brother Solutions Center** (Центр поддержки Brother) и **Веб-сайт оригинальных расходных материалов**.

Нажмите кнопку **Поддержка**, чтобы открыть окно **Поддержка**:

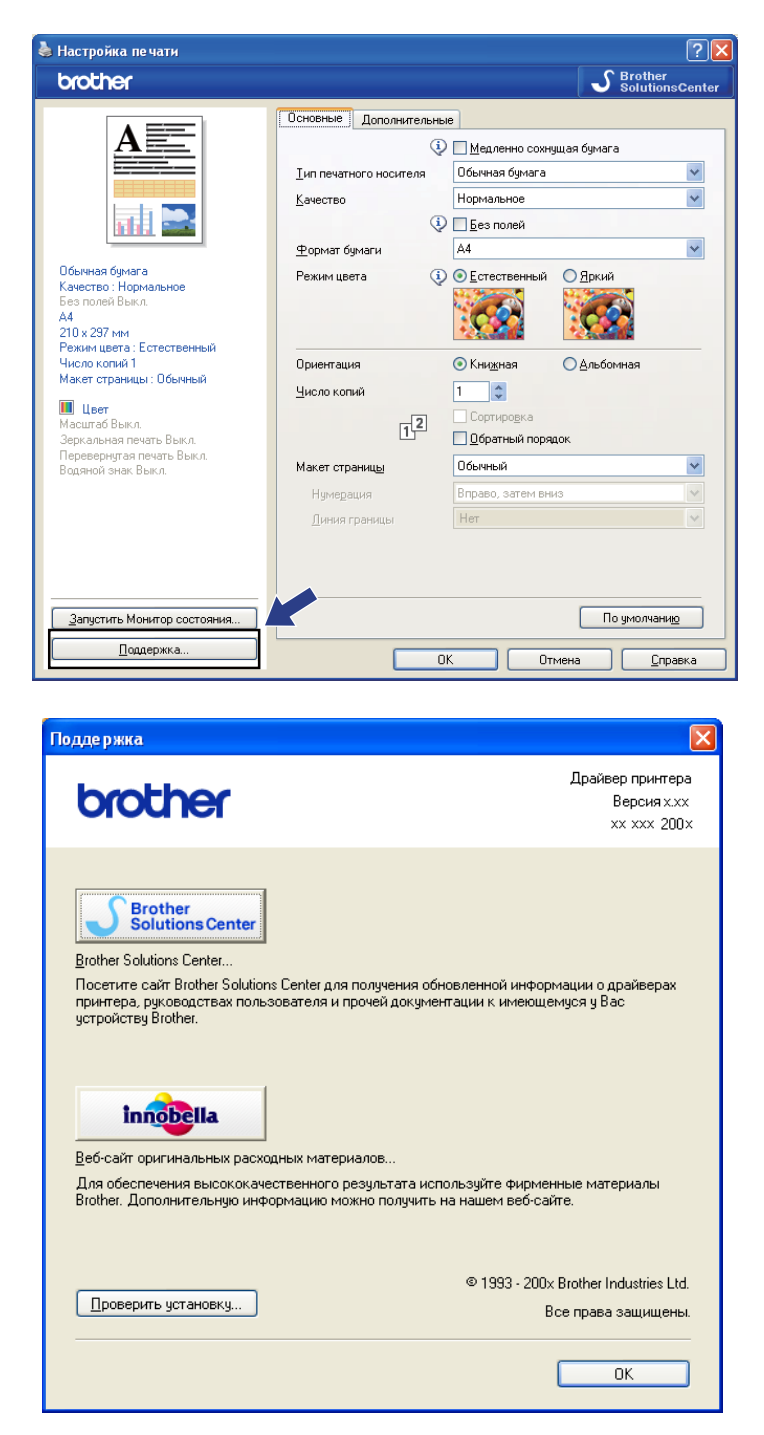

### ■ Brother Solutions Center

**Brother Solutions Center** — это веб-сайт, на котором собрана информация о вашем устройстве Brother (в том числе часто задаваемые вопросы, руководства пользователя, обновления драйверов и рекомендации по использованию устройства).

### **Веб-сайт оригинальных расходных материалов**

На **Веб-сайте оригинальных расходных материалов** собрана информация об оригинальных расходных материалах Brother.

### **Проверить установку**

Можно проверить текущие настройки драйвера.

### <span id="page-34-0"></span>**Использование FaceFilter Studio компании REALLUSION для печати фотографий <sup>1</sup>**

FaceFilter Studio представляет собой простую в использовании программу для печати фотографий без полей. Программа FaceFilter Studio также позволяет редактировать фотографии. Можно также использовать различные эффекты, например удаление эффекта "красных глаз" или коррекцию цвета кожи.

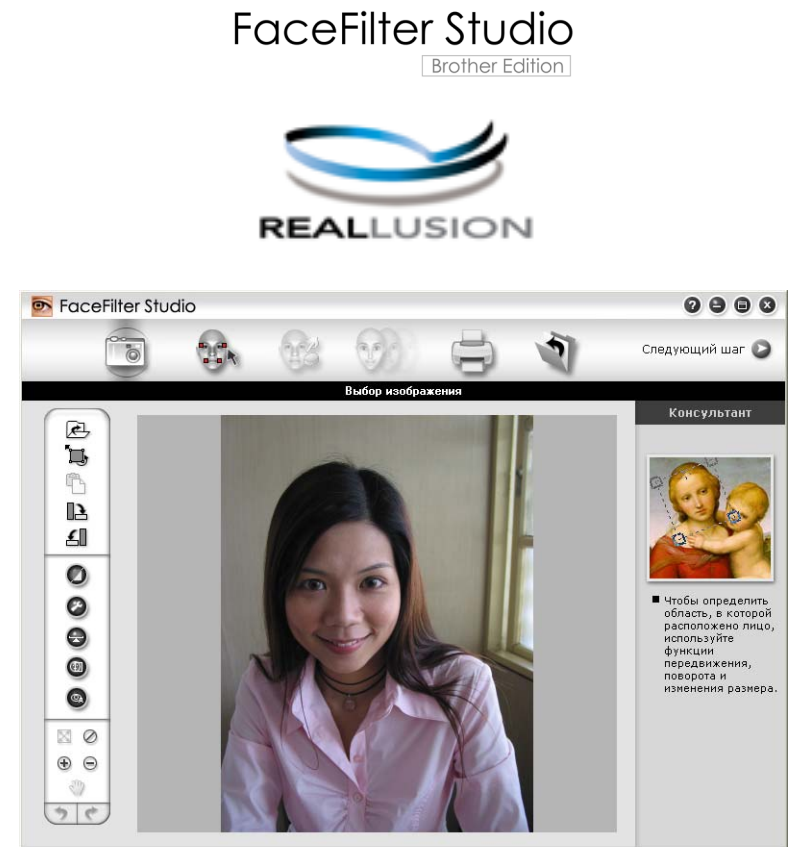

ample6.jpg 1704x2272 пикселов разрешение 72, 72 (19%)

Чтобы использовать FaceFilter Studio, необходимо установить приложение FaceFilter Studio с компактдиска, прилагаемого к устройству. Установите программу FaceFilter Studio и загрузите справку FaceFilter Studio согласно инструкциям, приведенным в *Руководстве по быстрой установке*.

Чтобы запустить программу FaceFilter Studio, выберите пункт **пуск**/**Все программы**/**Reallusion**/ **FaceFilter Studio**/**FaceFilter Studio**. Программу FaceFilter Studio можно также запустить, дважды щелкнув ярлык на рабочем столе или нажав кнопку "FaceFilter Studio" в ControlCenter3. (См. раздел *[ФОТОЦЕНТР](#page-80-0)* на стр. 73.)

### **Примечание**

Если устройство Brother не включено или не подключено к компьютеру, программа FaceFilter Studio запустится в режиме ограниченной функциональности. В этом случае функция **Печать** будет недоступна.

В этом разделе рассматриваются только основные функции этой программы. Подробнее см. справку программы FaceFilter Studio.

Чтобы просмотреть полную версию справки программы FaceFilter Studio, на рабочем столе компьютера нажмите кнопку **пуск**, выберите пункт **Все программы**/**Reallusion**/**FaceFilter Studio** и щелкните **Cпpaвкa FaceFilter Studio**.

### <span id="page-35-0"></span>**Запуск программы FaceFilter Studio при включенном устройстве Brother <sup>1</sup>**

<span id="page-35-1"></span> $\Box$  Если при первом запуске программы FaceFilter Studio устройство Brother включено и подключено к компьютеру, то откроется следующее диалоговое окно, а программа FaceFilter Studio обнаружит устройство Brother автоматически.

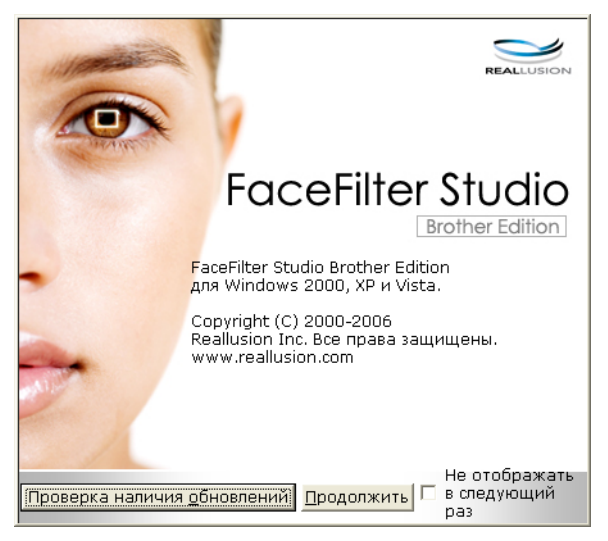

Когда вы нажмете кнопку **Продолжить** в пункте  $\bullet$ , появится следующее диалоговое окно. Программа FaceFilter Studio готова к использованию в режиме полной функциональности.

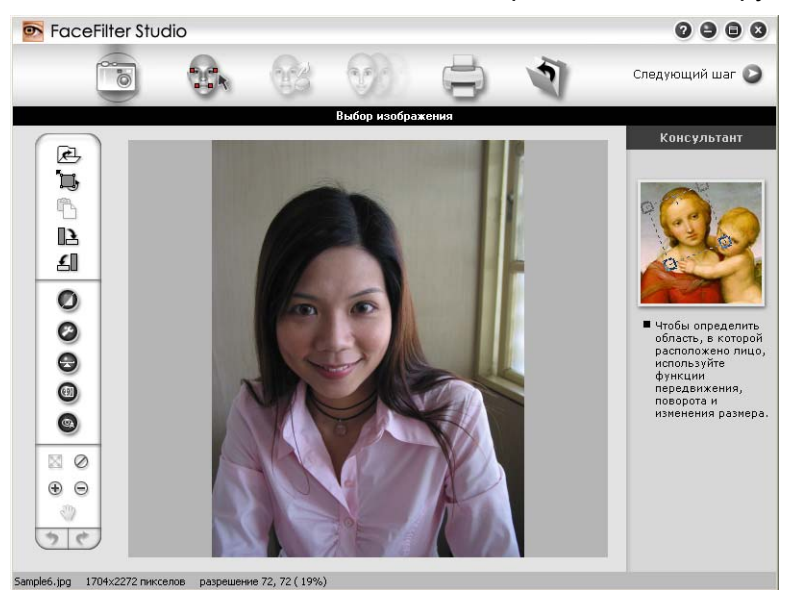
## **Запуск программы FaceFilter Studio при выключенном устройстве Brother <sup>1</sup>**

<span id="page-36-0"></span>**1** Если при первом запуске программы FaceFilter Studio устройство Brother выключено или не подключено к компьютеру, то откроется следующее диалоговое окно.

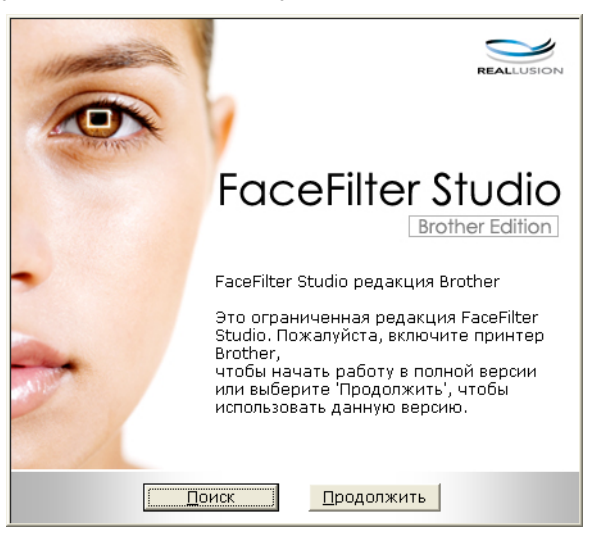

Нажмите кнопку Поиск в пункте  $\spadesuit$  $\spadesuit$  $\spadesuit$ , после чего откроется следующее диалоговое окно. Включите устройство Brother и убедитесь, что оно подключено к компьютеру, а затем нажмите **Да**.

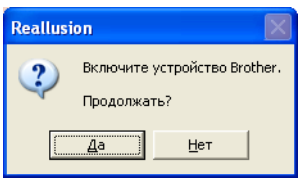

<span id="page-36-1"></span> $\overline{3}$  Если программа FaceFilter Studio не обнаружит устройство Brother, то появится следующее диалоговое окно.

Убедитесь, что устройство Brother включено, и нажмите **Повтор**.

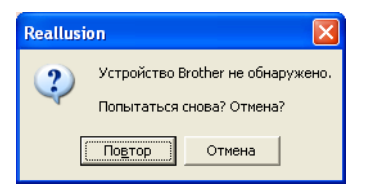

Если программа Fa[c](#page-36-1)eFilter Studio не смогла обнаружить устройство Brother в пункте  $\bigcirc$ , нажмите **Отмена**.

<span id="page-36-2"></span>Если вы нажали кнопку **Отмена** в пункте  $\circledast$  $\circledast$  $\circledast$ , появится следующее диалоговое окно.

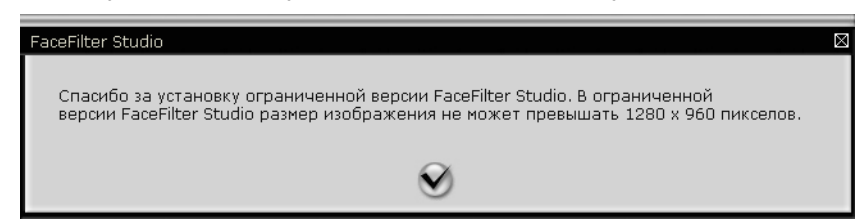

#### Печать

 $\bullet$  После того как вы нажмете на кнопку с галочкой в пункте  $\bullet$ , программа FaceFilter Stu[d](#page-36-2)io запустится в режиме ограниченной функциональности. Значок печати в верхнем меню будет показан серым цветом, и функция печати будет недоступна.

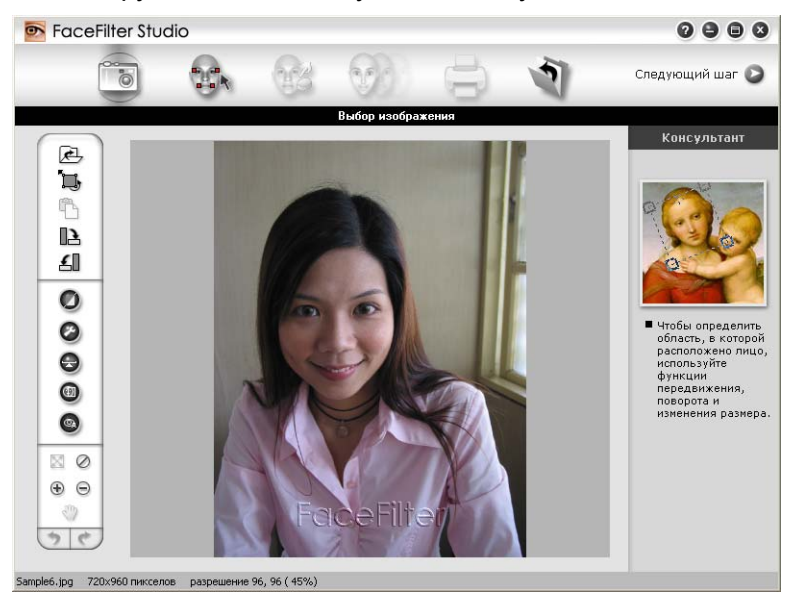

## **Примечание**

- При работе программы FaceFilter Studio в режиме ограниченной функциональности файлы изображений сохраняются с водяным знаком.
- Инструкции по запуску программы FaceFilter Studio в режиме полной функциональности см. в разделе *Запуск программы [FaceFilter Studio](#page-35-0) при включенном устройстве Brother* на стр. 28.

## $n$ **Печать снимка**

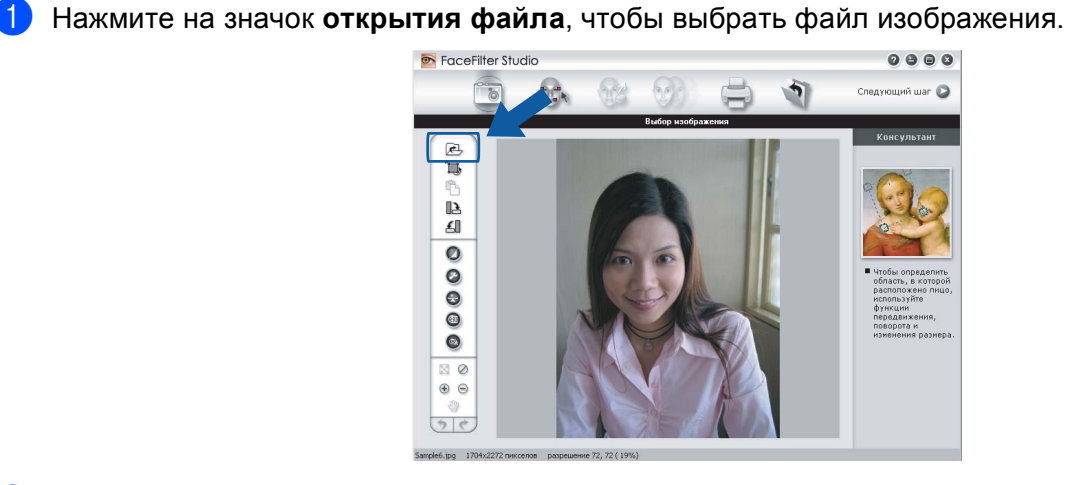

Нажмите на значок печати в верхнем меню, чтобы перейти к диалоговому окну печати.

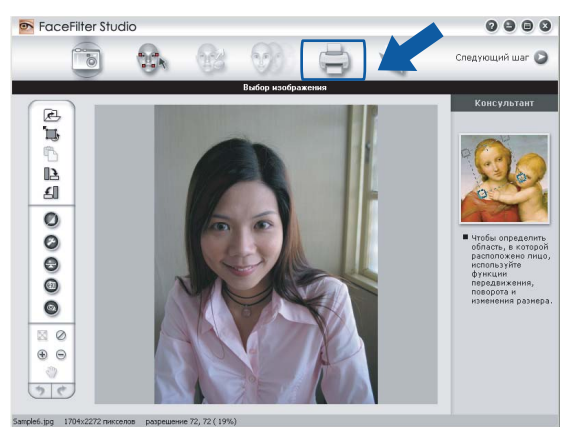

8 Щелкните на значке печати в левой панели, чтобы открыть диалоговое окно настроек печати.

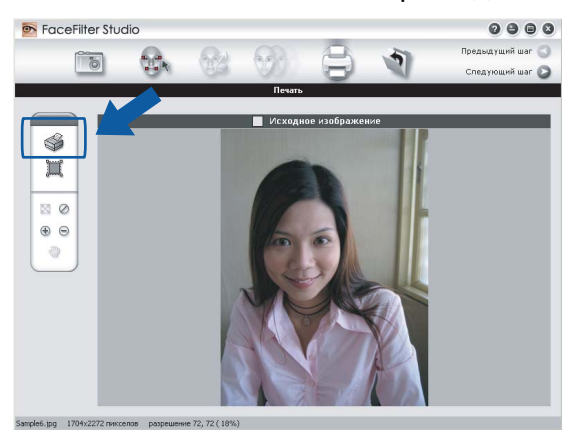

#### Печать

d Выберите **Размер бумаги**, **Источник бумаги**, **Ориентация**, количество **Копии**, **Масштабирование** и **Область печати**.

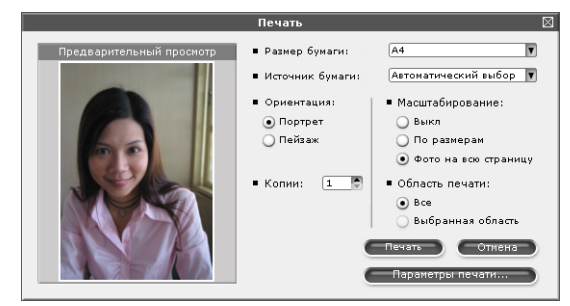

## **Примечание**

Если вы хотите напечатать фотографию без полей, выберите пункт **Фото на всю страницу** для параметра **Масштабирование** и бумагу без полей для параметра **Размер бумаги**.

e Нажмите кнопку **Параметры печати** <sup>и</sup> выберите ваше устройство Brother. Нажмите кнопку **OK**.

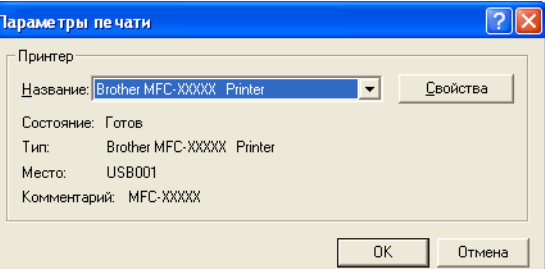

#### **Примечание**

Если нужно использовать фотобумагу, нажмите кнопку **Свойства** и в диалоговом окне драйвера принтера выберите значения для параметров **Тип печатного носителя** и **Качество**.

f Нажмите кнопку **Печать** <sup>в</sup> диалоговом окне "Печать", после чего начнется печать фотографии.

### **Интеллектуальный портрет <sup>1</sup>**

Функция **Интеллектуальный портрет** идентифицирует лица на фотографии и автоматически настраивает яркость цвета кожи.

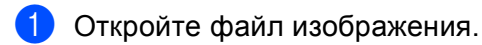

- **2** Щелкните значок Интеллектуальный портрет **(49)** для автоматической идентификации лиц на фотографии.
- c **Уровень функции 'Интеллектуальный портрет'** можно настроить, перемещая маркер регулятора.

d Нажмите кнопку **OK**.

## **Устранение эффекта "красных глаз" <sup>1</sup>**

Функция **Устранение эффекта красных глаз** позволяет устранить эффект "красных глаз" на фотографии.

- Откройте файл изображения.
- **2** Щелкните значок Устранение эффекта красных глаз **для автоматического устранения** эффекта "красных глаз".
- **3** Функция **Автоматическое обнаружение красных глаз** идентифицирует "красные глаза" на фотографии и отмечает их пунктирными квадратами. С помощью регулятора **Пороговое значение красных глаз** можно настроить цвет выделенных областей.
- d Нажмите кнопку **OK**.

### **Печать списка выражений лица <sup>1</sup>**

Программа FaceFilter Studio позволяет изменять выражение лица путем применения шаблонов выражения или путем настройки вручную. На этапе **Выбор выражения лица** можно просмотреть или распечатать выбранный список выражений лица.

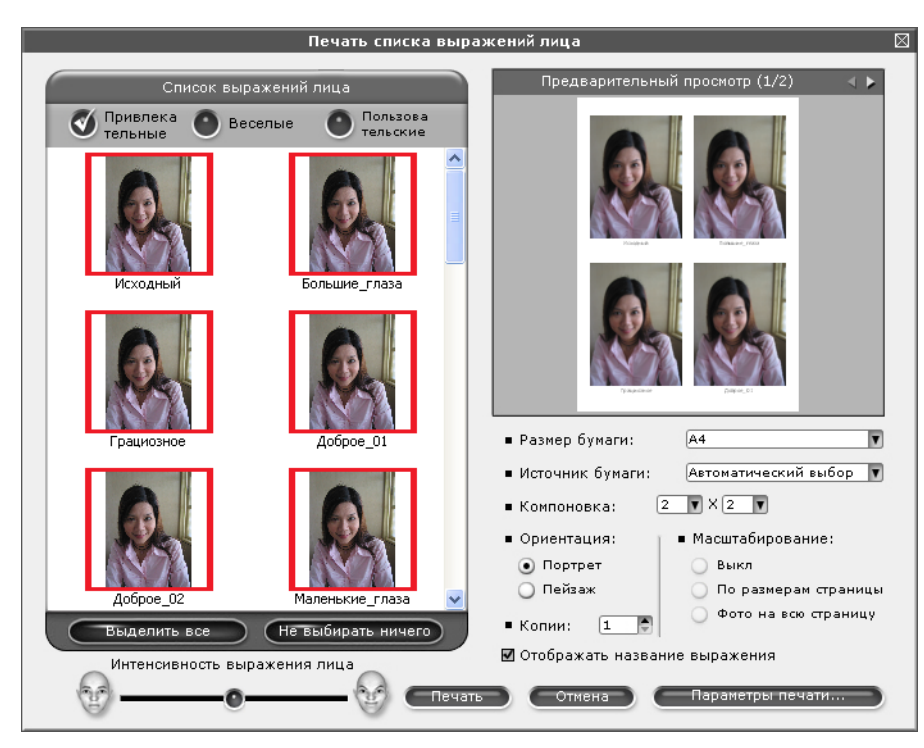

## **Удаление программы FaceFilter Studio <sup>1</sup>**

Чтобы удалить программу FaceFilter Studio с компьютера, выберите **пуск**/**Все программы**/ **Reallusion**/**FaceFilter Studio**/**Uninstall FaceFilter Studio**.

**2**

# **Сканирование <sup>2</sup>**

Операции сканирования и используемые драйверы различаются в зависимости от используемой операционной системы. Для сканирования документов из приложений устройство использует TWAINсовместимый драйвер.

■ (Для Windows $^®$  XP/Windows Vista $^®$ )

Установлены два драйвера сканера: TWAIN-совместимый драйвер сканера (см. раздел *[Сканирование](#page-41-0) документа с помощью драйвера TWAIN* на стр. 34) и драйвер WIA (Windows® Imaging Acquisition) (см. раздел *[Сканирование](#page-48-0) документа с помощью драйвера WIA (для [Windows® XP/Windows Vista®\)](#page-48-0)* на стр. 41).

При использовании Windows® XP/Windows Vista® для сканирования документов можно выбрать любой из этих двух драйверов.

**Примечание**

- Инструкции по использованию ScanSoft™ PaperPort™ 11SE см. в разделе *[Использование](#page-58-0) программы [ScanSoft™ PaperPort™ 11SE](#page-58-0) с OCR компании NUANCE™* на стр. 51.
- Если компьютер защищен брандмауэром и не может выполнять сканирование по сети, может потребоваться настроить параметры брандмауэра для разрешения связи через порт 54925 и 137. Если используется брандмауэр Windows® и установлен пакет MFL-Pro Suite с компакт-диска, то необходимые параметры брандмауэра уже настроены. Подробнее см. раздел *[Настройки](#page-114-0) [брандмауэра](#page-114-0) (для работы в сети)* на стр. 107.

# <span id="page-41-0"></span>**Сканирование документа с помощью драйвера TWAIN <sup>2</sup>**

Пакет Brother MFL-Pro Suite включает TWAIN-совместимый драйвер сканера. Драйверы TWAIN поддерживают стандартный универсальный протокол связи между сканерами и приложениями. Это означает, что можно сканировать изображения не только непосредственно в средство просмотра PaperPort™ 11SE, входящее в комплект поставки устройства Brother, но и в сотни других приложений, поддерживающих сканирование TWAIN. Среди таких приложений такие популярные программы, как Adobe® Photoshop®, Adobe® PageMaker®, CorelDraw® и многие другие.

## <span id="page-41-2"></span>**Сканирование документа на компьютер <sup>2</sup>**

Целую страницу можно отсканировать двумя способами. Можно использовать автоподатчик документов (АПД) или стекло сканера.

- <span id="page-41-1"></span>Загрузите документ.
- Для сканирования документа запустите программу ScanSoft™ PaperPort™ 11SE, установленную вместе с MFL-Pro Suite.

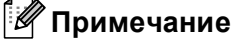

Приведенные в данном Руководстве инструкции по сканированию относятся к использованию ScanSoft™ PaperPort™ 11SE. При использовании других приложений этапы сканирования могут отличаться.

#### Сканирование

- **3** В меню Файл выберите пункт Сканировать или получить фотографию. Можно также нажать кнопку **Сканировать или получить фотографию**. В левой части экрана появится панель **Сканировать или получить фотографию**.
- **(4) Нажмите кнопку Выбор.**
- **(5)** Выберите пункт TWAIN: TW-Brother MFC-XXXX или TWAIN: TW-Brother MFC-XXXX LAN из списка **Доступные сканеры**. ("XXXX" соответствует названию модели.)
- f Установите флажок **Показывать диалог сканера** на панели **Сканировать или получить фотографию**.
- <span id="page-42-0"></span> $\overline{7}$  Щелкните пункт Сканировать. Откроется диалоговое окно **Установка сканера**.
- $\overline{8}$  При необходимости отрегулируйте следующие параметры в диалоговом окне "Установка сканера":
	- **Сканировать** (тип изображения) (1)
	- **Разрешение** (2)
	- **Тип сканирования** (3)
	- **Устранение дефектов** (4)
	- **Яркость** (5)
	- **Контрастность** (6)
	- **Размер документа** (7)

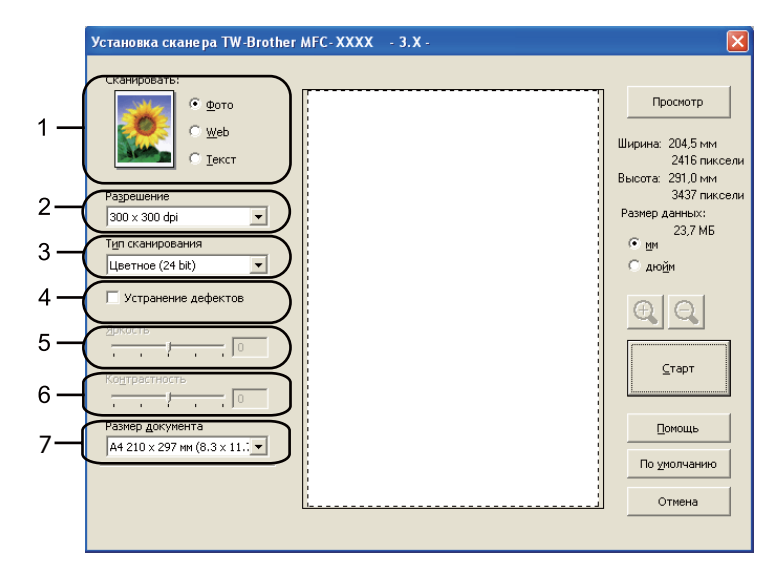

#### **19 Нажмите кнопку Старт.**

После завершения сканирования нажмите кнопку **Отмена** для возврата к экрану программы PaperPort™ 11SE.

#### **Примечание**

После выбора формата документа можно выполнить дальнейшую настройку области сканирования, щелкнув на ней левой кнопки мыши и перетаскивая ее. Это требуется, когда нужно обрезать изображение при сканировании.

## **Предварительное сканирование для обрезки сканируемой части <sup>2</sup>**

Чтобы просмотреть изображение перед сканированием и исключить лишние элементы из области сканирования, нажмите кнопку **Просмотр**. Если при просмотре получен удовлетворительный результат, для сканирования изображения нажмите кнопку "Старт" в диалоговом окне "Установка сканера".

<span id="page-43-0"></span>**1** Выполните пункты с  $\bigcirc$  $\bigcirc$  $\bigcirc$  до  $\bigcirc$  из раздела *[Сканирование](#page-41-2) документа на компьютер* на стр. 34.

**2** Выберите необходимые настройки для параметров Сканировать (тип изображения), **Разрешение**, **Тип сканирования**, **Яркость**, **Контрастность** и **Размер документа**.

#### **3** Нажмите кнопку **Просмотр**.

Все изображение сканируется на компьютер и отображается в области сканирования (1) диалогового окна "Установка сканера".

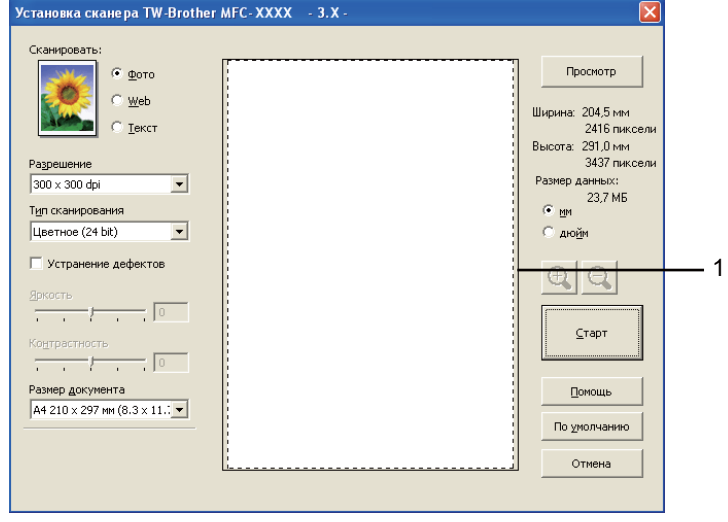

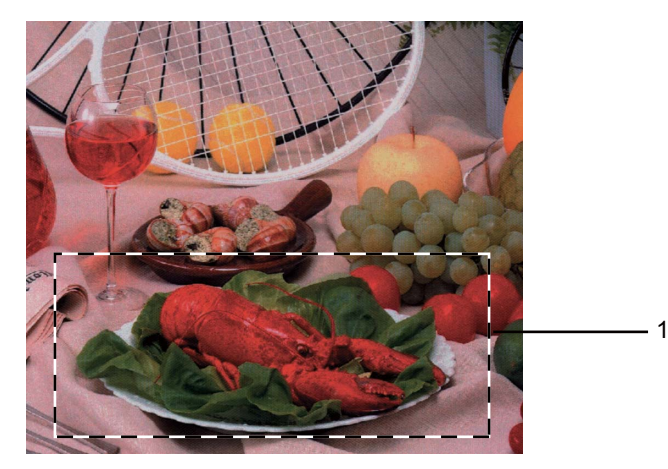

Нажмите левую кнопку мыши и, удерживая ее нажатой, растяните рамку до размера нужной

**1 Область сканирования**

сканируемой области.

## **Примечание**

Нажатием на значок  $\left|+\right|$  можно увеличить изображение, а затем нажатием на значок восстановить изначальный формат изображения.

5 Снова загрузите документ.

#### **Примечание**

Пропустите этот пункт, если в пункте • вы положили документ на стекло сканера.

#### **6** Нажмите кнопку Старт.

На этот раз в окне программы PaperPort™ 11SE (или в окне приложения) будет отображаться только выбранная часть документа.

В окне PaperPort™ 11SE улучшите качество изображения с помощью имеющихся параметров.

## **Параметры в диалоговом окне "Установка сканера" <sup>2</sup>**

#### **Сканировать (тип изображения) <sup>2</sup>**

Выберите формат выхода для изображения: **Фото**, **Web** или **Текст**. Параметры **Разрешение** и **Тип сканирования** автоматически меняются для каждого из этих значений.

Параметры по умолчанию перечислены в таблице ниже:

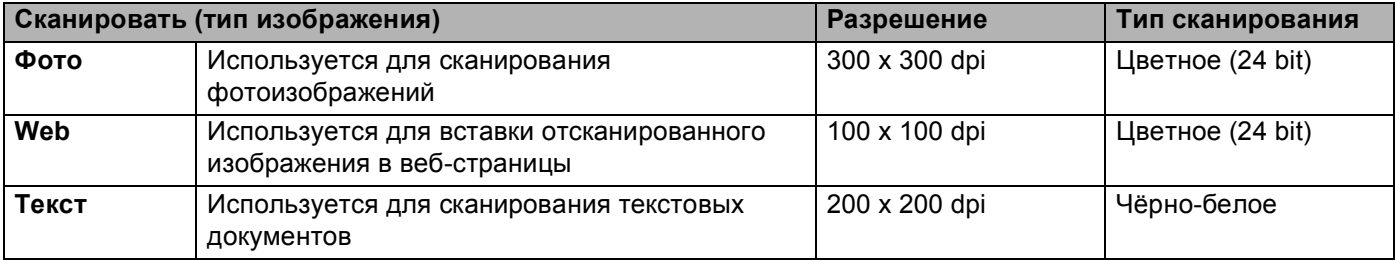

#### $P$ азрешение

Можно выбрать разрешение сканирования из раскрывающегося списка **Разрешение**. Более высокие разрешения требуют больше памяти и времени передачи, однако позволяют получить более качественное отсканированное изображение. В таблице ниже приведены имеющиеся значения разрешения и доступные цвета.

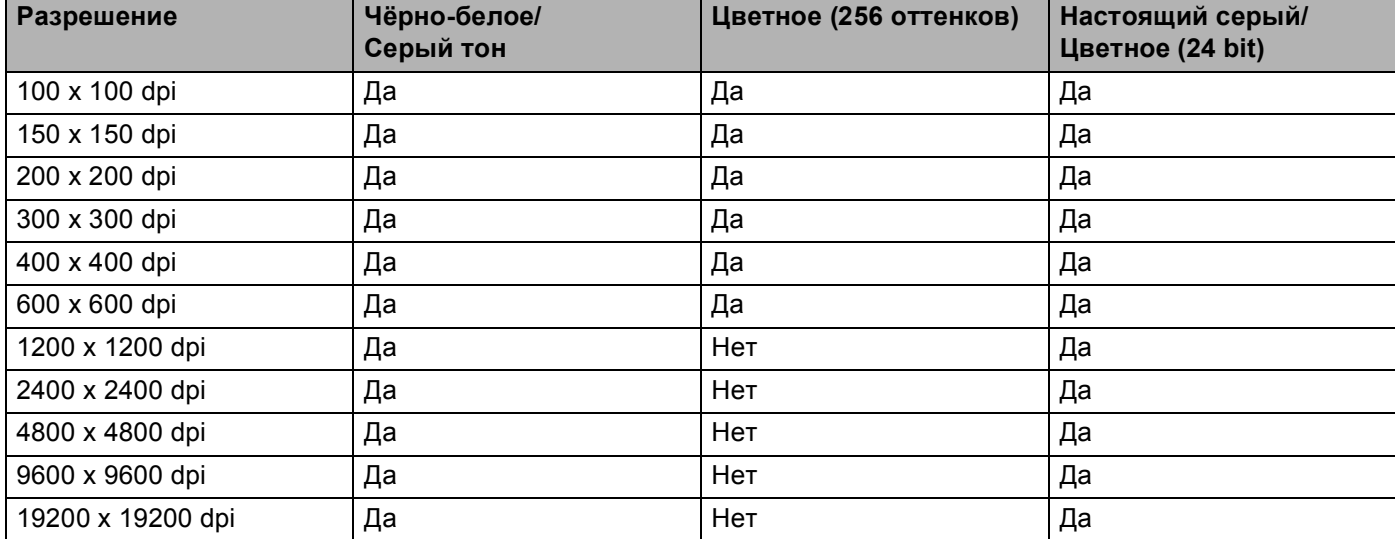

#### **Тип сканирования <sup>2</sup>**

#### **Чёрно-белое**

Используется для текста или линейных изображений.

#### **Серый тон**

Используется для фотографических изображений или графики. (В этом случае используется диффузия ошибок — это метод для создания смоделированных серых изображений без использования истинных серых точек. Для создания эффекта серого по определенной схеме размещаются черные точки.)

#### **Настоящий серый**

Используется для фотографических изображений или графики. Этот режим более точен, так как в нем используется до 256 оттенков серого.

#### **Цветное (256 оттенков)**

Для сканирования изображения используется до 256 цветов.

#### **Цветное (24 bit)**

Для сканирования изображения используется до 16,8 миллионов цветов.

Хотя при использовании типа сканирования **Цветное (24 bit)** получается изображение с наиболее точным отображением цвета, размер файла с изображением будет приблизительно в три раза больше, чем для файла, созданного с использованием параметра **Цветное (256 оттенков)**. Он требует самого большого объема памяти и самого длительного времени передачи.

#### **Устранение дефектов <sup>2</sup>**

Путем выбора этой настройки можно улучшить и скорректировать качество сканированных изображений. Настройка **Устранение дефектов** доступна при использовании типа сканирования **Цветное (24 bit)** и разрешений сканирования 300 × 300 т/д, 400 × 400 т/д или 600 × 600 т/д.

#### **Яркость <sup>2</sup>**

Отрегулируйте настройку (от -50 до 50) для получения наилучшего изображения. Значение по умолчанию: 0. Это среднее значение, обычно подходящее для большинства изображений.

Установить уровень **Яркости** можно путем перемещения ползунка вправо или влево для получения более светлого или более темного изображения. Можно также ввести числовое значение уровня в поле справа.

Если отсканированное изображение слишком светлое, задайте более низкое значение параметра **Яркость** и снова отсканируйте документ. Если изображение слишком темное, задайте более высокое значение параметра **Яркость** и снова отсканируйте документ.

## **Примечание**

Настройка **Яркость** доступна, только когда для параметра **Тип сканирования** задано значение **Чёрно-белое**, **Серый тон** или **Настоящий серый**.

#### **Контрастность <sup>2</sup>**

Уровень контрастности можно увеличить или уменьшить путем перемещения ползунка вправо или влево. При его увеличении подчеркиваются темные и светлые области изображения, а при его уменьшении обнаруживается больше деталей в зонах серого. Для задания параметра **Контрастность** можно также ввести числовое значение в поле справа.

## **Примечание**

Настройка **Контрастность** доступна, только если для параметра **Тип сканирования** задано значение **Серый тон** или **Настоящий серый**.

При сканировании фотографий или других изображений для использования в текстовом редакторе или других графических приложениях попробуйте сделать несколько проб с разными значениями параметров **Разрешение**, **Тип сканирования**, **Яркость** и **Контрастность** для определения наиболее подходящей настройки.

#### **Размер документа <sup>2</sup>**

Выберите один из следующих форматов:

- А4 210 х 297 мм (8.3 х 11.7 дюймов)
- JIS B5 182 х 257 мм (7.2 х 10.1 дюймов)
- **Letter 215.9 x 279.4 мм (8 1/2 x 11 дюймов)**
- Legal 215.9 х 355.6 мм (8 1/2 х 14 дюймов) (Доступно для моделей с АПД)
- А5 148 х 210 мм (5.8 х 8.3 дюймов)
- Executive 184.1 х 266.7 мм (7 1/4 х 10 1/2 дюймов)

#### Сканирование

■ Визитка 90 х 60 мм (3.5 х 2.4 дюймов)

Для сканирования визитных карточек выберите формат **Визитка**, а затем положите карточку лицевой стороной вниз в верхний левый угол стекла сканера.

- Фотография 10 х 15 см (4 х 6 дюймов)
- Учетная карточка 127 х 203.2 мм (5 х 8 дюймов)
- Фотография L 89 х 127 мм (3.5 х 5 дюймов)
- Фотография 2L 13 х 18 см (5 х 7 дюймов)
- Открытка 1 100 х 148 мм (3.9 х 5.8 дюймов)
- Открытка 2 (двойная) 148 х 200 мм (5.8 х 7.9 дюймов)
- Задать

Если в качестве формата выбрано значение **Задать**, открывается диалоговое окно **Заданный Размер Документа**.

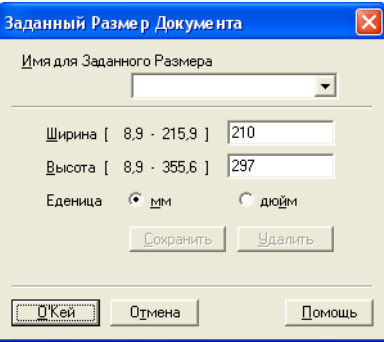

В качестве единиц измерения для параметров **Ширина** и **Высота** можно выбрать "мм" или "дюйм".

## **И Примечание**

Истинный размер для выбранного формата можно просмотреть на экране.

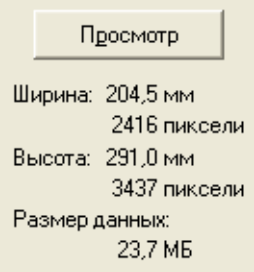

- **Ширина**: соответствует ширине области сканирования.
- **Высота**: соответствует длине области сканирования.
- **Размер данных**: соответствует приблизительному размеру данных в формате Bitmap. Этот размер будет различаться в зависимости от выбранного типа файла, разрешения и количества использованных цветов.

## <span id="page-48-0"></span>**Сканирование документа с помощью драйвера WIA (для Windows® XP/Windows Vista®) <sup>2</sup>**

### **Совместимость с WIA <sup>2</sup>**

При сканировании изображений в Windows® XP/Windows Vista® можно выбрать Windows® Imaging Acquisition (WIA). Можно сканировать изображения непосредственно в средство просмотра PaperPort™ 11SE, входящее в комплект поставки устройства Brother, или непосредственно в любое другое приложение, поддерживающее сканирование WIA или TWAIN.

#### <span id="page-48-3"></span>**Сканирование документа на компьютер <sup>2</sup>**

Целую страницу можно отсканировать двумя способами. Можно использовать автоподатчик документов (АПД) или стекло сканера.

Если нужно отсканировать и затем обрезать часть страницы после предварительного сканирования документа, необходимо использовать стекло сканера. (См. раздел *[Предварительное](#page-50-0) сканирование и обрезка части изображения при [использовании](#page-50-0) стекла сканера* на стр. 43.)

<span id="page-48-1"></span>Загрузите документ.

Для сканирования документа запустите программу ScanSoft™ PaperPort™ 11SE, установленную вместе с MFL-Pro Suite.

#### **Примечание**

Инструкции для сканирования в этом руководстве относятся к ScanSoft™ PaperPort™ 11SE. При сканировании из других приложений процесс будет отличаться.

**3** В меню Файл выберите пункт Сканировать или получить фотографию. Можно также нажать кнопку **Сканировать или получить фотографию**. В левой части экрана появится панель **Сканировать или получить фотографию**.

**4** Нажмите кнопку Выбор.

**5** Выберите пункт WIA:Brother MFC-XXXX или WIA:Brother MFC-XXXX LAN из списка **Доступные сканеры**. ("XXXX" соответствует названию модели.)

#### **Примечание**

Если выбрать пункт **TW-Brother MFC-XXXX**, запустится драйвер TWAIN.

- **6** Установите флажок Показывать диалог сканера на панели **Сканировать или получить фотографию**.
- <span id="page-48-2"></span> $\blacksquare$  **Щелкните пункт Сканировать.** Откроется диалоговое окно "Сканирование".

**8** При необходимости отрегулируйте следующие параметры в диалоговом окне "Установка сканера":

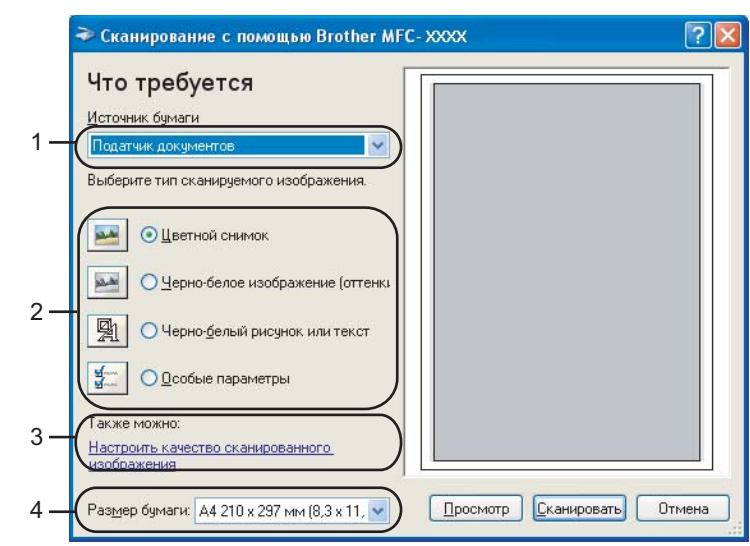

- **1 Источник бумаги**
- **2 Тип изображения**
- **3 Настроить качество сканированного изображения**
- **4 Размер бумаги**
- i Выберите пункт **Податчик документов** <sup>в</sup> списке **Источник бумаги** (1).
- $\bullet$  Выберите тип изображения (2).
- **11** Выберите пункт Размер бумаги в раскрывающемся списке (4).
- 12 Если вы хотите изменить дополнительные настройки, щелкните ссылку **Настроить качество сканированного изображения** (3). Можно настроить **Яркость**, **Контрастность**, **Разрешение** и **Тип изображения** в диалоговом окне **Дополнительные свойства**. После выбора настроек нажмите кнопку **OK**.

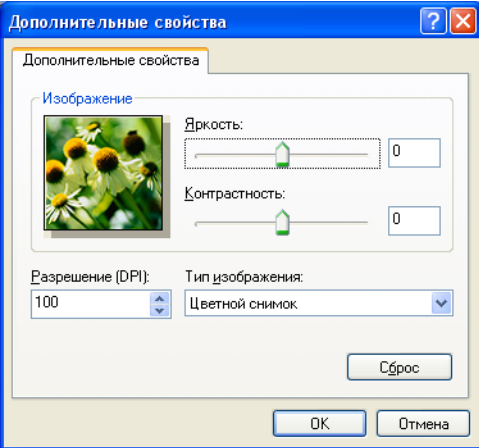

## **Примечание**

По умолчанию максимальное разрешение сканера составляет 1200 т/д.

Если требуется сканирование с более высоким разрешением, используйте функцию **Утилита сканера**. (См. раздел *[Утилита сканера](#page-52-0)* на стр. 45.)

## <span id="page-50-0"></span>**Предварительное сканирование и обрезка части изображения при использовании стекла сканера <sup>2</sup>**

Кнопка **Просмотр** используется для предварительного просмотра изображения для обрезки ненужных его частей. Когда при просмотре получен удовлетворительный результат, для сканирования изображения нажмите кнопку **Сканировать** в диалоговом окне "Сканирование".

a Выполните пункты <sup>с</sup> [a](#page-48-1) до [g](#page-48-2) из раздела *[Сканирование](#page-48-3) документа на компьютер* на стр. 41.

b Выберите пункт **Планшетный** <sup>в</sup> раскрывающемся списке **Источник бумаги** (1).

#### **Примечание**

Если устройство не оборудовано автоподатчиком документов (АПД), не требуется указывать значение параметра **Источник бумаги**.

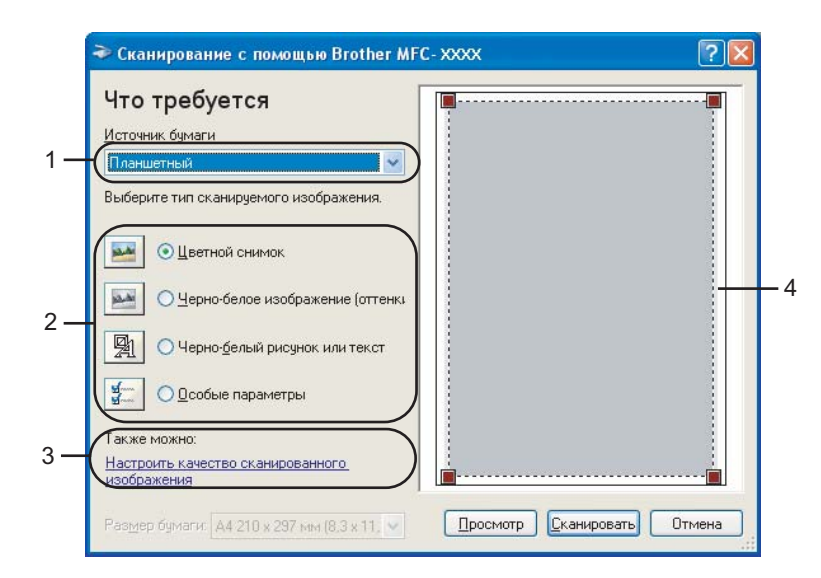

- **1 Источник бумаги**
- **2 Тип изображения**
- **3 Настроить качество сканированного изображения**
- **4 Область сканирования**

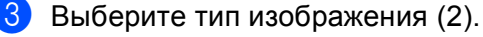

**4** Нажмите кнопку **Просмотр**. Все изображение будет отсканировано на компьютер и отобразится в области сканирования (4).

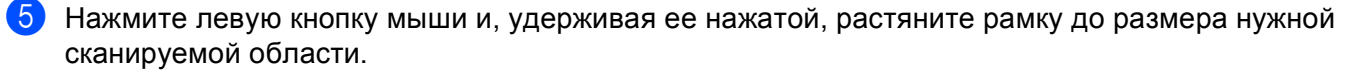

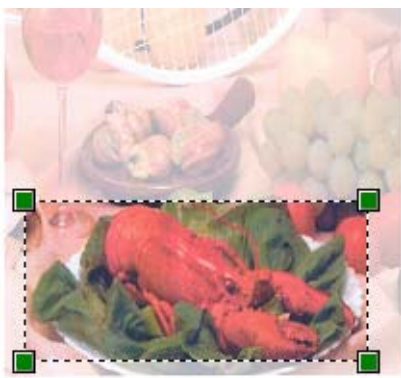

f Если требуется использовать дополнительные настройки, щелкните ссылку **Настроить качество сканированного изображения** (3). Можно настроить **Яркость**, **Контрастность**, **Разрешение** и **Тип изображения** в диалоговом окне **Дополнительные свойства**. После выбора настроек нажмите кнопку **OK**.

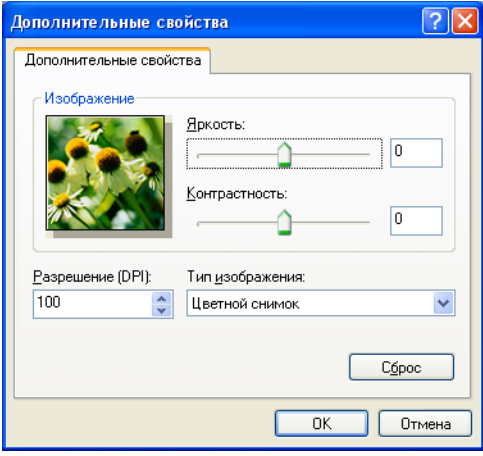

**[7]** Нажмите кнопку Сканировать в диалоговом окне "Сканирование".

Устройство начинает сканирование документа.

На этот раз в окне программы PaperPort™ 11SE (или в окне приложения) будет отображаться только выбранная часть документа.

#### <span id="page-52-0"></span>**Утилита сканера <sup>2</sup>**

**Утилита сканера** используется для настройки драйвера сканера WIA для разрешений свыше 1200 т/д и для изменения параметра **Максимальный размер сканирования**.

Если нужно установить формат **Legal** в качестве формата по умолчанию, установите флажок **Legal** в диалоговом окне утилиты сканера. Для применения новых настроек необходимо перезапустить компьютер.

#### **Примечание**

При сканировании документа с разрешением свыше 1200 т/д размер файла может сильно увеличиться. Проверьте, что имеется достаточно памяти и места на жестком диске для файла, выбранного для сканирования. Если памяти или места на жестком диске недостаточно, компьютер может "зависнуть" и файл может быть утерян.

#### Запуск утилиты

Утилиту сканера можно запустить, выбрав на рабочем столе пункт **Утилита сканера** в меню **пуск**/ **Все программы**/**Brother**/**MFC XXXX** (где "XXXX" соответствует названию вашей модели)/ **Настройки сканера**/**Утилита сканера**.

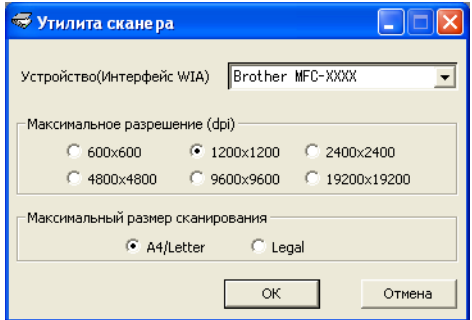

## **Примечание**

(Для Windows Vista®)

Когда откроется диалоговое окно **Контроль учетных записей пользователей**, выполните следующие действия.

• Для пользователей, имеющих права администратора: щелкните пункт **Разрешить**.

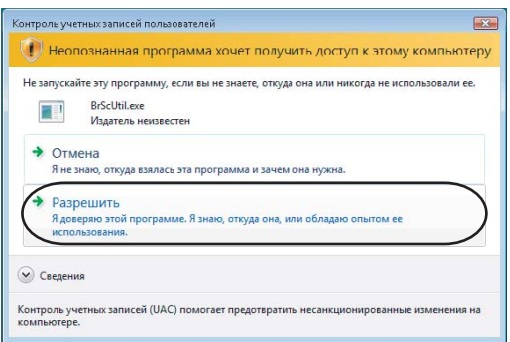

• Для пользователей, не имеющих права администратора: введите пароль администратора и нажмите кнопку **OK**.

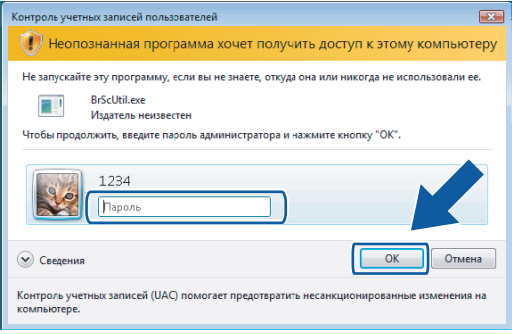

## **Сканирование документа с помощью драйвера WIA (для пользователей фотоальбома Windows и факса и сканирования Windows) <sup>2</sup>**

### <span id="page-54-2"></span>**Сканирование документа на компьютер <sup>2</sup>**

Целую страницу можно отсканировать двумя способами. Можно использовать автоподатчик документов (АПД) или стекло сканера.

Если нужно отсканировать и затем обрезать часть страницы после предварительного сканирования документа, необходимо использовать стекло сканера. (См. раздел *[Предварительное](#page-56-0) сканирование и обрезка части изображения при [использовании](#page-56-0) стекла сканера* на стр. 49.)

<span id="page-54-0"></span>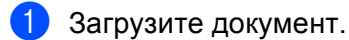

**2** Для сканирования документа откройте приложение.

- З Выполните одно из следующих действий:
	- (Для фотоальбома Windows)

В меню **Файл** выберите пункт **Импортировать с камеры или сканера**.

■ (Для факса и сканирования Windows)

В меню **Файл** выберите пункт **Новое** и затем пункт **Отсканированное изображение**.

- 4 Выберите нужный сканер.
- <span id="page-54-1"></span>**5** Щелкните Импорт. Откроется диалоговое окно "Сканирование".

При необходимости отрегулируйте следующие параметры в диалоговом окне "Сканер":

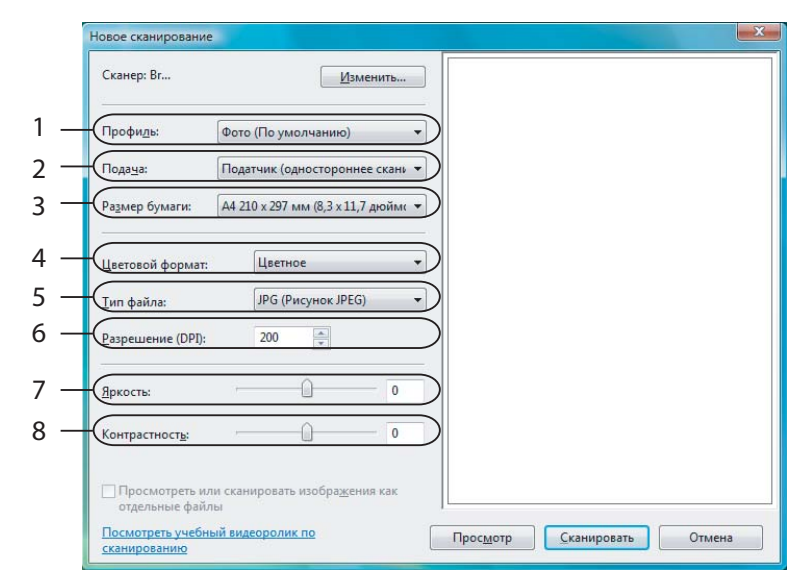

- **Профиль**
- **Подача**
- **Размер бумаги**
- **Цветовой формат**
- **Тип файла**
- **Разрешение**
- **Яркость**
- **Контрастность**

**Примечание**

По умолчанию максимальное разрешение сканера составляет 1200 т/д.

Если требуется сканирование с более высоким разрешением, используйте пункт **Утилита сканера**. (См. раздел *[Утилита сканера](#page-52-0)* на стр. 45.)

g Нажмите кнопку **Сканировать** <sup>в</sup> диалоговом окне "Сканирование". Устройство начинает сканирование документа.

## <span id="page-56-0"></span>**Предварительное сканирование и обрезка части изображения при использовании стекла сканера <sup>2</sup>**

Кнопка **Просмотр** используется для предварительного просмотра изображения для обрезки ненужных его частей. Когда при просмотре получен удовлетворительный результат, для сканирования изображения нажмите кнопку **Сканировать** в диалоговом окне "Сканирование".

Выполните пункты с  $\bigcirc$  до  $\bigcirc$  из раздела *[Сканирование](#page-54-2) документа на компьютер* на стр. 47.

- b Положите документ лицевой стороной вниз на стекло сканера.
- c Выберите пункт **Планшетный** <sup>в</sup> раскрывающемся списке **Подача**. При необходимости отрегулируйте следующие параметры в диалоговом окне "Сканер":

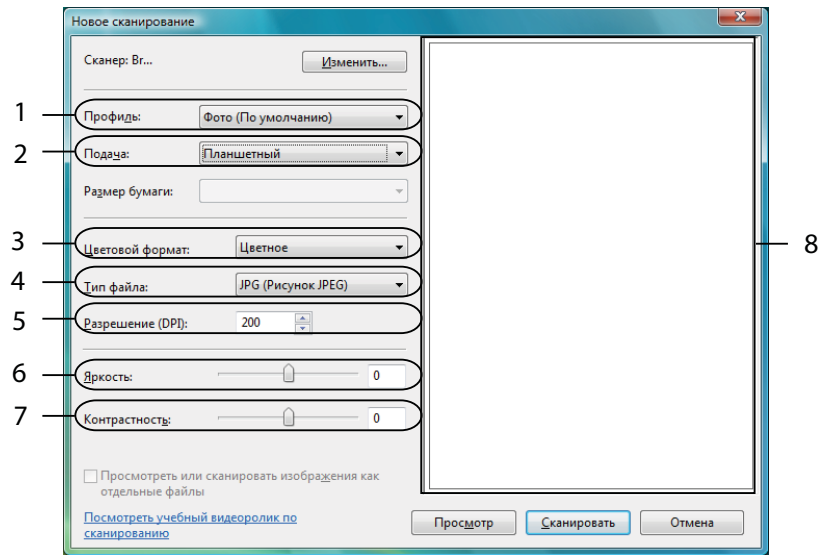

- **1 Профиль**
- **2 Подача**
- **3 Цветовой формат**
- **4 Тип файла**
- **5 Разрешение**
- **6 Яркость**
- **7 Контрастность**
- **8 Область сканирования**

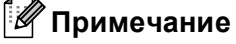

Если устройство не оборудовано автоподатчиком документов (АПД), не требуется указывать значение параметра **Подача**.

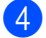

#### **4** Нажмите кнопку **Просмотр**.

Все изображение будет отсканировано на компьютер и отобразится в области сканирования (8).

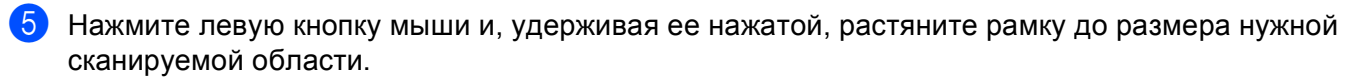

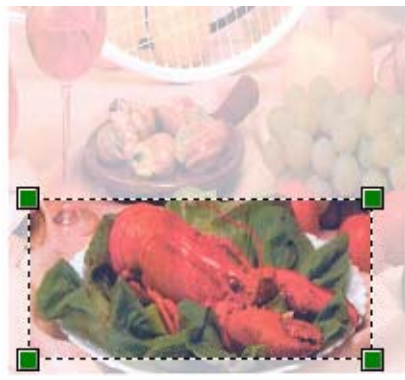

**6** Нажмите кнопку Сканировать в диалоговом окне "Сканирование". Устройство начинает сканирование документа. На этот раз в окне приложения отобразится только выбранная область документа.

## <span id="page-58-0"></span>**Использование программы ScanSoft™ PaperPort™ 11SE с OCR компании NUANCE™ <sup>2</sup>**

### **Примечание**

Программа ScanSoft™ PaperPort™ 11SE поддерживает только Windows® 2000 (с пакетом обновления SP4 или выше) или XP (с пакетом обновления SP2 или выше), XP Professional x64 Edition и Windows Vista®.

Программа ScanSoft™ PaperPort™ 11SE для Brother представляет собой приложение для управления документами. Можно использовать PaperPort™ 11SE для просмотра отсканированных документов.

PaperPort™ 11SE имеет усовершенствованную и простую в применении систему управления файлами, которая позволяет организовать графические и текстовые документы. Эта программа позволяет комбинировать или "компоновать" документы различных форматов для печати, отправки факсов или хранения файлов.

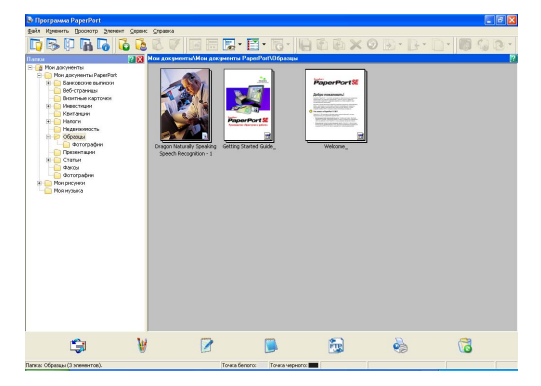

В этом разделе рассматриваются только основные функции этой программы. Подробную информацию см. в **Руководстве "Приступая к работе"** ScanSoft™. Чтобы просмотреть **Руководство "Приступая к работе"** для ScanSoft™ PaperPort™ 11SE, выберите пункт **Справка** в строке меню программы PaperPort™ 11SE и щелкните пункт **Руководство "Приступая к работе"**. При установке MFL-Pro Suite программа ScanSoft™ PaperPort™ 11SE для Brother устанавливается автоматически. Открыть программу ScanSoft™ PaperPort™ 11 SE можно из группы программ ScanSoft™ PaperPort™ SE в меню **пуск**/**Все программы**/**ScanSoft PaperPort 11** на рабочем столе компьютера.

## **Просмотр элементов <sup>2</sup>**

В программе ScanSoft™ PaperPort™ 11SE имеется несколько способов просмотра элементов:

В представлении **Рабочий стол** элементы в выбранной папке отображаются в виде эскиза (небольшого рисунка, представляющего каждый элемент на рабочем столе или в папке) или значка.

Можно видеть элементы PaperPort™ 11SE (файлы MAX) и элементы не PaperPort™ 11SE (файлы, созданные с использованием других программ).

Все графические файлы (файлы \*.max программы PaperPort™ 11SE и прочие) отображаются и включают значок, указывающий программу, с помощью которой открываются или были созданы файлы определенного типа. Неграфические файлы отображаются в виде небольшой прямоугольной миниатюры, а не в виде действительных изображений.

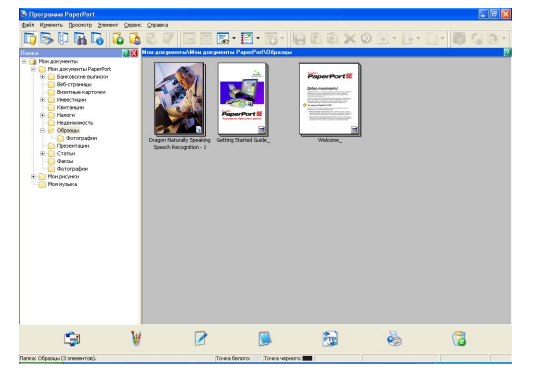

**Режим просмотра страниц** отображает одну страницу крупным планом. Элемент PaperPort™ 11SE можно открыть, два раза щелкнув на соответствующем значке или эскизе в представлении **Рабочий стол**.

Если на компьютере установлено соответствующее приложение для просмотра элемента не PaperPort™ SE, можно его также открыть двойным щелчком мыши.

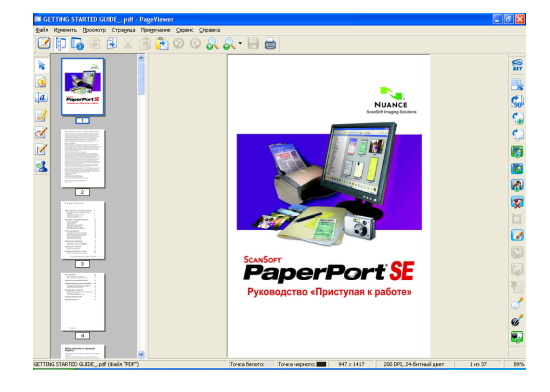

#### **Упорядочение элементов по папкам <sup>2</sup>**

В программе PaperPort™ 11SE имеется простая в применении система управления файлами для упорядочения элементов. Система управления файлами состоит из папок и элементов, выбранных для отображения в представлении **Рабочий стол**. Элемент может быть как элементом PaperPort™ 11SE, так и элементом не PaperPort™ 11SE:

- Папки в представлении "Папка" показываются в виде дерева. Эта область используется для выбора папок и просмотра их элементов в представлении **Рабочий стол**.
- Можно просто перетащить элемент в папку. Когда при наведении на папку курсора папка выделяется, отпустите кнопку мыши, и элемент будет сохранен в этой папке.
- Папки могут быть "вложенными", т. е. находиться в других папках.
- При двойном щелчке на папке ее элементы (как MAX-файлы PaperPort™ 11SE, так и файлы не PaperPort™ 11SE) показываются на рабочем столе.
- Для управления папками и элементами, отображенными в представлении **Рабочий стол**, можно также использовать проводник Windows $^{\circledR}$ .

#### **Быстрая связь с другими приложениями <sup>2</sup>**

Программа ScanSoft™ PaperPort™ 11SE автоматически распознает множество других приложений в компьютере и создает с ними "рабочую связь".

На панели в нижней части рабочего стола PaperPort™ 11SE указано, какие программы можно использовать с PaperPort™ 11SE.

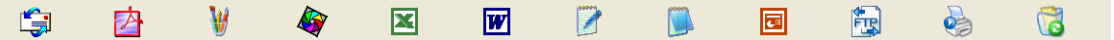

Для оправки какого-либо элемента из PaperPort™ 11SE в другую программу просто перетащите этот элемент с рабочего стола PaperPort™ 11SE на иконку программы на панели "Передать в". PaperPort™ 11SE автоматически преобразует этот элемент в нужный формат.

Если программа PaperPort™ 11SE не распознает автоматически одно из приложений на вашем компьютере, можно создать ссылку вручную с помощью команды **Новая ссылка на программу**.

## **Преобразование изображения текста в редактируемый текст с помощью ScanSoft™ PaperPort™ 11SE с OCR 2**

ScanSoft™ PaperPort™ 11SE может быстро преобразовать изображение текстового документа в текст, который затем можно редактировать с помощью текстового редактора.

PaperPort™ 11SE использует программу оптического распознавания текста, которая поставляется вместе с PaperPort™ 11SE. Программа PaperPort™ 11SE может использовать другую программу распознавания текста, если она уже установлена на компьютере. Можно преобразовать весь элемент или выбрать только часть текста для преобразования при помощи команды **Копировать текст**.

При перетаскивании элемента на значок связи с текстовым редактором запускается встроенная программа оптического распознавания текста PaperPort™ 11SE; можно также использовать другую программу оптического распознавания текста.

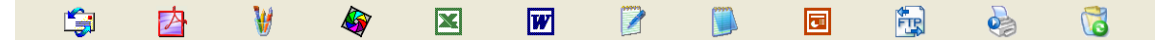

### **Импорт элементов из других приложений <sup>2</sup>**

Помимо отсканированных элементов, в программе PaperPort™ 11SE можно использовать другие элементы и преобразовывать их в файлы PaperPort™ 11SE (MAX) несколькими способами:

- Печать в представление Рабочий стол из другого приложения (например, Microsoft<sup>®</sup> Excel).
- $\blacksquare$  Импорт файлов, сохраненных в других форматах (например Windows $^\circledR$  Bitmap (BMP) или Tagged Image File Format (TIFF)).

### **Экспорт элементов в другие форматы <sup>2</sup>**

Можно экспортировать или сохранять элементы PaperPort™ 11SE в другие распространенные форматы файлов, например BMP, JPEG, TIFF или PDF.

#### **Экспорт файла изображения <sup>2</sup>**

- a <sup>В</sup> окне программы PaperPort™ 11SE <sup>в</sup> меню **Файл** выберите пункт **Сохранить как**. Откроется диалоговое окно "Сохранить 'XXXXX' как".
- 2 Выберите диск и папку, где нужно сохранить файл.
- **3** Введите новое имя файла и выберите тип файла.
- d Нажмите кнопку **Сохранить** для сохранения файла или кнопку **Отмена** для возврата <sup>в</sup> PaperPort™ 11SE без сохранения файла.

## **Удаление программы ScanSoft™ PaperPort™ 11SE с OCR <sup>2</sup>**

## **(Для Windows® 2000 Professional) <sup>2</sup>**

- **а Нажмите кнопку пуск и выберите пункт Настройка, Панель управления** и **Установка и удаление программ**.
- b Выберите <sup>в</sup> списке пункт **ScanSoft PaperPort 11** <sup>и</sup> щелкните **Заменить** или **Удалить**.

### **(Для Windows® XP) <sup>2</sup>**

- **а Нажмите кнопку пуск и выберите пункт Панель управления, Установка и удаление программ** и щелкните значок **Изменение или удаление программ**.
- b Выберите <sup>в</sup> списке пункт **ScanSoft PaperPort 11** <sup>и</sup> щелкните **Заменить** или **Удалить**.

#### **(Для Windows Vista®) <sup>2</sup>**

- **а Нажмите кнопку (%) и выберите пункты Панель управления, Программы** и **Программы и компоненты**.
- b Выберите <sup>в</sup> списке пункт **ScanSoft PaperPort 11** <sup>и</sup> щелкните **Удалить**.

# **ControlCenter3 <sup>3</sup>**

## **Примечание**

- Доступные функции утилиты ControlCenter3 могут различаться в зависимости от модели устройства.
- Если ваш компьютер защищен брандмауэром и функции ControlCenter3 невозможно использовать, может потребоваться настроить параметры брандмауэра. Если используется брандмауэр Windows<sup>®</sup> и установлен пакет MFL-Pro Suite с компакт-диска, то необходимые параметры брандмауэра уже настроены. Подробнее см. раздел *Настройки [брандмауэра](#page-114-0) (для работы в сети)* [на стр](#page-114-0). 107.

## **Использование ControlCenter3 <sup>3</sup>**

ControlCenter3 — это утилита, позволяющая легко и быстро получать доступ к часто используемым приложениям. Использование ControlCenter3 устраняет необходимость вручную запускать определенные приложения. ControlCenter3 выполняет следующие функции:

- 1) Сканирование непосредственно в файл, программу электронной почты, текстовый редактор или графическое приложение по вашему выбору. (1)
- 2) Доступ к параметрам пользовательского сканирования. Пользовательские кнопки сканирования могут быть настроены пользователем в зависимости от конкретного использования. (2)
- **3** Доступ к дополнительным функциям Фотоцентра. (3)
- $\left(4\right)$  Доступ к функциям копирования, доступных с компьютера. (4)
- **65** Доступ к программам "PC-FAX", имеющихся для данного устройства. (5)
- $\boxed{6}$  Доступ к параметрам, имеющимся для настройки устройства. (6)
- **[7]** В раскрывающемся списке **Модель** можно выбрать, к какому устройству будет подключаться ControlCenter3. (7)
- h Возможность вызова окна конфигурации для каждой функции, окна **<sup>C</sup>пpaвкa ControlCenter** <sup>и</sup> отображение ссылки на веб-сайт **Brother Solutions Center** путем нажатия кнопки **Конфигурация**. (8)

**<sup>3</sup>**

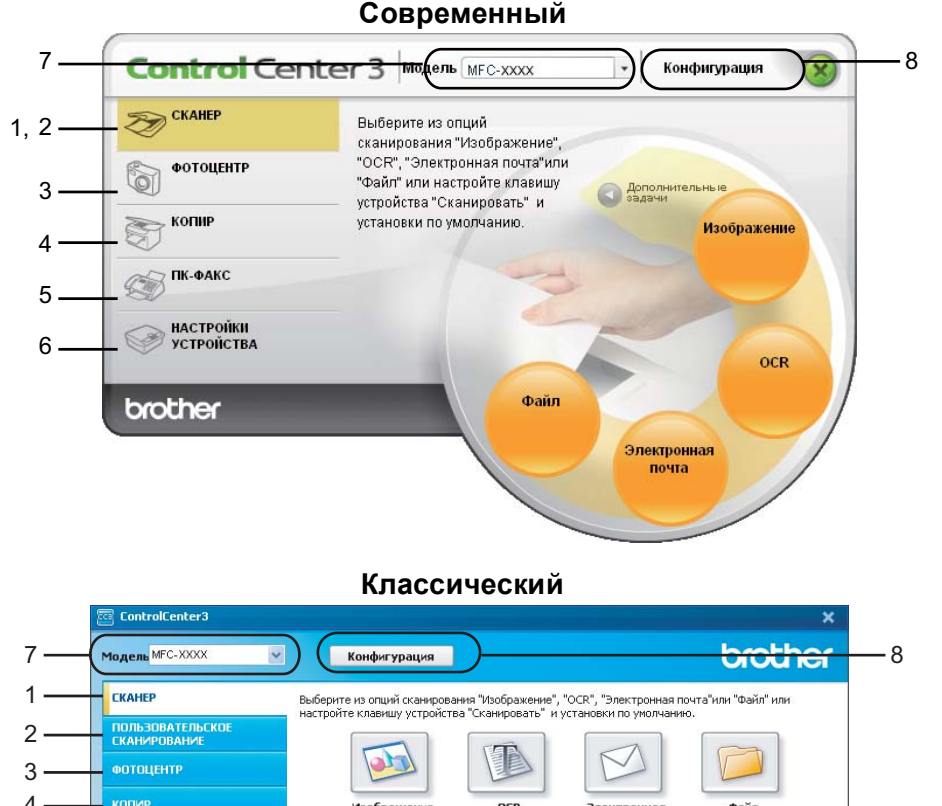

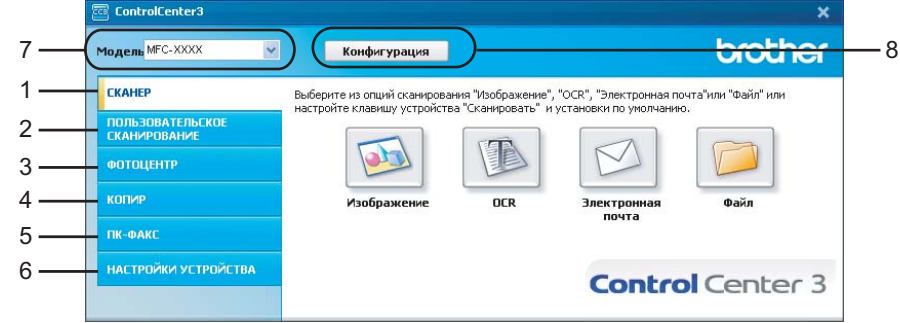

## **Примечание**

- Чтобы можно было выбрать другую подключенную модель из раскрывающегося списка **Модель**, на компьютере должен быть установлен пакет MFL-Pro Suite для этой модели.
- Чтобы отобразить современный вид интерфейса пользователя, должна быть установлена программа Adobe<sup>®</sup> Flash<sup>®</sup> Player 8 или выше. Если не установлена программа Flash<sup>®</sup> Player 8 или выше, появится запрос на загрузку последней версии Flash<sup>®</sup> Player.

## **Переключение вида интерфейса пользователя <sup>3</sup>**

Для ControlCenter3 можно выбрать современный или классический вид интерфейса пользователя.

- **1** Чтобы переключить вид интерфейса пользователя, нажмите кнопку **Конфигурация** и выберите пункт **НАСТРОЙКА** и затем пункт **ВЫБОР ОФОРМЛЕНИЯ**.
- b <sup>В</sup> диалоговом окне **ВЫБОР ОФОРМЛЕНИЯ** можно выбрать нужный вид интерфейса пользователя.

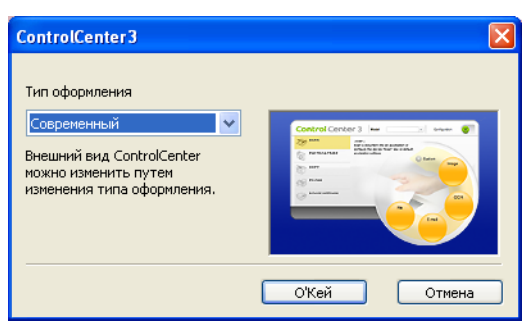

## **Отключение функции автоматической загрузки <sup>3</sup>**

После запуска ControlCenter3 из меню "Пуск" на панели задач появится значок. Окно ControlCenter3 можно открыть, два раза щелкнув значок **...** 

Если не нужно, чтобы ControlCenter3 запускался автоматически при каждом включении компьютера:

**1** Щелкните правой кнопкой мыши значок ControlCenter3 на панели задач **BBBB** 256 PM и выберите пункт **Предпочтения**.

Откроется окно параметров ControlCenter3.

- b Снимите флажок <sup>в</sup> поле **Запускать ControlCenter при запуске компьютера**.
- c Нажмите кнопку **OK**, чтобы закрыть окно.

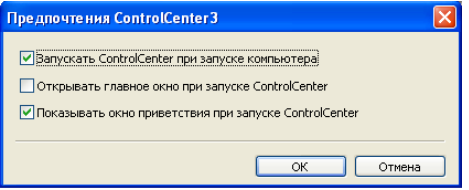

# **СКАНЕP <sup>3</sup>**

Имеется четыре варианта сканирования: **Сканировать в изображение**, **Сканировать в OCR**, **Сканировать в электронную почту** и **Сканировать в файл**.

**Изображение** *(настройка по умолчанию: Microsoft® Paint)*

Позволяет сканировать страницу непосредственно в любое приложение

просмотра/редактирования графики. Можно выбрать целевую программу, например Microsoft $^{\circledR}$ Paint, Corel<sup>®</sup> Paint Shop Pro<sup>®</sup>, Adobe<sup>®</sup> Photoshop<sup>®</sup>, или любую программу для редактирования изображений, установленную на компьютере.

**OCR** *(настройка по умолчанию: Microsoft® Notepad)*

Позволяет сканировать страницу или документ, автоматически запускать программу оптического распознавания текста и вводить текст (не графическое изображение) в текстовый редактор. Можно выбрать целевой текстовый редактор, например Microsoft® Notepad, Microsoft® Word, Corel® WordPerfect<sup>®</sup> или любой текстовый редактор, установленный на компьютере.

 **Электронная почта** *(настройка по умолчанию: почтовая программа, определенная по умолчанию)*

Позволяет сканировать страницу или документ непосредственно в почтовую программу в виде стандартного вложения. Для вложенного файла можно выбрать тип файла и разрешение.

#### **Файл**

Позволяет выполнять сканирование непосредственно в файл на диске компьютера. При необходимости можно изменить тип файла и папку назначения.

ControlCenter3 позволяет изменять настройку для клавиши **Сканирование** на панели управления устройства и программной кнопки ControlCenter3 для каждой функции сканирования. Для настройки клавиши **Сканирование** на панели управления устройства раскройте вкладку **Кнопка устройства** в меню настройки для каждой из кнопок **СКАНЕР**. Для настройки программной кнопки в ControlCenter3 выберите вкладку **Программная кнопка** в меню настройки для каждой из кнопок **СКАНЕР**.

#### **Примечание**

Можно настроить клавишу **Сканирование** устройства для каждой кнопки ControlCenter3 на вкладке **Кнопка устройства**. Чтобы изменить настройки клавиши **Сканирование** устройства, правой кнопкой мыши щелкните каждую кнопку ControlCenter3, нажмите кнопку **Конфигурация ControlCenter** и щелкните вкладку **Кнопка устройства**.

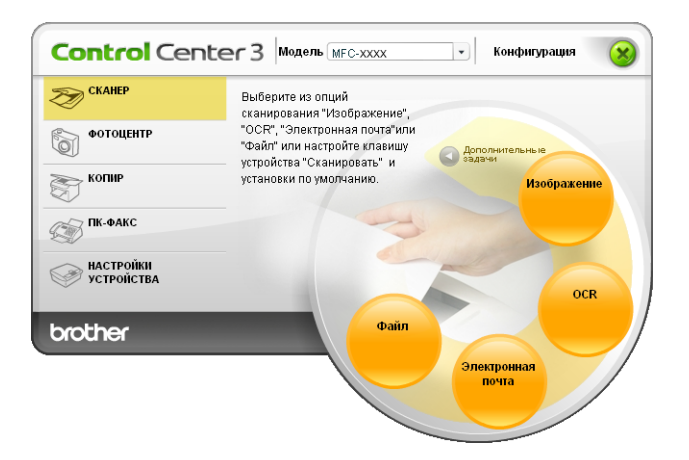

## **Тип файла <sup>3</sup>**

При сохранении файла в папке можно выбрать тип файла из следующего списка.

- Windows Bitmap (\*.bmp)
- $\blacksquare$  JPEG (\*.jpg)
- $\blacksquare$  TIFF (\*.tif)
- TIFF многостраничный (\*.tif)
- Portable Network Graphics (\*.png)
- $\blacksquare$  PDF (\*.pdf)
- Защищенный PDF (\*.pdf)
- XPS (XML Paper Specification) (\*.xps)

## **Примечание**

- Формат XPS (XML Paper Specification) доступен для Windows Vista $^{\circledR}$  или при использовании приложений, поддерживающих файлы XPS.
- Формат "Защищенный PDF" доступен для сканирования в изображение, сканирования в электронную почту и сканирования в файл.
- Если установлен тип файла "TIFF" или "TIFF многостраничный", можно выбрать параметр "Несжатый" или "Сжатый".

## **Автоматическая обрезка (для DCP-395CN, MFC-495CW, DCP-593CW, DCP-595CW, DCP-597CW и MFC-795CW) <sup>3</sup>**

Можно выполнить сканирование нескольких документов, помещенных на стекло сканера; для этого установите флажок **Авт. обрезка** в диалоговом окне **Конфигурация ControlCenter**. Если выбрать пункт **Авт. обрезка**, устройство будет сканировать каждый документ и создавать отдельный файл для каждого документа. Например, если поместить на стекло сканера три документа, устройство отсканирует их и создаст три отдельных файла. Если нужно создать файл с трехстраничным документом, выберите значение **TIFF многостраничный**, **PDF** или **XML Paper Specification** в поле **Тип файла**.

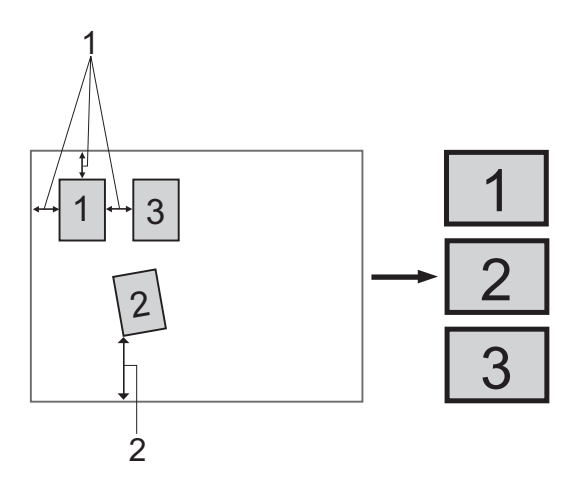

- **1 10 мм или более**
- **2 20 мм или более (снизу)**

#### **Рекомендации для автоматической обрезки <sup>3</sup>**

- Эта настройка возможна только для прямоугольной или квадратной бумаги.
- Если документ слишком длинный или слишком широкий, эта настройка работает некорректно.
- Когда используется эта настройка, необходимо выполнять сканирование со стекла сканера.
- Следует располагать документы на расстоянии от края стекла сканера, как это показано на схеме.
- Документы должны располагаться на расстоянии не менее 10 мм друг от друга.
- Функция **Авт. обрезка** корректирует перекос документа на стекле сканера, но если перекос документа превышает 10°, эта функция не будет работать.
- Функция **Авт. обрезка** может использоваться для одновременного сканирования до 16 документов в зависимости от формата документов.
- Если выбран пункт **Авт. обрезка**, нельзя выбрать пункт **Показать интерфейс сканера** или **Размер документа**.

## **Изображение (например: Microsoft® Paint) <sup>3</sup>**

Функция **Сканировать в изображение** позволяет сканировать изображение непосредственно в графическое приложение для редактирования изображения. Для изменения параметров по умолчанию щелкните правой кнопкой мыши кнопку **Изображение**, щелкните **Конфигурация ControlCenter** и раскройте вкладку **Программная кнопка**.

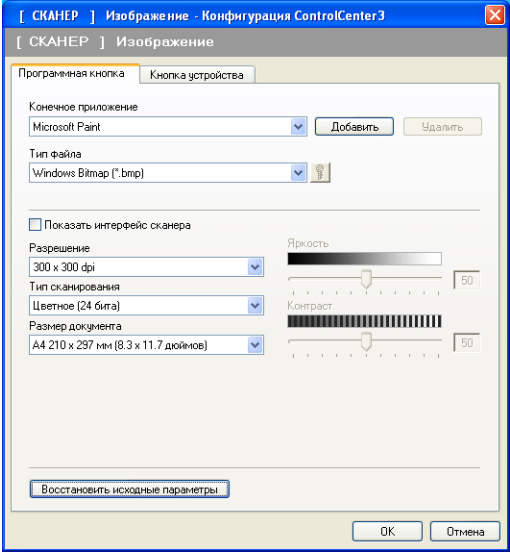

Если нужно отсканировать и затем обрезать часть страницы после предварительного сканирования документа, установите флажок в поле **Показать интерфейс сканера**.

При необходимости измените другие параметры.

Чтобы изменить конечное приложение, выберите соответствующее приложение в раскрывающемся списке **Конечное приложение**. В этот список можно добавить приложение, нажав кнопку **Добавить**.

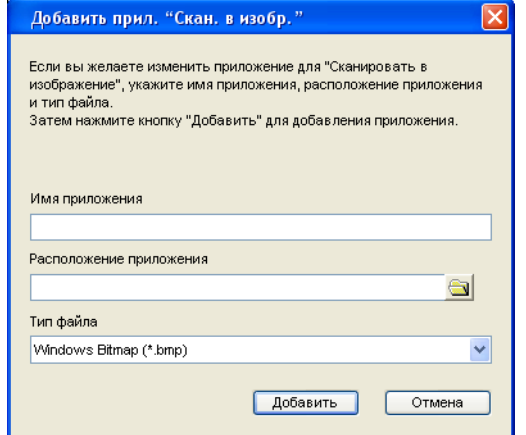

Введите **Имя приложения** (длина до 30 знаков) и **Расположение приложения**. Можно также

выбрать местоположение приложения, щелкнув значок **. Выберите Тип файла** из раскрывающегося списка.

Добавленное приложение можно удалить, нажав кнопку **Удалить** на вкладке **Программная кнопка**.

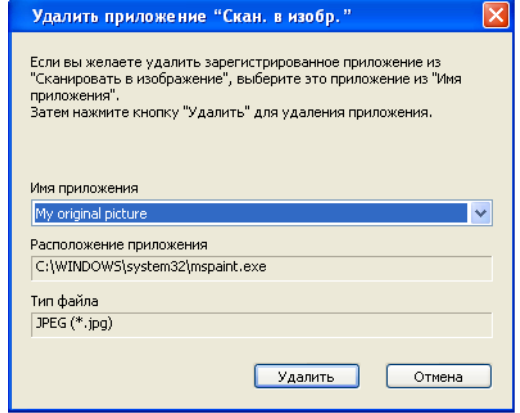

## **Примечание**

Эта функция также доступна для сканирования в электронную почту и сканирования в программу распознавания текста. В зависимости от функции это окно можно выглядеть иначе.

**Если выбран пункт Защищенный PDF** в списке Тип файла, щелкните значок **В**, чтобы открыть диалоговое окно **Установить пароль для PDF**. Введите пароль в поля **Пароль** и **Подтверждение пароля** и затем нажмите кнопку **ОК**. После сохранения пароля этот пароль будет автоматически сохраняться с каждым документом, который вы будете сканировать в формате "Защищенный PDF". Если нужно изменить пароль, щелкните значок **и приглятите новый пароль**. Установить пароль для PDF Danony : ........... Подтверждение пароля: ...........  $\overline{\alpha}$ к Отмена

### **Примечание**

Формат **Защищенный PDF** также доступен для сканирования в электронную почту и сканирования в файл.

## **Программа распознавания текста (текстовый редактор) <sup>3</sup>**

Функция **Сканировать в OCR** позволяет сканировать документ и преобразовать его в текст. Этот текст можно редактировать при помощи любого текстового редактора.

Для настройки параметра **Сканировать в OCR** щелкните правой кнопкой мыши кнопку **OCR**, щелкните пункт **Конфигурация ControlCenter** и раскройте вкладку **Программная кнопка**.

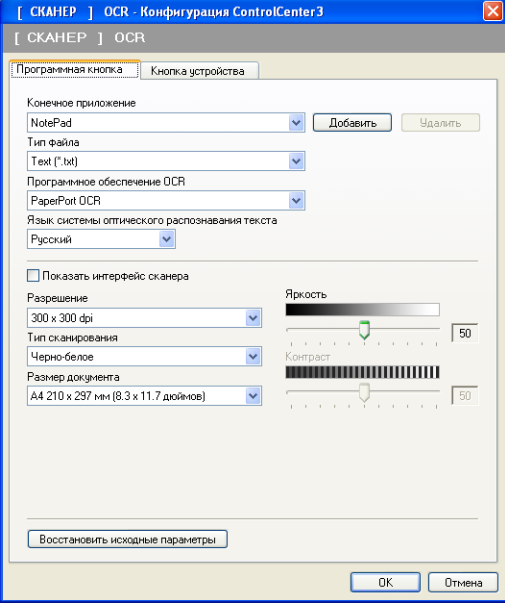

Для изменения текстового редактора выберите нужный текстовый редактор из раскрывающегося списка **Конечное приложение**. В этот список можно добавить приложение, нажав кнопку **Добавить**. Для удаления приложения нажмите кнопку **Удалить** на вкладке **Программная кнопка**.

Если нужно отсканировать и затем обрезать часть страницы после предварительного сканирования документа, установите флажок в поле **Показать интерфейс сканера**.

Можно также настроить другие параметры функции **Сканировать в OCR**.

## **Электронная почта <sup>3</sup>**

Функция **Сканировать в электронную почту** позволяет сканировать документ в почтовую программу, определенную по умолчанию, чтобы отправить отсканированный документ в качестве вложения в сообщение электронной почты. Чтобы изменить почтовое приложение по умолчанию или тип файла вложения, правой кнопкой мыши щелкните кнопку **Электронная почта**, щелкните пункт **Конфигурация ControlCenter** и раскройте вкладку **Программная кнопка**.

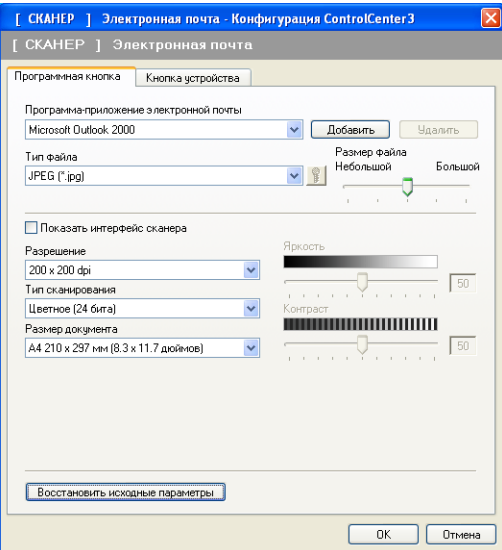

Чтобы изменить почтовую программу, выберите нужную почтовую программу из раскрывающегося списка **Программа-приложение электронной почты**. В этот список можно добавить приложение, нажав кнопку **Добавить** [1](#page-70-0). Чтобы удалить приложение, нажмите кнопку **Удалить**.

<span id="page-70-0"></span> $1$  При первом запуске ControlCenter3 в раскрывающемся списке появится список по умолчанию поддерживаемых почтовых программ. В случае проблем при использовании пользовательской программы с ControlCenter3 необходимо выбрать программу из этого перечня.

Можно также изменить другие параметры, используемые для создания вложенных файлов.

Если нужно отсканировать и затем обрезать часть страницы после предварительного сканирования документа, установите флажок в поле **Показать интерфейс сканера**.

### **Файл <sup>3</sup>**

Кнопка **Сканировать в файл** позволяет сканировать изображение в папку на жестком диске в одном из форматов, представленных в списке типов файлов вложения. Чтобы настроить тип файла, папку и имя файла, правой кнопкой мыши щелкните кнопку **Файл**, щелкните пункт **Конфигурация ControlCenter** и раскройте вкладку **Программная кнопка**.

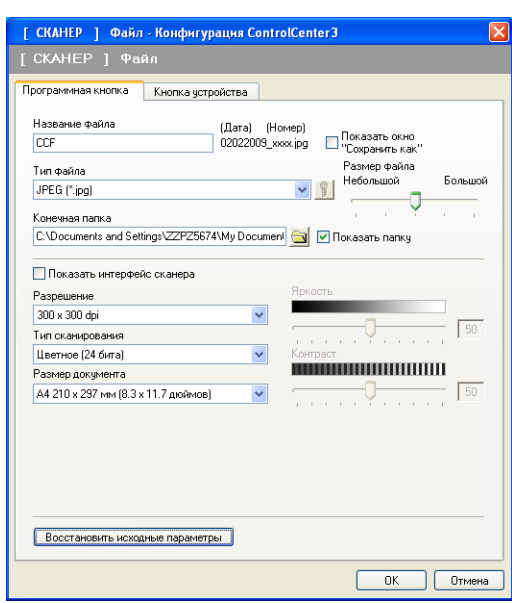

Можно изменить название файла. Введите произвольное имя файла (макс. 100 символов) в поле **Название файла**. Имя файла будет составлено из введенного названия файла, текущей даты и порядкового номера.

Выберите тип файла для сохраненного изображения из раскрывающегося списка **Тип файла**. Файл можно сохранить в папке по умолчанию, показанной в окне **Конечная папка**, или выбрать другую

папку, щелкнув значок .

Для отображения папки, в которой будет сохранено отсканированное изображение после завершения сканирования, установите флажок в поле **Показать папку**. Чтобы указывать расположение отсканированного изображения каждый раз при сканировании, установите флажок в поле **Показать окно "Сохранить как"**.

Если нужно отсканировать и затем обрезать часть страницы после предварительного сканирования документа, установите флажок в поле **Показать интерфейс сканера**.
# **ПОЛЬЗОВАТЕЛЬСКОЕ СКАНИРОВАНИЕ <sup>3</sup>**

Функция **ПОЛЬЗОВАТЕЛЬСКОЕ СКАНИPОВАНИE** позволяет создавать пользовательские варианты сканирования.

Если используется современный вид интерфейса, наведите курсор на  $\triangleleft$  и щелкните **Дополнительные задауи**.

Чтобы настроить кнопку, щелкните правой кнопкой мыши соответствующую кнопку и щелкните **Конфигурация ControlCenter**. Имеется четыре варианта: **Сканировать в изображение**, **Сканировать в OCR**, **Сканировать в электронную почту** и **Сканировать в файл**.

#### **Сканировать в изображение**

Сканирование страницы непосредственно в любую программу просмотра/редактирования изображения. Можно выбрать любой редактор изображений, установленный на компьютере.

#### **Сканировать в OCR**

Преобразование отсканированных документов в редактируемые текстовые файлы. Можно выбрать целевое приложение для редактируемого текста.

#### **Сканировать в электронную почту**

Вкладывает отсканированные изображения в электронные сообщения. Можно также выбрать тип файла вложения и создать список электронных адресов для быстрой рассылки, выбранных из адресной книги почтовой программы.

#### **Сканировать в файл**

Сохранение отсканированного изображения в любой папке на локальном или сетевом жестком диске. Можно также выбирать тип файла для использования.

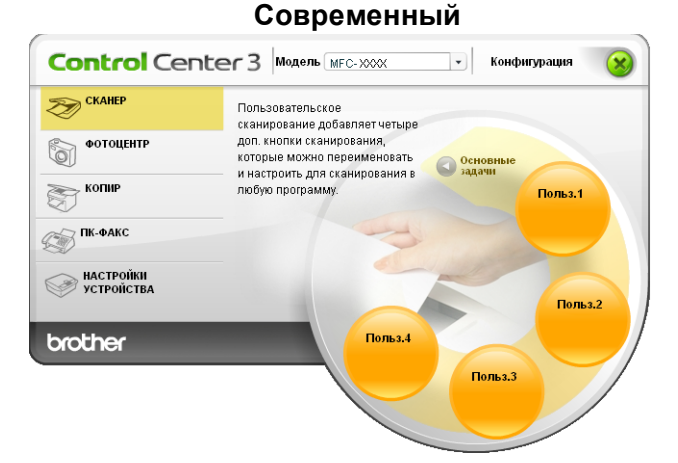

## **Классический <sup>3</sup>**

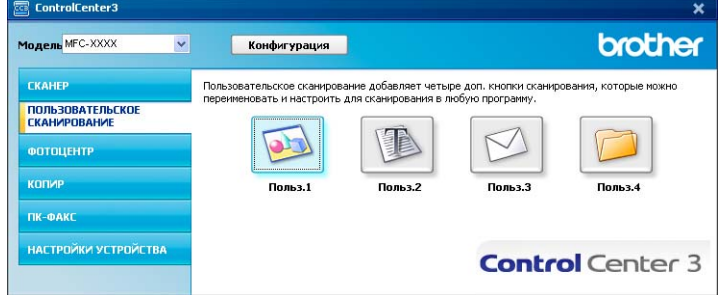

# **Тип файла <sup>3</sup>**

При сохранении файла в папке можно выбрать тип файла из следующего списка.

- Windows Bitmap (\*.bmp)
- JPEG (\*.jpg)
- $\blacksquare$  TIFF (\*.tif)
- $\blacksquare$  TIFF многостраничный (\*.tif)
- Portable Network Graphics (\*.png)
- $\blacksquare$  PDF (\*.pdf)
- Защищенный PDF (\*.pdf)
- XPS (XML Paper Specification) (\*.xps)

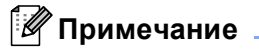

- $\bullet$  Формат XPS (XML Paper Specification) доступен для Windows Vista $^\circledR$  или при использовании приложений, поддерживающих файлы XPS.
- Формат "Защищенный PDF" доступен для сканирования в изображение, сканирования в электронную почту и сканирования в файл.
- Если установлен тип файла "TIFF" или "TIFF многостраничный", можно выбрать параметр "Несжатый" или "Сжатый".

# **Автоматическая обрезка (для DCP-395CN, MFC-495CW, DCP-593CW, DCP-595CW, DCP-597CW и MFC-795CW) <sup>3</sup>**

Можно выполнить сканирование нескольких документов, помещенных на стекло сканера; для этого установите флажок **Авт. обрезка** в диалоговом окне **Конфигурация ControlCenter**. Если выбрать пункт **Авт. обрезка**, устройство будет сканировать каждый документ и создавать отдельный файл для каждого документа. Например, если поместить на стекло сканера три документа, устройство отсканирует их и создаст три отдельных файла. Если нужно создать файл с трехстраничным документом, выберите значение **TIFF многостраничный**, **PDF** или **XML Paper Specification** в поле **Тип файла**.

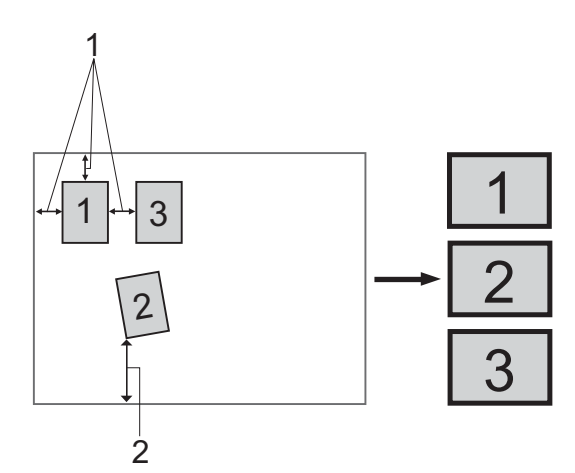

- **1 10 мм или более**
- **2 20 мм или более (снизу)**

#### **Рекомендации для автоматической обрезки <sup>3</sup>**

- Эта настройка возможна только для прямоугольной или квадратной бумаги.
- Если документ слишком длинный или слишком широкий, эта настройка работает некорректно.
- Когда используется эта настройка, необходимо выполнять сканирование со стекла сканера.
- Следует располагать документы на расстоянии от края стекла сканера, как это показано на схеме.
- Документы должны располагаться на расстоянии не менее 10 мм друг от друга.
- Функция **Авт. обрезка** корректирует перекос документа на стекле сканера, но если перекос документа превышает 10°, эта функция не будет работать.
- Функция **Авт. обрезка** может использоваться для одновременного сканирования до 16 документов в зависимости от формата документов.
- Если выбран пункт **Авт. обрезка**, нельзя выбрать пункт **Показать интерфейс сканера** или **Размер документа**.

# **Настройка определенной пользователем кнопки <sup>3</sup>**

Чтобы настроить кнопку, щелкните эту кнопку правой кнопкой мыши, затем щелкните кнопку **Конфигурация ControlCenter** для открытия окна настройки.

### **Сканировать в изображение <sup>3</sup>**

Вкладка **Общие**

Чтобы создать название кнопки, введите название в текстовое поле

**Введите имя для кнопки "Пользовательский"** (длина до 30 знаков). Выберите тип сканирования в области **Операция сканирования**.

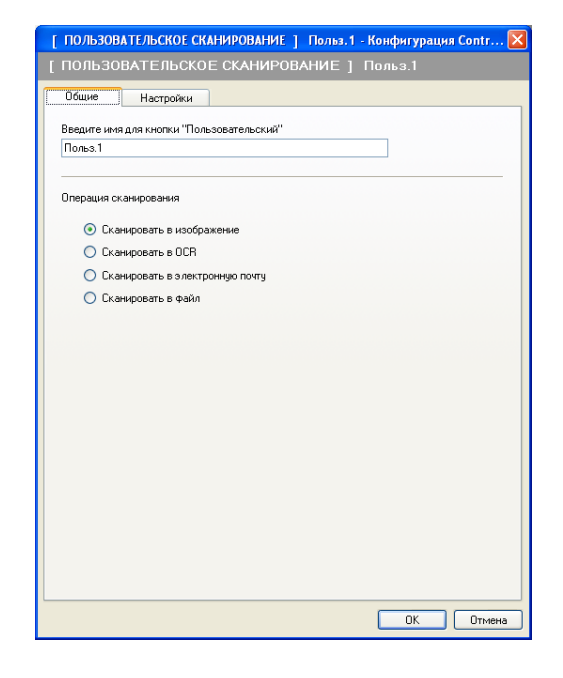

### Вкладка **Настройки**

Выберите настройки параметров **Конечное приложение**, **Тип файла**, **Разрешение**, **Тип сканирования**, **Размер документа**, **Показать интерфейс сканера**, **Яркость** и **Контраст**.

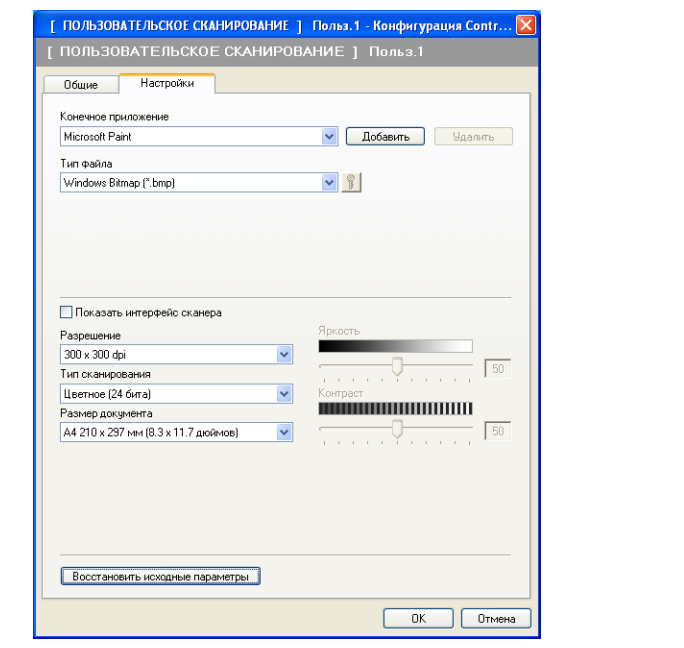

**Если выбран пункт Защищенный PDF** в списке Тип файла, щелкните значок  $\frac{1}{2}$ , чтобы открыть

диалоговое окно **Установить пароль для PDF**. Введите пароль в поля **Пароль** и **Подтверждение пароля** и затем нажмите кнопку **ОК**. После сохранения пароля этот пароль будет автоматически сохраняться с каждым документом, который вы будете сканировать в формате

"Защищенный PDF". Если нужно изменить пароль, щелкните значок  $\frac{1}{12}$  и установите новый пароль.

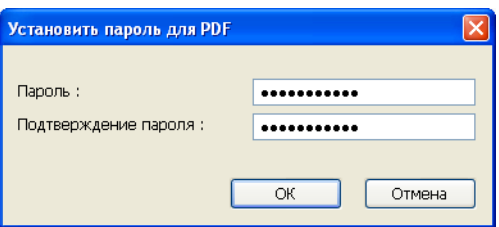

### **ИТА** Примечание

Формат **Защищенный PDF** также доступен для сканирования в электронную почту и сканирования в файл.

## **Сканировать в OCR <sup>3</sup>**

#### Вкладка **Общие**

Чтобы создать название кнопки, введите название в текстовое поле **Введите имя для кнопки "Пользовательский"** (длина до 30 знаков).

Выберите тип сканирования в области **Операция сканирования**.

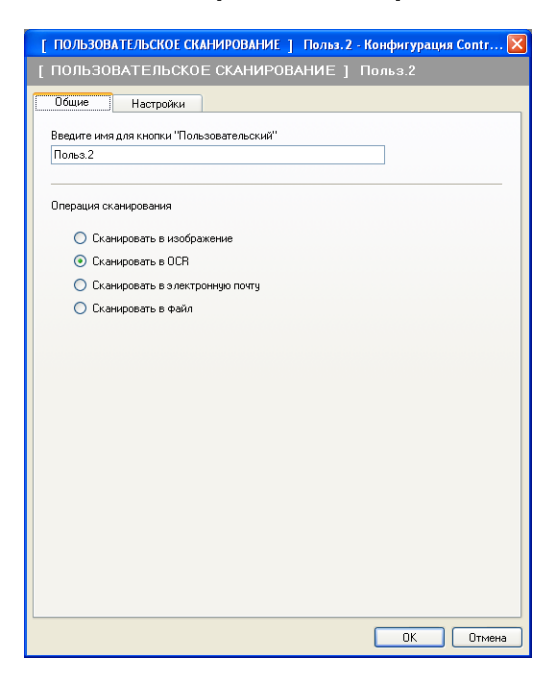

Вкладка **Настройки**

Выберите настройки параметров **Конечное приложение**, **Тип файла**,

**Программное обеспечение OCR**, **Язык системы оптического распознавания текста**, **Разрешение**, **Тип сканирования**, **Размер документа**, **Показать интерфейс сканера**, **Яркость** и **Контраст**.

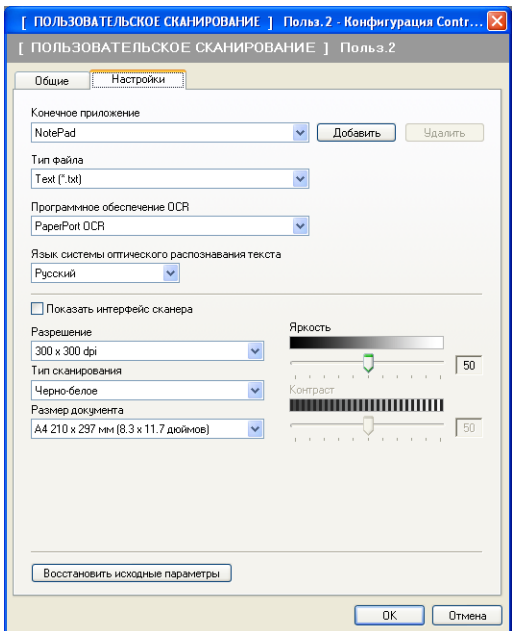

## **Сканировать в электронную почту <sup>3</sup>**

#### Вкладка **Общие**

Чтобы создать название кнопки, введите название в текстовое поле **Введите имя для кнопки "Пользовательский"** (длина до 30 знаков).

Выберите тип сканирования в области **Операция сканирования**.

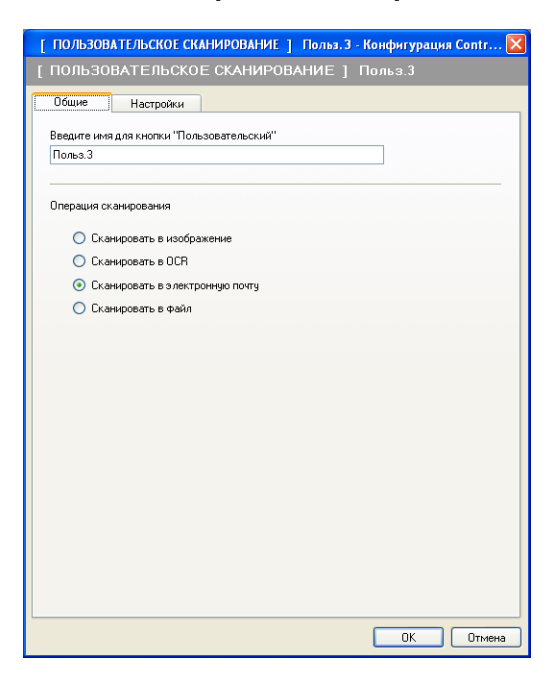

Вкладка **Настройки**

Выберите настройки параметров **Программа-приложение электронной почты**, **Тип файла**, **Разрешение**, **Тип сканирования**, **Размер документа**, **Показать интерфейс сканера**, **Яркость** и **Контраст**.

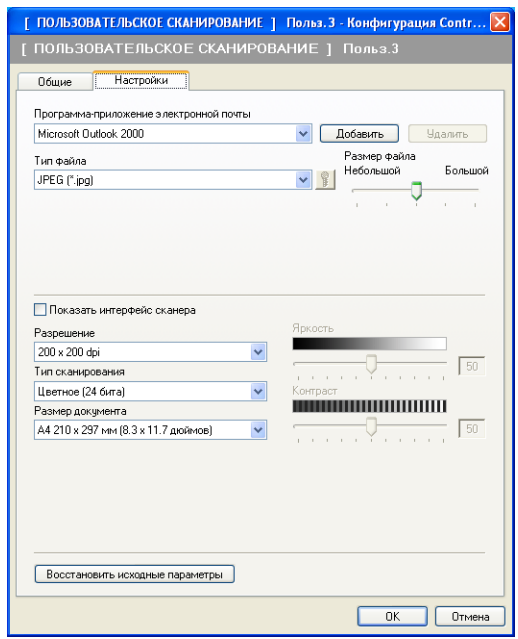

### **Сканировать в файл <sup>3</sup>**

#### Вкладка **Общие**

Чтобы создать название кнопки, введите название в текстовое поле **Введите имя для кнопки "Пользовательский"** (длина до 30 знаков).

Выберите тип сканирования в области **Операция сканирования**.

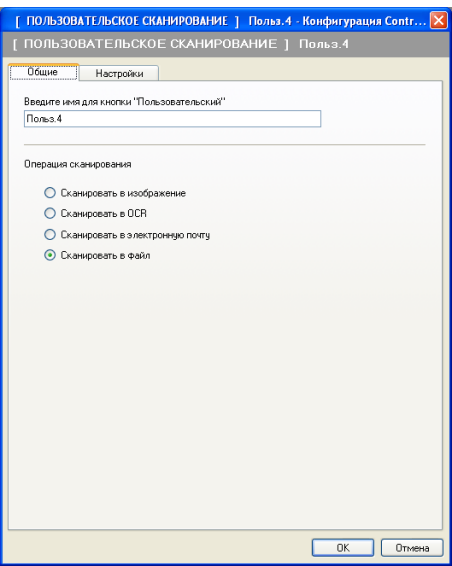

#### Вкладка **Настройки**

Выберите формат файла из раскрывающегося списка **Тип файла**. Сохраните файл в папке по

умолчанию, показанной в окне **Конечная папка**, или выберите другую папку, щелкнув значок . Установите флажок в поле **Показать папку** для отображения места сохранения отсканированного изображения после сканирования. Установите флажок в поле **Показать окно "Сохранить как"**, чтобы указывать место сохранения каждого отсканированного изображения после каждого сканирования.

Выберите настройки параметров **Разрешение**, **Тип сканирования**, **Размер документа**, **Показать интерфейс сканера**, **Яркость** и **Контраст** и введите имя файла, если вы хотите его изменить.

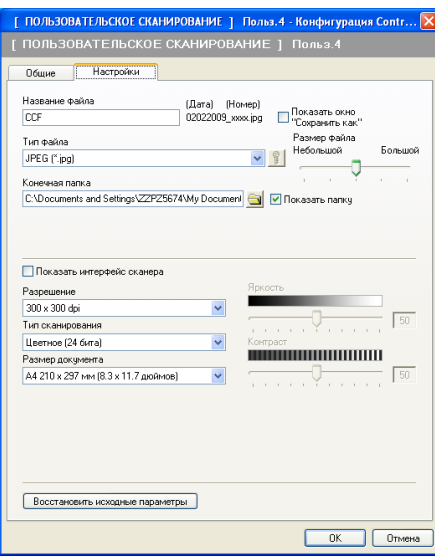

# **ФОТОЦЕНТР <sup>3</sup>**

Эти кнопки позволяют открывать или копировать файлы и папки с карты памяти или с флэшнакопителя USB, вставленного в устройство.

#### **Открыть папку Фотоцентра**

Отображение файлов и папок, имеющихся на карте памяти или на флэш-накопителе USB. (См. раздел *[Использование](#page-111-0) Фотоцентра* на стр. 104.)

#### **Скопировать из Фотоцентра**

Копирование файлов с карты памяти или флэш-накопителя USB в определенную папку на компьютере. Можно выбрать папку назначения.

#### **Скопировать в приложение**

Копирование файлов с карты памяти или флэш-накопителя USB напрямую в определенное приложение.

## **FaceFilter Studio**

Копирование файлов с карты памяти или флэш-накопителя USB и запуск приложения FaceFilter Studio. (См. раздел *Использование [FaceFilter Studio](#page-34-0) компании REALLUSION для печати [фотографий](#page-34-0)* на стр. 27.)

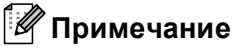

- Модели DCP-373CW, DCP-375CW, DCP-377CW, MFC-253CW, MFC-255CW и MFC-257CW не поддерживают использование флэш-накопителя USB.
- Модели DCP-193C, DCP-195C, DCP-197C, DCP-373CW, DCP-375CW, DCP-357CW, MFC-253CW, MFC-255CW, MFC-257CW и MFC-295CN не поддерживают использование карты CompactFlash<sup>®</sup>.

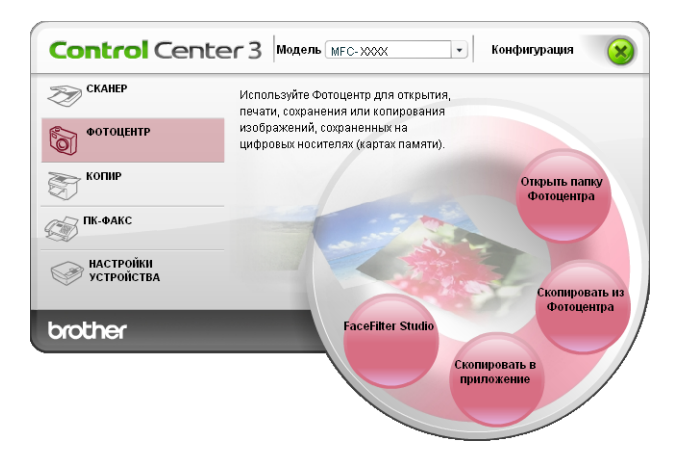

# **Открыть папку Фотоцентра (PCC: PhotoCapture Center™) <sup>3</sup>**

Кнопка **Открыть папку Фотоцентра** запускает проводник Windows® и отображает файлы и папки на карте памяти или на флэш-накопителе USB.

## **Скопировать из Фотоцентра <sup>3</sup>**

При нажатии кнопки **Скопировать из Фотоцентра** выполняется копирование файлов с карты памяти или флэш-накопителя USB в папку на жестком диске. Чтобы изменить конечную папку или другие параметры, щелкните эту кнопку правой кнопкой мыши, щелкните **Конфигурация ControlCenter** и задайте нужные настройки копирования файлов.

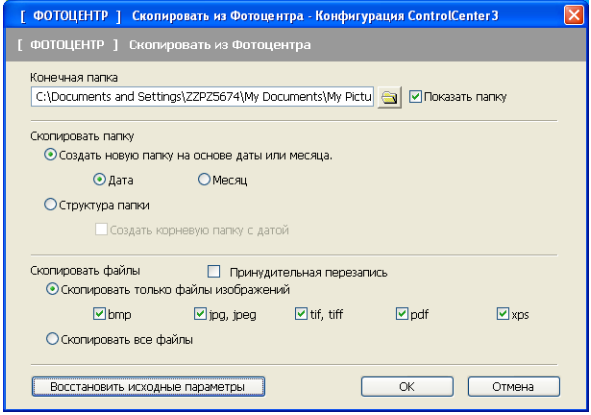

### **Создание папки копирования <sup>3</sup>**

#### **Создать новую папку на основе даты или месяца.**

Настройка по умолчанию: **Дата**. Папка создается с названием, определяемым датой создания исходного файла. Затем файл сохраняется в этой папке. Например, файл, созданный на карте памяти 8 октября 2009 г., будет сохранен в папке с названием 08102009.

#### **Структура папки**

Копия сохраняется с использованием такой же структуры папок, что и изначальная; новые папки не создаются. Если установить флажок в поле **Создать корневую папку с датой**, будет создана папка с именем, соответствующим текущей дате. Затем копия сохраняется в этой папке.

## **Скопировать в приложение <sup>3</sup>**

Кнопка **Скопировать в приложение** позволяет открывать файлы из определенного приложения после копирования в папку этого приложения. Чтобы изменить параметры папки, щелкните эту кнопку правой кнопкой мыши и выберите нужные параметры для копирования файлов.

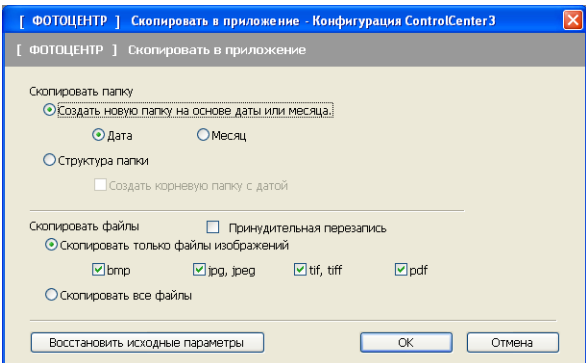

#### **Создание папки копирования <sup>3</sup>**

#### **Создать новую папку на основе даты или месяца.**

Настройка по умолчанию: **Дата**. Папка для копирования создается с именем, соответствующим дате создания исходного файла. Затем копия сохраняется в этой папке. Например, копия исходного файла, созданного 8 октября 2009 г., будет сохранена в папке с названием 08102009.

#### **Структура папки**

Копия сохраняется с использованием такой же структуры папок, что и изначальная; новые папки не создаются. Если установить флажок в поле **Создать корневую папку с датой**, будет создана папка с именем, соответствующим текущей дате. Затем копия сохраняется в этой папке.

# **FaceFilter Studio**

При нажатии кнопки **FaceFilter Studio** выполняется копирование файлов с карты памяти или флэшнакопителя USB и запускается приложение FaceFilter Studio.

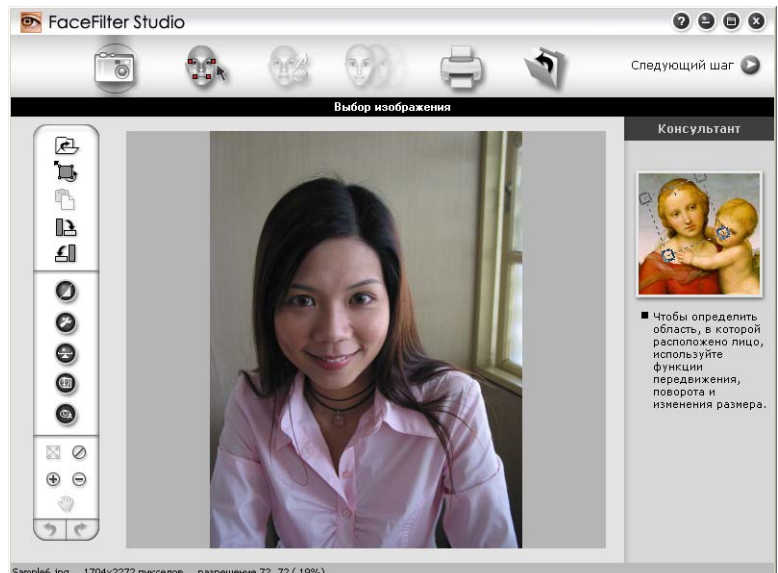

Sample6.jpg 1704x2272 пикселов разрешение 72, 72 (19%)

Программа FaceFilter Studio позволяет быстро и просто печатать фотографии без полей. Можно также использовать различные эффекты, например удаление эффекта "красных глаз" или коррекцию цвета кожи. Подробные инструкции по использованию программы FaceFilter Studio см. в разделе *Использование [FaceFilter Studio](#page-34-0) компании REALLUSION для печати фотографий* на стр. 27.

# **И Примечание**

Для использования кнопки **FaceFilter Studio** нужно установить программу FaceFilter Studio с прилагаемого компакт-диска. Чтобы установить программу FaceFilter Studio, выполните инструкции, приведенные в *Руководстве по быстрой установке*.

Чтобы изменить параметры папки, щелкните эту кнопку правой кнопкой мыши и выберите нужные параметры для копирования файлов.

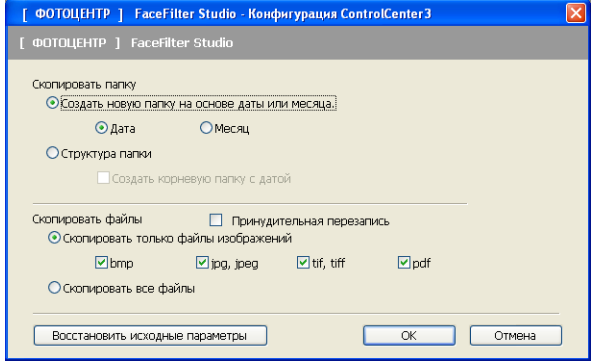

### **Создание папки копирования <sup>3</sup>**

#### **Создать новую папку на основе даты или месяца.**

Настройка по умолчанию: **Дата**. Папка для копирования создается с именем, соответствующим дате создания исходного файла. Затем копия сохраняется в этой папке. Например, копия исходного файла, созданного 8 октября 2009 г., будет сохранена в папке с названием 08102009.

#### **Структура папки**

Копия сохраняется с использованием такой же структуры папок, что и изначальная; новые папки не создаются. Если установить флажок в поле **Создать корневую папку с датой**, будет создана папка с именем, соответствующим текущей дате. Затем копия сохраняется в этой папке.

# **КОПИРОВАНИЕ <sup>3</sup>**

Позволяет использовать компьютер и любой драйвер принтера для расширенных операций копирования. Можно отсканировать страницу на устройстве и печатать копии с помощью любой из функций установленного на устройстве драйвера принтера; можно также назначить для вывода результата копирования любой установленный на компьютере стандартный драйвер принтера (включая сетевые принтеры).

Можно настроить предпочтительные параметры для максимум четырех кнопок.

Кнопки от **Копирование1** до **Копирование4** можно настроить, чтобы можно было использовать расширенные функции копирования (например, печать "N на 1").

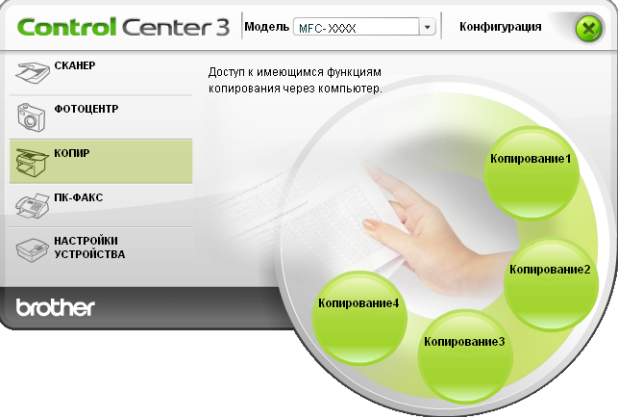

Для использования кнопок **Копирование** настройте драйвер принтера, щелкнув эту кнопку правой клавишей мыши и выбрав пункт **Конфигурация ControlCenter**.

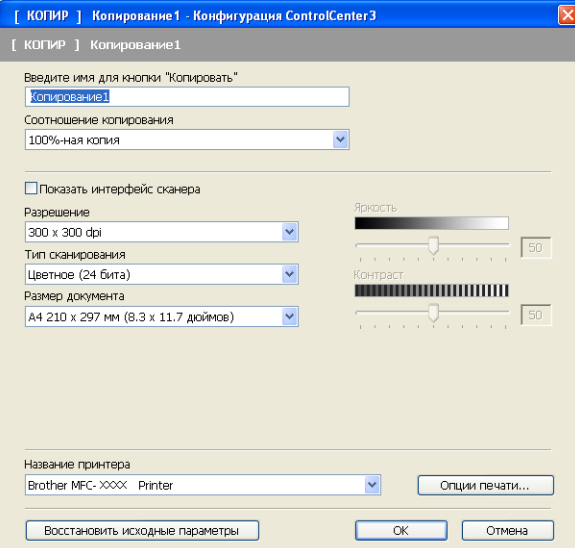

Введите имя в текстовое поле **Введите имя для кнопки "Копировать"** (длина до 30 знаков) и выберите пункт **Соотношение копирования**.

Выберите настройки параметров **Разрешение**, **Тип сканирования**, **Размер документа**, **Показать интерфейс сканера**, **Яркость** и **Контраст**.

#### ControlCenter3

Перед завершением настройки кнопки **Копирование** выберите **Название принтера**. Чтобы отобразить параметры драйвера принтера, нажмите кнопку **Опции печати**, а затем кнопку **Свойства**.

В диалоговом окне параметров драйвера принтера можно выбрать дополнительные параметры для печати.

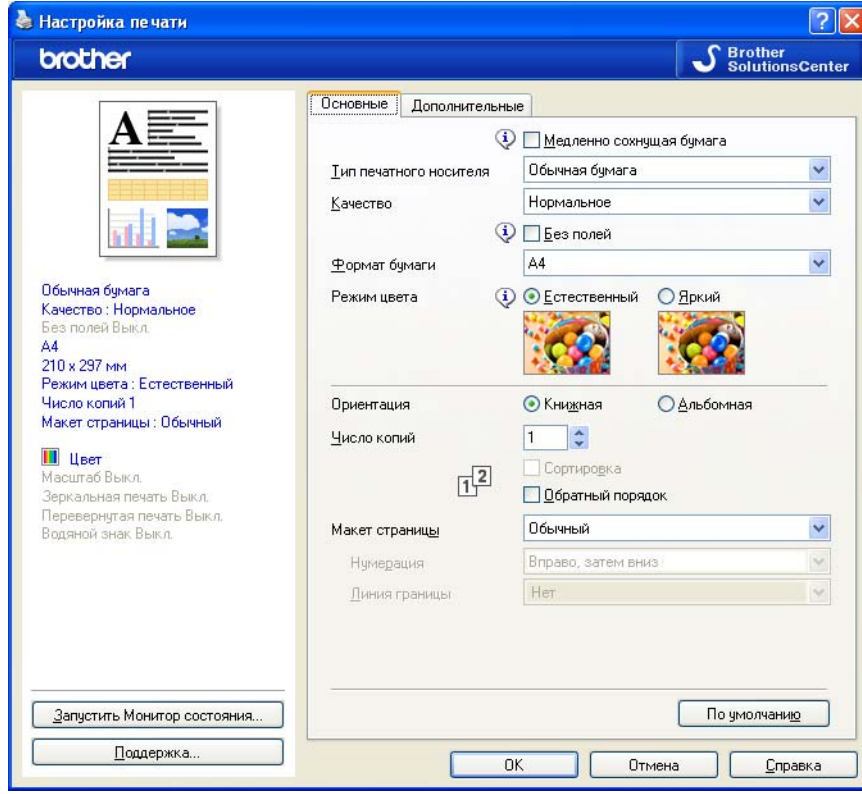

## **Примечание**

- Необходимо настроить каждую из кнопок копирования, чтобы их можно было использовать.
- Вид диалогового окна **Опции печати** различается в зависимости от выбранной модели принтера.

# **ПК-ФАКС (только для моделей MFC) <sup>3</sup>**

Параметр "PC-FAX" позволяет отправлять и получать факсы. Можно также настроить адресную книгу и изменить некоторые общие параметры устройства.

Эти кнопки предназначены для отправки или приема факсов с помощью приложения Brother PC-FAX.

#### **Отправить**

Сканирование страницы или документа и автоматическая отправка изображения в виде факса с компьютера с помощью программы PC-FAX Brother. (См. раздел *[Отправка](#page-93-0) факсов через PC-FAX* [на стр](#page-93-0). 86.)

**Получить** (отсутствует на моделях MFC-253CW, MFC-255CW, MFC-257CW и MFC-295CN)

При нажатии этой кнопки запускается программа приема факсов PC-FAX, а компьютер начинает прием данных факса с устройства Brother. После включения параметра "PC-FAX" название значка меняется на **Просмотреть полученный документ**; при щелчке этого значка открывается программа приема факсов и отображаются полученные факсы. Перед использованием функции приема факсов PC-FAX необходимо выбрать параметр приема факсов через PC-FAX в меню панели управления на устройстве Brother. (См. раздел *Получение факсов на [компьютере](#page-106-0) через программу PC-FAX (отсутствует на моделях [MFC-253CW, MFC-255CW, MFC-257CW](#page-106-0) и [MFC-295CN\)](#page-106-0)* на стр. 99.)

#### **Адресная книга**

Вызов адресной книги программы PC-FAX Brother. (См. раздел *[Адресная](#page-100-0) книга Brother* на стр. 93.)

#### **Настройка**

Настройка параметров отправки факсов через PC-FAX. (См. раздел *[Настройка](#page-94-0) отправки факса* [на стр](#page-94-0). 87.)

## **Примечание**

Функция "ПК-ФАКС" поддерживает отправку только черно-белых документов формата A4.

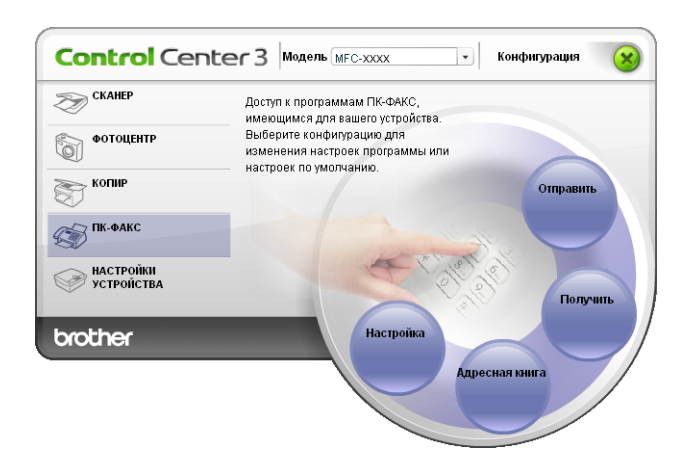

# **Отправить <sup>3</sup>**

Кнопка **Отправить** позволяет сканировать документ и автоматически отправлять изображение в виде факса с компьютера при помощи программы PC-FAX Brother. (См. раздел *[Отправка](#page-93-0) факсов через [PC-FAX](#page-93-0)* на стр. 86.)

Чтобы изменить параметры **Отправить**, щелкните правой кнопкой мыши кнопку **Отправить** и щелкните **Конфигурация ControlCenter**. Можно изменить настройки параметров **Разрешение**, **Тип сканирования**, **Размер документа**, **Показать интерфейс сканера**, **Яркость** и **Контраст**.

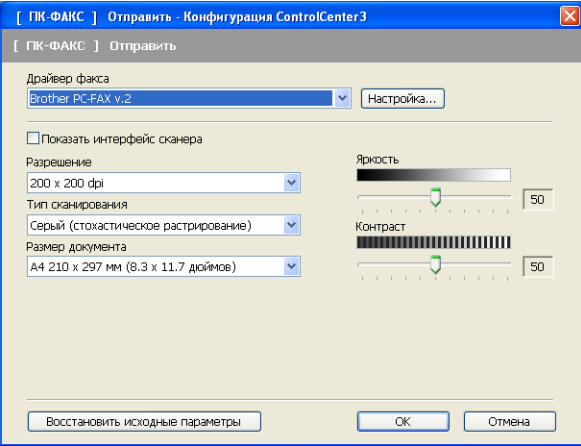

# **Получить/Просмотреть полученный документ (отсутствует на моделях MFC-253CW, MFC-255CW, MFC-257CW и MFC-295CN) <sup>3</sup>**

Программа приема факсов через PC-FAX Brother позволяет просматривать и сохранять факсы на компьютере. Она устанавливается автоматически при установке пакета MFL-Pro Suite. При нажатии кнопки **Получить** активируется функция приема программы PC-FAX и начинается получение данных факса с устройства Brother. Перед использованием функции приема PC-FAX необходимо выбрать параметр приема PC-FAX в меню панели управления устройства Brother. (См. *Запуск программы приема факсов PC-FAX на [компьютере](#page-108-0)* на стр. 101.) Инструкции по настройке программы приема PC-FAX см. в разделе *Настройка [компьютера](#page-108-1)*

[на стр](#page-108-1). 101.

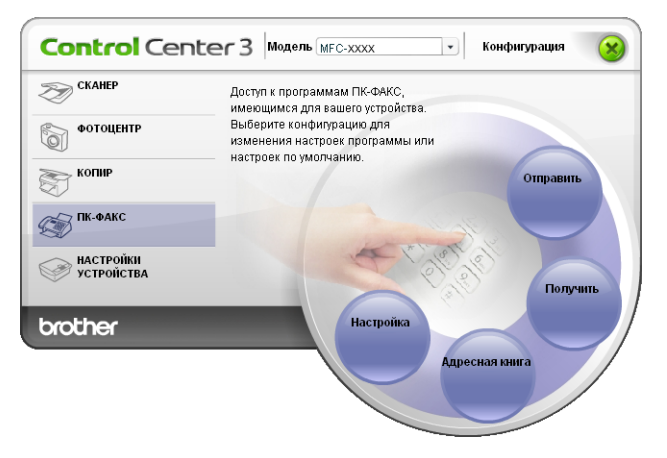

Когда запущена программа приема факсов PC-FAX, средство просмотра (PaperPort™ 11SE) можно открыть нажатием кнопки **Просмотреть полученный документ**.

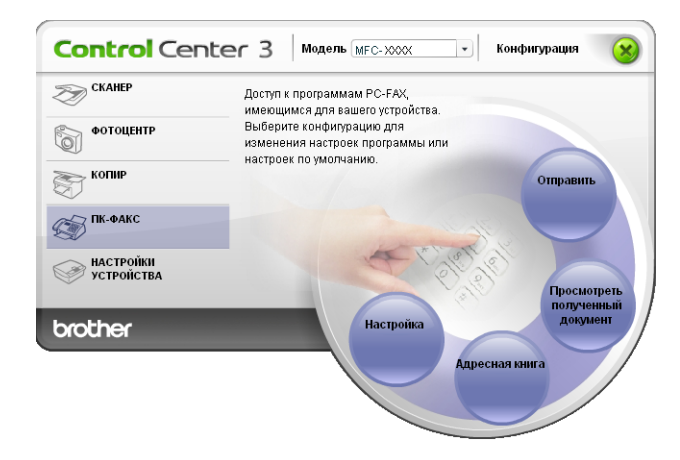

## **Примечание**

Программу приема факсов через PC-FAX можно также активировать из меню "Пуск". (См. раздел *Запуск программы приема факсов PC-FAX на [компьютере](#page-108-0)* на стр. 101.)

## **Адресная книга <sup>3</sup>**

Кнопка **Адресная книга** позволяет добавлять, исправлять или удалять контакты из адресной книги. Чтобы редактировать **Адресную книгу**, нажмите кнопку **Адресная книга**, чтобы открыть диалоговое окно. (См. раздел *[Адресная](#page-100-0) книга Brother* на стр. 93.)

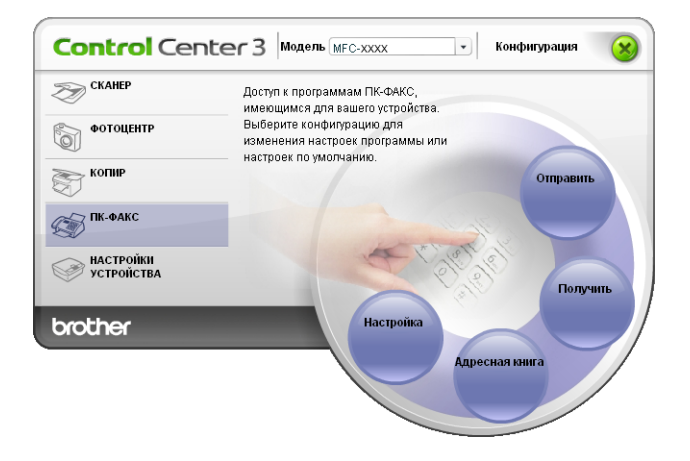

## **Настройка <sup>3</sup>**

Нажав кнопку **Настройка**, можно настроить параметры пользователя, используемые приложением PC-FAX.

(См. раздел *Настройка сведений о [пользователе](#page-93-1)* на стр. 86.)

# **НАСТРОЙКИ УСТРОЙСТВА <sup>3</sup>**

Можно настроить параметры устройства или проверить уровень чернил.

 **Удаленная настройка** (отсутствует на моделях DCP и моделях MFC-253CW, MFC-255CW, MFC-257CW и MFC-295CN)

Вызов программы удаленной настройки. (См. раздел *Удаленная настройка ([отсутствует](#page-92-0) на моделях DCP и моделях [MFC-253CW, MFC-255CW, MFC-257CW](#page-92-0) и MFC-295CN)* на стр. 85.)

 **Быстрый набор** (отсутствует на моделях DCP и моделях MFC-253CW, MFC-255CW, MFC-257CW и MFC-295CN)

Вызов окна задания быстрого набора программы удаленной настройки. (См. раздел *[Удаленная](#page-92-0) настройка (отсутствует на моделях DCP и моделях [MFC-253CW, MFC-255CW, MFC-257CW](#page-92-0) и [MFC-295CN\)](#page-92-0)* на стр. 85.)

#### **Уровень чернил**

Проверка статуса чернильных картриджей. (См. раздел *Монитор [состояния](#page-11-0)* на стр. 4.)

#### **Руководство пользователя**

Позволяет просматривать *Руководство по использованию программного обеспечения* и *Руководство пользователя по работе в сети*.

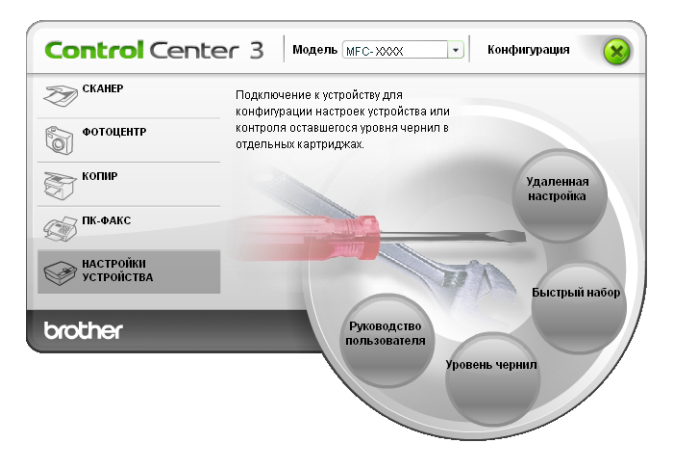

# **Удаленная настройка (отсутствует на моделях DCP и моделях MFC-253CW, MFC-255CW, MFC-257CW и MFC-295CN) <sup>3</sup>**

При нажатии кнопки **Удаленная настройка** открывается окно программы удаленной настройки для настройки меню параметров устройства.

# **Примечание**

Подробнее см. в разделе *Удаленная настройка ([отсутствует](#page-92-0) на моделях DCP и моделях [MFC-253CW, MFC-255CW, MFC-257CW](#page-92-0) и MFC-295CN)* на стр. 85.

# **Быстрый набор (отсутствует на моделях DCP и моделях MFC-253CW, MFC-255CW, MFC-257CW и MFC-295CN) <sup>3</sup>**

При нажатии кнопки **Быстрый набор** открывается окно **Сохранить телефонный номер** программы удаленной настройки. Можно легко записать или изменить номера для быстрого набора с компьютера.

## **Уровень чернил <sup>3</sup>**

Кнопка **Уровень чернил** позволяет открыть окно **Монитора состояния**, в котором отображается уровень чернил для каждого картриджа.

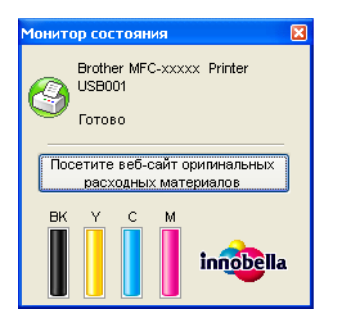

## **Руководство пользователя <sup>3</sup>**

Кнопка **Руководство пользователя** позволяет просматривать *Руководство по использованию программного обеспечения* и *Руководство пользователя по работе в сети* в формате HTML.

# <span id="page-92-0"></span>**Удаленная настройка (отсутствует на моделях DCP и моделях MFC-253CW, MFC-255CW, MFC-257CW и MFC-295CN) <sup>4</sup>**

# **Удаленная настройка <sup>4</sup>**

Программа удаленной настройки позволяет настраивать большое число параметров устройства из приложения Windows®. При запуске этого приложения параметры устройства будут автоматически загружены в ПК и отображены на экране компьютера. Если эти параметры изменены, их можно загрузить непосредственно в устройство.

## Нажмите кнопку **пуск** и выберите пункт **Все программы**, **Brother**, **MFC-XXXX** и

### **Удаленная настройка**.

### **О'Кей**

**4**

Запуск загрузки данных на устройство и выход из программы удаленной настройки. Если появляется сообщение об ошибке, снова введите правильные данные и нажмите кнопку **О'Кей**.

#### **Отмена**

Выход из программы удаленной настройки без загрузки данных на устройство.

**Применить**

Загрузка данных на устройство без выхода из программы удаленной настройки.

**Печать**

Печать выбранных позиций на устройстве. Печать данных начинается только после их загрузки в устройство. Нажмите кнопку **Применить** для загрузки новых данных на устройство и затем нажмите кнопку **Печать**.

**Экспорт**

Сохранение параметров текущей конфигурации в файле.

**Импорт**

Считывание параметров из файла.

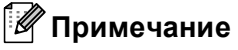

- Кнопку **Экспорт** можно использовать для сохранения номеров функции **Быстрый набор** или всех настроек устройства.
- Если компьютер защищен брандмауэром и не может использовать функцию **Удаленная настройка**, может потребоваться настройка параметров брандмауэра, чтобы разрешить передачу данных через порт 137. Подробнее см. раздел *Настройки [брандмауэра](#page-114-0) (для [работы](#page-114-0) в сети)* на стр. 107.
- Если используется брандмауэр Windows $^{\circledR}$  и установлен пакет MFL-Pro Suite с компакт-диска, то необходимые параметры брандмауэра уже настроены.

**5**

# **Программа PC-FAX Brother (только для моделей MFC) <sup>5</sup>**

# <span id="page-93-0"></span>**Отправка факсов через PC-FAX <sup>5</sup>**

Функция Brother PC-FAX позволяет отправлять из приложения на компьютере файлы документов как стандартные факсы. Можно даже приложить титульную страницу. Для этого достаточно настроить получателей как адресаты или группы в адресной книге PC-FAX или просто ввести адрес назначения или номер факса через пользовательский интерфейс. Для быстрого поиска адресатов можно использовать функцию поиска в адресной книге.

Последнюю информацию и обновления для функции PC-FAX Brother можно получить на веб-сайте <http://solutions.brother.com>.

# **Примечание**

- Если используется Windows $^{\circledR}$  XP или Windows $^{\circledR}$  2000 Professional, необходимо войти в систему с правами администратора.
- Программа PC-FAX может отправлять только черно-белые факсы.

# <span id="page-93-2"></span><span id="page-93-1"></span>**Настройка сведений о пользователе <sup>5</sup>**

## **| И Примечание**

**Информация пользователя** отображается в диалоговом окне отправки факса, которое открывается

щелчком на значке .

(См. раздел *Отправка файла через PC-FAX с [использованием](#page-96-0) интерфейса в стиле факса* [на стр](#page-96-0). 89.)

a Нажмите кнопку **пуск** <sup>и</sup> выберите пункт **Все программы**, **Brother**, **MFC XXXX** (где "XXXX" соответствует названию вашей модели), **PC-FAX отправка** и **Установка PC-FAX**. Откроется диалоговое окно **Настройка программы PC-FAX**:

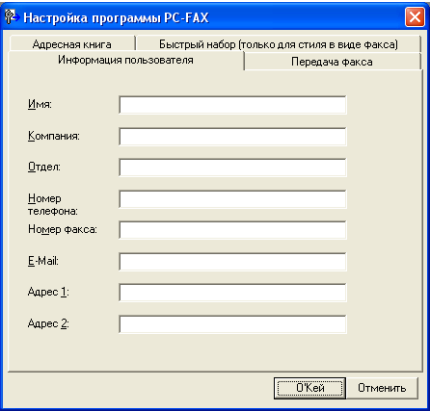

b Введите необходимые сведения <sup>о</sup> пользователе для создания заголовка <sup>и</sup> титульной страницы факса.

c Нажмите кнопку **<sup>О</sup>'Кей**, чтобы сохранить **Информацию пользователя**.

**Примечание**

**Информация пользователя** задается отдельно для каждой учетной записи Windows®.

# <span id="page-94-1"></span><span id="page-94-0"></span>**Настройка отправки факса <sup>5</sup>**

В диалоговом окне **Настройка программы PC-FAX** раскройте вкладку **Передача факса**, после чего отобразится показанный ниже экран.

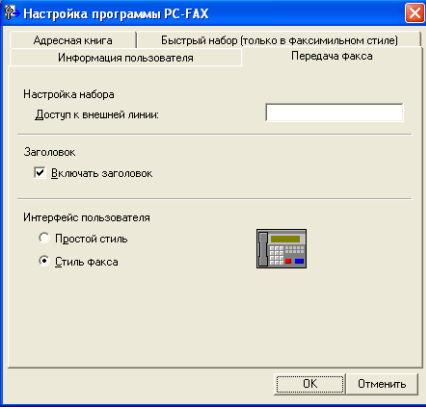

#### **Доступ к внешней линии**

Введите номер для выхода на внешнюю линию. Это иногда необходимо при использовании местной офисной АТС (например, если для выхода на внешнюю линию из офиса требуется набирать 9).

### **Включать заголовок**

Чтобы добавить заголовок, который был введен на вкладке **Информация пользователя**, в верхнюю часть страниц факса, установите флажок в поле **Включать заголовок**. См. раздел *Настройка сведений о [пользователе](#page-93-2)* на стр. 86.

Чтобы добавить заголовок в верхнюю часть страниц факса, установите флажок в поле **Включать заголовок**.

#### **Интерфейс пользователя**

Выберите вид интерфейса пользователя: "Простой стиль" или "Стиль факсимиль".

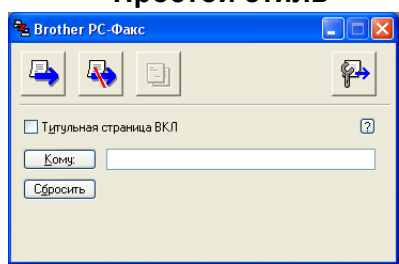

#### **Простой стиль <sup>5</sup>**

#### **Стиль факса <sup>5</sup>**

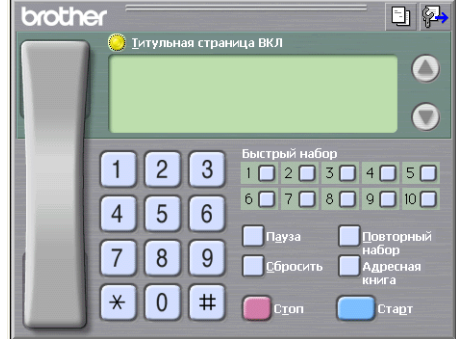

# **Настройка титульной страницы <sup>5</sup>**

В диалоговом окне программы PC-FAX щелкните значок **FII**, чтобы открыть диалоговое окно **Настройка титульной страницы Brother PC-FAX**.

Откроется диалоговое окно **Настройка титульной страницы Brother PC-FAX**:

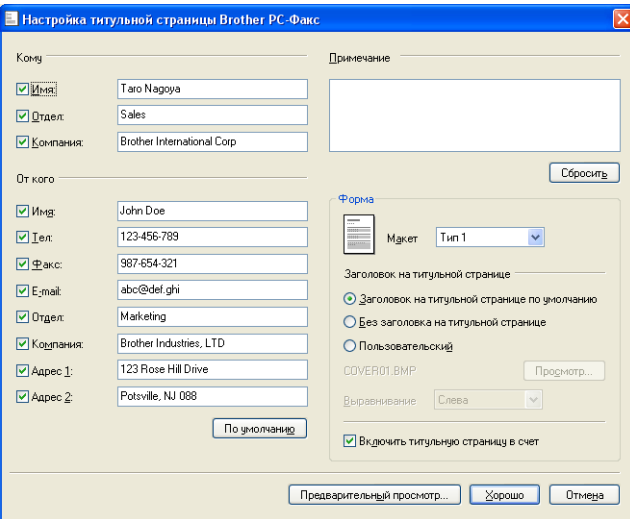

## **Ввод информации для титульной страницы <sup>5</sup>**

#### **Примечание**

При отправке факса более чем одному адресату информация об адресате на титульной странице не печатается.

■ Кому

Введите информацию о получателе, которую нужно добавить в титульную страницу.

**От кого**

Введите информацию об отправителе, которую нужно добавить в титульную страницу.

**Примечание**

Введите комментарий, который нужно добавить в титульную страницу.

**Форма**

Выберите требуемый формат титульной страницы.

**Заголовок на титульной странице**

Если выбран параметр **Пользовательский**, то на титульную страницу можно вставить файл растрового изображения (например, логотип компании).

Выберите файл растрового изображения (BMP) с помощью кнопки **Просмотр**, а затем выберите стиль выравнивания.

**Включить титульную страницу в счет**

Если установлен флажок **Включить титульную страницу в счет**, титульная страница включается в общее число страниц. Если флажок **Включить титульную страницу в счет** не установлен, титульная страница не включается в общее число страниц.

# <span id="page-96-0"></span>**Отправка файла через PC-FAX с использованием интерфейса в стиле факса <sup>5</sup>**

**1** Создайте файл в любом приложении на компьютере.

b <sup>В</sup> меню **Файл** выберите пункт **Печать**. Откроется диалоговое окно **Печать**:

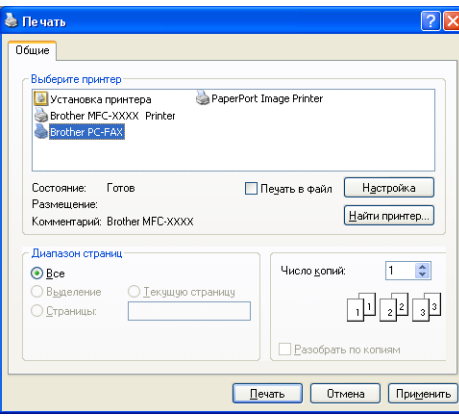

**3** Выберите **Brother PC-FAX** в качестве принтера и нажмите кнопку **Печать**. Появится представление интерфейса пользователя в виде панели факса:

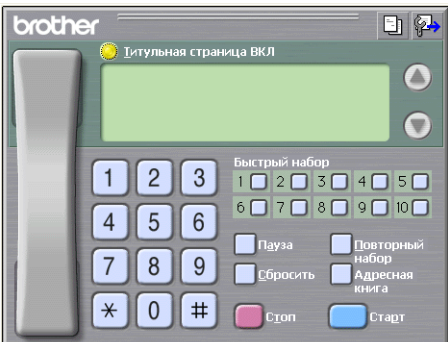

# **Примечание**

Если представляется интерфейс пользователя в простом стиле, измените настройку выбора интерфейса пользователя. (См. раздел *[Настройка](#page-94-1) отправки факса* на стр. 87.)

4) Введите номер факса одним из следующих способов:

- Введите номер с цифровой клавиатуры.
- Введите номер с клавиатуры компьютера.
- Нажмите любую из 10 кнопок **Быстрый набор**.
- Нажмите кнопку **Адресная книга** и выберите адресата или группу из адресной книги.

Если вы сделали ошибку, нажмите кнопку **Сбросить** для стирания всех введенных данных.

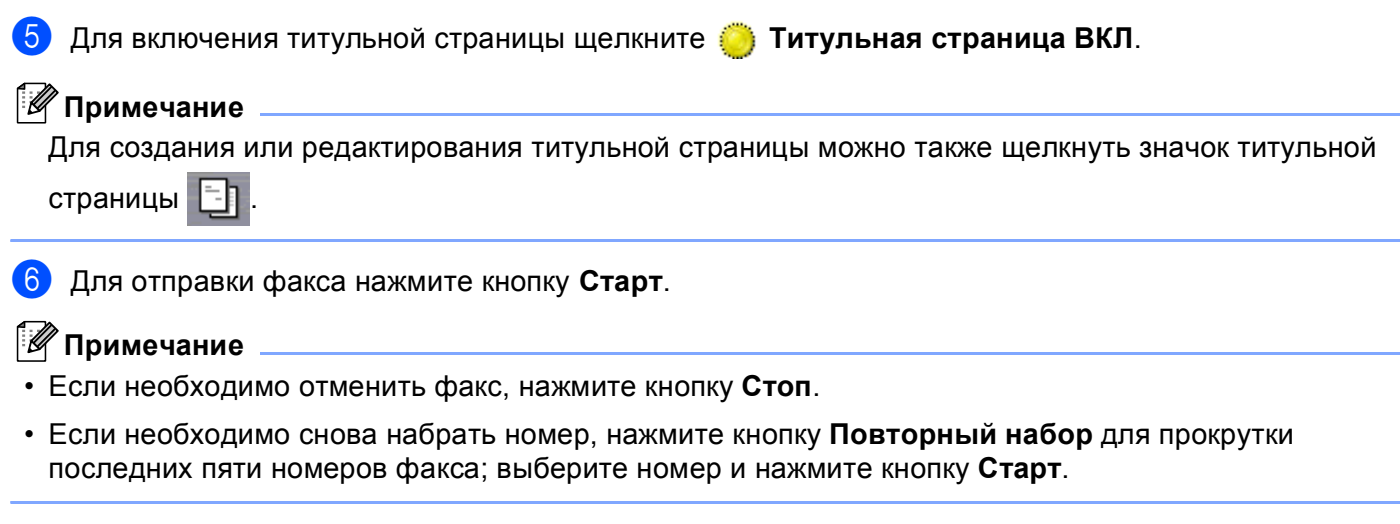

# **Отправка файла через PC-FAX с использованием интерфейса в простом стиле <sup>5</sup>**

- 1 Создайте файл в любом приложении на компьютере.
- **2** В меню Файл выберите пункт Печать. Откроется диалоговое окно **Печать**:

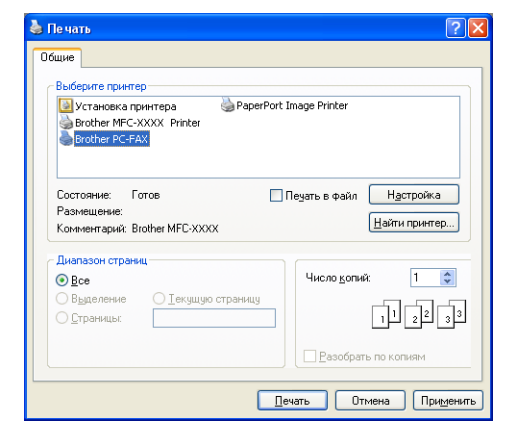

**(3) Выберите Brother PC-FAX** в качестве принтера и нажмите кнопку **Печать**. Появится представление интерфейса пользователя в простом стиле:

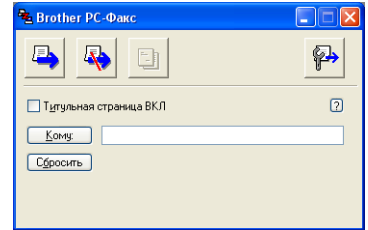

# **Примечание** Если представляется интерфейс пользователя в стиле факса, измените настройку выбора интерфейса пользователя. (См. раздел *[Настройка](#page-94-1) отправки факса* на стр. 87.) 4) Введите номер факса одним из следующих способов: Введите номер факса в поле **Кому:**. Нажмите кнопку **Кому:** и выберите номера факсов адресатов из адресной книги. Если вы сделали ошибку, нажмите кнопку **Сбросить** для стирания всех введенных данных. **(5)** Для отправки титульной страницы и комментария установите флажок в поле **Титульная страница ВКЛ**. **Примечание** Для создания или редактирования титульной страницы можно также щелкнуть значок  $\|\cdot\|$ . б Щелкните значок отправки **Примечание** Если необходимо отменить факс, щелкните значок отмены .

**5**

# **Адресная книга <sup>5</sup>**

Если на компьютере установлена программа Outlook, Outlook Express или Windows Mail, в раскрывающемся списке **Выберите адресную книгу** можно выбрать адресную книгу для отправки факсов через PC-FAX. Имеется четыре типа адресной книги: Адресная книга Brother, Outlook, Outlook Express или адрес Windows Mail.

Для файла адресной книги необходимо ввести путь к файлу и имя файла базы данных, содержащего информацию адресной книги.

Нажмите кнопку **Просмотр** для выбора файла базы данных.

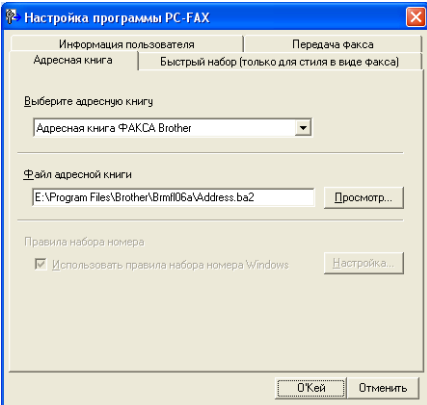

Если выбрана программа Outlook или Outlook Express, можно выбрать адресную книгу Outlook или Outlook Express (для Windows<sup>®</sup> 2000/XP) или адрес Windows Mail (для Windows Vista<sup>®</sup>), нажав кнопку **Адресная книга** в диалоговом окне отправки факса.

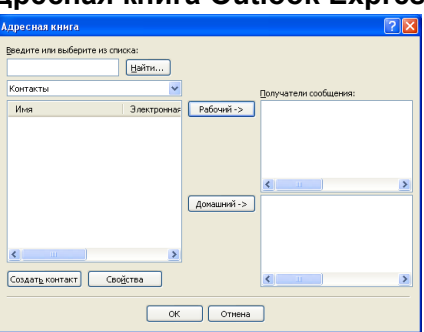

## **Адресная книга Outlook Express <sup>5</sup>**

## **Примечание**

Для использования адресной книги Outlook необходимо выбрать Microsoft® Outlook 2000, 2002, 2003 или 2007 в качестве почтовой программы по умолчанию.

# <span id="page-100-0"></span>**Адресная книга Brother**

- **1** Нажмите кнопку пуск и выберите пункт Все программы, Brother, MFC XXXX (где "XXXX" соответствует названию вашей модели), **PC-FAX отправка** и **Адресная книга программы PC-FAX**. Откроется диалоговое окно **Адресная книга Brother**:
	- **ВР** Адресная книга Brother  $\Box$ olx <u>Файл Редактировать Помощь</u> 面面面的 908-555-1234 Joe Sm

## **Ввод адресата в адресную книгу <sup>5</sup>**

В диалоговом окне **Адресная книга Brother** можно добавлять, редактировать и стирать адресатов и группы.

**1** Для добавления адресата в диалоговом окне адресной книги щелкните значок Откроется диалоговое окно **Ввод записей в адресную книгу Brother**:

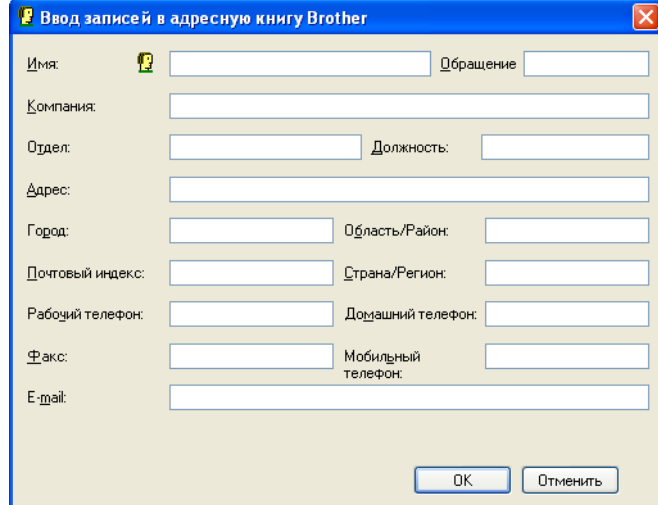

b <sup>В</sup> диалоговом окне записей <sup>в</sup> адресную книгу введите информацию об адресате. **Имя** является обязательным полем. Нажмите кнопку **OK** для сохранения информации.

# **Настройка быстрого набора <sup>5</sup>**

В диалоговом окне **Настройка программы PC-FAX** раскройте вкладку **Быстрый набор**. (Для использования этой функции необходимо выбрать интерфейс пользователя **Стиль факса**.)

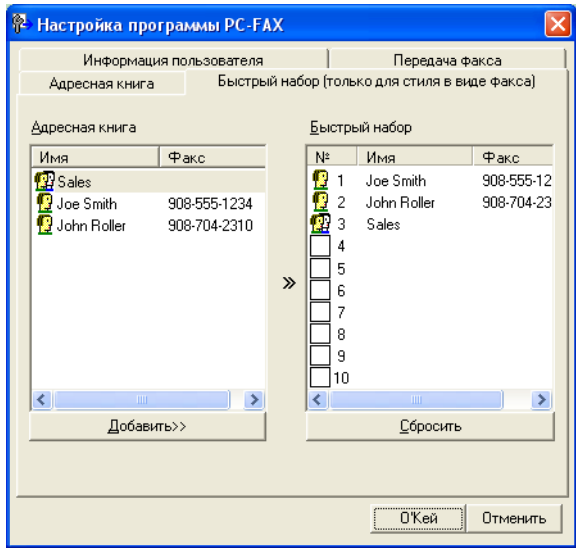

Каждой из десяти кнопок **Быстрый набор** можно присвоить адресата или группу.

### **Программирование адреса для кнопки быстрого набора <sup>5</sup>**

- **1)** Нажмите кнопку **Быстрый набор**, которую нужно запрограммировать.
- **2** Щелкните адресата или группу, которую нужно привязать к кнопке **Быстрый набор**.
- c Нажмите кнопку **Добавить>>**.

#### **Очистка кнопки быстрого набора <sup>5</sup>**

- **1** Нажмите кнопку Быстрый набор, данные для которой надо очистить.
- b Нажмите кнопку **Сбросить**.

## **Примечание**

Быстрый набор можно выбрать с помощью интерфейса PC-FAX, чтобы отправка документа стала проще и быстрее.

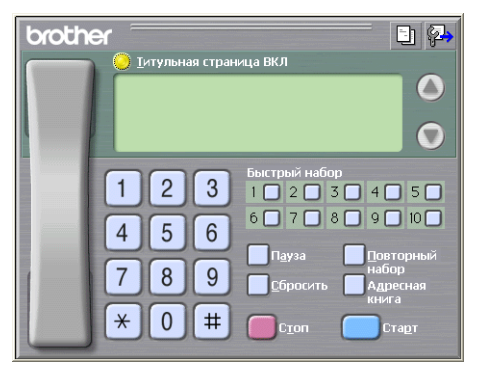

# **Настройка группы для пакетной рассылки <sup>5</sup>**

Можно создать группу для отправки одного факса через PC-FAX нескольким адресатам одновременно.

**4** Для создания группы в диалоговом окне **Адресная книга Brother** щелкните значок Откроется диалоговое окно **Создание группы адресов**:

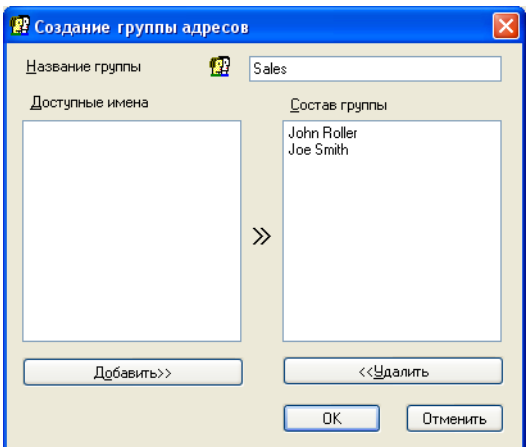

- b Введите имя новой группы <sup>в</sup> поле **Название группы**.
- **3** В поле Доступные имена выберите каждого адресата, включаемого в группу, и нажмите кнопку **Добавить>>**.

Добавленные в группу адресаты появляются в поле **Состав группы**.

**(4) После добавления всех нужных адресатов нажмите кнопку ОК.** 

## **Примечание**

В одной группе может быть до 50 адресатов.

## **Редактирование сведений об адресате <sup>5</sup>**

Выберите адресата или группу, которую нужно отредактировать.

Щелкните значок редактирования .

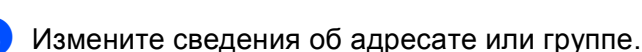

d Нажмите кнопку **OK**.

## **Стирание адресата или группы <sup>5</sup>**

- 1 Выберите адресата или группу, которую нужно удалить.
- 

Щелкните значок стирания

c <sup>В</sup> появившемся диалоговом окне подтверждения нажмите кнопку **OK**.

# **Экспорт адресной книги <sup>5</sup>**

Всю адресную книгу можно экспортировать в текстовый файл ASCII (\*.csv). Для адресата адресной книги можно также создать электронную визитную карточку (vCard), которую можно вкладывать в исходящие сообщения электронной почты (vCard — это электронная визитная карточка, содержащая контактную информацию отправителя). Можно также экспортировать адресную книгу в виде данных набора номеров для удаленной настройки, чтобы использовать их в программе удаленной настройки на устройстве. (См. раздел *Удаленная настройка ([отсутствует](#page-92-0) на моделях DCP и моделях [MFC-253CW, MFC-255CW, MFC-257CW](#page-92-0) и MFC-295CN)* на стр. 85.) При создании карточки vCard сначала щелкните на адресате адресной книги, для которого вы хотите создать карточку vCard.

## **Экспорт текущей адресной книги <sup>5</sup>**

### **Примечание**

При создании карточки vCard необходимо вначале выбрать адресата.

Если в пункте [a](#page-103-0) выбрана карточка vCard, то для параметра **Тип файла:** будет указано значение **vCard (\*.vcf)**.

<span id="page-103-0"></span>1 Выполните одно из следующих действий:

- В адресной книге в меню **Файл** выберите **Экспорт** и **Текст**.
- В адресной книге в меню **Файл** выберите Экспорт и vCard и перейдите к пункту **⊜**.
- В диалоговом окне адресной книги в меню **Файл** выберите пункт **Экспорт**, затем **Быстрый набор (с помощью удаленной настройки) и перейдите к пункту <b>6**.
- **2** Из списка **Доступные пункты** выберите поля данных, которые нужно экспортировать, и нажмите кнопку **Добавить>>**.

## **Примечание**

Выбирайте пункты в порядке, в котором они должны появляться в списке.

c Если экспортируется файл ASCII, выберите пункт **Табуляция** или **Запятая** <sup>в</sup> области **Разделительный символ**. Это делается для выбора знака **Табуляции** или **Запятой** в качестве разделителя полей данных.

Программа PC-FAX Brother (только для моделей MFC)

Нажмите кнопку ОК для сохранения данных.

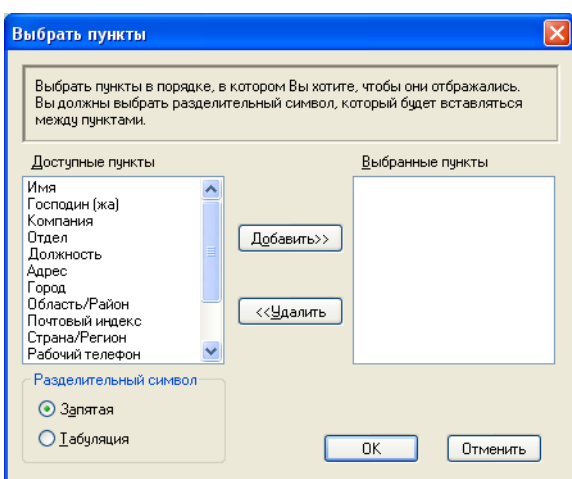

<span id="page-104-0"></span>Введите имя файла и нажмите кнопку Сохранить.

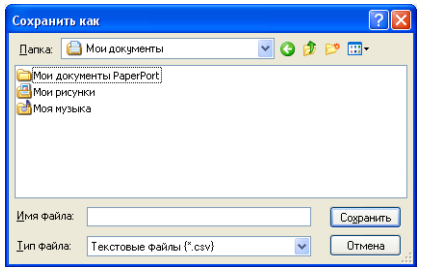

# **Импорт в адресную книгу <sup>5</sup>**

В адресную книгу можно импортировать текстовые файлы ASCII (\*.csv), файлы vCard (электронные визитные карточки) или данные функции **Быстрый набор (с помощью удаленной настройки)**.

<span id="page-105-1"></span>a Выполните одно из следующих действий:

- В адресной книге в меню **Файл** выберите **Импорт** и **Текст**.
- В адресной книге в меню **Файл** выберите **Импорт** и vCard и перейдите к пункту **⊜**.
- В диалоговом окне адресной книги в меню **Файл** выберите пункт **Импорт**, затем **Быстрый набор (с помощью удаленной настройки) и перейдите к пункту**  $\bullet$  $\bullet$  $\bullet$ **.**

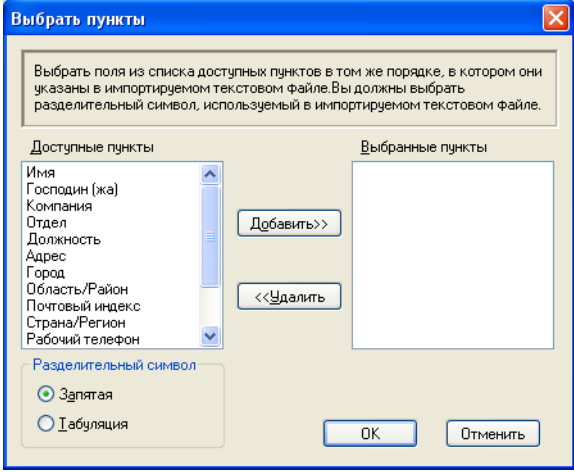

b Из списка **Доступные пункты** выберите поля данных, которые нужно импортировать, <sup>и</sup> нажмите кнопку **Добавить>>**.

## **Примечание**

Из списка доступных пунктов выбирайте поля в том порядке, в котором они представлены в импортируемом текстовом файле.

- c <sup>В</sup> зависимости от импортируемого формата выберите пункт **<sup>T</sup>абуляция** или **Запятая** <sup>в</sup> области **Разделительный символ**.
- d Нажмите кнопку **OK** для импорта данных.
- <span id="page-105-0"></span>e Введите имя файла <sup>и</sup> нажмите кнопку **Открыть**.

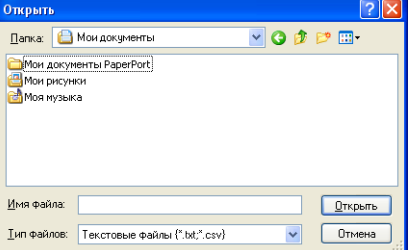

#### **Примечание**

Если в пункте [a](#page-105-1) выбран параметр **Текст**, для параметра **Тип файлов** будет указано значение **Текстовые файлы (\*.txt;\*.csv)**.

# <span id="page-106-0"></span>**Получение факсов на компьютере через программу PC-FAX (отсутствует на моделях MFC-253CW, MFC-255CW, MFC-257CW и MFC-295CN) <sup>5</sup>**

Программа получения факсов PC-FAX позволяет просматривать и сохранять факсы на компьютере. Она устанавливается автоматически при установке пакета MFL-Pro Suite и работает на устройствах, подключенных локально или через сеть.

Когда эта программа включена, устройство будет принимать факсы в память. После приема факса на устройстве он будет автоматически послан на компьютер.

При выключении компьютера устройство будет продолжать принимать и сохранять факсы в памяти. На ЖК-дисплее устройства будет отображаться количество сохраненных принятых факсов, например:

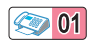

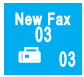

При включении компьютера программа приема факсов PC-FAX автоматически пересылает факсы на компьютер.

Чтобы включить функцию приема факсов PC-FAX, выполните следующие действия:

- Перед использованием функции приема факсов PC-FAX необходимо выбрать программу приема факсов PC-FAX в меню устройства.
- Запустите на компьютере программу приема факсов Brother PC-FAX. (Рекомендуется установить флажок "Добавить в папку "Автозагрузка"" для автоматического запуска программы и пересылки всех факсов при запуске компьютера.)

## **Примечание**

- Дополнительную информацию см. в разделе *Устранение неисправностей и текущее обслуживание* в *Руководстве пользователя* или на веб-сайте Центра поддержки Brother (Brother Solutions Center) (<http://solutions.brother.com>).
- Чтобы использовать программу приема PC-FAX на компьютере под управлением Windows $^{\circledR}$  XP или Windows Vista<sup>®</sup> защищенном брандмауэром, программа приема Network PC-FAX должна быть исключена в параметрах брандмауэра. Если используется брандмауэр Windows® и установлен пакет MFL-Pro Suite с компакт-диска, то необходимые параметры брандмауэра уже настроены. Подробнее см. раздел *Настройки [брандмауэра](#page-114-0) (для работы в сети)* на стр. 107.

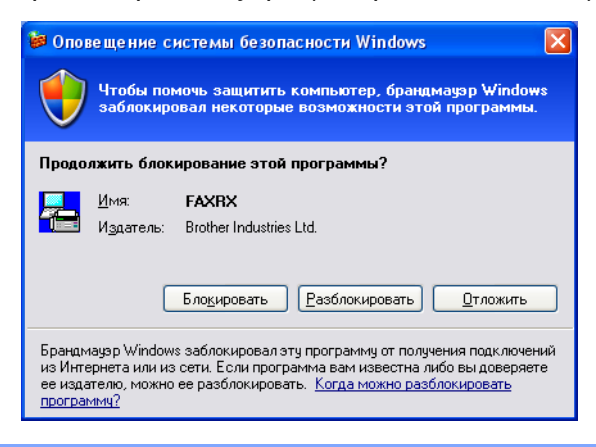

## **Включение программы приема факсов через PC-FAX на устройстве <sup>5</sup>**

При необходимости можно активировать функцию резервной печати. Если эта функция включена, устройство будет печатать копию факса перед отправкой факса на компьютер или выключением компьютера.

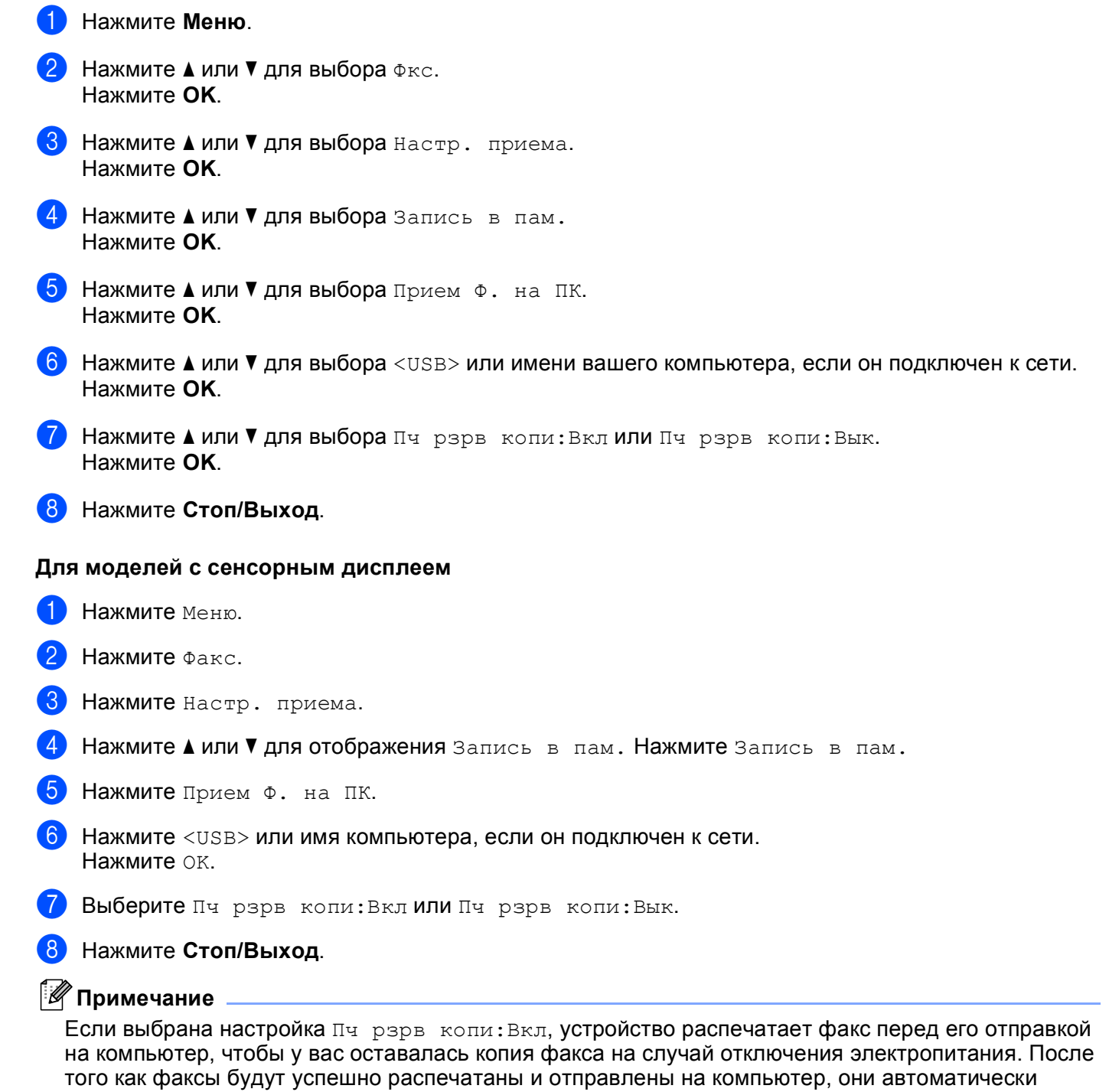

стираются из памяти устройства. Если резервная печать отключена, факсы автоматически стираются из памяти устройства после того, как они были успешно переданы на компьютер.
### **Запуск программы приема факсов PC-FAX на компьютере <sup>5</sup>**

Нажмите кнопку **пуск** и выберите пункт **Все программы**, **Brother**, **MFC-XXXX**, **Прием PC-FAX** и **Получить**.

На панели задач компьютера появится значок PC-FAX.

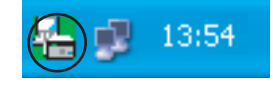

### **Настройка компьютера <sup>5</sup>**

Правой кнопкой мыши щелкните значок PC-FAX  $\left(\frac{1}{2}\right)$   $^{-1}$  13:54 на панели задач компьютера

**5**

и выберите пункт **Настройка PC-FAX получения**. Откроется диалоговое окно **Настройка PC-FAX получения**:

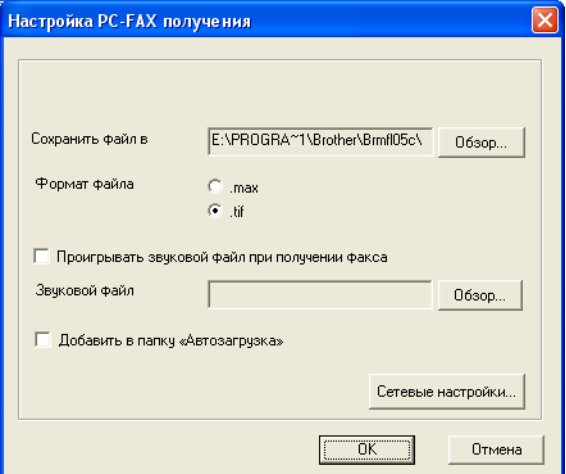

- **2** В поле Сохранить файл в нажмите кнопку Обзор, если вы хотите изменить путь к папке, в которой будут сохраняться файлы PC-FAX.
- c <sup>В</sup> поле **Формат файла** выберите пункт **.tif** или **.max** <sup>в</sup> качестве формата получаемых документов. Формат по умолчанию: **.tif**.
- $\overline{a}$ ) Чтобы проигрывать звуковые файлы (.wav) при получении факса, установите флажок **Проигрывать звуковой файл при получении факса** и введите путь к звуковому файлу.
- $\overline{6}$  Чтобы программа получения факсов PC-FAX автоматически запускалась при запуске Windows<sup>®</sup>. установите флажок **Добавить в папку «Автозагрузка»**.
- f Если требуется использовать программу получения факсов PC-FAX по сети, см. *[Настройка](#page-109-0) [параметров](#page-109-0) получения факсов PC-FAX по сети* на стр. 102.

### <span id="page-109-0"></span>**Настройка параметров получения факсов PC-FAX по сети <sup>5</sup>**

Параметры отправки полученных файлов на компьютер настраиваются автоматически при установке пакета MFL-Pro Suite. (См. *Руководство по быстрой установке*.)

Если используется не то устройство, которое было зарегистрировано на компьютере при установке MFL-Pro Suite, выполните следующие действия.

a <sup>В</sup> диалоговом окне **Настройка PC-FAX получения** нажмите кнопку **Сетевые настройки**. Откроется диалоговое окно **Сетевые настройки**.

**2** Необходимо указать IP-адрес или название узла устройства. Выберите соответствующий метод подключения.

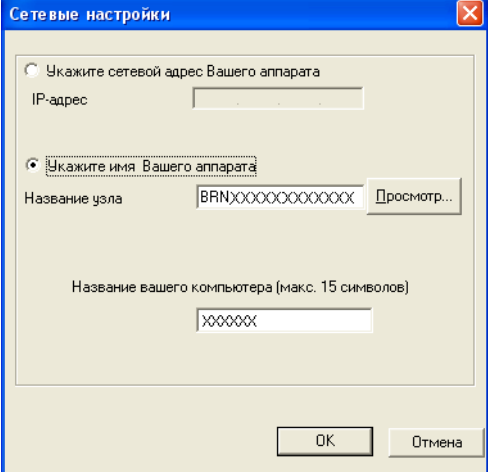

#### **Укажите сетевой адрес Вашего аппарата**

Введите IP-адрес устройства в поле **IP-адрес**.

#### **Укажите имя Вашего аппарата**

Введите имя узла устройства в поле **Название узла** или нажмите кнопку **Просмотр** и выберите из списка правильное устройство Brother, которое нужно использовать.

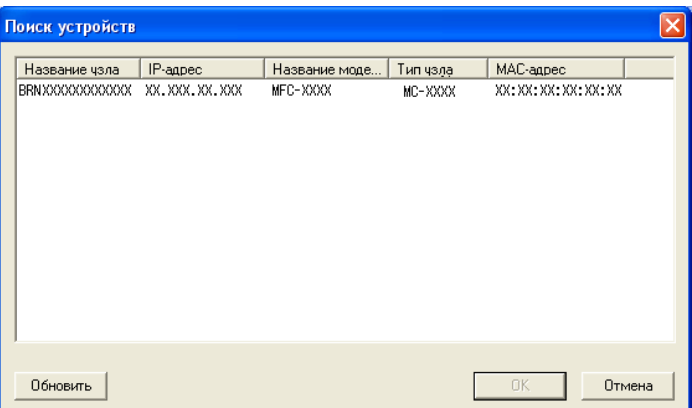

#### **Укажите имя вашего компьютера**

Можно указать имя компьютера, которое будет отображаться на дисплее устройства. Чтобы изменить имя, введите новое имя в поле **Название вашего компьютера**.

### **Просмотр новых факсов через PC-FAX <sup>5</sup>**

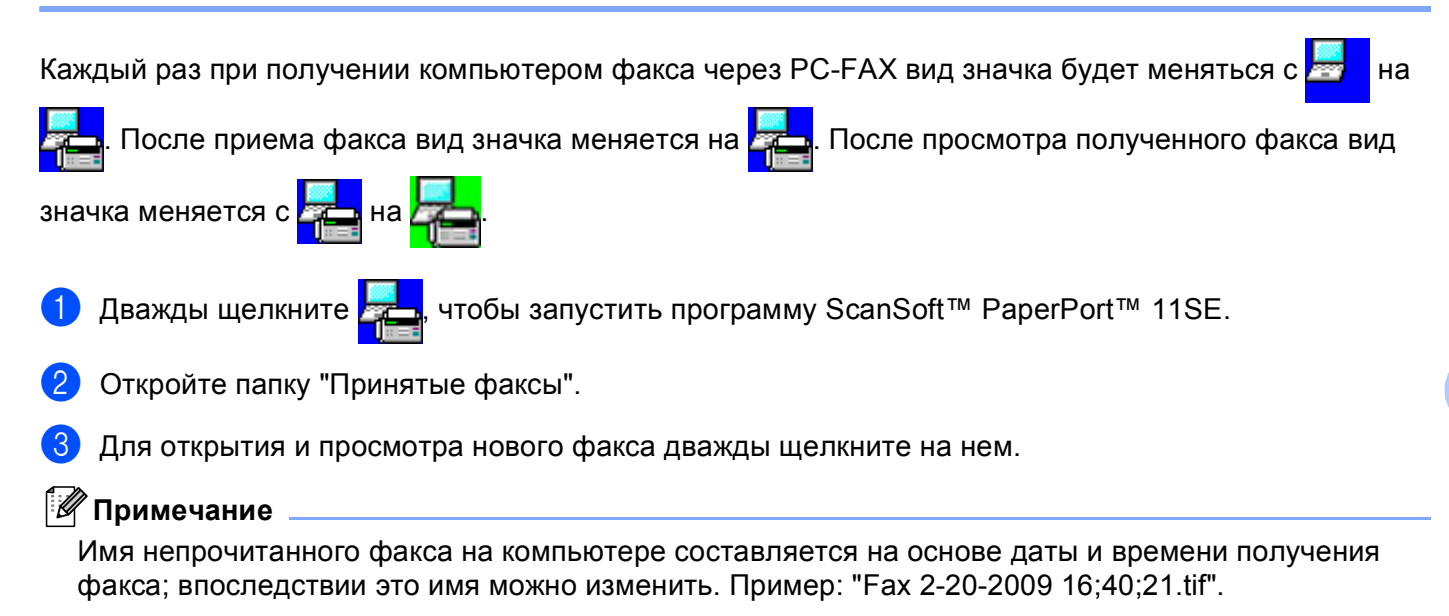

**6**

# **Фотоцентр <sup>6</sup>**

### **ОСТОРОЖНО**

НЕ ВКЛЮЧАЙТЕ компьютер, если в кард-ридер устройства вставлен флэш-накопитель USB или карта памяти. Это может привести к потере данных или повреждению носителя.

### **Примечание**

- Фотоцентр считывает только носитель, вставленный первым.
- Модели DCP-373CW, DCP-375CW, DCP-377CW, MFC-253CW, MFC-255CW и MFC-257CW не поддерживают использование флэш-накопителя USB.
- Модели DCP-193C, DCP-195C, DCP-197C, DCP-373CW, DCP-375CW, DCP-357CW, MFC-253CW, MFC-255CW, MFC-257CW и MFC-295CN не поддерживают использование карты CompactFlash<sup>®</sup>.
- Когда устройство выполняет печать из Фотоцентра, компьютер не имеет доступа к Фотоцентру для выполнения других операций.
- $\bullet$  Для Windows® 2000: для доступа к функциям Фотоцентра с компьютера необходимо сначала установить обновление Windows® 2000. Инструкции по установке см. в *Руководстве по быстрой установке*.

### **Использование Фотоцентра <sup>6</sup>**

- **1** Вставьте карту памяти или флэш-накопитель USB в устройство.
- b <sup>В</sup> проводнике Windows® щелкните на значке **Съемный диск** [1](#page-111-0). На экране отобразятся файлы <sup>и</sup> папки, имеющиеся на карте памяти или флэш-накопителе USB. Файл можно отредактировать и сохранить на другом диске на компьютере.

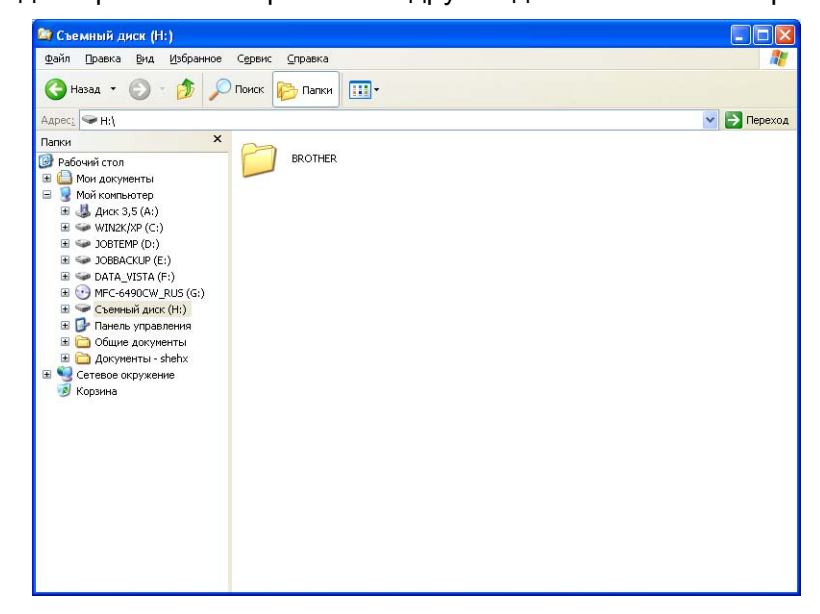

<span id="page-111-0"></span>Для Windows<sup>®</sup> XP/Windows Vista<sup>®</sup>: если вы создали имя для метки тома карты памяти или флэш-накопителя USB, вместо надписи "**Съемный диск**" отображается это имя.

Фотоцентр

**При отсоединении карты памяти или флэш-накопителя USB выполняйте следующие правила, чтобы предотвратить повреждение карты памяти или флэш-накопителя USB: <sup>6</sup>**

- $\bigoplus$  В проводнике Windows<sup>®</sup> щелкните правой кнопкой мыши на значке съемного диска и выберите **Извлечь**.
- **2** Подождите, пока кнопка (**Fo** ) (Фотоцентр) не перестанет мигать, и только после этого извлеките носитель.

### **ОСТОРОЖНО**

Не отсоединяйте карту памяти или флэш-накопитель USB от устройства, когда мигает кнопка **Фотоцентр**; в противном случае возможно повреждение карты памяти, флэш-накопителя USB или данных, сохраненных на карте.

Если вынуть карту памяти или флэш-накопитель USB, когда мигает клавиша **Фотоцентр**, необходимо сразу же перезапустить компьютер и только потом вставить эту же карту памяти или флэш-накопитель USB в устройство. Если не перезапустить компьютер, данные на носителе могут быть уничтожены.

### **Для сетевого подключения (для моделей со встроенным сетевым интерфейсом) <sup>6</sup>**

- a Вставьте карту памяти или флэш-накопитель USB <sup>в</sup> устройство.
- b Запустите веб-обозреватель <sup>с</sup> поддержкой FTP. Веб-обозреватель обращается <sup>к</sup> носителю <sup>с</sup> помощью протокола FTP и сетевого имени хоста устройства. Доступ к карте памяти можно также получить, введя в веб-обозревателе ftp://XXX.XXX.XXX.XXX (где XXX.XXX.XXX.XXX – IP-адрес устройства Brother).
- 
- c Щелкните имя файла, который нужно посмотреть.

#### **Примечание**

Использование некоторых букв или символов в имени файла на карте памяти или флэшнакопителе USB может вызвать проблемы с доступом к этому файлу. Рекомендуется в именах файлов использовать только сочетания следующих символов.

1234567890 ABCDEFGHIJKLMNOPQRSTUVWXYZ abcdefghijklmnopqrstuvwxyz

 $!$  # \$ % & ' ( ) - , @ ^ \_ ' { }  $\sim$ 

**При отсоединении карты памяти или флэш-накопителя USB выполняйте следующие правила, чтобы предотвратить повреждение карты памяти или флэш-накопителя USB: <sup>6</sup>**

- Закройте веб-обозреватель.
- b Дождитесь, пока клавиша (**Фотоцентр**) не перестанет мигать, <sup>и</sup> только после этого извлеките карту памяти или флэш-накопитель USB.

### **ОСТОРОЖНО**

Не отсоединяйте карту памяти или флэш-накопитель USB от устройства, когда мигает кнопка **Фотоцентр**; в противном случае возможно повреждение карты памяти, флэш-накопителя USB или данных, сохраненных на карте.

Если вынуть карту памяти или флэш-накопитель USB, когда мигает клавиша **Фотоцентр**, необходимо сразу же перезапустить компьютер и только потом вставить эту же карту памяти или флэш-накопитель USB в устройство. Если не перезапустить компьютер, данные на носителе могут быть уничтожены.

# **Настройки брандмауэра (для работы в сети) <sup>7</sup>**

### **Перед использованием программного обеспечения Brother <sup>7</sup>**

Из-за настроек брандмауэра на компьютере возможно отклонение сетевого подключения, необходимого для печати по сети, сканирования по сети или для работы функции "PC Fax". Если используется брандмауэр Windows $^\circledR$  и установлен пакет MFL-Pro Suite с компакт-диска, то необходимые параметры брандмауэра уже настроены. Если установка пакета с компакт-диска не выполнена, выполните описанные ниже действия для настройки брандмауэра Windows®. Если используется какой-либо другой локальный брандмауэр, см. инструкции в *Руководстве пользователя* соответствующего программного обеспечения или обратитесь к изготовителю программного обеспечения.

#### **Номер UDP-порта для настройки брандмауэра**

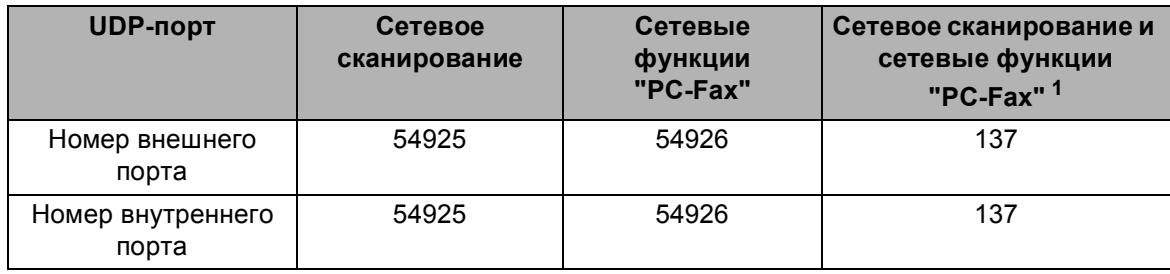

<span id="page-114-0"></span><sup>1</sup> Если после добавления порта 54925 и 54926 проблемы с сетевым подключением не устраняются, добавьте порт 137. Порт 137 также поддерживает печать, функции Фотоцентра и удаленную настройку по сети.

### **Для Windows® XP SP2 <sup>7</sup>**

**1** На рабочем столе нажмите кнопку пуск и выберите пункт Панель управления, **Сеть и подключения к Интернету** и **Брандмауэр Windows**. Проверьте, что для **Брандмауэр Windows** на вкладке **Общие** установлено значение **Включить**.

b Раскройте вкладку **Дополнительно** <sup>и</sup> нажмите кнопку **Параметры...**

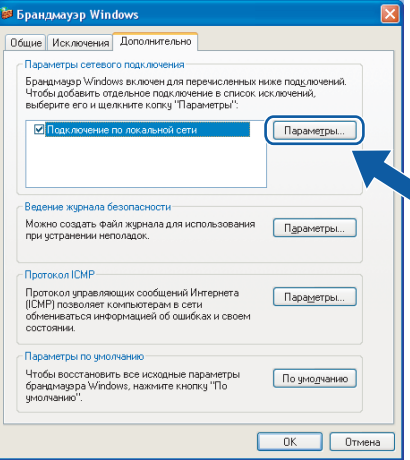

**3** Нажмите кнопку **Добавить**.

d Добавьте порт **<sup>54925</sup>** для сканирования по сети, введя следующие данные:

- 1 В поле **Описание службы** введите произвольное описание (например, "Сканер Brother").
- 2 В поле **Имя или IP-адрес компьютера вашей сети, на котором располагается эта служба (например, 192.168.0.12)**: введите "Localhost".
- 3 В поле **Номер внешнего порта службы** введите "**54925**".
- 4 В поле **Номер внутреннего порта службы** введите "**54925**".
- 5 Проверьте, что выбран параметр **для UDP**.
- 6 Нажмите кнопку **OK**.

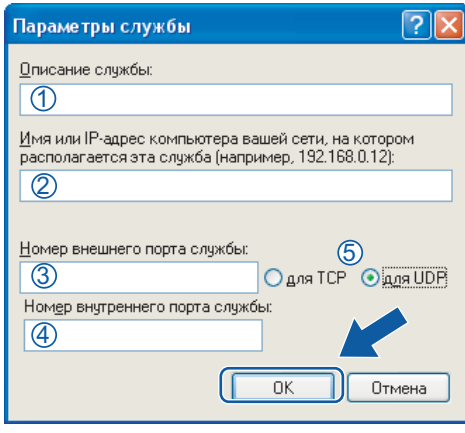

#### e Нажмите кнопку **Добавить**.

f Добавьте порт **<sup>54926</sup>** для сетевых функций "PC-Fax", введя следующие данные:

- 1 В поле **Описание службы** введите произвольное описание (например, "Brother PC-Fax").
- 2 В поле **Имя или IP-адрес компьютера вашей сети, на котором располагается эта служба (например, 192.168.0.12)**: введите "Localhost".
- 3 В поле **Номер внешнего порта службы** введите "**54926**".
- 4 В поле **Номер внутреннего порта службы** введите "**54926**".
- 5 Проверьте, что выбран параметр **для UDP**.
- 6 Нажмите кнопку **OK**.

**[7]** Если проблема с сетевым подключением не устраняется, нажмите кнопку **Добавить**.

h Добавьте порт **<sup>137</sup>** <sup>и</sup> для сканирования по сети, <sup>и</sup> для получения факсов на ПК по сети, введя следующие данные:

- 1 В поле **Описание службы** введите произвольное описание (например, "Brother Network Print").
- 2 В поле **Имя или IP-адрес компьютера вашей сети, на котором располагается эта служба (например, 192.168.0.12)**: введите "Localhost".
- 3 В поле **Номер внешнего порта службы** введите "**137**".
- 4 В поле **Номер внутреннего порта службы** введите "**137**".
- 5 Проверьте, что выбран параметр **для UDP**.
- 6 Нажмите кнопку **OK**.

i Проверьте, что новый параметр добавлен <sup>и</sup> отмечен флажком, <sup>а</sup> затем нажмите кнопку **OK**.

Настройки брандмауэра (для работы в сети)

### **Для Windows Vista® <sup>7</sup>**

**1** На рабочем столе нажмите кнопку **ВАД и выберите пункты Панель управления**, **Сеть и Интернет**, **Брандмауэр Windows** и щелкните **Изменить параметры**.

- **(2)** Когда откроется диалоговое окно Контроль учетных записей пользователей, выполните следующие действия:
	- Для пользователей, имеющих права администратора: нажмите кнопку **Продолжить**.

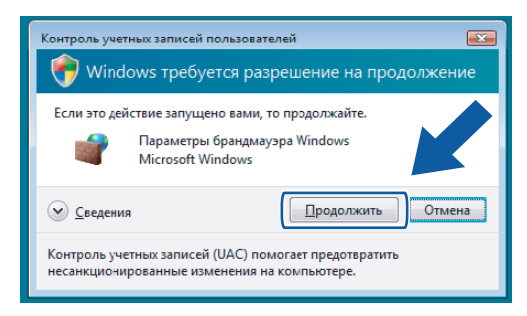

 Для пользователей, не имеющих права администратора: введите пароль администратора и нажмите кнопку **OK**.

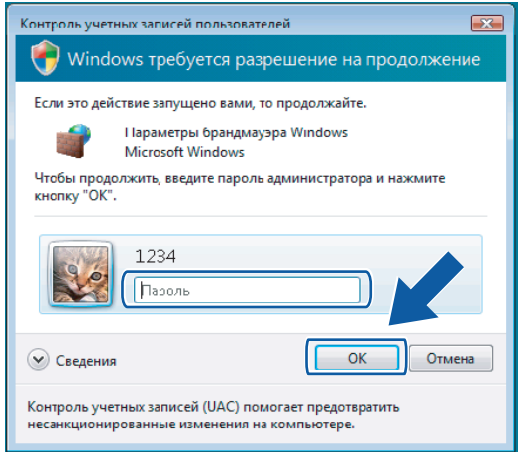

c Проверьте, что на вкладке **Общие Брандмауэр Windows** включен.

**4. Перейдите на вкладку Исключения.** 

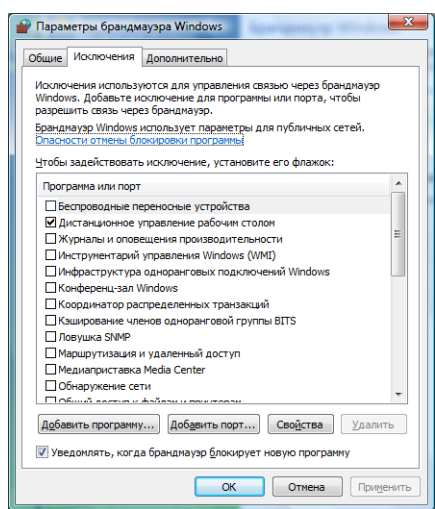

e Нажмите кнопку **Добавить порт...**

f Чтобы добавить порт **<sup>54925</sup>** для сканирования по сети, введите следующие данные:

- 1 В поле **Имя** введите произвольное описание (например, "Сканер Brother").
- 2 В поле **Номер порта** введите "**54925**".
- 3 Проверьте, что выбран параметр **UDP**. Затем нажмите кнопку **OK**.

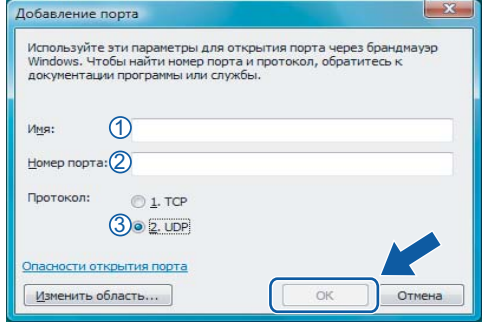

 $\overline{7}$  Нажмите кнопку **Добавить порт...** 

**8** Чтобы добавить порт 54926 для сетевых функций "PC-Fax", введите следующие данные:

- 1 В поле **Имя** введите произвольное описание (например, "Brother PC-Fax").
- 2 В поле **Номер порта** введите "**54926**".
- 3 Проверьте, что выбран параметр **UDP**. Затем нажмите кнопку **OK**.

i Проверьте, что новый параметр добавлен <sup>и</sup> отмечен флажком, <sup>а</sup> затем нажмите кнопку **OK**.

10 Если проблема с сетевым подключением (например, для сканирования или печати по сети) не устраняется, установите флажок в поле **Общий доступ к файлам и принтерам** на вкладке **Исключения** и затем нажмите кнопку **OK**.

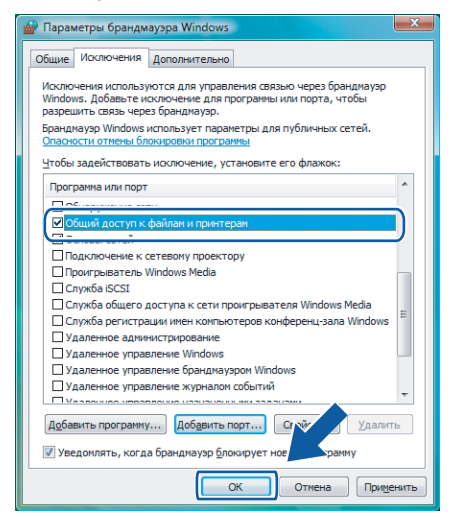

# **Раздел II**

# **Для Apple Macintosh**

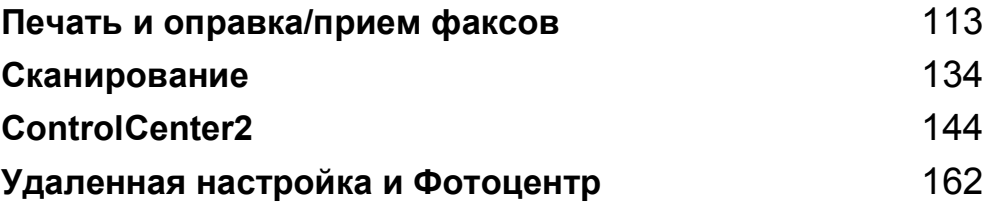

**8**

# <span id="page-120-0"></span>**Печать и оправка/прием факсов <sup>8</sup>**

### **Настройка компьютера Macintosh <sup>8</sup>**

#### **Примечание**

- Воспроизведенные в этом разделе экраны относятся к Mac OS X 10.5.x. Экраны на вашем компьютере Macintosh могут отличаться в зависимости от используемой операционной системы и приложения.
- Перед подключением устройства к компьютеру Macintosh необходимо приобрести кабель USB длиной не более 2 метров.

### **ВАЖНАЯ ИНФОРМАЦИЯ**

Не подключайте устройство к USB-порту на клавиатуре или пассивному хабу USB.

### **Правильный выбор типа бумаги <sup>8</sup>**

Для получения высококачественной печати важно правильно выбрать тип бумаги. Перед покупкой бумаги обязательно изучите раздел *Бумага* в *Руководстве пользователя*.

### **Одновременная печать, сканирование и отправка/прием факса <sup>8</sup>**

Устройство может выполнять печать с компьютера Macintosh, одновременно посылая или принимая факс в память, либо сканируя документ в Macintosh. Отправка факса не будет остановлена во время печати с Macintosh.

Однако когда устройство выполняет копирование или принимает факс на бумаге, оно приостанавливает печать с Macintosh и возобновляет ее после завершения копирования или приема факса.

### **Стирание данных из памяти <sup>8</sup>**

Если на ЖК-дисплее появляется сообщение Остались данные, данные, оставшиеся в памяти принтера, можно стереть, нажав клавишу **Стоп/Выход** на панели управления.

### **Монитор состояния <sup>8</sup>**

Утилита "Монитор состояния" — это настраиваемое программное средство для отслеживания состояния устройства, отображающее через предварительно заданные интервалы такие сообщения об ошибках, как окончание или замятие бумаги или необходимость замены чернильных картриджей. Перед использованием этого средства необходимо выбрать ваше устройство во всплывающем меню **Model** (Модель) в ControlCenter2.

Состояние устройства можно проверить, щелкнув на значке **Ink Level** (Уровень чернил) на вкладке **DEVICE SETTINGS** (НАСТРОЙКИ УСТРОЙСТВА) программы ControlCenter2 или выбрав пункт **Brother Status Monitor** (Монитор состояния Brother) в **Macintosh HD**/**Library**/**Printers**/**Brother**/**Utilities**.

Обновление состояния устройства

Если нужно узнать последнее состояние устройства, когда окно **Status Monitor** (Монитор состояния) открыто, нажмите кнопку обновления (1).

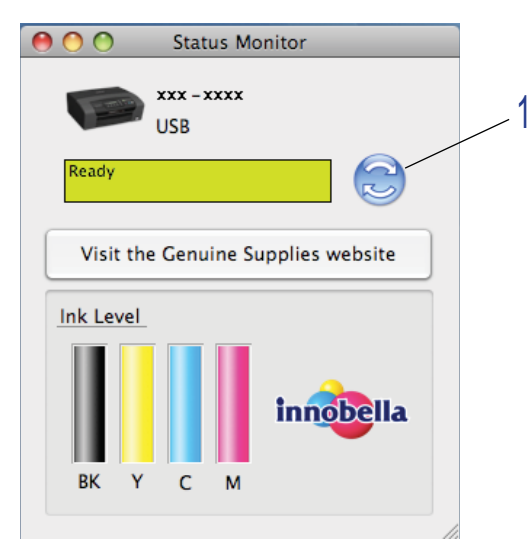

Можно задать интервал, с которым программа будет обновлять информацию о состоянии устройства. Перейдите в строку меню **Brother Status Monitor** (Монитор состояния Brother) и выберите **Preferences** (Предпочтения).

Скрывание или отображение окна

Когда **Status Monitor** (Монитор состояния) запущен, можно скрыть или отобразить это окно. Чтобы скрыть окно, перейдите в строку меню **Brother Status Monitor** (Монитор состояния Brother) и выберите пункт **Hide Brother Status Monitor** (Скрыть монитор состояния Brother). Чтобы отобразить окно, щелкните значок **Status Monitor** (Монитор состояния) в блоке или нажмите кнопку **Ink Level** (Уровень чернил) на вкладке **DEVICE SETTINGS** (НАСТРОЙКИ УСТРОЙСТВА) в программе ControlCenter2.

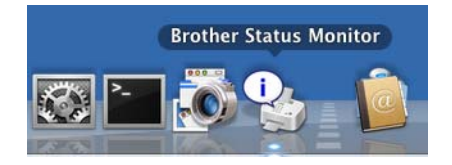

#### Выход из окна

Щелкните пункт **Brother Status Monitor** (Монитор состояния Brother) в строке меню и затем выберите пункт **Quit Brother Status Monitor** (Выход из монитора состояния Brother) во всплывающем меню.

### **Примечание**

Для работы в локальной сети: можно загрузить Status Monitor Widget для Mac OS X 10.4.x или выше с веб-сайта [http://solutions.brother.com.](http://solutions.brother.com)

### **Использование драйвера чернил Brother <sup>8</sup>**

### **Выбор параметров настройки страницы <sup>8</sup>**

**B** В приложении (например, Apple TextEdit) в меню File (Файл) выберите пункт **Page Setup** (Настройка страницы). Проверьте, что во всплывающем меню **Format for** (Формат для) выбран пункт **MFC-XXXX** (где "XXXX" – название вашей модели). Измените настройки параметров **Paper Size** (Размер бумаги), **Orientation** (Ориентация) и **Scale** (Масштаб) и нажмите кнопку **OK**.

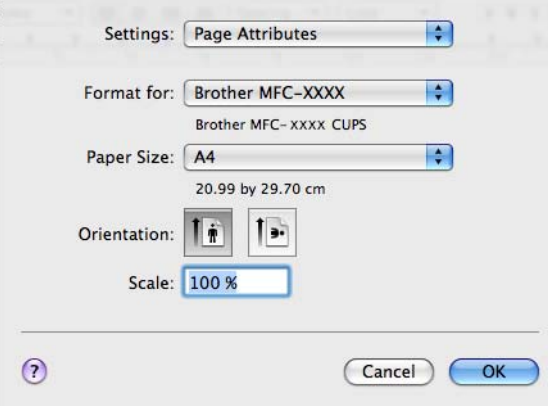

- b <sup>В</sup> приложении (например, Apple TextEdit) <sup>в</sup> меню **File** (Файл) выберите пункт **Print** (Печать) для начала печати.
	- (Для Mac OS X версий с 10.3.9 до 10.4.х)

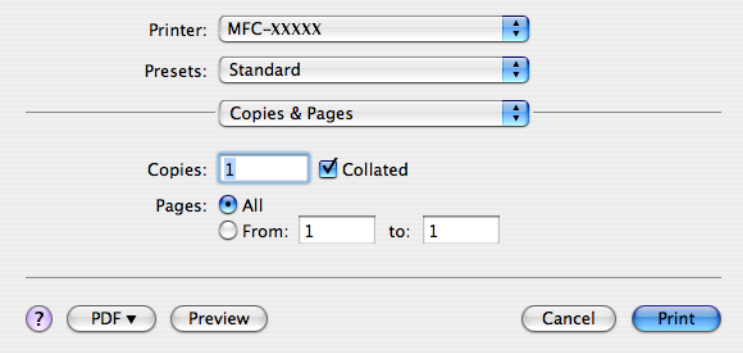

### (Для Mac OS X 10.5.x)

Для выбора дополнительных параметров настройки страницы нажмите на кнопку с треугольником рядом с всплывающим меню принтера.

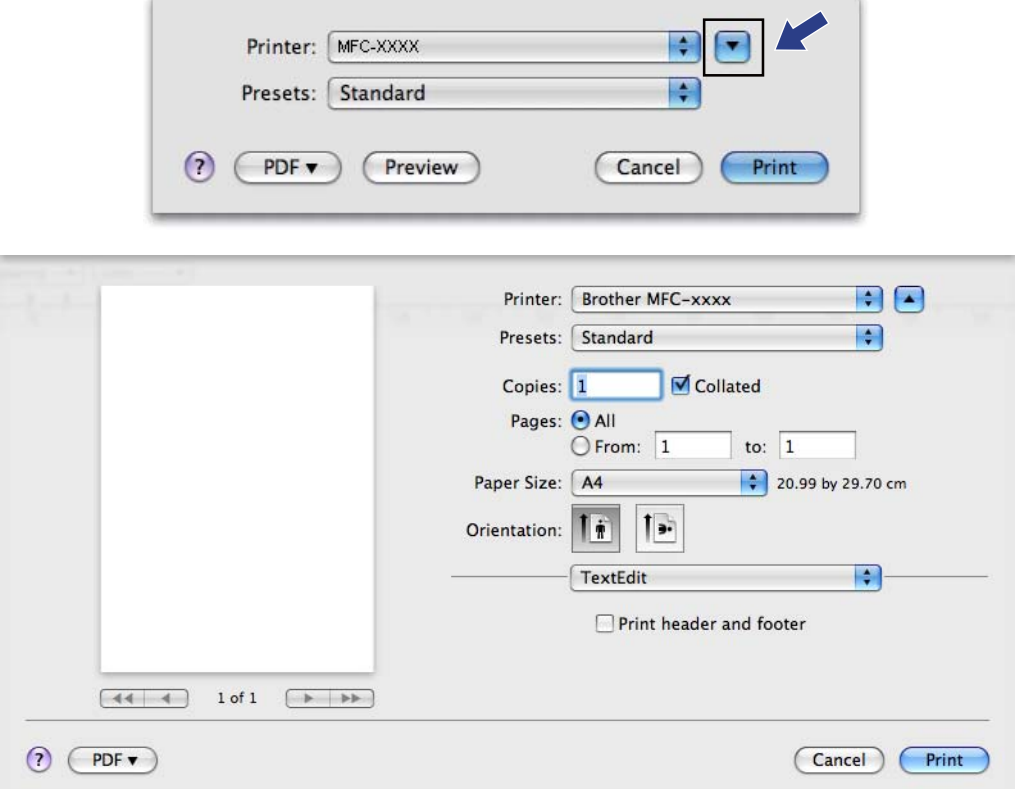

#### **Печать без полей <sup>8</sup>**

Во всплывающем меню **Paper Size** (Размер бумаги) в качестве формата бумаги выберите, например, **A4 (Borderless)** (A4 (без полей)).

### **Выбор параметров печати <sup>8</sup>**

Для использования специальных функций печати выберите **Print Settings** (Параметры печати) в диалоговом окне "Печать".

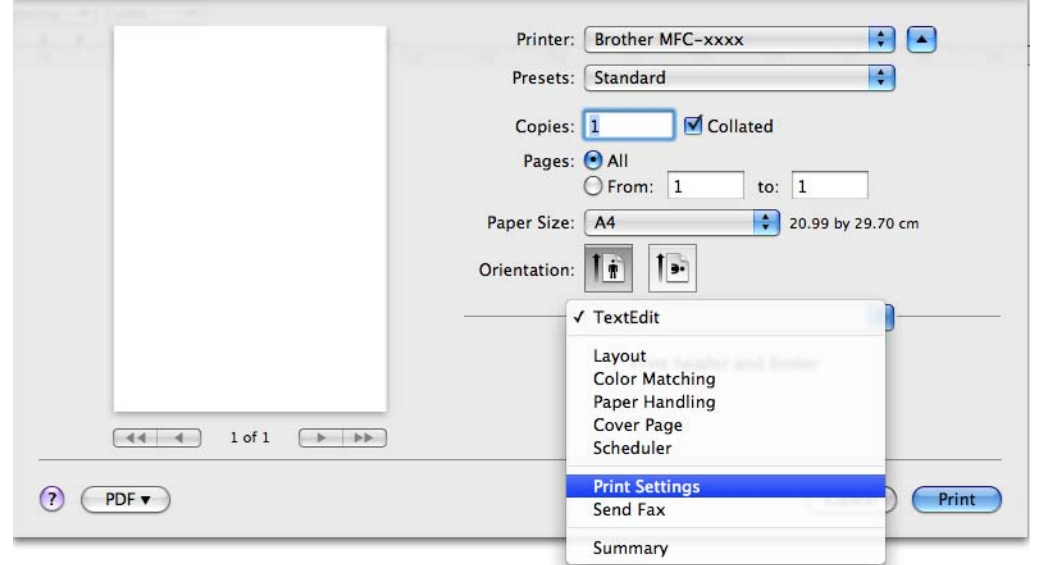

### **Общие параметры <sup>8</sup>**

Можно выбрать настройки параметров **Media Type** (Тип печатного носителя), **Slow Drying Paper** (Медленно сохнущая бумага), **Quality** (Качество) и **Color Mode** (Режим цвета).

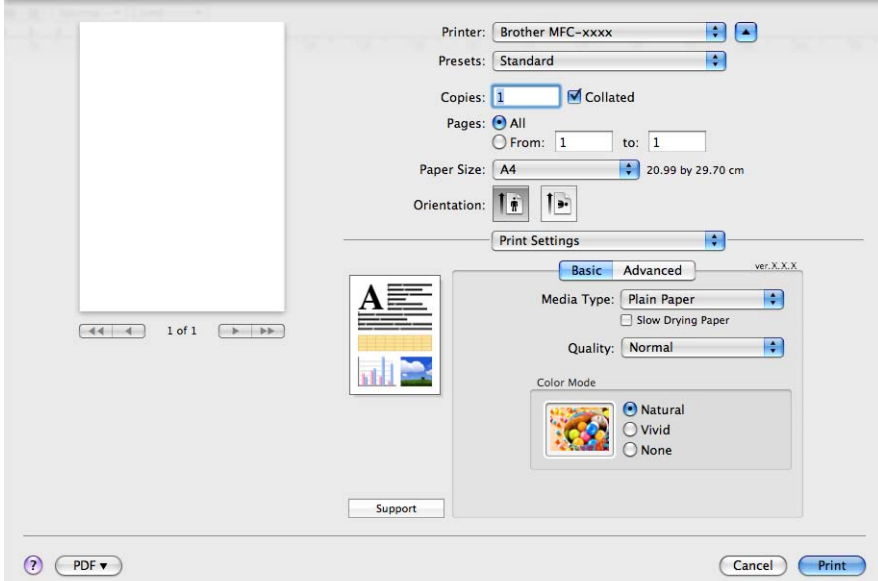

### **Примечание**

Установите флажок **Slow Drying Paper** (Медленно сохнущая бумага) при печати на обычной бумаге, на которой чернила высыхают медленно. При выборе этого параметра возможно незначительное размывание текста.

### **Тип печатного носителя <sup>8</sup>**

Для обеспечения наилучшего качества печати необходимо правильно указать тип используемого печатного носителя. Устройство меняет способ печати в зависимости от выбранного типа печатного носителя.

- **Plain Paper** (Обычная бумага)
- **Inkjet Paper** (Бумага для струйной печати)
- Brother BP71 Photo Paper (Фотобумага Brother BP71)
- Brother BP61 Photo Paper (Фотобумага Brother BP61)
- **Other Photo Paper** (Другая фотобумага)
- **Transparencies** (Прозрачные пленки)

### **Качество <sup>8</sup>**

Параметр "Качество" позволяет выбрать разрешение печати для документа. Качество и скорость печати взаимосвязаны. Чем выше качество, тем дольше будет печататься документ. Доступные параметры качества отличаются в зависимости от выбранного типа печатного носителя. (См. подраздел *Разрешение* в разделе *Технические характеристики* в *Руководстве пользователя*.)

**Fast** (Быстрое)

Самый быстрый режим печати с наименьшим потреблением чернил. Используется для печати документов больших объемов или черновых версий документов.

**Fast Normal** (Быстрое нормальное)

Качество печати выше, чем **Fast** (Быстрое), а скорость печати выше, чем **Normal** (Нормальное).

■ Normal (Нормальное)

Высокое качество печати с нормальной скоростью печати.

**Fine** (Хорошее)

Более высокое качество печати, чем в режиме **Normal** (Нормальное), и более высокая скорость печати, чем в режиме **Photo** (Фото).

**Photo** (Фото)

Используется для печати фотографий. Поскольку данных для печати в этом режиме гораздо больше, чем в обычном документе, обработка, передача данных и печать будут занимать больше времени.

**Highest** (Самое высокое)

Используется для печати точных изображений, например фотографий. Печать выполняется с максимальным разрешением и самой низкой скоростью.

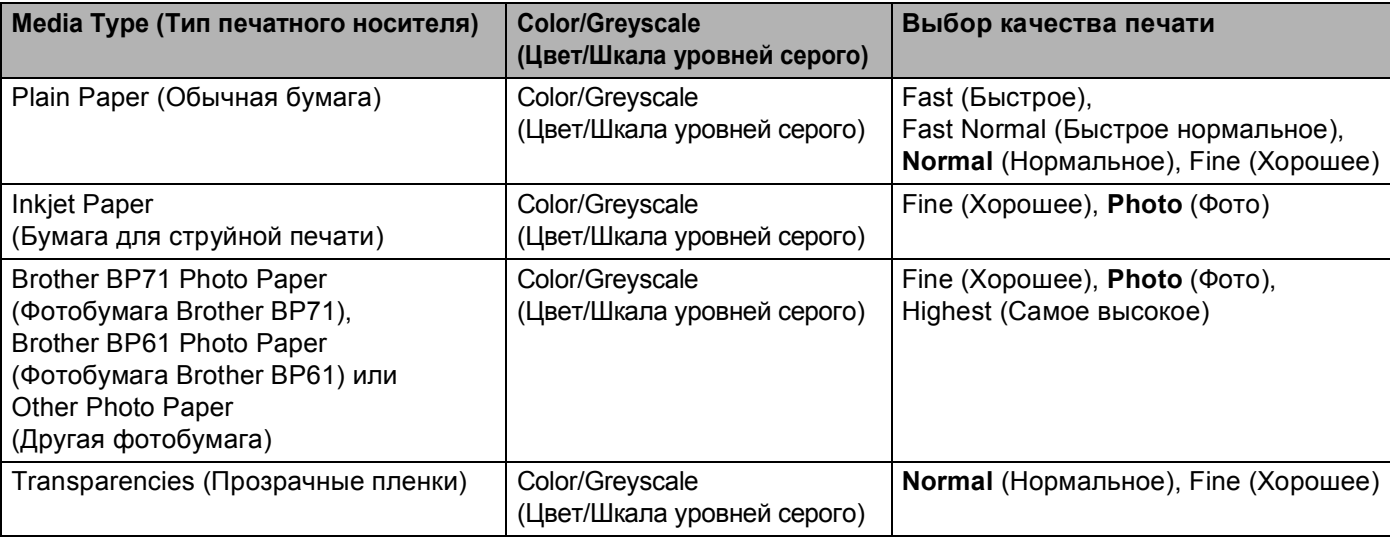

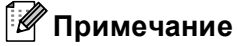

Настройки по умолчанию показаны жирным шрифтом.

### **Цветовой режим <sup>8</sup>**

Цвет настраивается так, чтобы получить наиболее близкое цветовое соответствие изображению на мониторе компьютера Macintosh.

- **Natural** (Естественный): используется для фотографий. Цвет корректируется для печати более естественных цветов.
- Vivid (Яркий): используется для деловой графики (например, схем, графиков и текста). Цвет корректируется для печати более ярких цветов.
- **None** (Нет)

# **Дополнительные параметры <sup>8</sup>**

Можно выбрать настройки параметров **Color/Greyscale** (Цвет/Шкала уровней серого), **Mirror Printing** (Зеркальная печать), **Reverse Printing** (Печать в обратном порядке) и **Bi-Directional Printing** (Двунаправленная печать).

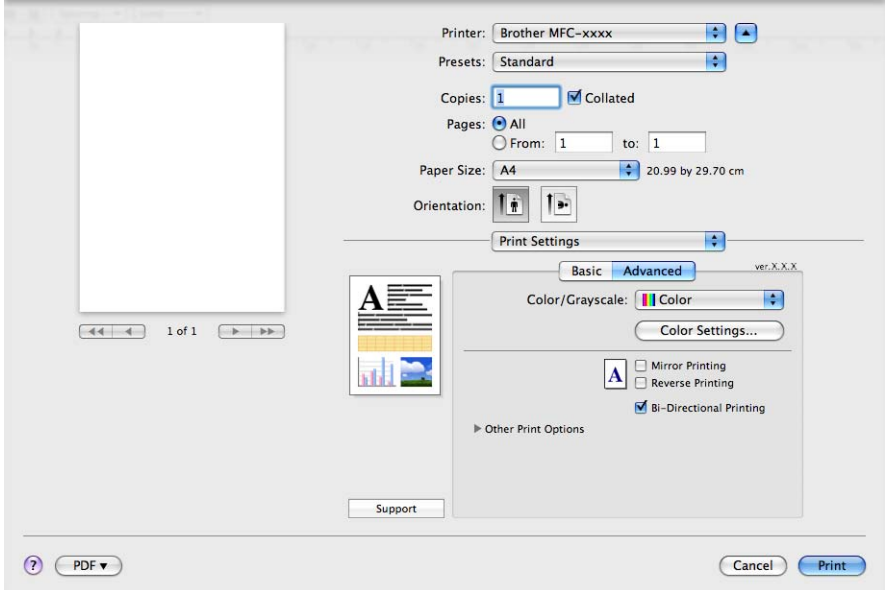

### **Цвет / Шкала уровней серого <sup>8</sup>**

Этот параметр позволяет печатать цветной документ черно-белым с использованием шкалы уровней серого.

#### **Color Settings (Настройка цвета) <sup>8</sup>**

Для просмотра значений дополнительных параметров печати нажмите кнопку **Color Settings** (Настройка цвета).

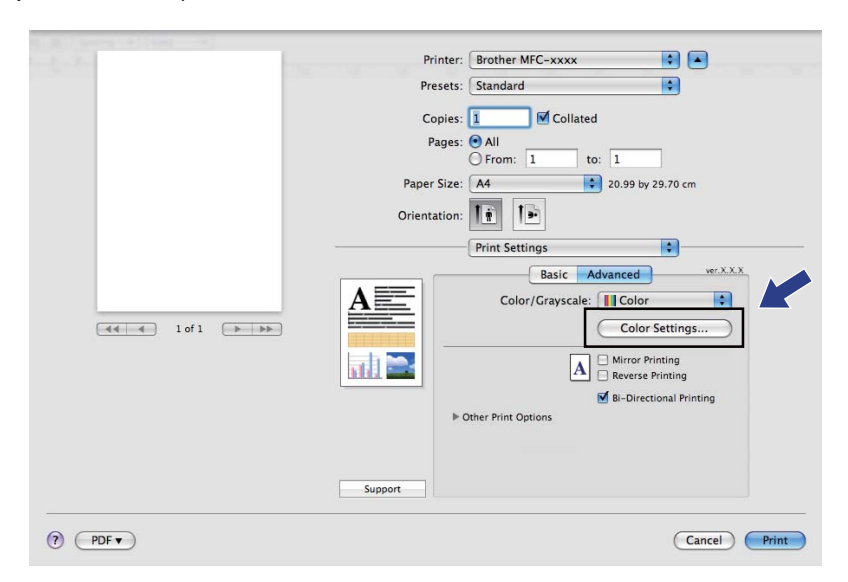

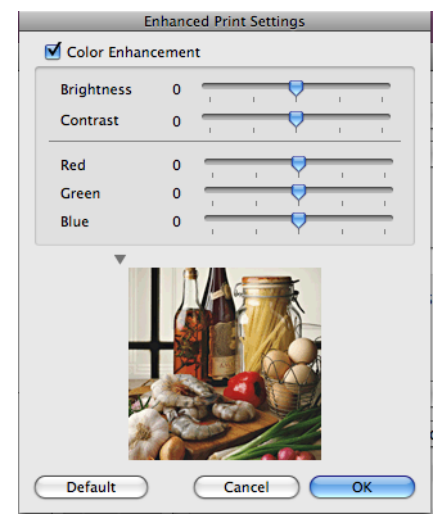

#### **Color Enhancement (Улучшение цвета) <sup>8</sup>**

**Brightness** (Яркость)

Настройка яркости всего изображения. Чтобы сделать документ светлее или темнее, переместите маркер на регуляторе вправо или влево.

**Contrast** (Контрастность)

Настройка контраста изображения. Темные области становятся темнее, а светлые – светлее. Увеличьте контраст, если нужно сделать изображение более четким. Уменьшите контраст, если нужно сделать изображение более размытым.

■ Red (Красный)

При увеличении значения параметра **Red** (Красный) увеличивается интенсивность красного цвета в изображении.

**Green** (Зеленый)

При увеличении значения параметра **Green** (Зеленый) увеличивается интенсивность зеленого цвета в изображении.

**Blue** (Синий)

При увеличении значения параметра **Blue** (Синий) увеличивается интенсивность синего цвета в изображении.

#### **Mirror Printing (Зеркальная печать) <sup>8</sup>**

Для зеркального отображения данных слева направо установите флажок в поле **Mirror Printing** (Зеркальная печать).

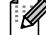

**Примечание**

Параметр **Mirror Printing** (Зеркальная печать) недоступен, если выбрано значение **Transparencies** (Прозрачные пленки) для параметра **Media Type** (Тип печатного носителя).

#### **Reverse Printing (Печать в обратном порядке)**

Для зеркального отображения по вертикали (сверху вниз) установите флажок **Reverse Printing** (Печать в обратном порядке).

#### **Bi-Directional Printing (Двунаправленная печать) <sup>8</sup>**

При установке флажка в поле **Bi-Directional Printing** (Двунаправленная печать) печатная головка печатает при прохождении в обоих направлениях, повышая скорость печати. Если этот флажок снят, печатающая головка будет печатать только в одном направлении, обеспечивая более высокое качество, но более низкую скорость печати.

### **Другие параметры печати <sup>8</sup>**

Щелкните треугольник **Other Print Options** (Другие параметры печати), чтобы настроить дополнительные функции принтера. Можно выбрать настройки параметров **Paper Thickness** (Плотность бумаги), **Data Transfer Mode** (Режим передачи данных) и **Halftone Pattern** (Полутоновая палитра).

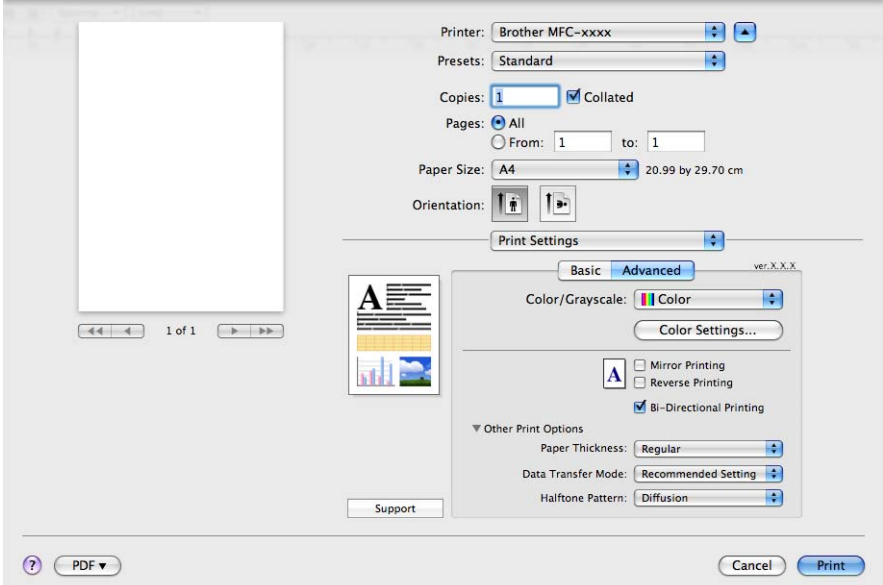

#### **Data Transfer Mode (Режим передачи данных) <sup>8</sup>**

Функция **Data Transfer Mode** (Режим передачи данных) позволяет выбрать режим передачи данных принтера для повышения качества или скорости печати.

**Recommended Setting** (Рекомендуемые параметры)

Для обычного использования выберите **Recommended Setting** (Рекомендуемые параметры).

**Improved Print Quality** (Улучшенное качество печати)

Чтобы улучшить качество печати, выберите **Improved Print Quality** (Улучшенное качество печати). В зависимости от данных печати скорость печати может немного снизиться.

**Improved Print Speed** (Повышенная скорость печати)

Чтобы увеличить скорость печати, выберите **Improved Print Speed** (Повышенная скорость печати).

#### **Halftone Pattern (Полутоновая палитра) <sup>8</sup>**

Для размещения точек при отображении полутонов устройство может использовать один из двух способов (**Diffusion** (Диффузия) или **Dither** (Размывание)). Существует несколько стандартных схем, которые можно выбрать для использования при печати данного документа.

**Diffusion** (Диффузия)

Точки для создания полутонов располагаются беспорядочно. Этот способ используется для печати фотографий с тонкими оттенками и графики.

■ **Dither** (Размывание)

Точки для создания полутонов располагаются по определенной схеме. Этот способ используется для печати графики с четкими границами цвета или для печати схем, например, деловых схем.

# **Поддержка <sup>8</sup>**

В окне **Support** (Поддержка) имеются ссылки на веб-сайт **Brother Solutions Center** и веб-сайт **Genuine Supplies Website** (Веб-сайт оригинальных расходных материалов).

Нажмите кнопку **Support** (Поддержка), чтобы открыть диалоговое окно **Support** (Поддержка):

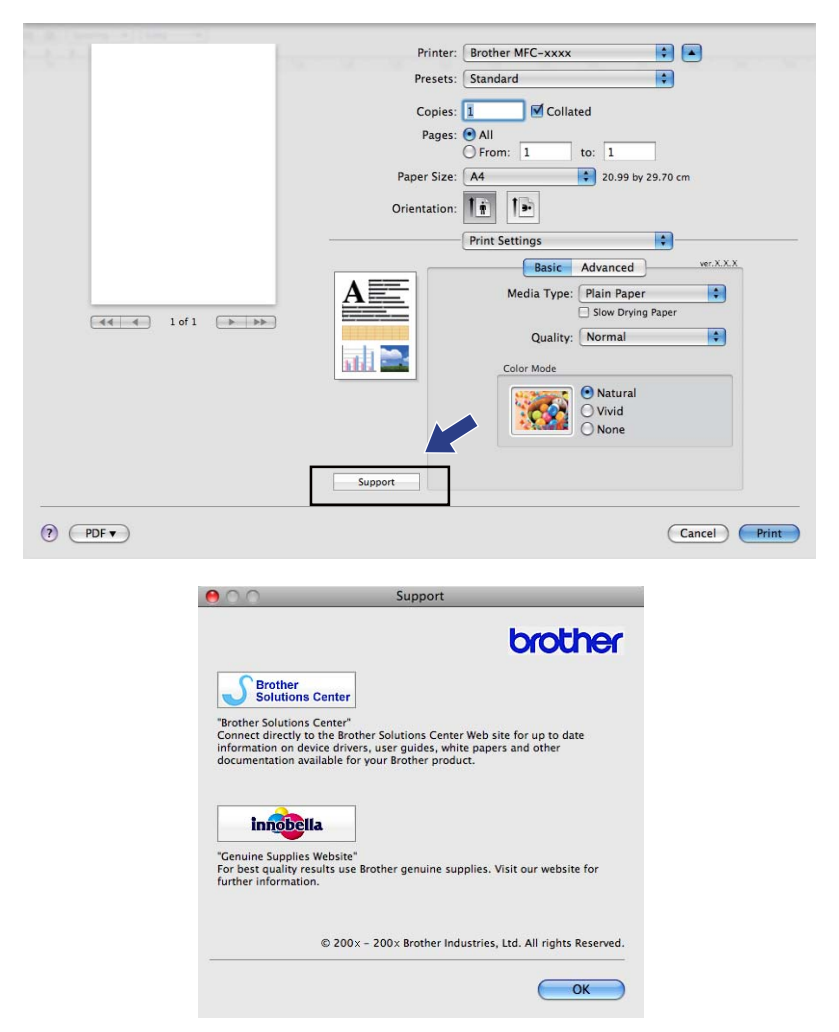

#### ■ Brother Solutions Center

**Brother Solutions Center** — это веб-сайт, на котором собрана информация о вашем устройстве Brother (в том числе часто задаваемые вопросы, руководства пользователя, обновления драйверов и рекомендации по использованию устройства).

**Genuine Supplies Website** (Веб-сайт оригинальных расходных материалов)

На веб-сайте **Genuine Supplies Website** (Веб-сайт оригинальных расходных материалов) предоставлена информация об оригинальных расходных материалах для вашего устройства Brother.

# **Отправка факса (только для моделей MFC) <sup>8</sup>**

Можно отправить факс непосредственно из приложения Macintosh.

**1** Создайте документ в приложении Macintosh.

b <sup>В</sup> приложении (например, Apple TextEdit) <sup>в</sup> меню **File** (Файл) выберите пункт **Print** (Печать).

■ (Для Mac OS X версий с 10.3.9 до 10.4.x)

F

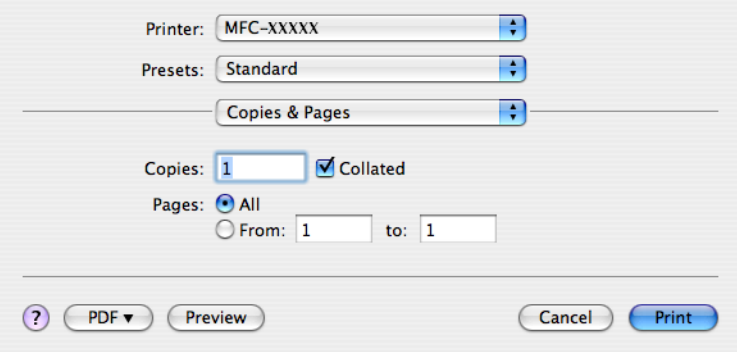

(Для Mac OS X 10.5.x)

Для выбора дополнительных параметров настройки страницы нажмите на кнопку с треугольником рядом с всплывающим меню принтера.

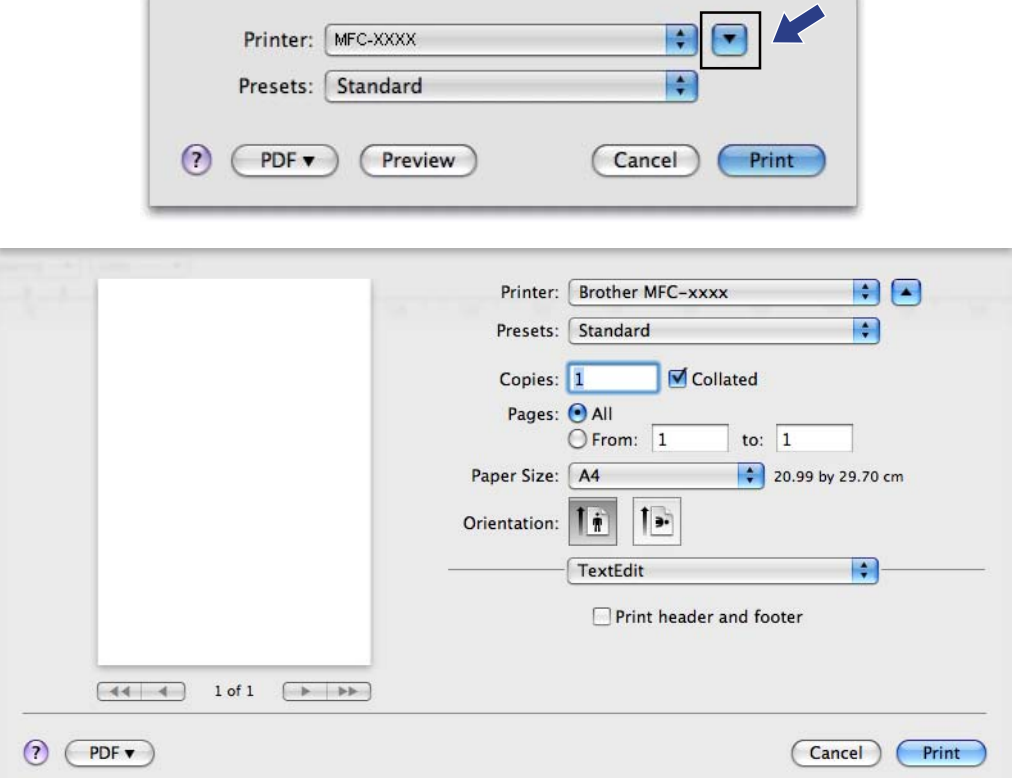

**(3)** Во всплывающем меню выберите пункт **Send Fax** (Отправка факса).

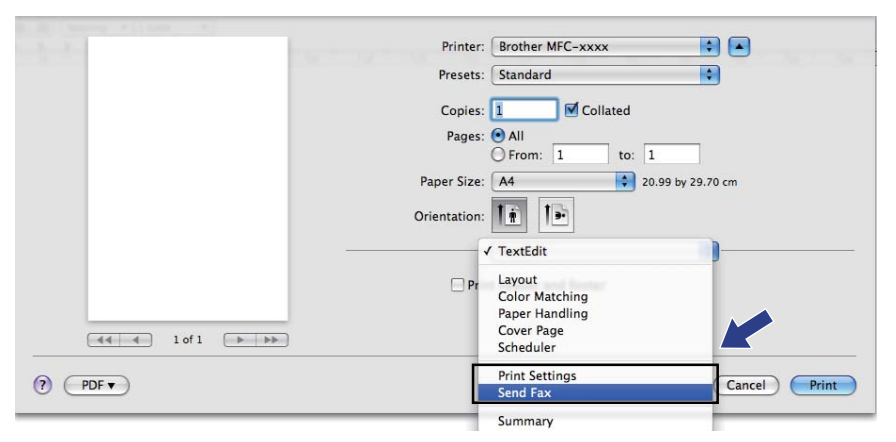

d Выберите пункт **Facsimile** (Факсимильное сообщение) во всплывающем меню **Output** (Выход).

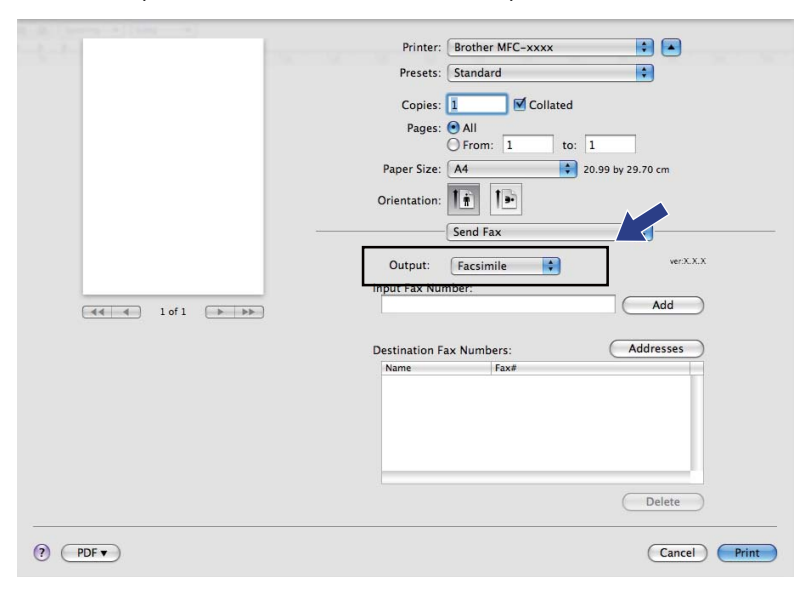

**6** Введите номер факса в поле Input Fax Number (Введите номер факса) и нажмите кнопку **Print** (Печать) для отправки факса.

### **В** Примечание

Если необходимо отправить факс на несколько номеров, нажмите кнопку **Add** (Добавить) после ввода первого номера факса. Номера факса получателей будут перечислены в поле **Destination Fax Numbers** (Номера факсов адресатов).

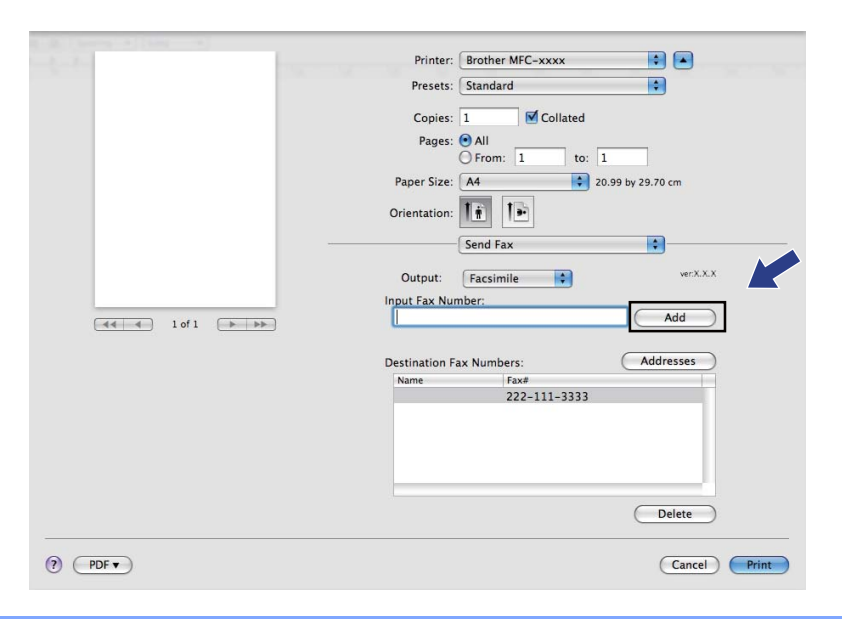

### **Перетаскивание vCard из программы адресной книги Mac OS X (для Mac OS X версий с 10.3.9 до 10.4.x) <sup>8</sup>**

Можно задать номер факса с помощью vCard (электронной визитной карточки) из приложения Mac OS X **Address Book** (Адресная книга).

**4 Щелкните Address Book** (Адресная книга).

#### **2** (Для Mac OS X версий с 10.3.9 до 10.4.х)

Перетащите карточку vCard из приложения Mac OS X **Address Book** (Адресная книга) в поле **Destination Fax Numbers** (Номера факсов адресатов).

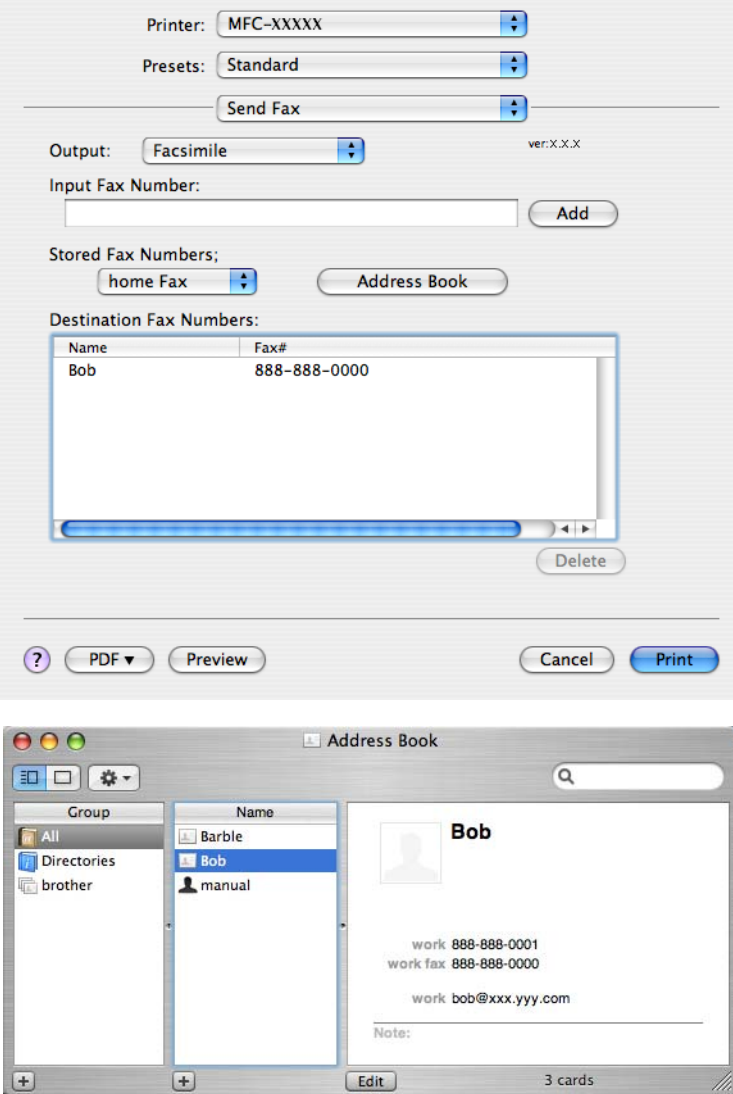

### **Примечание**

Если в адресной книге Mac OS X сохранены и рабочий, и домашний номер факса, выберите пункт **work fax** (рабочий факс) или **home Fax** (домашний факс) во всплывающем меню **Stored Fax Numbers** (Сохраненные номера факсов) и затем перетащите карточку vCard.

**6** По завершении выбора адресата факса нажмите кнопку Print (Печать) для отправки.

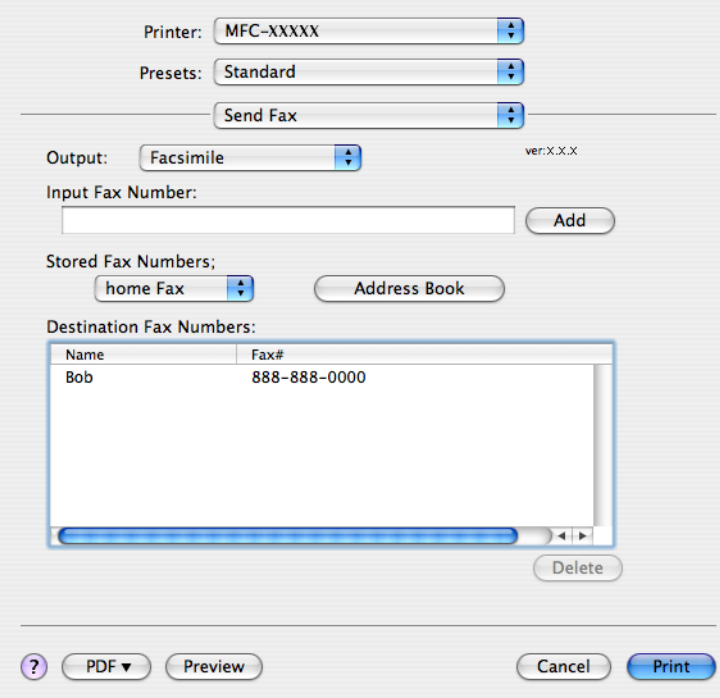

### **И Примечание**

Используемая карточка vCard должна содержать номер **work fax** (рабочий факс) или **home Fax** (домашний факс).

### **Использование панели адресов Mac OS X 10.5.x <sup>8</sup>**

Номер факса можно задать с помощью кнопки **Addresses** (Адреса).

**A Нажмите кнопку Addresses** (Адреса).

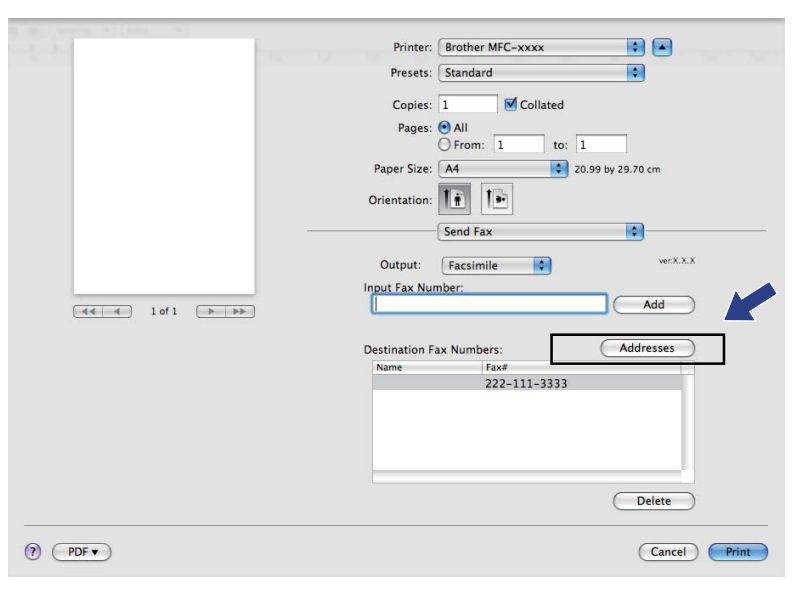

b Выберите номер факса на панели **Addresses** (Адреса) <sup>и</sup> нажмите кнопку **To** (Кому).

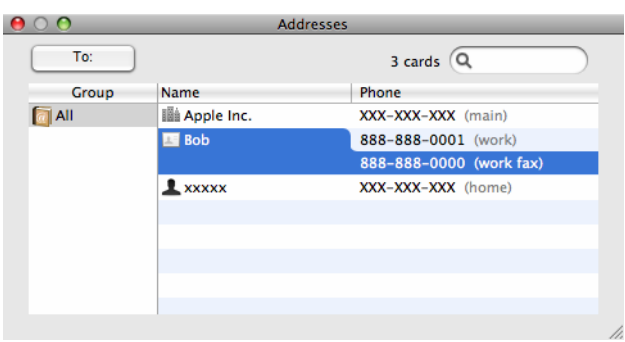

По завершении выбора адресата факса нажмите кнопку Print (Печать) для отправки.

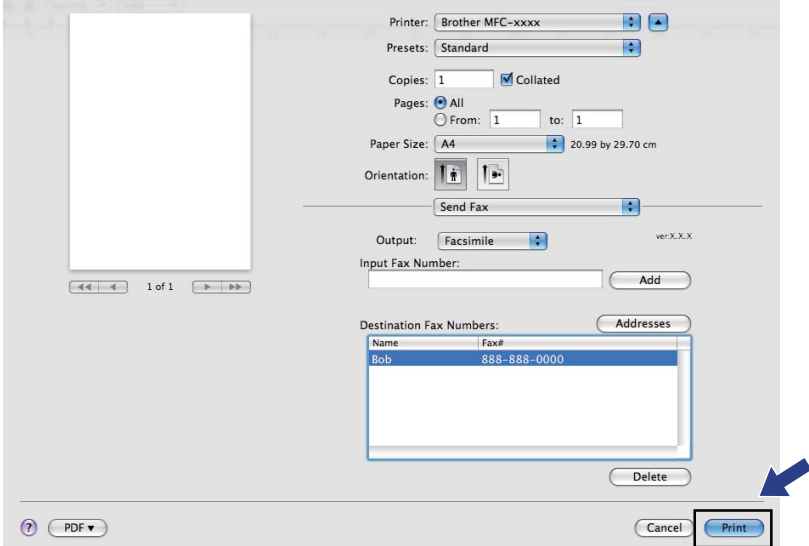

**9**

# <span id="page-141-0"></span>**Сканирование <sup>9</sup>**

### **Сканирование с компьютера Macintosh <sup>9</sup>**

Программное обеспечение устройства Brother включает драйвер сканера TWAIN для Macintosh. Этот драйвер сканера TWAIN для Macintosh можно использовать с любым TWAIN-совместимым приложением.

При сканировании документа можно использовать АПД (автоподатчик документов) или стекло сканера. Подробные инструкции по загрузке документов см. в разделах *Использование автоподатчика документов* (для моделей с АПД) и *Использование стекла сканера* в *Руководстве пользователя*.

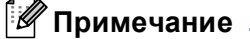

Если требуется выполнить сканирование по сети, выберите сетевое устройство в программе Device Selector в папке **Macintosh HD**/**Library**/**Printers**/**Brother**/**Utilities**/**DeviceSelector** или из всплывающего меню **Model** (Модель) в программе ControlCenter2.

### **Доступ к сканеру <sup>9</sup>**

Запустите TWAIN-совместимое приложение Macintosh. При первом применении драйвера TWAIN компании Brother определите его как драйвер по умолчанию, выбрав **Select Source** (Выбор источника) (или в другом меню для выбора драйвера по умолчанию). Для каждого документа, сканируемого после этого, выберите **Acquire Image Data** (Получить изображение) или **Start** (Старт). Откроется диалоговое окно настройки сканера.

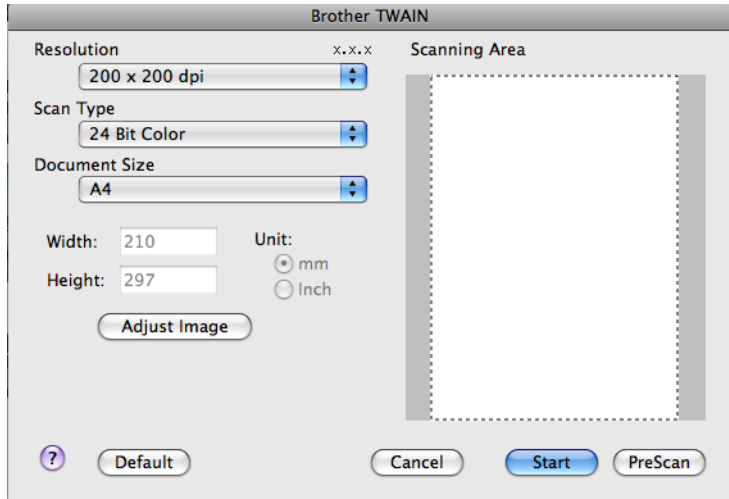

### **Примечание**

Способ выбора драйвера по умолчанию или сканирования документа может различаться в зависимости от используемого приложения.

### **Сканирование изображения на компьютер Macintosh <sup>9</sup>**

Можно отсканировать целую страницу или часть страницы путем предварительного сканирования документа.

#### **Сканирование целой страницы <sup>9</sup>**

В Загрузите документ.

- При необходимости отрегулируйте следующие параметры в диалоговом окне "Установка сканера":
	- Resolution (Разрешение)
	- **Scan Type** (Тип сканирования)
	- **Scanning Area** (Область сканирования)
	- **Document Size** (Размер документа)
	- Brightness (Яркость)
	- **Contrast** (Контрастность)

**3** Нажмите кнопку Start (Старт). По завершении сканирования изображение отобразится в графическом приложении.

### **Предварительное сканирование изображения <sup>9</sup>**

Кнопка **PreScan** (Просмотр) используется для предварительного просмотра изображения и для обрезки ненужных частей, которые не будут сканироваться. Если при просмотре получен удовлетворительный результат, для сканирования изображения нажмите кнопку **Start** (Старт) в диалоговом окне настройки сканера.

<span id="page-143-0"></span>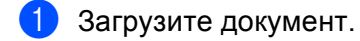

- b Нажмите кнопку **PreScan** (Просмотр). Все изображение сканируется на компьютер Macintosh и отображается в области **Scanning Area** (Область сканирования).
- c Перетаскиванием <sup>с</sup> помощью мыши выберите рамку для сканируемой части изображения (1).

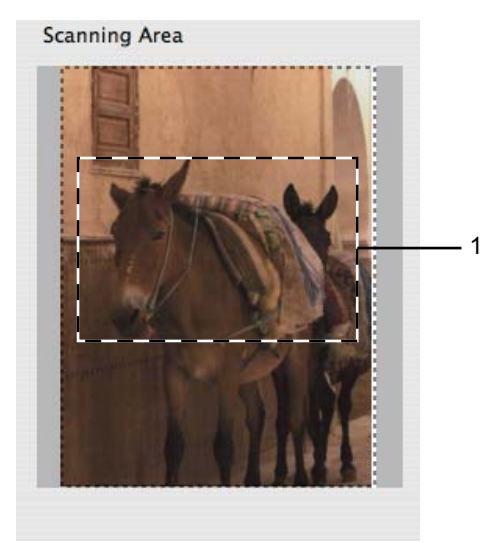

Снова загрузите документ.

#### **Примечание**

Пропустите этот пункт, если в пункте  $\bigcirc$  вы положили документ на стекло сканера.

**(5) При необходимости настройте значения параметров Resolution** (Разрешение), **Scan Type** (Тип сканирования) (оттенки серого), **Brightness** (Яркость) и **Contrast** (Контрастность) в диалоговом окне настройки сканера.

**6** Нажмите кнопку Start (Старт). На этот раз в окне приложения появляется только выбранная часть документа.

Отредактировать изображение можно в программе-редакторе.
# **Настройка параметров в окне сканера <sup>9</sup>**

#### **Resolution (Разрешение)**

Изменить разрешение сканирования можно во всплывающем меню **Resolution** (Разрешение). Более высокие разрешения требуют больше памяти и времени передачи, однако позволяют получить более качественное отсканированное изображение. В таблице ниже приведены имеющиеся значения разрешения и доступные цвета.

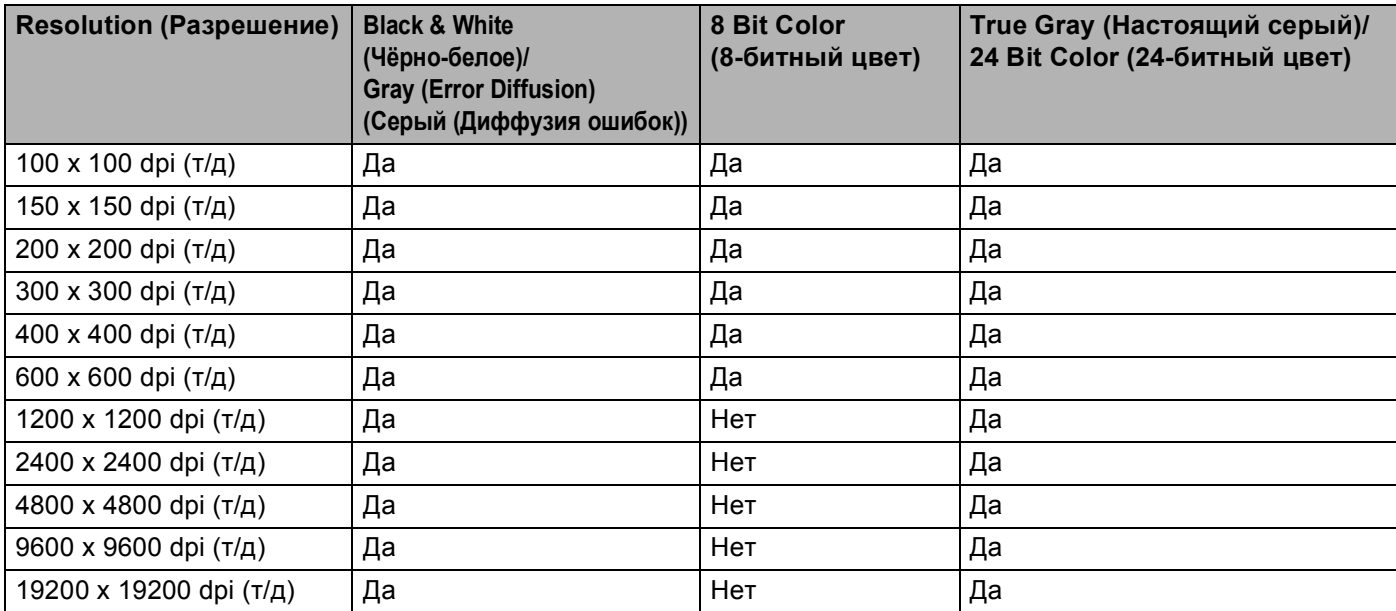

## **Scan Type (Тип сканирования) <sup>9</sup>**

■ **Black & White** (Чёрно-белое)

Используется для текста или линейных изображений.

■ Gray (Error Diffusion) (Серый (Диффузия ошибок))

Используется для фотографических изображений или графики. (В этом случае используется диффузия ошибок — это метод для создания смоделированных серых изображений без использования истинных серых точек. Для создания эффекта серого размещаются черные точки по определенной схеме.)

■ True Gray (Настоящий серый)

Используется для фотографических изображений или графики. Этот режим более точен, так как в нем используется до 256 оттенков серого.

■ 8 **Bit Color** (8-битный цвет)

Для сканирования изображения используется до 256 цветов.

#### ■ 24 Bit Color (24-битный цвет)

Для сканирования изображения используется до 16,8 миллионов цветов.

Хотя при использовании типа сканирования **24 Bit Color** (24-битный цвет) получается изображение с наиболее точным отображением цвета, файл с изображением будет приблизительно в три раза больше файла, созданного при помощи параметра **8 Bit Color** (8-битный цвет). Он требует самого большого объема памяти и самого длительного времени передачи.

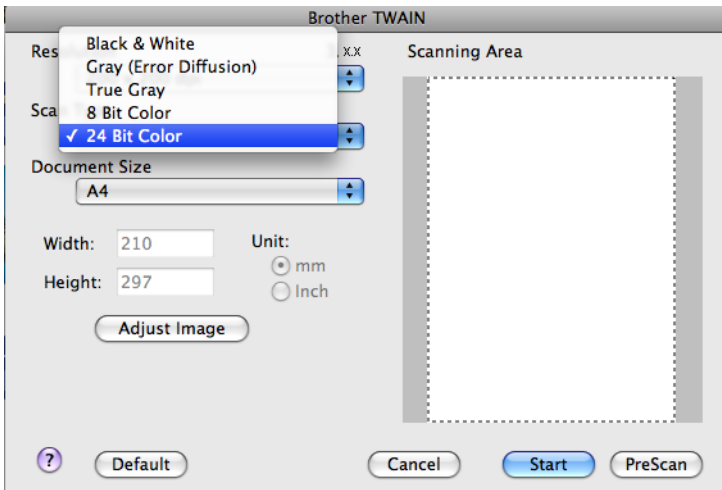

#### **Document Size (Размер документа)**

Выберите один из следующих форматов:

- $AA$  210 x 297 мм
- JIS B5 182 x 257 MM
- $\blacksquare$  Letter 8.5 х 11 дюймов
- $\blacksquare$  Legal 8.5 х 14 дюймов

(Доступно для моделей с АПД)

- $\blacksquare$  A5 148 x 210 мм
- $\blacksquare$  Executive 7.25 х 10.5 дюймов
- Business Card (Визитка)

Для сканирования визитных карточек выберите формат **Business Card** (Визитка), а затем положите карточку лицевой стороной вниз в верхний левый угол стекла сканера.

- Photo (Фотография) 4 х 6 дюймов
- $\blacksquare$  Index Card (Учетная карточка) 5 х 8 дюймов
- $\blacksquare$  Photo L (Фотография L) 89 х 127 мм
- $\blacksquare$  Photo 2L (Фотография 2L) 127 х 178 мм
- $\blacksquare$  Postcard 1 (Открытка 1) 100 х 148 мм
- $\blacksquare$  Postcard 2 (Открытка 2) 148 х 200 мм

Custom (Выбирает пользователь)

После выбора пользовательского формата можно отрегулировать область сканирования. Щелкните и удерживайте нажатой кнопку мыши и перетащите рамку для обрезки изображения.

**Width** (Ширина): введите ширину пользовательского формата.

**Height** (Высота): введите длину пользовательского формата.

#### **Настройка изображения <sup>9</sup>**

#### ■ Brightness (Яркость)

Отрегулируйте настройку (от -50 до 50) для получения наилучшего изображения. Значение по умолчанию: 0. Это среднее значение, обычно подходящее для большинства изображений.

Задать уровень параметра **Brightness** (Яркость) можно путем перемещения ползунка вправо или влево для получения более светлого или более темного изображения. Можно также ввести числовое значение уровня в поле справа.

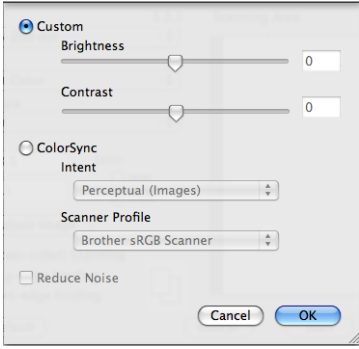

Если отсканированное изображение слишком светлое, задайте более низкое значение параметра **Brightness** (Яркость) и снова отсканируйте документ.

Если изображение слишком темное, задайте более высокое значение параметра **Brightness** (Яркость) и снова отсканируйте документ.

## **Примечание**

Настройка **Brightness** (Яркость) доступна только если для параметра **Scan Type** (Тип сканирования) задано значение **Black & White** (Чёрно-белое), **Gray (Error Diffusion)** (Серый (Диффузия ошибок)) или **True Gray** (Настоящий серый).

#### **Contrast** (Контрастность)

Уровень контрастности можно увеличить или уменьшить путем перемещения ползунка вправо или влево. При его увеличении подчеркиваются темные и светлые области изображения, а при его уменьшении обнаруживается больше деталей в зонах серого. Для задания параметра **Contrast** (Контрастность) можно также ввести числовое значение в поле.

#### **Примечание**

Настройка **Contrast** (Контрастность) доступна, только если для параметра **Scan Type** (Тип сканирования) задано значение **Gray (Error Diffusion)** (Серый (Диффузия ошибок)) или **True Gray** (Настоящий серый).

#### **Reduce Noise** (Устранение дефектов)

Путем выбора этой настройки можно улучшить и скорректировать качество сканированных изображений. Настройка **Reduce Noise** (Устранение дефектов) доступна, только для настройки **24 Bit Color** (24-битный цвет) и значений разрешения сканирования 300 × 300 т/д, 400 × 400 т/д или 600 × 600 т/д.

При сканировании фотографий или других изображений для использования в текстовом редакторе или других графических приложениях попробуйте сделать несколько проб с разными значениями параметров **Resolution** (Разрешение), **Scan Type** (Тип сканирования), **Brightness** (Яркость) и **Contrast** (Контрастность) для определения наиболее подходящей настройки.

# <span id="page-148-0"></span>**Использование программы Presto! PageManager <sup>9</sup>**

Presto! PageManager — это приложение для управления документами в компьютере Macintosh. Благодаря совместимости с большинством редакторов изображений и текстовых редакторов программа Presto! PageManager предоставляет прекрасные возможности управления файлами Macintosh. Можно легко управлять документами, редактировать электронную почту и файлы и считывать документы при помощи программы оптического распознавания текста, встроенной в Presto! PageManager.

При использовании устройства в качестве сканера рекомендуется установить Presto! PageManager. Программу Presto! PageManager можно установить напрямую с прилагаемого компакт-диска.

## **Примечание**

Полное руководство пользователя NewSoft Presto! PageManager 7 можно просмотреть, щелкнув на значке **Help** (Справка) в NewSoft Presto! PageManager 7.

## **Функции <sup>9</sup>**

- Оптическое распознавание текста: в один этап вы сканируете изображение, распознаете текст и редактируете его при помощи текстового редактора.
- Редактирование изображения: улучшение, обрезка и поворот изображений или их открытие в выбранном редакторе изображений.
- Аннотация: добавление к изображениям убираемых примечаний, печатей и чертежей.
- Окно с деревом папок: просмотр и организация иерархии папок для облегчения доступа.
- Окно миниатюр: просмотр файлов в виде миниатюр для облегчения идентификации.

#### **Требования к системе для Presto! PageManager <sup>9</sup>**

- Mac OS X 10.3.9 10.4.x 10.5.x
- Привод для компакт-дисков
- Жесткий диск с минимум 400 Мбайт свободного пространства

# **Техническая поддержка <sup>9</sup>**

# **США**

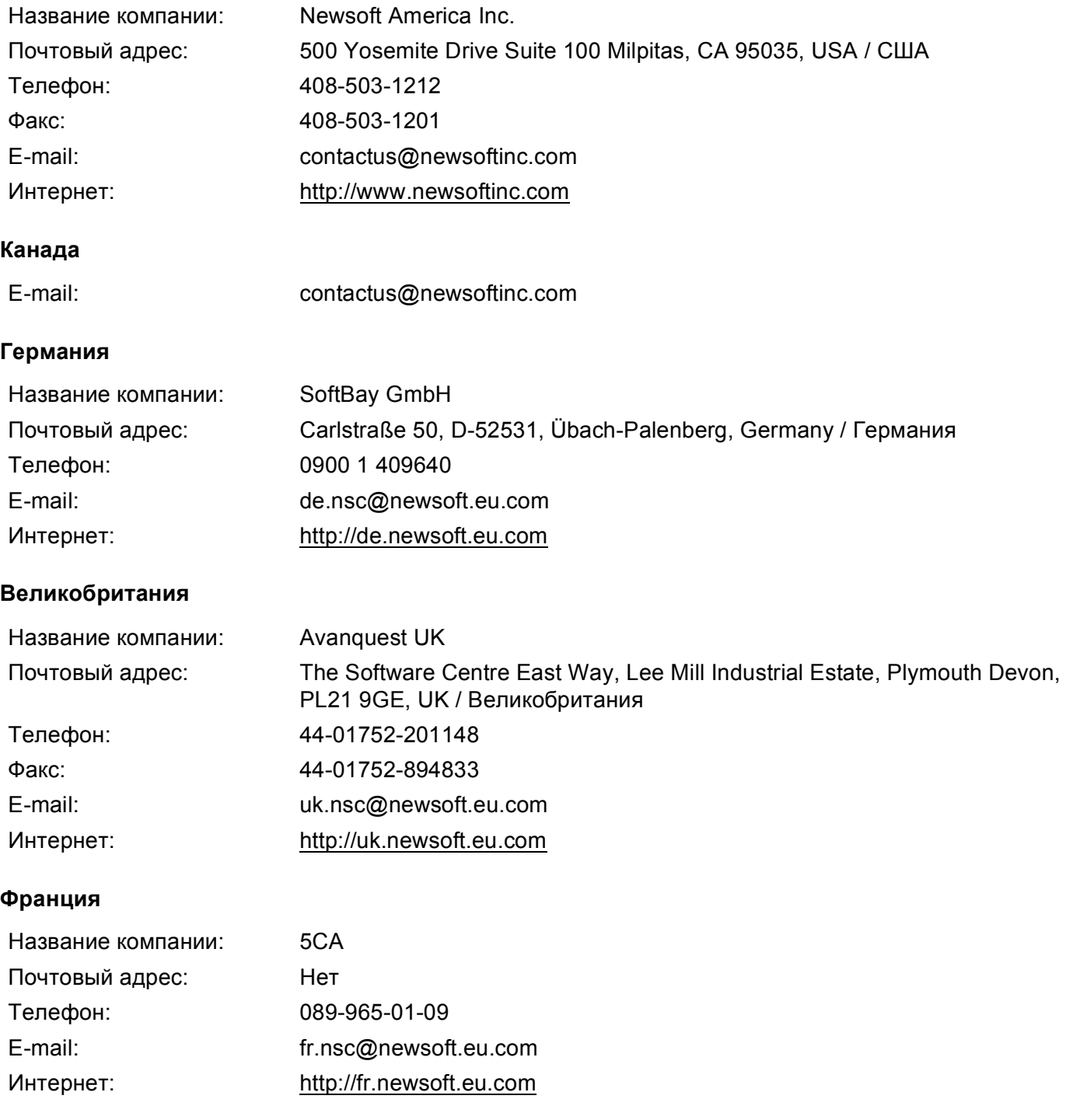

#### Сканирование

#### **Италия**

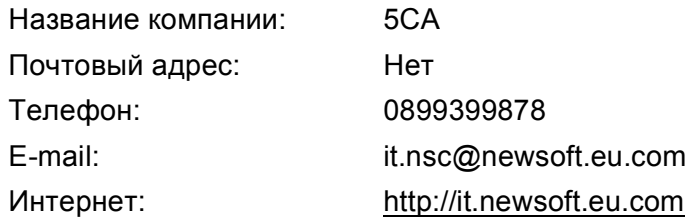

#### **Испания**

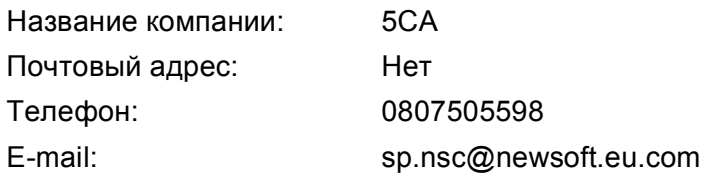

## **Другие страны**

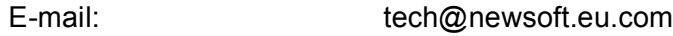

# <span id="page-151-0"></span>*М* Примечание

- Воспроизведенные в этом разделе экраны относятся к Mac OS X 10.5.x. Экраны на вашем компьютере Macintosh могут отличаться в зависимости от используемой операционной системы и приложения.
- Функции программы ControlCenter2 могут различаться в зависимости от модели устройства.

# **Использование ControlCenter2 <sup>10</sup>**

ControlCenter2 представляет собой утилиту, позволяющую легко и быстро получить доступ к часто используемым приложениям. Использование ControlCenter2 устраняет необходимость вручную запускать определенные приложения. На строке меню появится значок. Чтобы открыть окно

ControlCenter2, щелкните значок и выберите пункт Open (Открыть). ControlCenter2 выполняет следующие функции:

- **1)** Сканирование непосредственно в файл, программу электронной почты, текстовый редактор или графическое приложение по вашему выбору. (1)
- **2** Пользовательские кнопки сканирования могут быть настроены пользователем в зависимости от конкретного использования. (2)
- **6** Доступ к имеющимся функциям копирования с компьютера Macintosh и доступ к приложениям PC-FAX, имеющимся на вашем устройстве. (3)
- $\overline{4}$ ) Доступ к параметрам, имеющимся для настройки устройства. (4)
- **5** Во всплывающем меню Model (Модель) можно выбрать, к какому устройству будет подключаться ControlCenter2. (5)

Можно также открыть окно **Device Selector** (Выбор устройства), выбрав пункт **Other...** (Другие) во всплывающем меню **Model** (Модель).

**6)** Можно также открыть окно настройки для каждой функции, нажав кнопку **Configuration** (Конфигурация). (6)

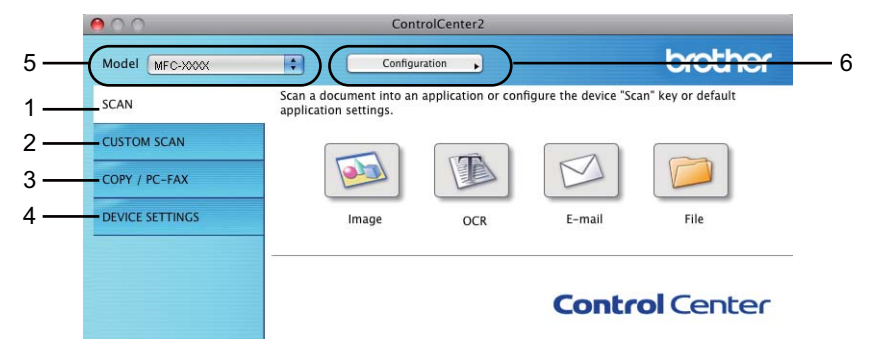

# **Выключение функции автозагрузки <sup>10</sup>**

Если не нужно, чтобы программа ControlCenter2 запускалась автоматически при каждом включении компьютера Macintosh, выполните следующие операции.

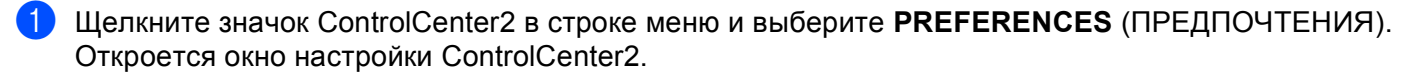

#### 2 Снимите флажок **Start ControlCenter on computer startup** (Запускать ControlCenter при запуске компьютера).

c Нажмите кнопку **OK**, чтобы закрыть окно.

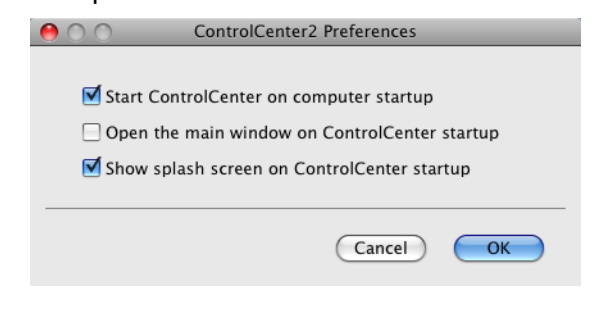

# **Примечание**

Значок программы ControlCenter2 находится в **Macintosh HD**/**Library**/**Printers**/**Brother**/**Utilities**/ **ControlCenter**.

# <span id="page-153-0"></span>**СКАНЕР**

Имеется четыре кнопки сканирования для различных операций сканирования: **Scan to Image** (Сканировать в изображение), **Scan to OCR** (Сканировать в OCR), **Scan to E-mail** (Сканировать в электронную почту) и **Scan to File** (Сканировать в файл).

**Image** (Изображение) *(настройка по умолчанию: Apple Preview)*

Позволяет сканировать страницу непосредственно в любое приложение просмотра/редактирования графики. Можно выбрать целевую программу (например, Adobe<sup>®</sup> Photoshop<sup>®</sup> или любую программу для редактирования изображений, установленную на компьютере Macintosh).

**OCR** *(настройка по умолчанию: Apple TextEdit)*

Позволяет сканировать страницу или документ, автоматически запускать программу оптического распознавания текста и вводить текст (не графическое изображение) в текстовый редактор. Можно выбрать целевой текстовый редактор (например, Microsoft® Word или любой текстовый редактор, установленный на компьютере Macintosh). Необходимо, чтобы на компьютере Macintosh была установлена программа Presto! PageManager.

 **E-mail** (Электронная почта) *(настройка по умолчанию: используемая программа электронной почты по умолчанию)*

Позволяет сканировать страницу или документ непосредственно в почтовую программу в виде стандартного вложения. Для вложенного файла можно выбрать тип файла и разрешение.

**File** (Файл)

Позволяет выполнять сканирование непосредственно в файл на диске компьютера. При необходимости можно изменить тип файла и папку назначения.

ControlCenter2 позволяет настроить клавишу **Сканирование** на устройстве и программную кнопку ControlCenter2 для каждой функции сканирования. Для настройки клавиши **Сканирование** на панели управления устройства раскройте вкладку **Device Button** (Кнопка устройства) в меню настройки для каждой из кнопок **SCAN** (СКАНЕР). Для настройки программной кнопки в ControlCenter2 раскройте вкладку **Software Button** (Программная кнопка) в меню настройки для каждой из кнопок **SCAN** (СКАНЕР).

#### **Примечание**

Можно настроить клавишу **Сканирование** устройства для каждой кнопки ControlCenter2 на вкладке **Device Button** (Кнопка устройства). Для изменения настроек по умолчанию щелкните на кнопке, одновременно удерживая нажатой клавишу **Ctrl** и раскройте вкладку **Device Button** (Кнопка устройства).

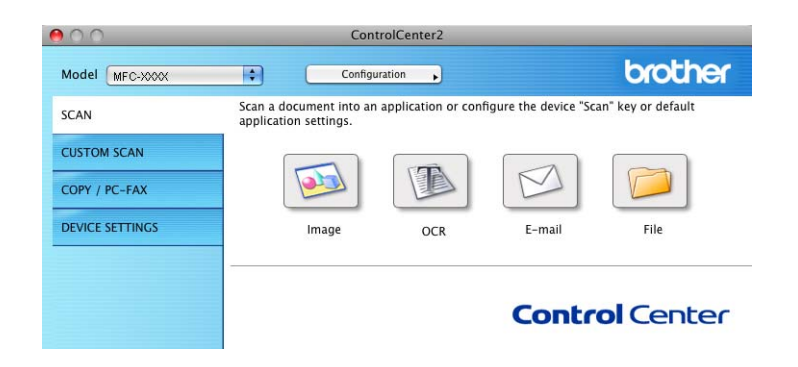

# **Типы** файлов

Тип файла для вложения в электронное сообщение или для сохранения в папке можно выбрать из следующего списка.

Выберите из всплывающего меню тип файла, в котором нужно сохранить отсканированные изображения.

- Windows Bitmap (\*.bmp)
- $\blacksquare$  JPEG (\*.jpg)
- $\blacksquare$  TIFF (\*.tif)
- $\blacksquare$  TIFF многостраничный (\*.tif)
- Portable Network Graphics (\*.png)
- $\blacksquare$  PDF (\*.pdf)
- Защищенный PDF (\*.pdf)

## **Примечание**

- Если установлен тип файла "TIFF" или "TIFF многостраничный", можно выбрать параметр "Несжатый" или "Сжатый".
- Формат "Защищенный PDF" доступен для сканирования в изображение, сканирования в электронную почту и сканирования в файл.

# **Изображение (пример: Apple Preview) <sup>10</sup>**

Функция **Scan To Image** (Сканировать в изображение) позволяет сканировать изображение непосредственно в графическое приложение для редактирования изображения. Для изменения настроек по умолчанию щелкните на кнопке, одновременно удерживая нажатой клавишу **Ctrl** и выберите **Software Button** (Программная кнопка).

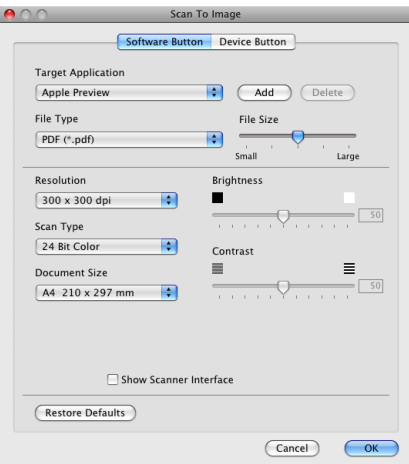

Если нужно отсканировать и затем обрезать часть страницы после предварительного сканирования документа, установите флажок в поле **Show Scanner Interface** (Показать интерфейс сканера).

При необходимости измените другие параметры.

Чтобы изменить целевое приложение, выберите соответствующее приложение в раскрывающемся списке **Target Application** (Конечное приложение). Приложение можно добавить в этот список, нажав кнопку **Add** (Добавить).

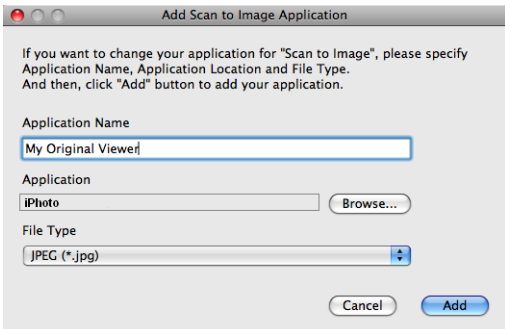

Введите **Application Name** (Имя приложения) (длина до 30 знаков) и выберите приложение, нажав кнопку **Browse** (Обзор). Выберите также **File Type** (Тип файла) во всплывающем меню.

Можно удалить добавленное приложение. Для этого выберите пункт **Application Name** (Имя приложения) и нажмите кнопку **Delete** (Удалить).

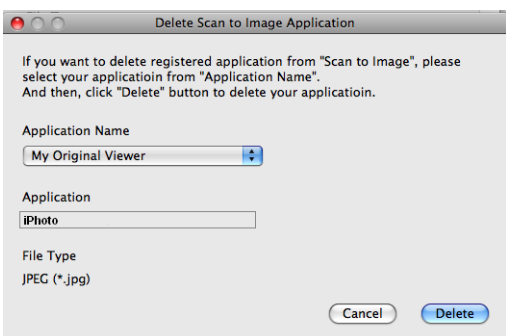

#### **Примечание**

Эта функция также доступна для вариантов **Scan to E-mail** (Сканировать в электронную почту) и **Scan to OCR** (Сканировать в OCR). В зависимости от функции это окно можно выглядеть иначе.

Если выбрать пункт **Secure PDF** (Защищенный PDF) в списке **File Type** (Тип файла), открывается диалоговое окно **Set PDF Password** (Установить пароль для PDF). Введите пароль в поле **Password** (Пароль) и повторно в поле **Re-type Password** (Подтверждение пароля) и нажмите кнопку **OK**.

#### **Примечание**

Формат **Secure PDF** (Защищенный PDF) также доступен для сканирования в электронную почту и сканирования в файл.

# **Программа оптического распознавания текста (текстовый редактор) <sup>10</sup>**

В варианте **Scan to OCR** (Сканировать в OCR) графические данные изображения страницы преобразуются в текст, который может редактироваться любым текстовым редактором. Можно изменить текстовый редактор по умолчанию.

Для настройки параметров нажмите кнопку **Scan to OCR** (Сканировать в OCR), одновременно удерживая нажатой клавишу **Ctrl**, и выберите **Software Button** (Программная кнопка).

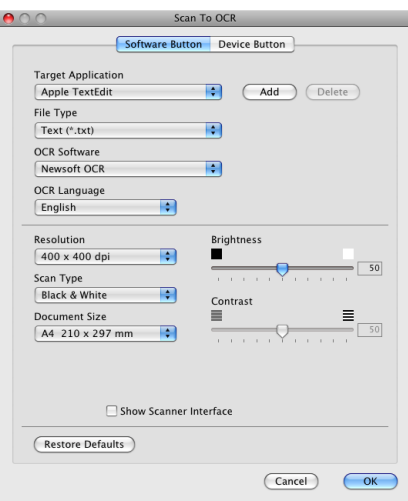

Для изменения текстового редактора выберите необходимый текстовый редактор из всплывающего меню **Target Application** (Конечное приложение). Приложение можно добавить в этот список, нажав кнопку **Add** (Добавить). Для удаления приложения нажмите кнопку **Delete** (Удалить).

Если нужно отсканировать и затем обрезать часть страницы после предварительного сканирования документа, установите флажок в поле **Show Scanner Interface** (Показать интерфейс сканера).

## **Электронная почта <sup>10</sup>**

Функция **Scan to E-mail** (Сканировать в электронную почту) позволяет сканировать документ в почтовую программу по умолчанию, чтобы отсканированный документ можно было отправить в виде вложения. Для изменения приложения электронной почты по умолчанию или типа файла вложения нажмите кнопку, одновременно удерживая нажатой клавишу **Ctrl**, и выберите **Software Button** (Программная кнопка).

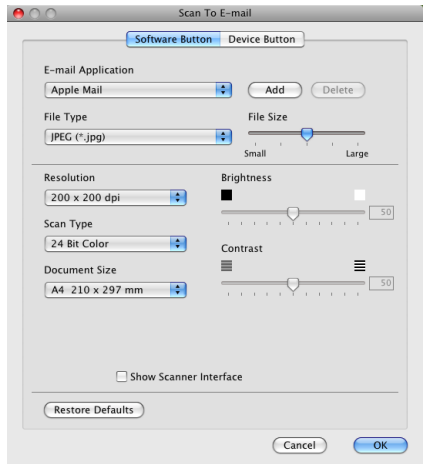

Для изменения почтовой программы выберите нужную почтовую программу во всплывающем меню **E-mail Application** (Программа-приложение электронной почты). Приложение можно добавить в этот список, нажав кнопку **Add** (Добавить) [1.](#page-157-0) Для удаления приложения нажмите кнопку **Delete** (Удалить).

<span id="page-157-0"></span> $1$  При первом запуске ControlCenter2 во всплывающем меню появится список по умолчанию поддерживаемых почтовых программ. В случае проблем при использовании пользовательской программы с ControlCenter2 необходимо выбрать программу из этого списка.

Если нужно отсканировать и затем обрезать часть страницы после предварительного сканирования документа, установите флажок в поле **Show Scanner Interface** (Показать интерфейс сканера).

## **Файл <sup>10</sup>**

Кнопка **Scan to File** (Сканировать в файл) позволяет сканировать изображение в папку на жестком диске в любом формате файлов. Это позволяет легко архивировать бумажные документы. Для настройки типа файла и папки нажмите эту кнопку, одновременно удерживая нажатой клавишу **Ctrl**, и выберите **Software Button** (Программная кнопка).

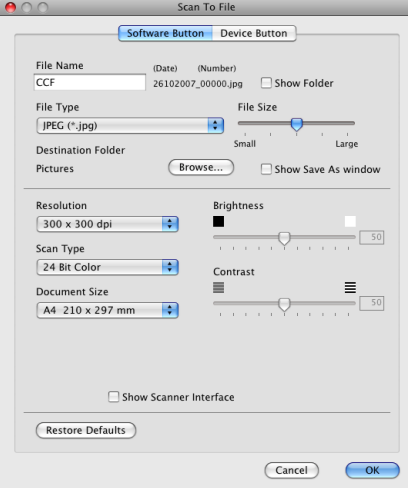

Можно изменить название файла. Введите произвольное имя файла (длина макс. 100 символов) в поле **File Name** (Название файла). Имя файла будет составлено из введенного названия файла, текущей даты и порядкового номера.

Выберите тип файла для сохраненного изображения во всплывающем меню **File Type** (Тип файла). Файл можно сохранить в папке по умолчанию или выбрать другую папку, нажав кнопку **Browse** (Обзор).

Для отображения папки, в которой будет сохранено отсканированное изображение после завершения сканирования, установите флажок в поле **Show Folder** (Показать папку). Чтобы указывать папку назначения для отсканированного изображения каждый раз, установите флажок в поле **Show Save As window** (Показать окно "Сохранить как").

Если нужно отсканировать и затем обрезать часть страницы после предварительного сканирования документа, установите флажок в поле **Show Scanner Interface** (Показать интерфейс сканера).

# **ПОЛЬЗОВАТЕЛЬСКОЕ СКАНИРОВАНИЕ <sup>10</sup>**

Имеется четыре кнопки, которые можно настроить в зависимости от задач сканирования.

Для настройки кнопки щелкните ее, одновременно удерживая нажатой клавишу **Ctrl**, после чего появится окно конфигурации. Имеется четыре кнопки сканирования для различных операций сканирования: **Scan to Image** (Сканировать в изображение), **Scan to OCR** (Сканировать в OCR), **Scan to E-mail** (Сканировать в электронную почту) и **Scan to File** (Сканировать в файл).

■ Scan to Image (Сканировать в изображение)

Сканирование страницы непосредственно в любую программу просмотра/редактирования изображения. В качестве целевой программы можно выбрать любой редактор изображений на компьютере Macintosh.

■ Scan to OCR (Сканировать в OCR)

Преобразование отсканированных документов в редактируемые текстовые файлы. Можно выбрать целевое приложение для редактируемого текста. Для этой функции необходимо установить программу Presto! PageManager.

**Scan to E-mail** (Сканировать в электронную почту)

Вкладывает отсканированные изображения в электронные сообщения. Можно также выбрать тип файла вложения и создать список электронных адресов для быстрой рассылки, выбранных из адресной книги почтовой программы.

**Scan to File** (Сканировать в файл)

Сохранение отсканированного изображения в любой папке на локальном или сетевом жестком диске. Можно также выбирать тип файла для использования.

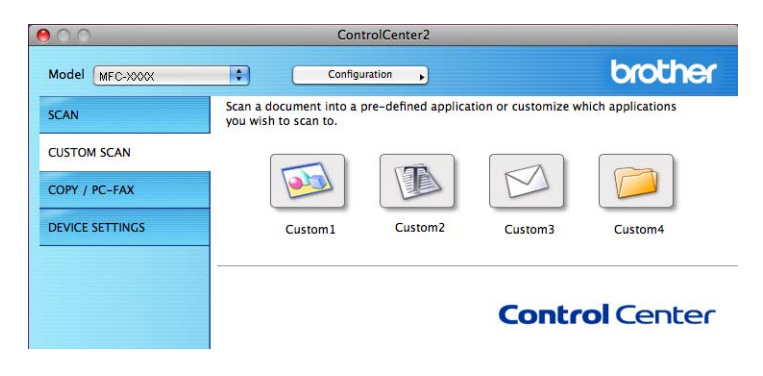

# **Типы** файлов

Тип файла для вложения в электронное сообщение или для сохранения в папке можно выбрать из следующего списка.

Выберите из всплывающего меню тип файла, в котором нужно сохранить отсканированные изображения.

- Windows Bitmap (\*.bmp)
- $\blacksquare$  JPEG (\*.jpg)
- $\blacksquare$  TIFF (\*.tif)
- $\blacksquare$  TIFF многостраничный (\*.tif)
- Portable Network Graphics (\*.png)
- PDF (\*.pdf)
- Защищенный PDF (\*.pdf)

## **Примечание**

- Если установлен тип файла "TIFF" или "TIFF многостраничный", можно выбрать параметр "Несжатый" или "Сжатый".
- Формат "Защищенный PDF" доступен для сканирования в изображение, сканирования в электронную почту и сканирования в файл.

#### **Кнопка, настраиваемая пользователем <sup>10</sup>**

Для настройки кнопки щелкните ее, одновременно удерживая нажатой клавишу **Ctrl**, после чего появится окно конфигурации. Для настройки кнопки выполните следующие действия.

## **Сканирование в изображение <sup>10</sup>**

#### Вкладка **General** (Общие)

Для создания названия кнопки введите имя в поле **Name for Custom** (Имя настраиваемой кнопки) (длина до 30 знаков).

Выберите тип сканирования в области **Scan Action** (Операция сканирования).

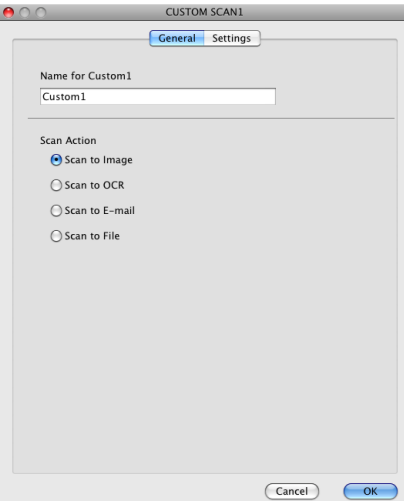

Вкладка **Settings** (Настройки)

Выберите настройки параметров **Target Application** (Конечное приложение), **File Type** (Тип файла), **Resolution** (Разрешение), **Scan Type** (Тип сканирования), **Document Size** (Размер документа), **Show Scanner Interface** (Показать интерфейс сканера), **Brightness** (Яркость) и **Contrast** (Контрастность).

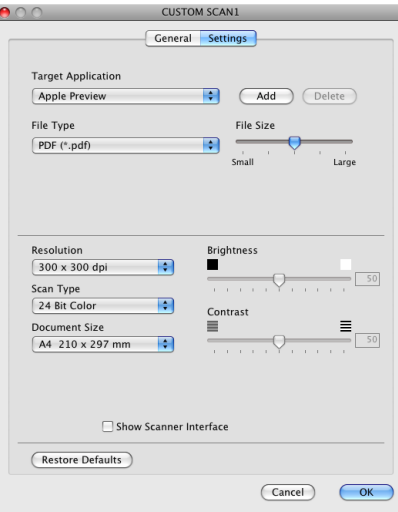

Если выбрать пункт **Secure PDF** (Защищенный PDF) в списке **File Type** (Тип файла), открывается диалоговое окно **Set PDF Password** (Установить пароль для PDF). Введите пароль в поле **Password** (Пароль) и повторно в поле **Re-type Password** (Подтверждение пароля) и нажмите кнопку **OK**.

#### **Примечание**

Формат **Secure PDF** (Защищенный PDF) также доступен для сканирования в электронную почту и сканирования в файл.

# **Сканирование в программу распознавания текста (OCR) <sup>10</sup>**

#### Вкладка **General** (Общие)

Для создания названия кнопки введите имя в поле **Name for Custom** (Имя настраиваемой кнопки) (длина до 30 знаков).

Выберите тип сканирования в области **Scan Action** (Операция сканирования).

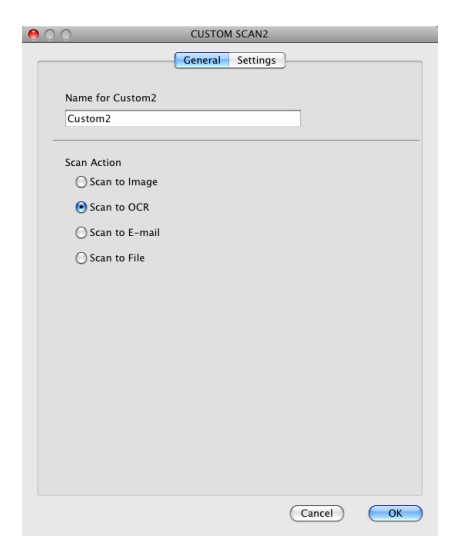

Вкладка **Settings** (Настройки)

Выберите настройки параметров **Target Application** (Конечное приложение), **File Type** (Тип файла), **OCR Software** (Программное обеспечение OCR), **OCR Language** (Язык системы оптического распознавания текста), **Resolution** (Разрешение), **Scan Type** (Тип сканирования), **Document Size** (Размер документа), **Show Scanner Interface** (Показать интерфейс сканера), **Brightness** (Яркость) и **Contrast** (Контрастность).

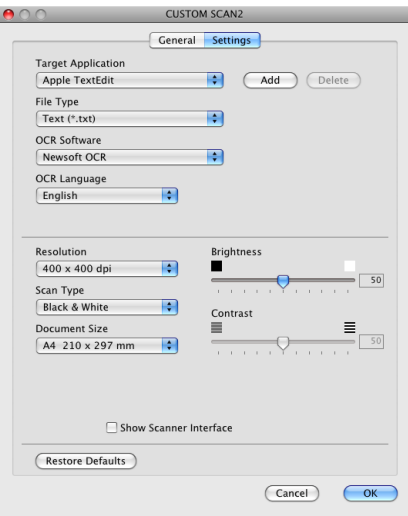

## **Сканирование в электронную почту <sup>10</sup>**

#### Вкладка **General** (Общие)

Для создания названия кнопки введите имя в поле **Name for Custom** (Имя настраиваемой кнопки) (длина до 30 знаков).

Выберите тип сканирования в области **Scan Action** (Операция сканирования).

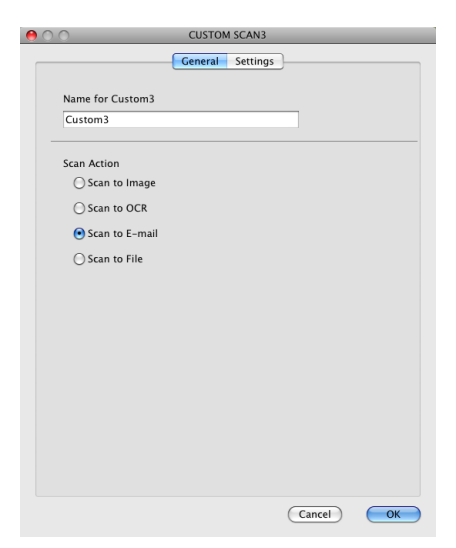

#### Вкладка **Settings** (Настройки)

Выберите настройки параметров **E-mail Application** (Программа-приложение электронной почты), **File Type** (Тип файла), **Resolution** (Разрешение), **Scan Type** (Тип сканирования), **Document Size** (Размер документа), **Show Scanner Interface** (Показать интерфейс сканера), **Brightness** (Яркость) и **Contrast** (Контрастность).

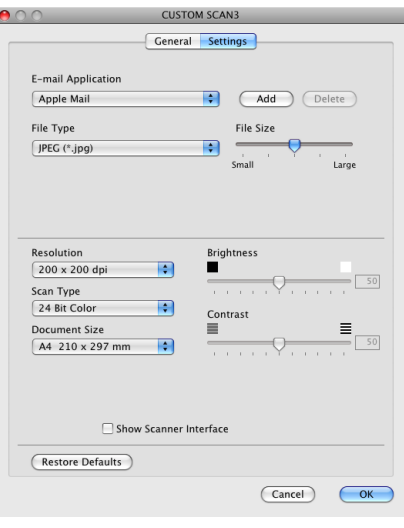

# **Сканирование в файл <sup>10</sup>**

#### Вкладка **General** (Общие)

Для создания названия кнопки введите имя в поле **Name for Custom** (Имя настраиваемой кнопки) (длина до 30 знаков).

Выберите тип сканирования в области **Scan Action** (Операция сканирования).

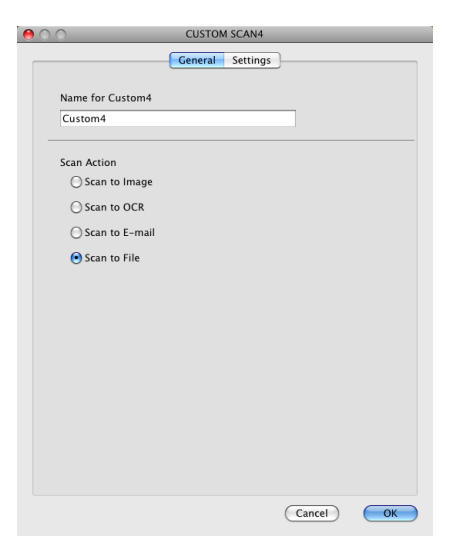

#### Вкладка **Settings** (Настройки)

Выберите формат файла во всплывающем меню **File Type** (Тип файла). Сохраните файл в папке по умолчанию или выберите другую папку, нажав кнопку **Browse** (Обзор).

Выберите настройки параметров **Resolution** (Разрешение), **Scan Type** (Тип сканирования), **Document Size** (Размер документа), **Show Scanner Interface** (Показать интерфейс сканера), **Brightness** (Яркость) и **Contrast** (Контрастность).

Если нужно указать папку для отсканированного изображения, установите флажок в поле **Show Save As Window** (Показать окно "Сохранить как").

Если нужно отсканировать и затем обрезать часть страницы после предварительного сканирования документа, установите флажок в поле

**Show Scanner Interface** (Показать интерфейс сканера).

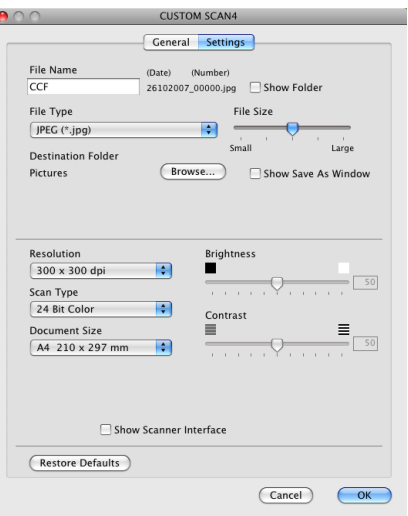

# **КОПИРОВАНИЕ / PC-FAX (PC-FAX только для моделей MFC)10**

COPY (КОПИРОВАНИЕ): позволяет использовать компьютер Macintosh и любой драйвер принтера для расширенных операций копирования. Можно отсканировать страницу на устройстве и печатать копии с помощью любой из функций установленного на устройстве драйвера принтера; можно также назначить для вывода результата копирования любой стандартный драйвер принтера (включая сетевые принтеры), установленный на компьютере Macintosh.

PC-FAX: сканирование страницы или документа и автоматическая отправка изображения в виде факса с компьютера Macintosh.

Можно настроить предпочтительные параметры для максимум четырех кнопок.

Кнопки **Copy1** (Копирование1)-**Copy4** (Копирование4) могут настраиваться для использования дополнительных функций копирования и отправки/приема факсов (например, для функции печати "N на 1").

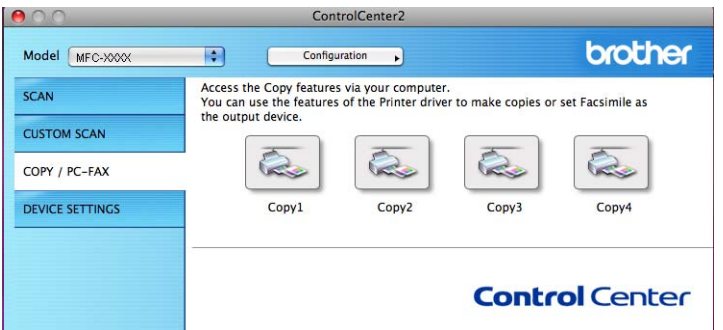

Для использования кнопок **Copy** (Копирование) настройте драйвер принтера, нажав кнопку и удерживая нажатой клавишу **Ctrl**.

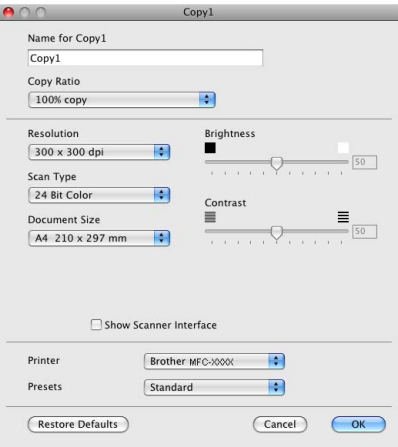

Введите имя (длина до 30 знаков) в поле **Name for Copy** (Имя кнопки "Копирование") и выберите **Copy Ratio** (Соотношение копирования).

Выберите настройки параметров **Resolution** (Разрешение), **Scan Type** (Тип сканирования), **Document Size** (Размер документа), **Show Scanner Interface** (Показать интерфейс сканера), **Brightness** (Яркость) и **Contrast** (Контрастность).

Перед окончанием настройки кнопки **Copy** (Копирование) настройте **Printer** (Принтер). Затем выберите параметры печати во всплывающем меню **Presets** (Предварительные настройки) и нажмите кнопку **OK**, чтобы закрыть диалоговое окно. При нажатии настроенной кнопки "Копирование" откроется диалоговое окно печати.

#### **(Для Mac OS X версий с 10.3.9 до 10.4.x) <sup>10</sup>**

Для копирования выберите пункт **Copies & Pages** (Копии и страницы) во всплывающем меню. Для отправки факса выберите пункт **Send Fax** (Отправка факса) во всплывающем меню. (См. раздел *[Отправка](#page-134-0) факса (только для моделей MFC)* на стр. 127.)

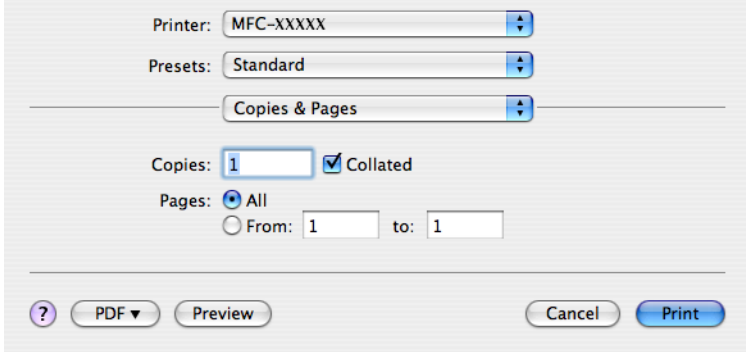

#### **(Для Mac OS X 10.5.x) <sup>10</sup>**

Для выбора дополнительных параметров нажмите на кнопку с треугольником рядом со всплывающим меню принтера.

Для копирования нажмите кнопку **Print** (Печать).

Чтобы отправить факс, нажмите кнопку с треугольником рядом с всплывающим меню принтера, а затем выберите пункт **Send Fax** (Отправка факса) во всплывающем меню. (См. раздел *[Отправка](#page-134-0) факса (только для [моделей](#page-134-0) MFC)* на стр. 127.)

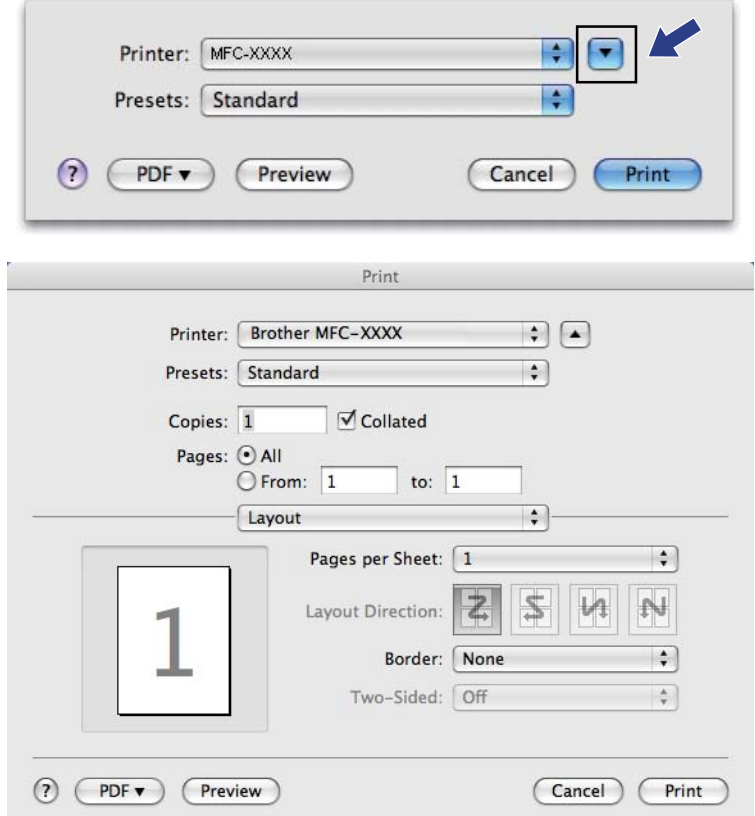

# **ПАРАМЕТРЫ УСТРОЙСТВА <sup>10</sup>**

Можно настроить параметры устройства или проверить уровень чернил нaжaтиeм кнопки.

 **Remote Setup** (Удаленная настройка) (отсутствует на моделях DCP и моделях MFC-253CW, MFC-255CW, MFC-257CW и MFC-295CN)

Вызов программы удаленной настройки. (См. раздел *Удаленная настройка ([отсутствует](#page-169-0) на моделях DCP и моделях [MFC-253CW, MFC-255CW, MFC-257CW](#page-169-0) и MFC-295CN)* на стр. 162.)

 **Quick-Dial** (Быстрый набор) (отсутствует на моделях DCP и моделях MFC-253CW, MFC-255CW, MFC-257CW и MFC-295CN)

Вызов окна задания быстрого набора программы удаленной настройки. (См. раздел *[Удаленная](#page-169-0) настройка (отсутствует на моделях DCP и моделях [MFC-253CW, MFC-255CW, MFC-257CW](#page-169-0) и [MFC-295CN\)](#page-169-0)* на стр. 162.)

**Ink Level** (Уровень чернил)

Позволяет открыть монитор состояния Brother, отображающий уровень чернил для каждого картриджа.

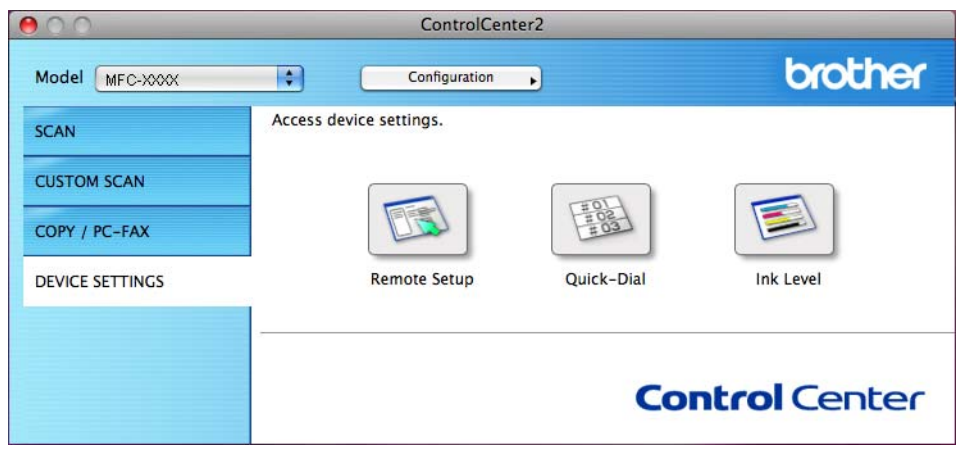

# **Удаленная настройка (отсутствует на моделях DCP и моделях MFC-253CW, MFC-255CW, MFC-257CW и MFC-295CN) <sup>10</sup>**

Кнопка **Remote Setup** (Удаленная настройка) служит для вызова окна программы удаленной настройки для настройки меню параметров устройства.

**Примечание**

Подробнее см. в разделе *Удаленная настройка ([отсутствует](#page-169-0) на моделях DCP и моделях [MFC-253CW, MFC-255CW, MFC-257CW](#page-169-0) и MFC-295CN)* на стр. 162.

# **Быстрый набор (отсутствует на моделях DCP и моделях MFC-253CW, MFC-255CW, MFC-257CW и MFC-295CN) <sup>10</sup>**

Кнопка **Quick-Dial** (Быстрый набор) служит для вызова диалогового окна **Set Quick-Dial** (Сохранить телефонный номер) программы удаленной настройки для быстрой записи или изменения номеров быстрого набора на компьютере Macintosh.

## **Уровень чернил <sup>10</sup>**

При нажатии кнопки **Ink Level** (Уровень чернил) открывается окно **Brother Status Monitor** (Монитор состояния Brother), в котором отображается уровень чернил для каждого картриджа.

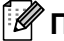

**Примечание**

Монитор состояния Brother находится в **Macintosh HD**/**Library**/**Printers**/**Brother**/**Utilities**.

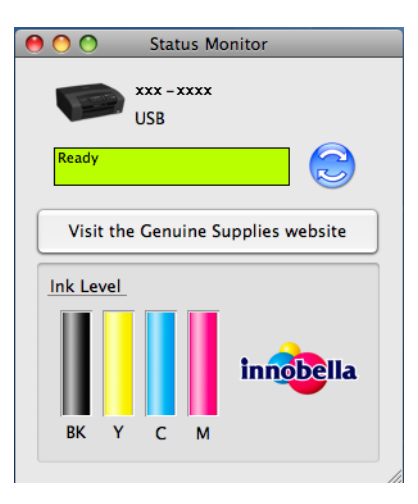

**10**

**11**

# **Удаленная настройка и Фотоцентр <sup>11</sup>**

# <span id="page-169-0"></span>**Удаленная настройка (отсутствует на моделях DCP и моделях MFC-253CW, MFC-255CW, MFC-257CW и MFC-295CN) <sup>11</sup>**

Приложение **Remote Setup** (Удаленная настройка) позволяет настраивать многие параметры устройства на компьютере Macintosh. При запуске этого приложения настройки устройства автоматически загружаются на компьютер Macintosh и отображаются на экране. Если эти параметры изменены, их можно загрузить непосредственно в устройство.

## **Примечание**

Значок приложения **RemoteSetup** (Удаленная настройка) находится в **Macintosh HD**/**Library**/ **Printers**/**Brother**/**Utilities**.

#### **OK**

Запуск загрузки данных на устройство и выход из программы удаленной настройки. Если появляется сообщение об ошибке, снова введите правильные данные и нажмите кнопку **OK**.

**Cancel** (Отмена)

Выход из программы удаленной настройки без загрузки данных на устройство.

**Apply** (Применить)

Загрузка данных на устройство без выхода из программы удаленной настройки.

**Print** (Печать)

Печать выбранных позиций на устройстве. Печать данных начинается только после их загрузки в устройство. Нажмите кнопку **Apply** (Применить) для загрузки новых данных на устройство и затем нажмите кнопку **Print** (Печать).

**Export** (Экспорт)

Сохранение параметров текущей конфигурации в файле.

**Import** (Импорт)

Считывание параметров из файла.

## **Примечание**

- Кнопку **Export** (Экспорт) можно использовать для сохранения данных функции **Quick-Dial** (Быстрый набор) или всех настроек устройства.
- Если требуется изменить устройство, зарегистрированное в компьютере Macintosh во время установки пакета MFL-Pro Suite (см. *Руководство по быстрой установке*), или если изменились настройки сети, необходимо указать новое устройство. Откройте **Device Selector** (Выбор устройств) и выберите новое устройство. (Только для сетевого подключения.)

# **Фотоцентр <sup>11</sup>**

С компьютера Macintosh можно просматривать содержимое карты памяти или флэш-накопителя USB, вставленного в устройство.

# **ОСТОРОЖНО**

НЕ ВКЛЮЧАЙТЕ компьютер Macintosh, если в кард-ридер устройства вставлен флэш-накопитель USB или карта памяти. Это может привести к потере данных или повреждению носителя.

# **Примечание**

- Фотоцентр считывает только носитель, вставленный первым.
- Модели DCP-373CW, DCP-375CW, DCP-377CW, MFC-253CW, MFC-255CW и MFC-257CW не поддерживают использование флэш-накопителя USB.
- Модели DCP-193C, DCP-195C, DCP-197C, DCP-373CW, DCP-375CW, DCP-357CW, MFC-253CW, MFC-255CW, MFC-257CW и MFC-295CN не поддерживают использование карты CompactFlash<sup>®</sup>.
- Пока устройство выполняет печать из Фотоцентра, компьютер Macintosh не может получить доступ к Фотоцентру для выполнения других операций.

# **Использование кабеля USB <sup>11</sup>**

a Вставьте карту памяти или флэш-накопитель USB <sup>в</sup> устройство.

#### **Примечание**

Если создано имя для метки тома карты памяти или флэш-накопителя USB, будет отображено это имя, а не "**Removable Disk** (Съемный диск)".

**2) Дважды щелкните на значке Removable Disk** (Съемный диск). На экране отобразятся файлы и папки, имеющиеся на карте памяти или флэш-накопителе USB.

c Файл можно отредактировать <sup>и</sup> затем сохранить его на другом диске на компьютере Macintosh.

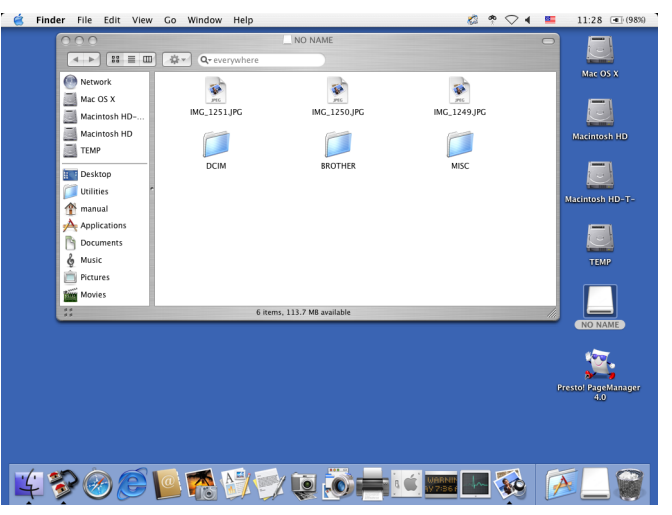

 $\overline{4}$ ) Перед тем как извлечь карту памяти или флэш-накопитель USB из устройства, закройте все приложения, которые используют данные, сохраненные на карте памяти или флэш-накопителе USB, и перетащите значок **Removable Disk** (Съемный диск) на значок **Trash** (Корзина).

# **ОСТОРОЖНО**

Не отсоединяйте карту памяти или флэш-накопитель USB от устройства, когда мигает кнопка **Фотоцентр**; в противном случае возможно повреждение карты памяти, флэш-накопителя USB или данных, сохраненных на карте.

Если вынуть карту памяти или флэш-накопитель USB, когда мигает клавиша **Фотоцентр**, необходимо сразу же перезапустить компьютер Macintosh и только потом вставить эту же карту памяти или флэш-накопитель USB в устройство. Если не перезапустить компьютер Macintosh, данные на носителе могут быть уничтожены.

# **Для сетевого подключения (для моделей со встроенным сетевым интерфейсом) <sup>11</sup>**

- **1** Вставьте карту памяти или флэш-накопитель USB в устройство.
- b Запустите любую программу FTP или любой веб-обозреватель <sup>с</sup> поддержкой FTP Веб-браузер обращается к карте памяти или флэш-накопителю USB с помощью протокола FTP и сетевого имени хоста устройства. В строке адреса введите ftp://XXX.XXX.XXX.XXX (где XXX.XXX.XXX.XXX – IP-адрес вашего устройства Brother). Открывается окно веб-браузера, и отображается список имен файлов, записанных на карте памяти или флэш-накопителе USB.
- - c Щелкните имя файла, который нужно посмотреть.

#### **Примечание**

Использование некоторых букв или символов в имени файла на карте памяти или флэшнакопителе USB может вызвать проблемы с доступом к этому файлу. Рекомендуется в именах файлов использовать только сочетания следующих символов.

1234567890 ABCDEFGHIJKLMNOPQRSTUVWXYZ abcdefghijklmnopqrstuvwxyz

 $! \# \$  % & ' ( ) - , @ ^  $'$  { } ~

**При отсоединении карты памяти или флэш-накопителя USB выполняйте следующие правила, чтобы предотвратить повреждение карты памяти или флэш-накопителя USB: <sup>11</sup>**

a Закройте веб-обозреватель.

**2) Дождитесь, пока клавиша ( Го ) (Фотоцентр)** не перестанет мигать, и только после этого извлеките карту памяти или флэш-накопитель USB.

# **ОСТОРОЖНО**

Не отсоединяйте карту памяти или флэш-накопитель USB от устройства, когда мигает кнопка **Фотоцентр**; в противном случае возможно повреждение карты памяти, флэш-накопителя USB или данных, сохраненных на карте.

Если вынуть карту памяти или флэш-накопитель USB, когда мигает клавиша **Фотоцентр**, необходимо сразу же перезапустить компьютер Macintosh и только потом вставить эту же карту памяти или флэш-накопитель USB в устройство. Если не перезапустить компьютер Macintosh, данные на носителе могут быть уничтожены.

# **Раздел III**

# **Использование клавиши "Сканирование" III**

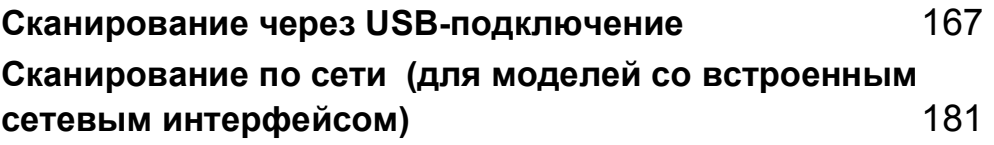

**12**

# <span id="page-174-0"></span>**Cканирование через USB-подключение**

# **Использование клавиши "Сканирование" с USB-подключением <sup>12</sup>**

# **Примечание**

Если вы используете клавишу **Сканирование** на сетевом устройстве, см. раздел *[Сканирование](#page-188-0) по сети (для моделей со встроенным сетевым [интерфейсом](#page-188-0))* на стр. 181.

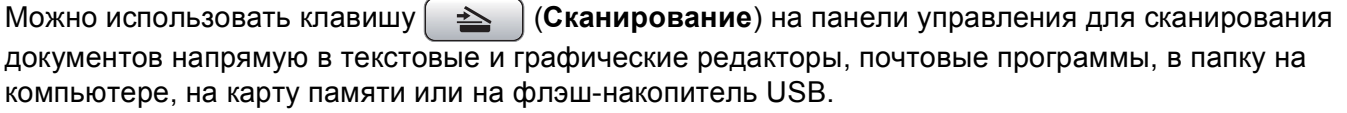

Перед использованием клавиши (**Сканирование**) на панели управления необходимо установить пакет Brother MFL-Pro Suite и подключить устройство к ПК. При установке MFL-Pro Suite с сопроводительного компакт-диска устанавливаются соответствующие драйверы и ControlCenter. При

сканировании с помощью клавиши (**Сканирование**) используется конфигурация,

определенная на вкладке "Кнопка устройства" в программе ControlCenter. (Для Windows® см. раздел *[СКАНЕ](#page-65-0)P* на стр. 58. Для Macintosh см. раздел *[СКАНЕ](#page-153-0)P* на стр. 146.) Подробные инструкции по настройке параметров сканирования и запуску выбранного приложения при помощи клавиши

(**Сканирование**) см. в разделе *[Использование](#page-62-0) ControlCenter3* на стр. 55 (для Windows®) или  $\overline{\overline{\phantom{0}}\phantom{0}}$ *[ControlCenter2](#page-151-0)* на стр. 144 (для Macintosh).

# **Сканирование в электронную почту**

В качестве вложения в сообщение электронной почты можно сканировать черно-белый или цветной документ.

В Загрузите документ.

b Нажмите (**Сканирование**).

- c Нажмите **<sup>a</sup>** или **<sup>b</sup>** для выбора Скан. <sup>в</sup> e-mail. Нажмите **OK**.
- d Нажмите **<sup>Ч</sup>/б Старт** или **Цвет Старт**. Устройство отсканирует документ, создаст файл вложения и запустит почтовую программу,

отобразив новое сообщение, в которое нужно будет ввести адрес электронной почты.

#### **Для моделей с сенсорным дисплеем <sup>12</sup>**

a Загрузите документ.

- b Нажмите (**Сканирование**).
- Нажмите Сканир. в e-mail.
- d Нажмите **<sup>Ч</sup>/б Старт** или **Цвет Старт**.

Устройство отсканирует документ, создаст файл вложения и запустит почтовую программу, отобразив новое сообщение, в которое нужно будет ввести адрес электронной почты.

**Примечание**

- Тип сканирования зависит от настроек на вкладке **Кнопка устройства** (**Ч/б Старт** или **Цвет Старт**); не изменяйте эти настройки.
- Если нужно переключить тип сканирования с цветного на черно-белое или обратно, выберите цветное или черно-белое сканирование в параметре типа сканирования на вкладке **Кнопка**

**устройства** экрана настройки ControlCenter. (Для Windows® см. раздел *[СКАНЕ](#page-65-0)P* на стр. 58. Для Macintosh см. раздел *[СКАНЕ](#page-153-0)P* на стр. 146.)

В Загрузите документ.

# **Сканирование в изображение <sup>12</sup>**

Можно отсканировать цветной или черно-белый документ в графическое приложение для просмотра и обработки.

b Нажмите (**Сканирование**). c Нажмите **<sup>a</sup>** или **<sup>b</sup>** для выбора Скан. в изобр. Нажмите **OK**. d Нажмите **<sup>Ч</sup>/б Старт** или **Цвет Старт**. Устройство начнет процесс сканирования. **Для моделей с сенсорным дисплеем <sup>12</sup>** В Загрузите документ. b Нажмите (**Сканирование**). **3** Нажмите Сканир. в изобр. d Нажмите **<sup>Ч</sup>/б Старт** или **Цвет Старт**. Устройство отсканирует документ, создаст файл вложения и запустит почтовую программу, отобразив новое сообщение, в которое нужно будет ввести адрес электронной почты. **И Примечание** • Тип сканирования зависит от настроек на вкладке **Кнопка устройства** (**Ч/б Старт** или **Цвет Старт**); не изменяйте эти настройки. • Если нужно переключить тип сканирования с цветного на черно-белое или обратно, выберите

цветное или черно-белое сканирование в параметре типа сканирования на вкладке **Кнопка устройства** экрана настройки ControlCenter. (Для Windows® см. раздел *[СКАНЕ](#page-65-0)P* на стр. 58. Для Macintosh см. раздел *[СКАНЕ](#page-153-0)P* на стр. 146.)

# **Сканирование в программу распознавания текста (OCR) <sup>12</sup>**

Если исходный документ является текстом, то с помощью программы ScanSoft™ PaperPort™ 11SE или Presto! PageManager можно отсканировать документ и преобразовать его в текстовый файл, который затем можно отредактировать в текстовом редакторе.

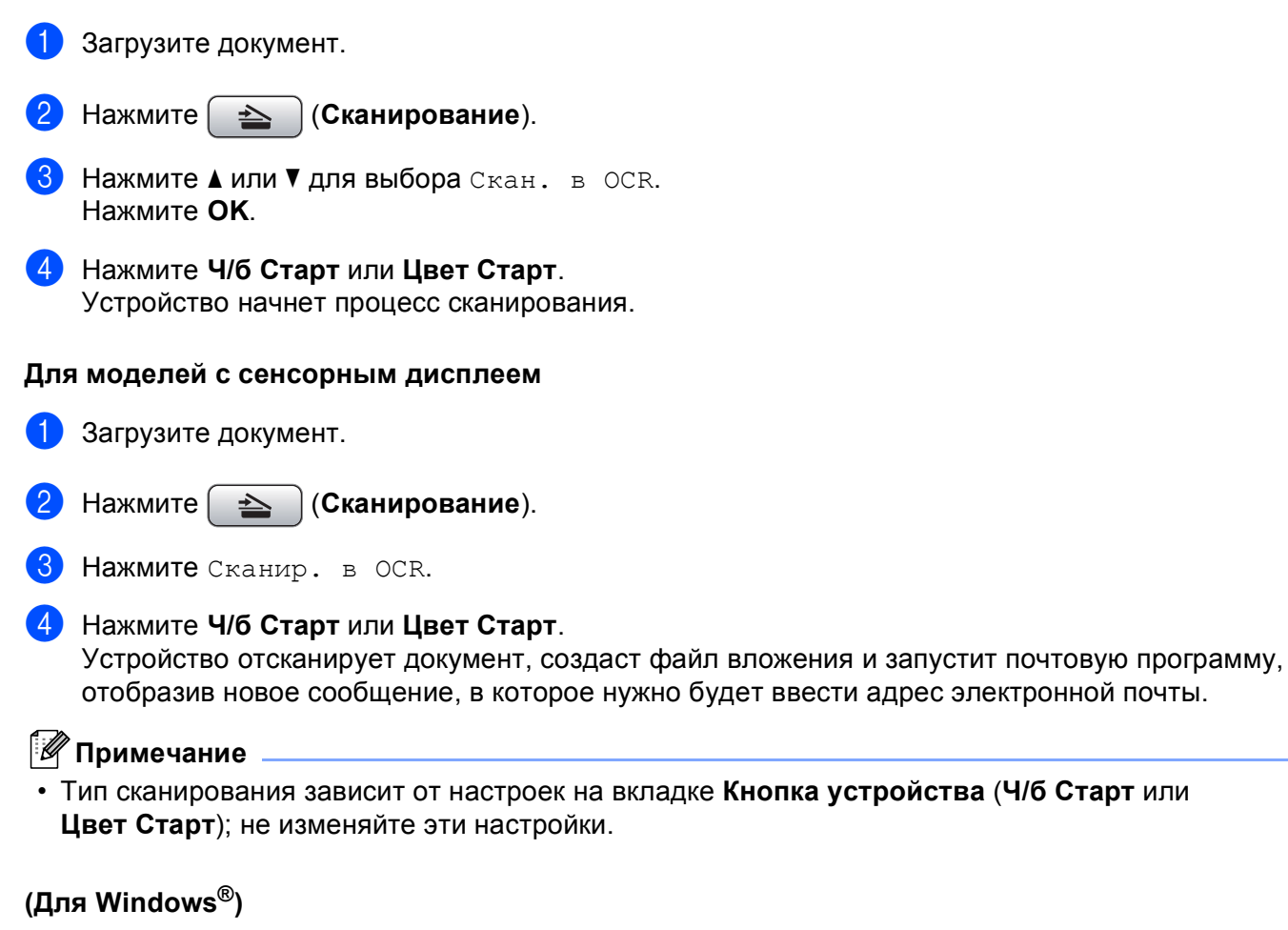

- Если нужно переключить тип сканирования с цветного на черно-белое или обратно, выберите цветное или черно-белое сканирование в параметре типа сканирования на вкладке **Кнопка устройства** экрана настройки ControlCenter. (См. раздел *[СКАНЕ](#page-65-0)P* на стр. 58.)
- На компьютере должна быть установлена программа ScanSoft™ PaperPort™.

#### **(Для Macintosh) •**

- Чтобы функция распознавания текста могла работать при помощи клавиши **Сканирование** или ControlCenter2, необходимо, чтобы на компьютере Macintosh была установлена программа Presto! PageManager. (См. раздел *Использование программы [Presto! PageManager](#page-148-0)* на стр. 141.)
- Функция сканирования в программу распознавания текста доступна для английского, французского, немецкого, нидерландского, итальянского, испанского, португальского, датского и шведского языков.

# **Сканирование в файл <sup>12</sup>**

Можно отсканировать черно-белый или цветной документ в ПК и сохранить его в виде файла в папке. Тип файла и папка, в которой он будет сохранен, задаются в диалоговом окне настройки сканирования в файл в программе ControlCenter. (Для Windows® см. раздел *Файл* [на стр](#page-71-0). 64. Для Macintosh см. раздел *[СКАНЕ](#page-153-0)P* на стр. 146.)

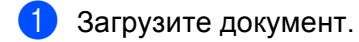

- b Нажмите (**Сканирование**).
- c Нажмите **<sup>a</sup>** или **<sup>b</sup>** для выбора Скан. в файл. Нажмите **OK**.
- d Нажмите **<sup>Ч</sup>/б Старт** или **Цвет Старт**. Устройство начнет процесс сканирования.

#### **Для моделей с сенсорным дисплеем <sup>12</sup>**

- a Загрузите документ.
- b Нажмите (**Сканирование**).
- Нажмите Сканир. в файл.
- d Нажмите **<sup>Ч</sup>/б Старт** или **Цвет Старт**.

Устройство отсканирует документ, создаст файл вложения и запустит почтовую программу, отобразив новое сообщение, в которое нужно будет ввести адрес электронной почты.

# **ИМ** Примечание

- Тип сканирования зависит от настроек на вкладке **Кнопка устройства** (**Ч/б Старт** или **Цвет Старт**); не изменяйте эти настройки.
- Если нужно переключить тип сканирования с цветного на черно-белое или обратно, выберите цветное или черно-белое сканирование в параметре типа сканирования на вкладке **Кнопка устройства** экрана настройки ControlCenter. (Для Windows® см. раздел *[СКАНЕ](#page-65-0)P* на стр. 58. Для Macintosh см. раздел *[СКАНЕ](#page-153-0)P* на стр. 146.)
- Если нужно изменить имя файла сканируемого документа, введите новое имя файла в поле **Название файла** на вкладке **Кнопка устройства** в окне настройки ControlCenter.

# **Сканирование на носитель <sup>12</sup>**

Черно-белые и цветные документы можно сканировать напрямую на карту памяти или флэшнакопитель USB. Черно-белые документы можно сохранить в формате PDF (\*.PDF) или TIFF (\*.TIF). Цветные документы можно сохранить в формате PDF (\*.PDF) или JPEG (\*.JPG). Названия файлов основаны на текущей дате. Например, пятое изображение, отсканированное 1 июля 2009 будет называться 01070905.PDF. Можно изменить цвет, качество и имя файла.

# **Примечание**

В моделях DCP изменить имя файла нельзя.

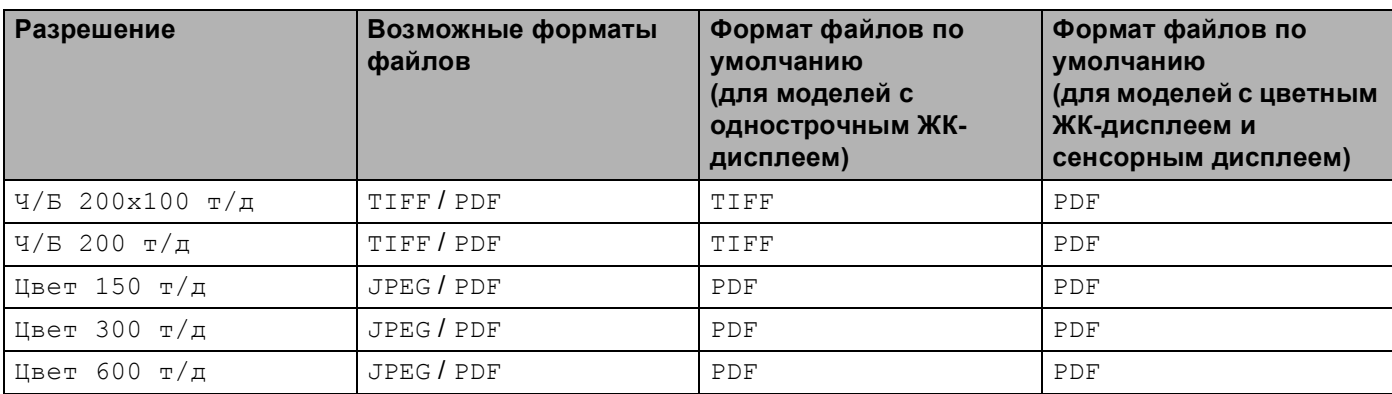
#### **Автоматическая обрезка (для DCP-395CN, MFC-495CW, DCP-593CW, DCP-595CW, DCP-597CW и MFC-795CW) <sup>12</sup>**

#### **Примечание**

Функция автоматической обрезки реализована на основе технологии, разработанной компанией Reallusion, Inc.

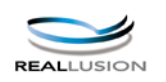

Можно сканировать одновременно несколько документов, размещенных на стекле сканера. Каждый отсканированный документ можно перед сохранением просмотреть на ЖК-дисплее. Если выбрать пункт Автообрезка, устройство будет сканировать каждый документ и создавать отдельный файл для каждого документа. Например, если поместить на стекло сканера три документа, устройство отсканирует их и создаст три отдельных файла. Если требуется создать один трехстраничный файл, выберите TIFF или PDF для Тип файла.

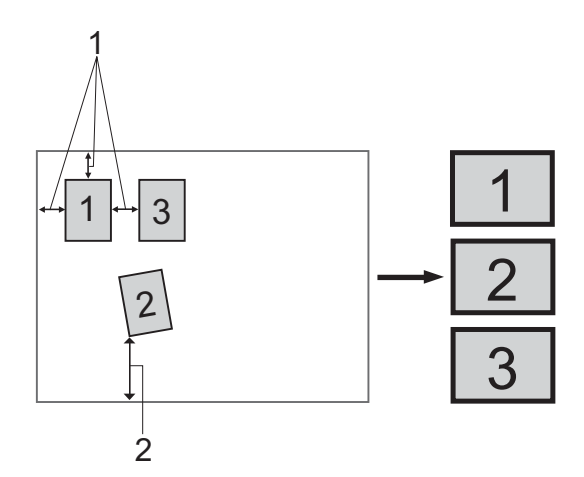

#### **1 10 мм или более**

**2 20 мм или более (снизу)**

#### **Рекомендации для автоматической обрезки**

- Эта настройка возможна только для прямоугольной или квадратной бумаги.
- Если документ слишком длинный или слишком широкий, эта настройка работает некорректно.
- Следует располагать документы на расстоянии от края стекла сканера, как это показано на схеме.
- Документы должны располагаться на расстоянии не менее 10 мм друг от друга.
- Функция Автообрезка корректирует перекос документа на стекле сканера, но если перекос документа превышает 10°, эта функция не будет работать.
- Чтобы можно было использовать функцию автоматической обрезки, АПД должен быть пуст.
- Функция Автообрезка может использоваться для одновременного сканирования до 16 документов в зависимости от формата документов.

**1** Вставьте карту памяти или флэш-накопитель USB в устройство.

#### *і⊠* Примечание

- Модели DCP-373CW, DCP-375CW, DCP-377CW, MFC-253CW, MFC-255CW и MFC-257CW не поддерживают использование флэш-накопителя USB.
- Модели DCP-193C, DCP-195C, DCP-197C, DCP-373CW, DCP-375CW, DCP-357CW, MFC-253CW, MFC-255CW, MFC-257CW и MFC-295CN не поддерживают использование карты CompactFlash®.

# А ОСТОРОЖНО

Не отсоединяйте карту памяти или флэш-накопитель USB от устройства, когда мигает кнопка Фотоцентр; в противном случае возможно повреждение карты памяти, флэш-накопителя USB или данных, сохраненных на карте.

Если вынуть карту памяти или флэш-накопитель USB, когда мигает клавиша Фотоцентр, необходимо сразу же перезапустить компьютер и только потом вставить эту же карту памяти или флэш-накопитель USB в устройство. Если не перезапустить компьютер, данные на носителе могут быть уничтожены.

Загрузите документ.

Нажмите [ (Сканирование).  $\triangle$ 

4) Нажмите ▲ или ▼ для выбора Скан. на кар. п. Нажмите ОК.

Выполните одно из следующих действий:

- Если нужно изменить качество, перейдите к пункту **+**.
- Нажмите Ч/б Старт или Цвет Старт, чтобы начать сканирование без изменения дополнительных настроек. Перейдите к пункту @.
- <span id="page-181-0"></span>(Для моделей с однострочным ЖК-дисплеем) Нажмите ▲ или ▼, чтобы выбрать требуемое качество.

Нажмите ОК.

(Для моделей с цветным ЖК-дисплеем) Нажмите ▲ или ▼ для выбора Качество. Нажмите ◀ или ▶, чтобы выбрать требуемое качество. Нажмите ОК.

Выполните одно из следующих действий:

- **E** Если нужно изменить тип файла, перейдите к пункту  $\odot$ .
- Нажмите Ч/б Старт или Цвет Старт, чтобы начать сканирование без изменения дополнительных настроек. Перейдите к пункту @.

<span id="page-182-1"></span>**6** (Для моделей с однострочным ЖК-дисплеем) Нажмите ▲ или ▼, чтобы выбрать нужный тип файла.

Нажмите **OK**.

(Для моделей с цветным ЖК-дисплеем) Нажмите **a** или **b** для выбора Тип файла. Нажмите **d** или **c**, чтобы выбрать нужный тип файла. Нажмите **OK**.

Выполните одно из следующих действий:

- **Если нужно изменить имя файла, перейдите к пункту**  $\bullet$ **.**
- Нажмите **Ч/б Старт** или **Цвет Старт**, чтобы начать сканирование без изменения дополнительных настроек. Перейдите к пункту  $\mathbf{\Theta}$  $\mathbf{\Theta}$  $\mathbf{\Theta}$ .

**Примечание**

- При выборе в настройке качества Цветное нельзя выбрать TIFF.
- При выборе в настройке качества Черно-белое нельзя выбрать JPEG.
- <span id="page-182-2"></span>7) Имя файла задается автоматически. Однако при помощи цифровой клавиатуры можно создать произвольное имя файла. Можно изменить только первые 6 цифр имени файла. (Только для моделей MFC) (Для моделей с цветным ЖК-дисплеем) Нажмите **a** или **b** для выбора Имя файла. Нажмите **OK**.

#### **Примечание**

Чтобы удалить введенные символы, нажмите **Очистить/Назад**.

Выполните одно из следующих действий:

- **Если нужно использовать функцию автоматической обрезки, перейдите к пункту**  $\odot$  **(имеется** на моделях DCP-395CN, MFC-495CW, DCP-593CW, DCP-595CW и DCP-597CW).
- Нажмите **Ч/б Старт** или **Цвет Старт**, чтобы начать сканирование без изменения дополнительных настроек. Перейдите к пункту  $\mathbf{\Theta}$  $\mathbf{\Theta}$  $\mathbf{\Theta}$ .
- <span id="page-182-0"></span>**в. Если используется стекло сканера, на ЖК-дисплее отображается сообщение** След. страница?. После завершения сканирования сначала обязательно выберите Нет и только затем извлеките карту памяти или флэш-накопитель USB из устройства.
- <span id="page-182-3"></span>**9** Нажмите **▲ или ▼ для выбора** Автообрезка. Нажмите **OK**.
- **(0) Нажмите 4 или > для выбора** Вкл. Нажмите **OK**.
- k Если не требуется изменять дополнительные настройки, нажмите **<sup>Ч</sup>/б Старт** или **Цвет Старт** для начала сканирования.
- 12 Число сканированных документов отображается на ЖК-дисплее. Нажмите **OK**.
	- **Нажмите**  $\triangleleft$  **или**  $\triangleright$  **для просмотра каждого документа.**

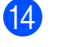

14 Нажмите ОК для сохранения отсканированного документа. Нажмите Стоп/Выход.

#### 

Тип сканирования зависит от параметров, заданных в пунктах @ и @, Ч/б Старт или Цвет Старт не изменят эти настройки.

#### Для моделей с сенсорным дисплеем

**1** Вставьте карту памяти или флэш-накопитель USB в устройство.

## А ОСТОРОЖНО

Не отсоединяйте карту памяти или флэш-накопитель USB от устройства, когда мигает кнопка Фотоцентр; в противном случае возможно повреждение карты памяти, флэш-накопителя USB или данных, сохраненных на карте.

Если вынуть карту памяти или флэш-накопитель USB, когда мигает клавиша Фотоцентр, необходимо сразу же перезапустить компьютер и только потом вставить эту же карту памяти или флэш-накопитель USB в устройство. Если не перезапустить компьютер, данные на носителе могут быть уничтожены.

Загрузите документ.

(Сканирование). Нажмите (  $\triangle$ 

Нажмите Сканир. на кар.п. Выполните одно из следующих действий:

- Если нужно изменить качество, перейдите к пункту 6.
- Нажмите Ч/б Старт или Цвет Старт, чтобы начать сканирование без изменения дополнительных настроек. Перейдите к пункту  $\odot$ .
- <span id="page-183-0"></span>5 Нажмите качество и выберите требуемое качество. Выполните одно из следующих действий:
	- **E** Если нужно изменить тип файла, перейдите к пункту  $\odot$ .
	- Нажмите Ч/б Старт или Цвет Старт, чтобы начать сканирование без изменения дополнительных настроек. Перейдите к пункту  $\odot$ .
- <span id="page-184-1"></span>**6** Нажмите тип файла и затем выберите требуемый тип файла. Выполните одно из следующих действий:
	- **Если нужно изменить имя файла, перейдите к пункту**  $\bullet$ **.**
	- Нажмите **Ч/б Старт** или **Цвет Старт**, чтобы начать сканирование без изменения дополнительных настроек. Перейдите к пункту  $\mathbf{\circ}$  $\mathbf{\circ}$  $\mathbf{\circ}$ .

**Примечание**

- Если для настройки разрешения выбрано значение "Цвет", формат TIFF недоступен.
- Если для настройки разрешения выбрано значение "Ч\б", формат JPEG недоступен.

<span id="page-184-2"></span>**7** Имя файла задается автоматически. Однако при помощи клавиш символов на панели управления можно создать произвольное имя файла. Нажмите Имя файла и затем введите имя файла. Можно изменить только первые 6 цифр имени файла. (Только для моделей MFC) Нажмите OK.

#### **Примечание**

Чтобы удалить введенные символы, нажмите . Инструкции по вводу текста см. в *Руководстве пользователя*, прилагаемом к устройству.

Выполните одно из следующих действий:

- **Если нужно использовать функцию автоматической обрезки, перейдите к пункту**  $\odot$ **.**
- Нажмите **Ч/б Старт** или **Цвет Старт**, чтобы начать сканирование без изменения дополнительных настроек. Перейдите к пункту  $\bm{\Theta}$  $\bm{\Theta}$  $\bm{\Theta}$ .
- <span id="page-184-0"></span> $\frac{8}{8}$  Если используется стекло сканера, на ЖК-дисплее отображается сообщение След. страница?. После завершения сканирования сначала обязательно выберите Нет и только затем извлеките карту памяти или флэш-накопитель USB из устройства.
- <span id="page-184-3"></span>**9) Нажмите ∢или ▶ для отображения** Автообрезка. Нажмите Автообрезка.
- 10 Нажмите Вкл.
- k Если не требуется изменять дополнительные настройки, нажмите **<sup>Ч</sup>/б Старт** или **Цвет Старт** для начала сканирования.
- 12 Число сканированных документов отображается на ЖК-дисплее. Нажмите OK.
- **63** Нажмите ◀ или ▶ для просмотра каждого документа.
- 14) Нажмите Сохранить все для сохранения отсканированного документа.

#### **Примечание**

Тип сканирования зависит от параметров, заданных в пунктах @ и @, Ч/б Старт или Цвет Старт не изменят эти настройки.

#### **Установка нового значения по умолчанию для сканирования на носитель<sup>12</sup>**

Вы можете установить собственные параметры по умолчанию.

#### **Для моделей с однострочным ЖК-дисплеем <sup>12</sup>**

#### **Изменение параметров качества по умолчанию <sup>12</sup>**

- **1** Нажмите Меню.
- b Нажмите **<sup>a</sup>** или **<sup>b</sup>** для выбора Фотоцентр. Нажмите **OK**.
- **6** Нажмите ▲ или ▼ для выбора Скан.на кар.п. Нажмите **OK**.
- **4** Нажмите **A** или ▼ для выбора Качество. Нажмите **OK**.
- б Выберите требуемое качество. Нажмите **OK**.
- f Нажмите **Стоп/Выход**.

#### **Изменение формата по умолчанию для черно-белых файлов <sup>12</sup>**

a Нажмите **Меню**.

- **2** Нажмите ▲ или ▼ для выбора Фотоцентр. Нажмите **OK**.
- **3** Нажмите **A** или ▼ для выбора Скан.на кар.п. Нажмите **OK**.
- **d** Нажмите ▲ или ▼ для выбора тип ч/б файла. Нажмите **OK**.
- **6** Нажмите ▲ или ▼ для выбора TIFF или PDF. Нажмите **OK**.
- f Нажмите **Стоп/Выход**.

#### **Изменение формата цветных файлов по умолчанию <sup>12</sup>**

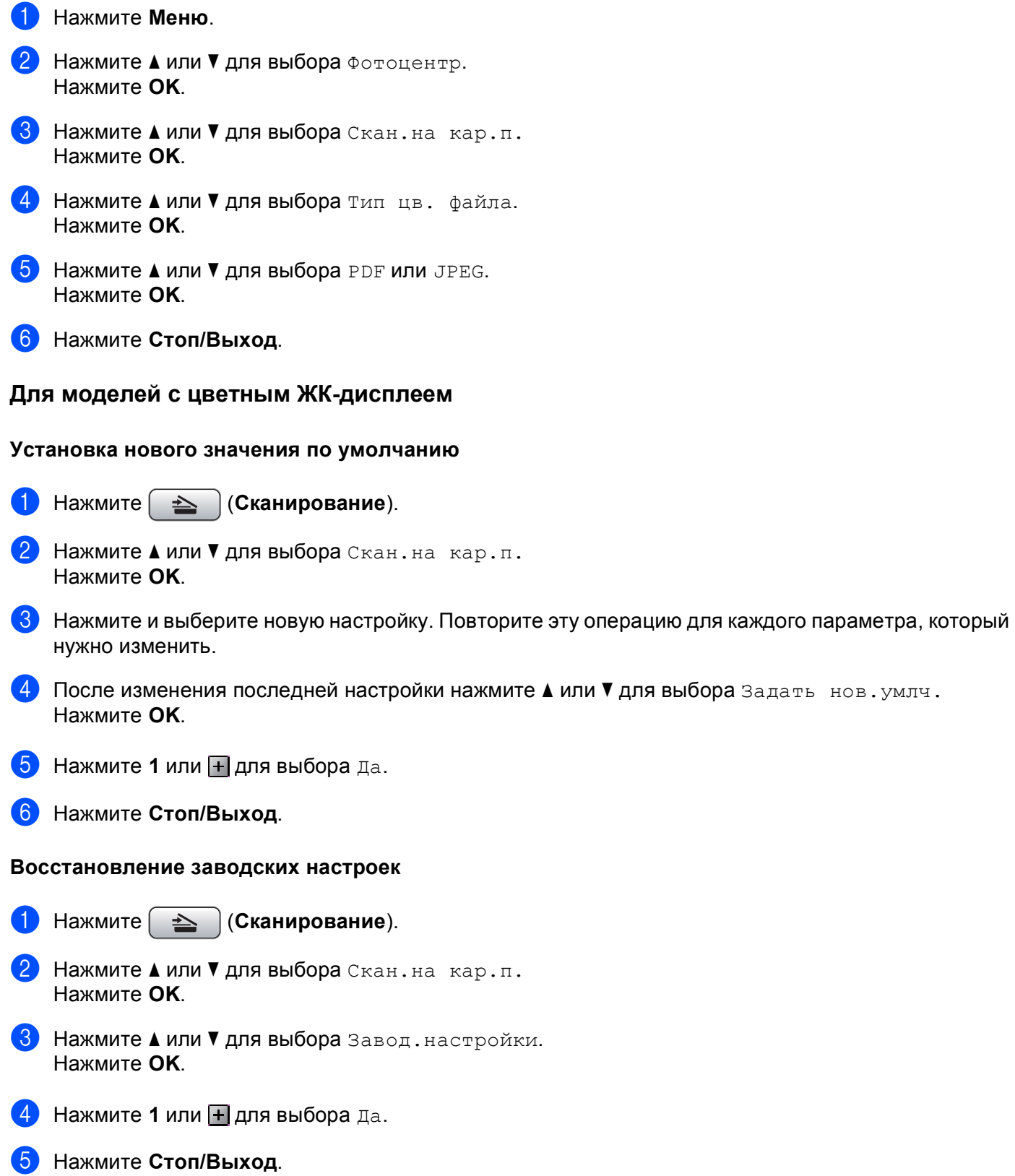

**12**

Сканирование через USB-подключение

#### **Для моделей с сенсорным дисплеем <sup>12</sup>**

#### **Установка нового значения по умолчанию <sup>12</sup>**

- a Нажмите (**Сканирование**).
	- Нажмите Сканир. на кар.п.
- $\boxed{3}$  Нажмите и выберите новую настройку. Повторите эту операцию для каждого параметра, который нужно изменить.
- **(4) После изменения последней настройки нажмите ◀ или ▶ для отображения** Задать новые знач.по умлч. Нажмите Задать новые знач.по умлч.
- **6** Нажмите да для подтверждения.
- **6** Нажмите Стоп/Выход.

#### **Восстановление заводских настроек**

- a Нажмите (**Сканирование**).
- Нажмите Сканир. на кар.п.
- c Нажмите **<sup>d</sup>** или **<sup>c</sup>** для отображения Заводские настройки. Нажмите Заводские настройки.
- 4 Нажмите да для подтверждения.
- e Нажмите **Стоп/Выход**.

<span id="page-188-0"></span>Для использования устройства в качестве сетевого сканера на нем должен быть настроен TCP/IPадрес. Задать или изменить параметры адреса можно с панели управления (см. раздел *Настройка с панели управления* в *Руководстве пользователя по работе в сети*) или при помощи программы BRAdmin Light. Если устройство установлено согласно инструкциям для сетевых пользователей, приведенных в *Руководстве по быстрой установке*, устройство уже должно быть настроено для работы в вашей сети.

#### **Примечание**

• При сканировании по сети к устройству в сети может подключиться до 25 клиентов. Например, если одновременно пытаются подключиться 30 клиентов, то 5 из этих клиентов (пользователей) не будут показаны на ЖК-дисплее.

#### • **(Для Windows®)**

Если компьютер защищен брандмауэром и не может выполнять сканирование по сети, может потребоваться настроить параметры брандмауэра. Если используется брандмауэр Windows $^{\circledR}$  и установлен пакет MFL-Pro Suite с компакт-диска, то необходимые параметры брандмауэра уже настроены. Подробнее см. раздел *Настройки [брандмауэра](#page-114-0) (для работы в сети)* на стр. 107.

# **Перед сканированием по сети**

## **Сетевая лицензия (для Windows®) <sup>13</sup>**

Данный продукт включает лицензию ПК, предусматривающую до 2 пользователей.

Эта лицензия поддерживает установку пакета MFL-Pro Suite (включая ScanSoft™ PaperPort™ 11SE) на 1 или 2 компьютерах в сети.

Если необходимо использовать более 2 компьютеров с установленной программой ScanSoft™ PaperPort™ 11SE, приобретите пакет NL-5 Brother (пакет лицензионного соглашения на несколько компьютеров, предусматривающий установку на не более 5 компьютерах). Приобрести пакет NL-5 можно у дилера Brother.

## **Настройка сканирования по сети для Windows® <sup>13</sup>**

Если используется не то устройство, которое было изначально зарегистрировано на ПК при установке MFL-Pro Suite (см. *Руководство по быстрой установке*), выполните описанные ниже действия.

(Для Windows® 2000)

Нажмите кнопку **пуск** и выберите пункт **Настройка**, **Панель управления** и **Сканеры и камеры**. (Для Windows® XP)

Нажмите кнопку **пуск** и выберите пункт **Панель управления**,

**Принтеры и другое оборудование** и **Сканеры и камеры** (или **Панель управления**, **Сканеры и камеры**).

(Для Windows Vista<sup>®</sup>)

Нажмите кнопку и выберите пункт **Панель управления**, **Оборудование и звук** и

**Сканеры и камеры**.

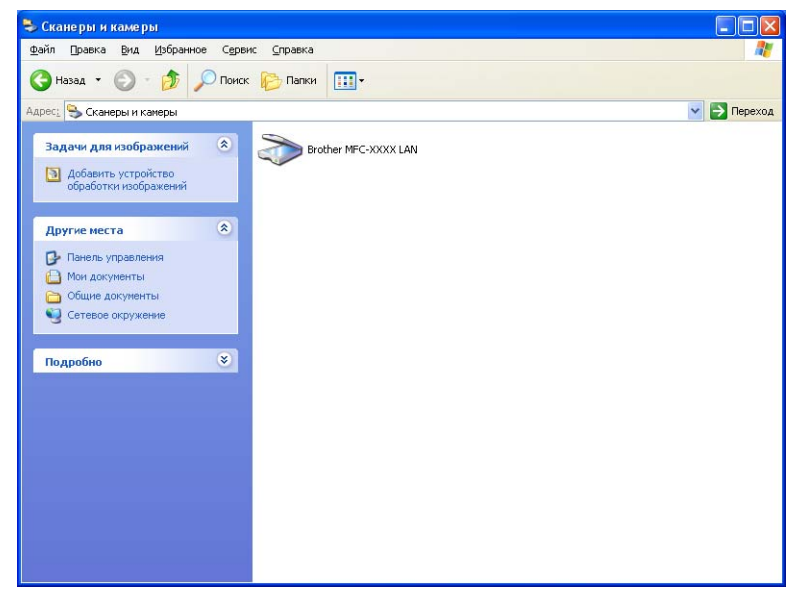

2 Выполните одно из следующих действий:

- (Для Windows® 2000) Выберите свое устройство Brother из списка и щелкните **Свойства**.
- (Для Windows® XP) Правой кнопкой мыши щелкните значок "Сканер" и выберите пункт **Свойства**.

Откроется диалоговое окно свойств сетевого сканера.

(Для Windows Vista®) Нажмите кнопку **Свойства**.

# **И Примечание**

#### (Для Windows Vista®)

Когда откроется диалоговое окно **Контроль учетных записей пользователей**, выполните следующие действия:

• Для пользователей, имеющих права администратора: нажмите кнопку **Продолжить**.

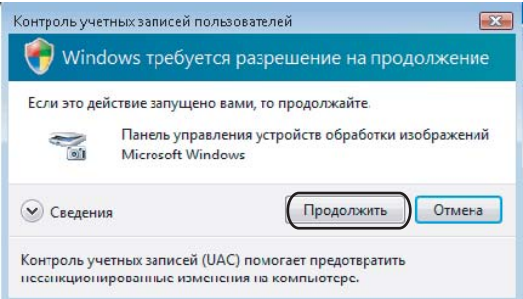

• Для пользователей, не имеющих права администратора: введите пароль администратора и нажмите кнопку **OK**.

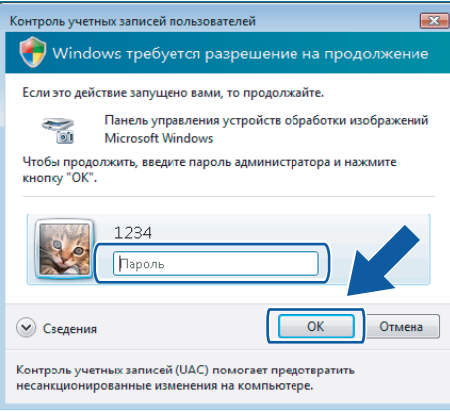

**13**

**3** Раскройте вкладку Настройка в сети и выберите соответствующий метод подключения.

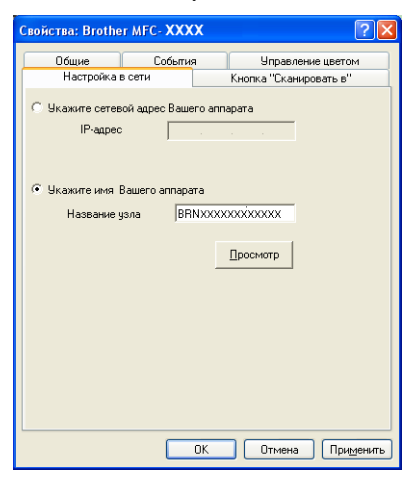

#### **Укажите сетевой адрес Вашего аппарата**

Введите IP-адрес устройства в поле **IP-адрес** и нажмите кнопку **Применить**.

#### **Укажите имя Вашего аппарата <sup>13</sup>**

- **1** Введите имя узла устройства в поле **Название узла** или нажмите кнопку **Просмотр** и выберите устройство, которое нужно использовать.
- **2** Нажмите кнопку **OK**.

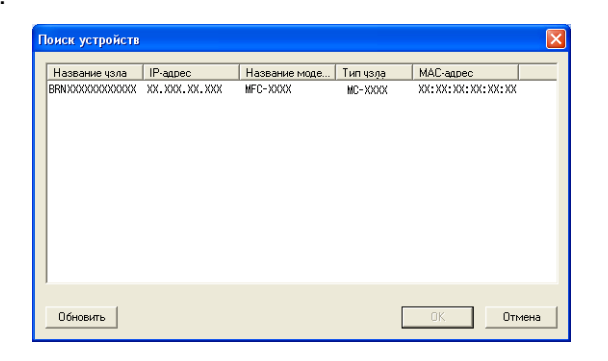

d Раскройте вкладку **Кнопка "Сканировать в"** <sup>и</sup> введите имя компьютера <sup>в</sup> поле **Отобразить Имя**. На ЖК-дисплее устройства отобразится введенное имя. Настройка по умолчанию: имя вашего компьютера. Можно ввести любое имя.

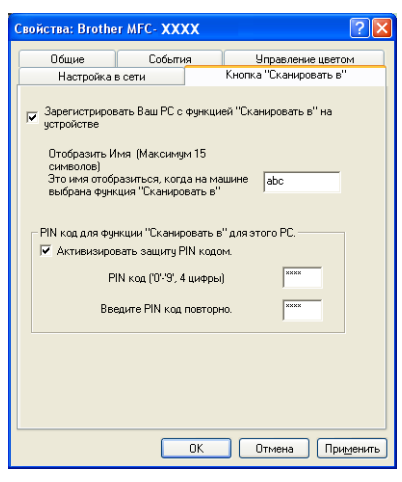

**6** Если вы не хотите получать нежелательные документы, введите 4-значный PIN-код в поле **PIN код** и еще раз в поле **Введите PIN код повторно.** При отправке данных на компьютер, защищенный PIN-кодом, перед началом сканирования и отправки документа на устройство на ЖК-дисплее появляется запрос на ввод PIN-кода. (См. раздел *[Использование](#page-195-0) клавиши "[Сканирование](#page-195-0)" при работе в сети* на стр. 188.)

#### **Настройка сканирования по сети (для Macintosh) <sup>13</sup>**

Если требуется выполнять сканирование с устройства по сети, выберите подключенное к сети устройство в программе "Device Selector" (Выбор устройства), расположенной в **Macintosh HD**/ **Library**/**Printers**/**Brother**/**Utilities**/**DeviceSelector** или во всплывающем меню **Model** (Модель) на главной панели ControlCenter2. Если пакет MFL-Pro Suite уже установлен согласно инструкциям по установке для сети в *Руководстве по быстрой установке*, то устройство уже выбрано.

Для использования устройства в качестве сетевого сканера на нем должен быть настроен TCP/IPадрес. Параметры адреса можно настроить и менять с панели управления. (См. раздел *Настройка панели управления* в *Руководстве пользователя по работе в сети*.)

<span id="page-193-0"></span>a <sup>В</sup> пункте **Library** (Библиотека) выберите пункт **Printers** (Принтеры), **Brother**, **Utilities** (Утилиты) <sup>и</sup> **DeviceSelector**, а затем дважды щелкните пункт **Device Selector** (Выбор устройства). Открывается диалоговое окно **Device Selector** (Выбор устройства). Это диалоговое окно можно открыть также из ControlCenter2.

Подробнее см. раздел *[Использование](#page-151-0) ControlCenter2* на стр. 144.

2) Укажите устройство, введя его IP-адрес или имя службы mDNS. Для изменения IP-адреса введите новый IP-адрес.

Можно также выбрать устройство из списка имеющихся устройств. Нажмите кнопку **Browse** (Обзор) для отображения этого списка.

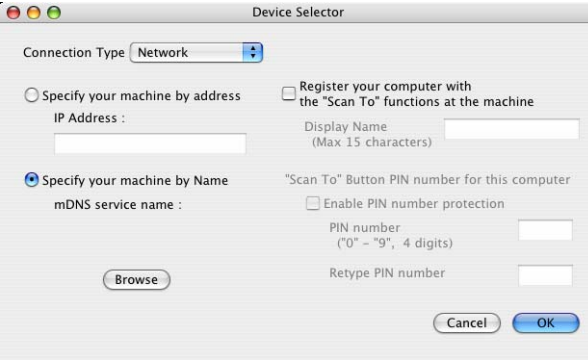

**3** Нажмите кнопку ОК.

#### 

- Для использования основных функций клавиши Сканирование устройства установите флажок в поле Register your computer with the "Scan To" functions at the machine (Зарегистрировать компьютер для функций сканирования). Затем введите имя для компьютера Macintosh, которое будет отображаться на ЖК-дисплее устройства. Имя может содержать до 15 знаков.
- Чтобы предотвратить получение нежелательных документов, можно задать 4-значный PIN-код. Введите свой PIN-код в поле PIN number (PIN-код) и повторно в поле Retype Pin number (Подтверждение PIN-кода). При отправке данных на компьютер, защищенный PIN-кодом, перед началом сканирования и отправки документа на устройство на ЖК-дисплее появляется запрос на ввод PIN-кода. (См. раздел Использование клавиши "Сканирование" при работе в сети на стр. 188.)

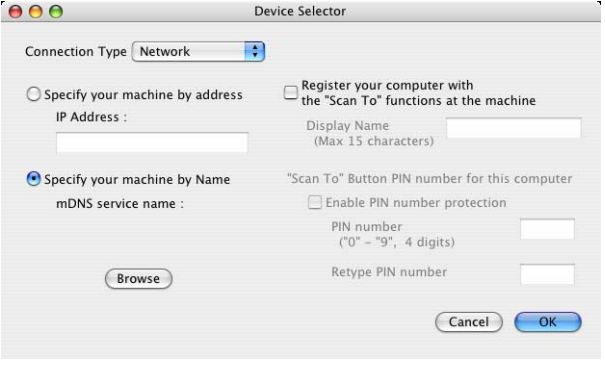

# <span id="page-195-1"></span><span id="page-195-0"></span>**Использование клавиши "Сканирование" при работе в сети <sup>13</sup>**

#### **Примечание**

В случае подключения через USB см. раздел *[Сканирование](#page-174-0) через USB-подключение* на стр. 167.

#### **Сканирование в электронную почту (ПК) <sup>13</sup>**

При выборе сканирования в электронную почту (ПК) документ будет отсканирован и отправлен непосредственно на указанный сетевой ПК. Программа ControlCenter запустит почтовую программу по умолчанию на выбранном компьютере. Можно отсканировать и отправить черно-белый или цветной документ с компьютера как вложение электронной почты.

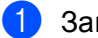

a Загрузите документ.

- b Нажмите (**Сканирование**).
- c Нажмите **<sup>a</sup>** или **<sup>b</sup>** для выбора Скан. <sup>в</sup> e-mail. Нажмите **OK**.
- **4** Нажмите ▲ или ▼ для выбора целевого компьютера, который нужно использовать для отправки документа по электронной почте.

Нажмите **OK**.

Если на ЖК-дисплее появляется запрос на ввод PIN-кода, введите 4-значный PIN-код целевого компьютера на панели управления. Нажмите **OK**.

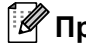

#### **Примечание**

Для моделей DCP: нажмите **a** или **b** несколько раз, чтобы ввести первую цифру PIN-кода. Нажмите ОК или ▶ для перемещения курсора, а затем с помощью ▲ или ▼ введите вторую цифру. Повторите эту операцию для ввода всех четырех знаков PIN-кода.

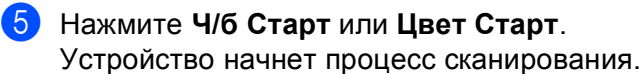

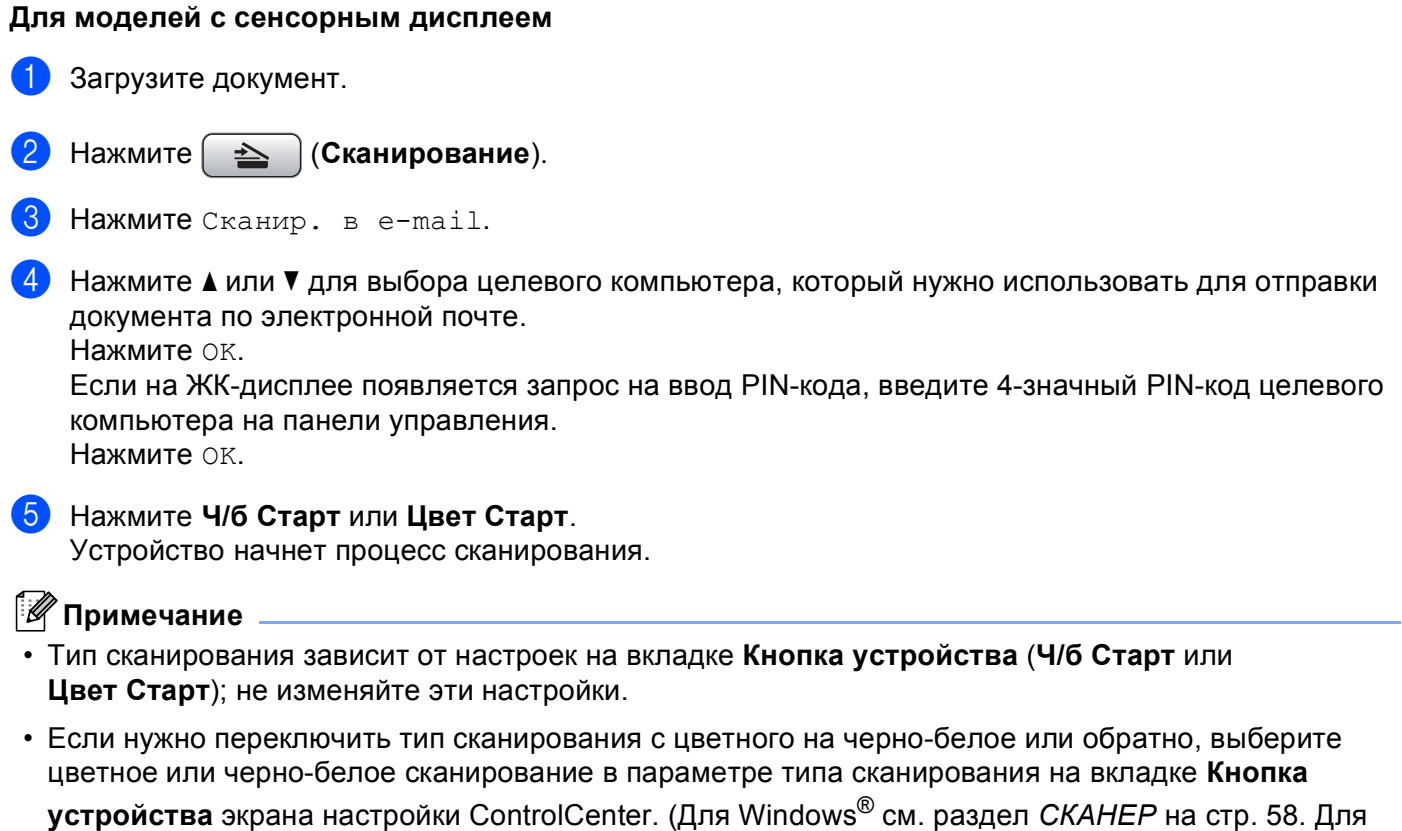

Macintosh см. раздел *[СКАНЕ](#page-153-0)P* на стр. 146.)

#### **Сканирование в изображение <sup>13</sup>**

При выборе сканирования в изображение документ будет отсканирован и отправлен непосредственно на указанный сетевой компьютер. Программа ControlCenter запустит графическое приложение по умолчанию на выбранном компьютере.

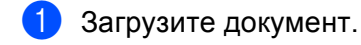

#### b Нажмите (**Сканирование**).

- c Нажмите **<sup>a</sup>** или **<sup>b</sup>** для выбора Скан. в изобр. Нажмите **OK**.
- $\overline{4}$ ) Нажмите ▲ или ▼ для выбора целевого компьютера, на который вы хотите отправить документ. Нажмите **OK**.

Если на ЖК-дисплее появляется запрос на ввод PIN-кода, введите 4-значный PIN-код целевого компьютера на панели управления. Нажмите **OK**.

## **Примечание**

Для моделей DCP: нажмите **a** или **b** несколько раз, чтобы ввести первую цифру PIN-кода. Нажмите **OK** или ► для перемещения курсора, а затем с помощью ▲ или ▼ введите вторую цифру. Повторите эту операцию для ввода всех четырех знаков PIN-кода.

**6** Нажмите **Ч/б Старт** или Цвет Старт.

Устройство начнет процесс сканирования.

#### **Для моделей с сенсорным дисплеем <sup>13</sup>**

- a Загрузите документ.
- b Нажмите (**Сканирование**).
- Нажмите Сканир. в изобр.
- Нажмите ▲ или ▼ для выбора целевого компьютера, на который вы хотите отправить документ. Нажмите OK. Если на ЖК-дисплее появляется запрос на ввод PIN-кода, введите 4-значный PIN-код целевого

компьютера на панели управления. Нажмите OK.

**6** Нажмите **Ч/б Старт** или Цвет Старт. Устройство начнет процесс сканирования.

#### **Примечание**

- Тип сканирования зависит от настроек на вкладке **Кнопка устройства** (**Ч/б Старт** или **Цвет Старт**); не изменяйте эти настройки.
- Если нужно переключить тип сканирования с цветного на черно-белое или обратно, выберите цветное или черно-белое сканирование в параметре типа сканирования на вкладке **Кнопка**

```
устройства экрана настройки ControlCenter. (Для Windows® см. раздел СКАНЕP на стр. 58. Для
Macintosh см. раздел СКАНЕP на стр. 146.)
```
#### **Сканирование в программу распознавания текста (OCR) <sup>13</sup>**

При выборе сканирования в программу распознавания текста документ будет отсканирован и отправлен непосредственно на указанный сетевой компьютер. Программа ControlCenter запустит программу ScanSoft™ PaperPort™ 11SE с OCR или Presto! PageManager и преобразует документ в текст, который можно просмотреть и отредактировать в текстовом редакторе на выбранном компьютере.

a Загрузите документ.

- b Нажмите (**Сканирование**).
- c Нажмите **<sup>a</sup>** или **<sup>b</sup>** для выбора Скан. <sup>в</sup> OCR. Нажмите **OK**.
- **4** Нажмите ▲ или ▼ для выбора целевого компьютера, на который вы хотите отправить документ. Нажмите **OK**.

Если на ЖК-дисплее появляется запрос на ввод PIN-кода, введите 4-значный PIN-код целевого компьютера на панели управления.

Нажмите **OK**.

#### **Примечание**

Для моделей DCP: нажмите **a** или **b** несколько раз, чтобы ввести первую цифру PIN-кода. Нажмите **OK** или ► для перемещения курсора, а затем с помощью ▲ или ▼ введите вторую цифру. Повторите эту операцию для ввода всех четырех знаков PIN-кода.

# e Нажмите **<sup>Ч</sup>/б Старт** или **Цвет Старт**.

Устройство начнет процесс сканирования.

#### **Для моделей с сенсорным дисплеем <sup>13</sup>**

- a Загрузите документ.
- b Нажмите (**Сканирование**).
- Нажмите Сканир. в ОСR.
- $\overline{4}$ ) Нажмите  $\blacktriangle$  или  $\blacktriangledown$  для выбора целевого компьютера, на который вы хотите отправить документ. Нажмите OK.

Если на ЖК-дисплее появляется запрос на ввод PIN-кода, введите 4-значный PIN-код целевого компьютера на панели управления.

Нажмите OK.

#### e Нажмите **<sup>Ч</sup>/б Старт** или **Цвет Старт**.

Устройство начнет процесс сканирования.

#### **Примечание**

• Тип сканирования зависит от настроек на вкладке **Кнопка устройства** (**Ч/б Старт** или **Цвет Старт**); не изменяйте эти настройки.

#### **(Для Windows®) •**

- Если нужно переключить тип сканирования с цветного на черно-белое или обратно, выберите цветное или черно-белое сканирование в параметре типа сканирования на вкладке **Кнопка устройства** экрана настройки ControlCenter. (См. раздел *[СКАНЕ](#page-65-0)P* на стр. 58.)
- На компьютере должна быть установлена программа ScanSoft™ PaperPort™.

#### **(Для Macintosh) •**

- Чтобы функция распознавания текста могла работать при помощи клавиши **Сканирование** или ControlCenter2, необходимо, чтобы на компьютере Macintosh была установлена программа Presto! PageManager. (См. раздел *Использование программы [Presto! PageManager](#page-148-0)* на стр. 141.)
- Функция сканирования в программу распознавания текста доступна для английского, французского, немецкого, нидерландского, итальянского, испанского, португальского, датского и шведского языков.

#### **Сканирование в файл <sup>13</sup>**

Когда выбирается сканирование в файл, можно сканировать черно-белый или цветной документ и отправить его непосредственно на компьютер, который вы выбрали в сети. Файл будет сохранен в той папке и в том формате, которые вы настроили в ControlCenter.

- a Загрузите документ.
- b Нажмите (**Сканирование**).
- **Нажмите ▲ или ▼ для выбора** Скан. в файл. Нажмите **OK**.
- $\,$  4) Нажмите ▲ или ▼ для выбора целевого компьютера, на который вы хотите отправить документ. Нажмите **OK**.

Если на ЖК-дисплее появляется запрос на ввод PIN-кода, введите 4-значный PIN-код целевого компьютера на панели управления.

Нажмите **OK**.

#### **Примечание**

Для моделей DCP: нажмите **a** или **b** несколько раз, чтобы ввести первую цифру PIN-кода. Нажмите **OK** или ► для перемещения курсора, а затем с помощью ▲ или ▼ введите вторую цифру. Повторите эту операцию для ввода всех четырех знаков PIN-кода.

e Нажмите **<sup>Ч</sup>/б Старт** или **Цвет Старт**. Устройство начнет процесс сканирования. **13**

#### **Для моделей с сенсорным дисплеем <sup>13</sup>**

- Загрузите документ.
- b Нажмите (**Сканирование**).
- 3 Нажмите Сканир. в файл.
- 4) Нажмите  $\blacktriangle$  или  $\blacktriangledown$  для выбора целевого компьютера, на который вы хотите отправить документ. Нажмите OK.

Если на ЖК-дисплее появляется запрос на ввод PIN-кода, введите 4-значный PIN-код целевого компьютера на панели управления.

- Нажмите OK.
- **6** Нажмите **Ч/б Старт** или Цвет Старт. Устройство начнет процесс сканирования.

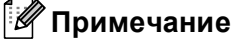

- Тип сканирования зависит от настроек на вкладке **Кнопка устройства** (**Ч/б Старт** или **Цвет Старт**); не изменяйте эти настройки.
- Если нужно переключить тип сканирования с цветного на черно-белое или обратно, выберите цветное или черно-белое сканирование в параметре типа сканирования на вкладке **Кнопка устройства** экрана настройки ControlCenter. (Для Windows® см. раздел *[СКАНЕ](#page-65-0)P* на стр. 58. Для Macintosh см. раздел *[СКАНЕ](#page-153-0)P* на стр. 146.)
- Если нужно изменить имя файла сканируемого документа, введите новое имя файла в поле **Название файла** на вкладке **Кнопка устройства** в окне настройки ControlCenter.

# **Д** Указатель

# $\overline{c}$

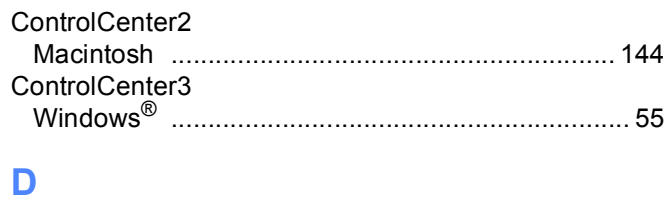

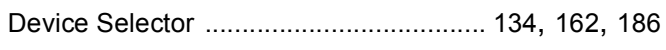

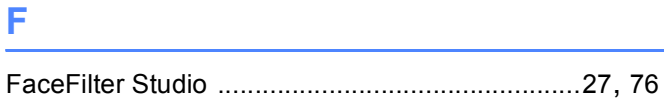

## P

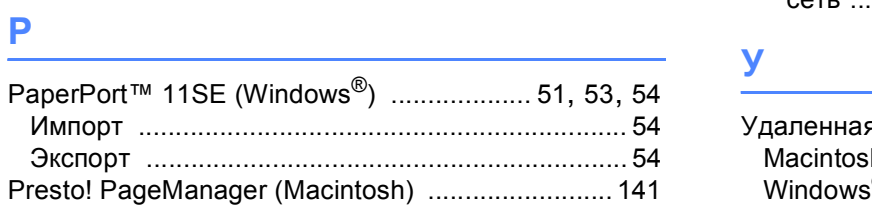

# <u>A and the contract of the contract of the contract of the contract of the contract of the contract of the contract of the contract of the contract of the contract of the contract of the contract of the contract of the con</u>

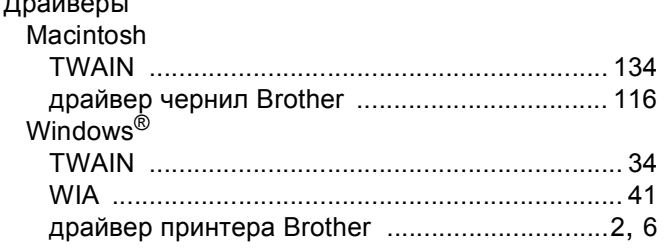

## **M**

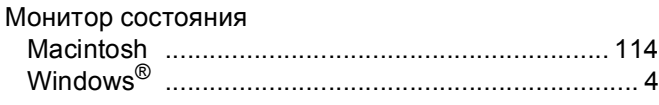

#### п

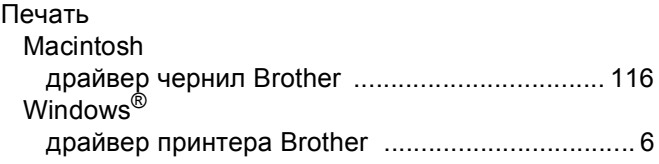

# $\overline{c}$

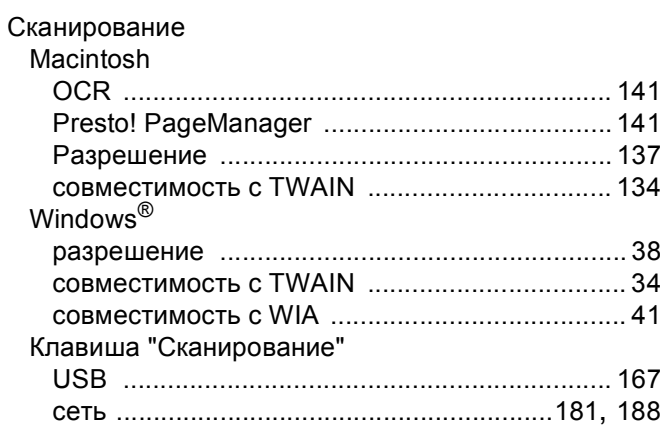

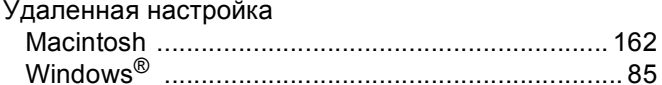

# $\Phi$  and  $\frac{1}{2}$  and  $\frac{1}{2}$  and  $\$

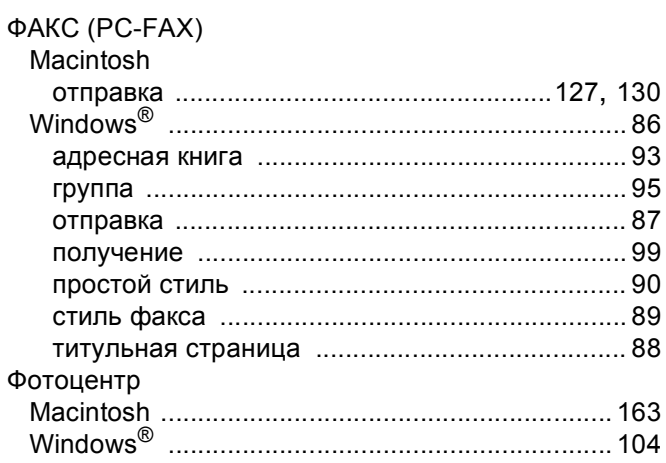

#### A.

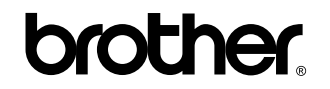

**Посетите наш сайт в Интернете <http://www.brother.com>**

Данное изделие одобрено для применения только в стране приобретения. Местные компании Brother или их дилеры оказывают поддержку только для устройств, приобретенных в соответствующей стране.